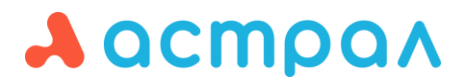

ООО «АСТРАЛ-СОФТ»

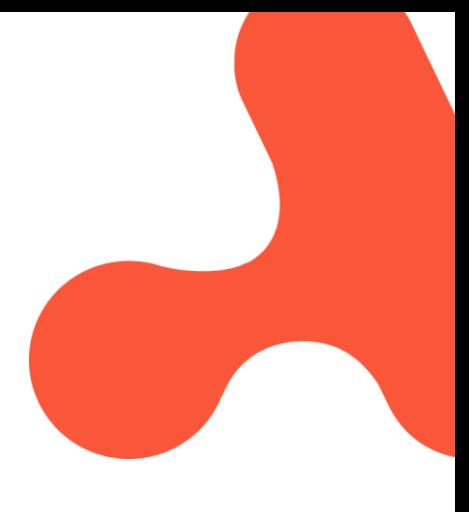

#### **Руководство пользователя Продукт: Астрал iКЭДО**

**Дата редакции:** 30 августа 2023 г.

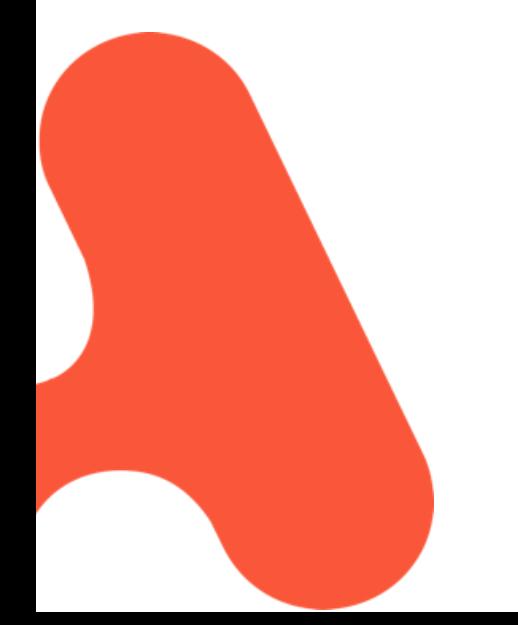

Калуга

# СОДЕРЖАНИЕ

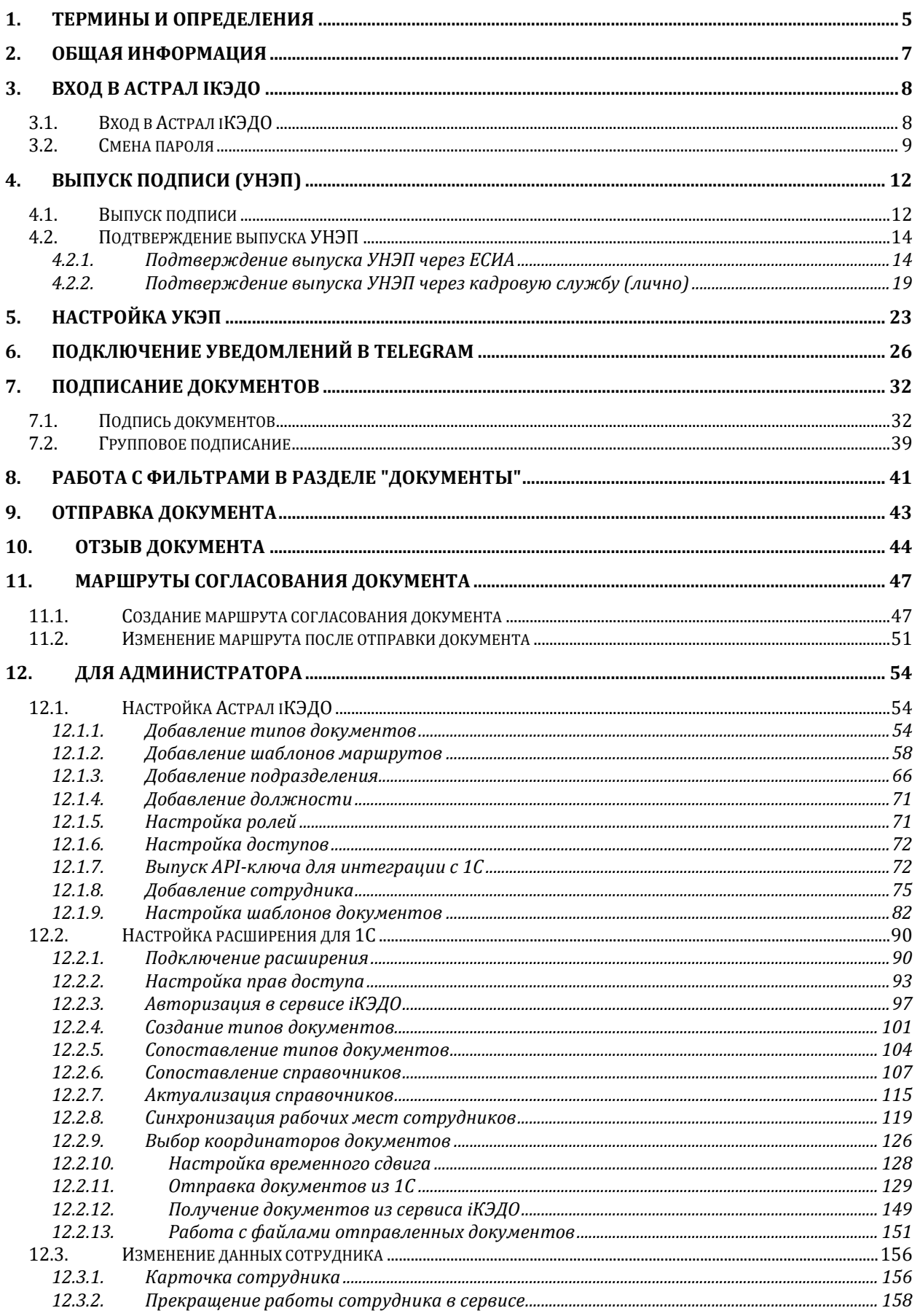

#### Астрал іКЭДО. Руководство пользователя

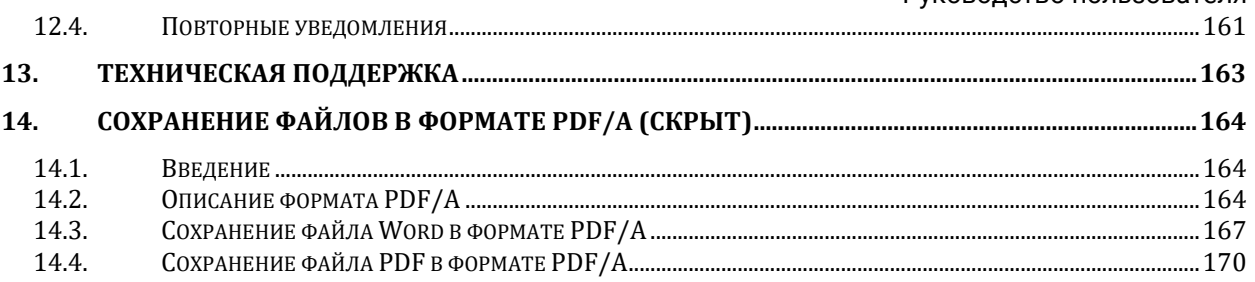

## <span id="page-4-0"></span>**1. Термины и определения**

**Администратор КЭДО** - лицо, назначенное приказом Организации, ответственное за осуществление контроля доступа к Информационной системе, перехода на кадровый электронный документооборот, за выполнение поручений Организации по созданию, использованию, обработке и хранению электронных документов нормативного, распорядительного и иного характера, образующихся в процессе правовых взаимоотношений между работодателем и работником.

**Кадровый электронный документооборот** (далее - КЭДО) - электронный документооборот в сфере трудовых отношений, предназначенный для создания, подписания, использования и хранения работодателем, работником или лицом, поступающим на работу, документов, связанных с работой, оформленных в электронном виде без дублирования на бумажном носителе.

**Личный кабинет** - информационный ресурс, размещенный в Информационной системе, предназначенный для реализации участниками кадрового документооборота электронного взаимодействия.

**Усиленная неквалифицированная электронная подпись** (далее - УНЭП) электронная подпись, которая получена в результате криптографического преобразования информации с использованием ключа электронной подписи; позволяет определить лицо, подписавшее электронный документ; позволяет обнаружить факт внесения изменений в электронный документ после момента его подписания; создается с использованием средств электронной подписи.

**Простая электронная подпись** (далее - ПЭП) - электронная подпись, которая посредством использования кодов, паролей или иных средств подтверждает факт формирования электронной подписи определенным лицом. По смыслу настоящего Положения под ПЭП понимается логин и пароль работника при входе в Информационную систему.

**Усиленная квалифицированная электронная подпись** (далее - УКЭП) - это подпись, которая соответствует всем признакам усиленной неквалифицированной электронной подписи и следующим дополнительным признакам: ключ проверки электронной подписи указан в квалифицированном сертификате; для создания и проверки электронной подписи используются средства электронной подписи, имеющие подтверждение соответствия требованиям, установленным законодательством (сертификат ключа проверки подписи (квалифицированный сертификат) создан и выдан удостоверяющим центром, аккредитованным при Министерстве цифрового развития, связи и массовых коммуникаций Российской Федерации).

**Участники кадрового электронного документооборота** - работодатель (Организация) и его работники, которыми было дано согласие на взаимодействие с Организацией путем электронного документооборота или, которые были уведомлены о необходимости взаимодействия с работодателем (Организацией) путем электронного документооборота согласно требованиям законодательства Российской Федерации.

**Электронная подпись** - информация в электронной форме, которая присоединена к другой информации в электронной форме (подписываемой информации) или иным образом связана с такой информацией и которая используется для определения лица, подписывающего информацию.

**Электронный документ** - документ, созданный с помощью средств компьютерной техники, который может быть подписан исключительно соответствующей электронной подписью, без дублирования на бумажном носителе.

# <span id="page-6-0"></span>**2. Общая информация**

*Работоспособность системы гарантируется только в следующих браузерах:*

- *Microsoft Edge(на базе Chromium);*
- *Apple Safari;*
- *Google Chrome;*
- *Яндекс.Браузер.*

Астрал iКЭДО — это сервис для организации электронного кадрового документооборота. В личном кабинете Астрал iКЭДО можно посмотреть и подписать нужный документ в любой момент с ПК или смартфона. Расположен по адресу: <https://ikedo.astral.ru/>

Для работы в Астрал iКЭДО необходимо получить ссылку для подключения. После первой авторизации Астрал iКЭДО предложит выпустить УНЭП согласно персональным данным, которые были поданы при трудоустройстве. Подпись выпускается дистанционно через идентификацию ЕСИА. Подробнее в инструкции по [подтверждению выпуска УНЭП.](#page-13-0) Или через идентификацию кадровой службы. При выборе такого типа идентификации необходимо подписать данное заявление с сотрудником.

Использование УНЭП не требует установки программного обеспечения: УНЭП можно использовать с любого устройства с поддержкой браузера и выхода в интернет. При оформлении УНЭП работник получает два ключа — закрытый и открытый. Закрытый ключ хранится в облаке и предназначается только тому лицу, которому принадлежит электронная цифровая подпись. Открытый ключ доступен всем пользователям, участвующим в документообороте с владельцем подписи. Он прописывается в сертификате УНЭП и может применяться для проверки подлинности электронной подписи. УНЭП не выгружается и может быть использована только для подписания документов в системе Астрал iКЭДО.

В кабинете организации кадровик может добавлять подразделения, редактировать структуру организации, добавлять и увольнять сотрудников, редактировать их данные, рассылать ссылки-приглашения для подключения, загружать и направлять сотрудникам документы для подписи, создавать маршруты согласования при отправке документов.

В кабинете сотрудника представлены все документы, которые он подписывал/согласовывал за весь период работы в организации, а также документы, которые требуют подписи сотрудника. Сотрудник может загружать и направлять документы для подписания, участвовать в процессе согласования, подписывать документы, создавать маршруты согласования при отправке документов.

# <span id="page-7-0"></span>**3. Вход в Астрал iКЭДО**

## <span id="page-7-1"></span>**3.1. Вход в Астрал iКЭДО**

*Если доступ в Астрал iКЭДО был получен до 02.03.2023, то в качестве логина будет использоваться email. Авторизация и восстановление пароля в сервисе будет выполняться по email.*

После того, как на ваш номер телефона придет смс-сообщение, перейдите в личный кабинет Астрал iКЭДО по адресу [ikedo.astral.ru](https://ikedo.astral.ru/) и кликните по ссылке **У меня есть код**:

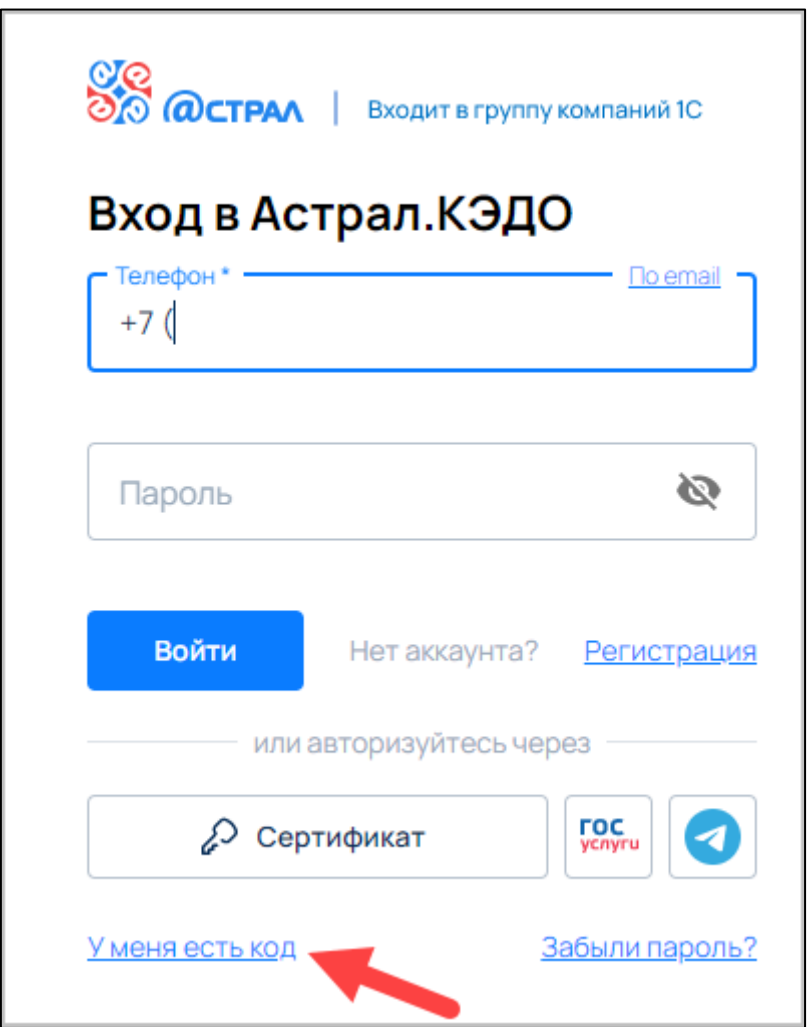

В открывшемся окне введите код из смс-сообщения.

Если код не был получен, уточните актуальность зарегистрированного номера телефона в вашей кадровой службе. Если номер телефона был указан верно, скорее всего у вас уже есть доступ к сервису Экосистемы Астрал. В данном случае попробуйте ввести текущий пароль. Если текущий пароль утерян, то восстановите его. Для восстановления пароля кликните по ссылке **Забыли пароль?**

После ввода кода из смс-сообщения нажмите кнопку **Перейти в Личный кабинет**:

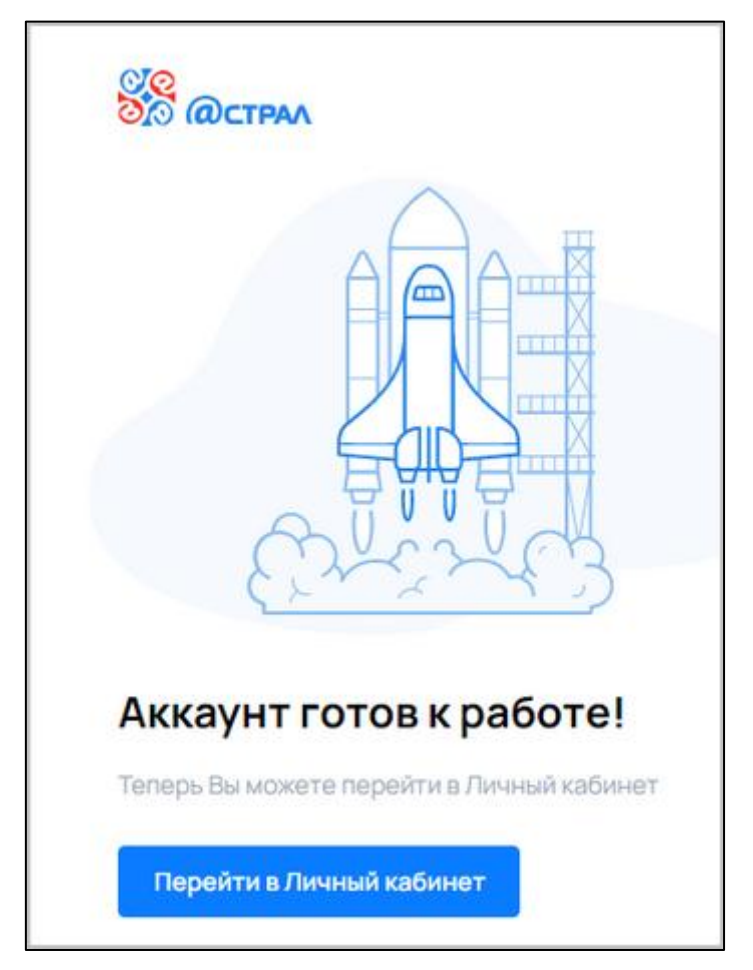

В личном кабинете нажмите кнопку меню и выберите продукт Астрал.КЭДО:

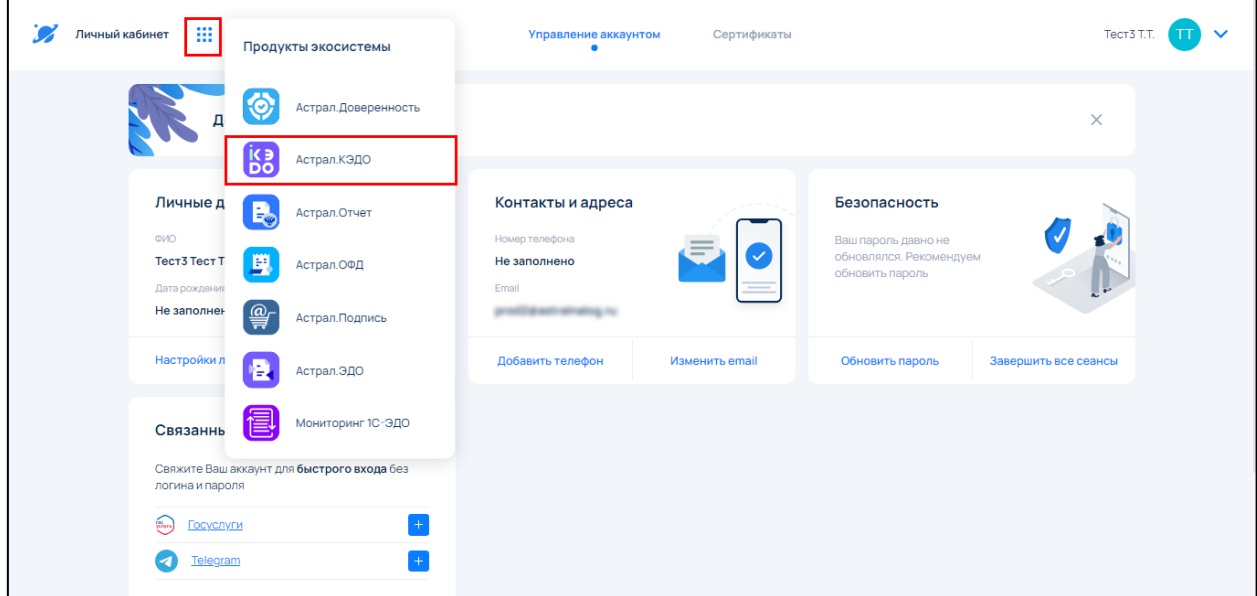

## <span id="page-8-0"></span>**3.2. Смена пароля**

В случае утери пароля нажмите ссылку **Забыли пароль?**:

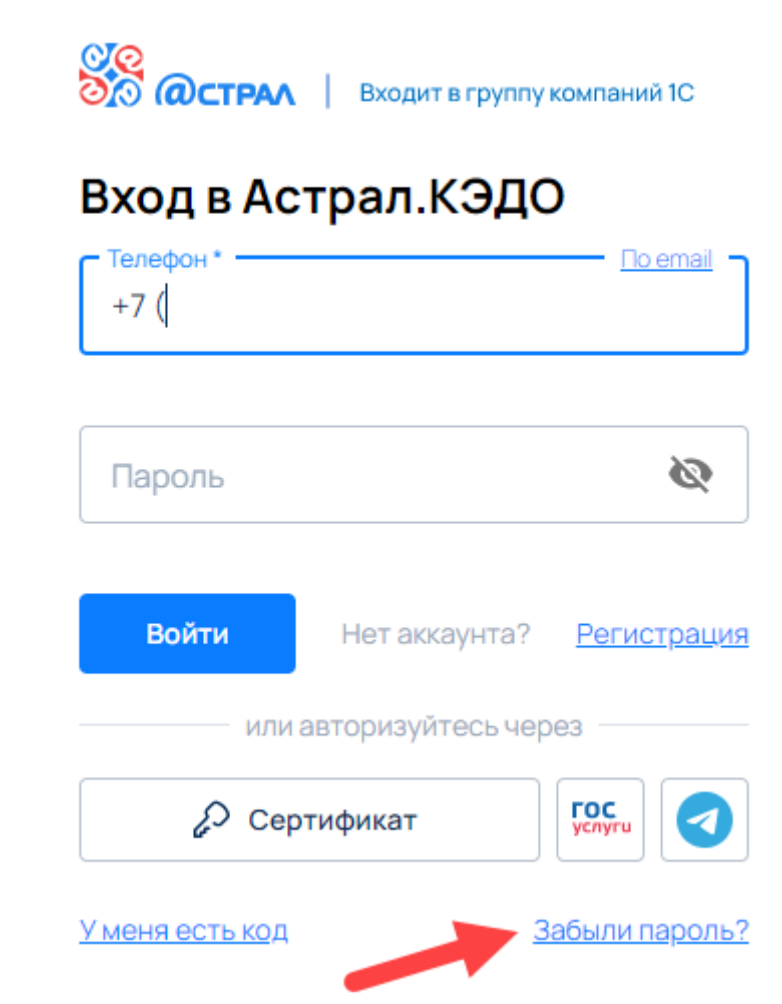

В открывшемся окне укажите свой **email** или **телефон**, нажмите кнопку **Восстановить**:

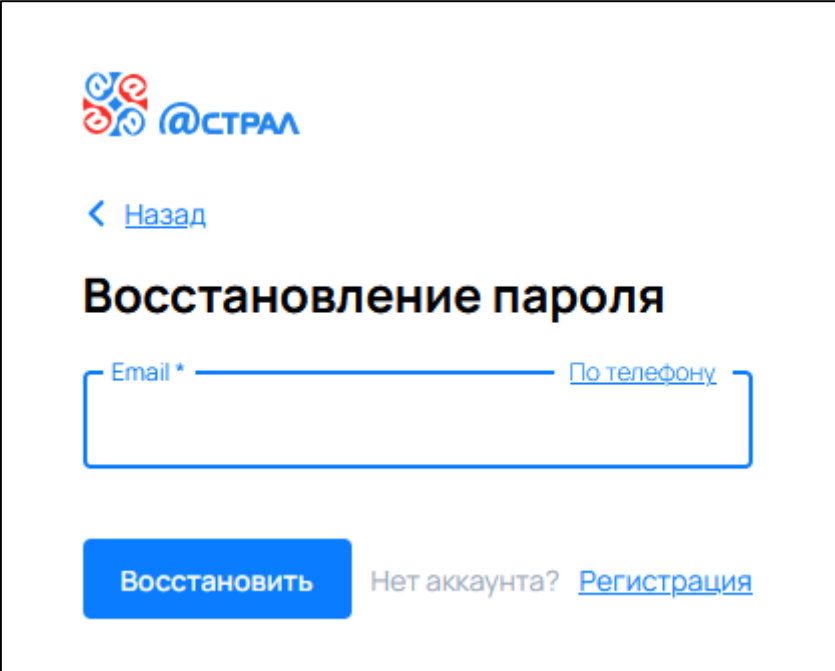

В зависимости от выбранного варианта, придет письмо/SMS с кодом для сброса пароля. Введите код:

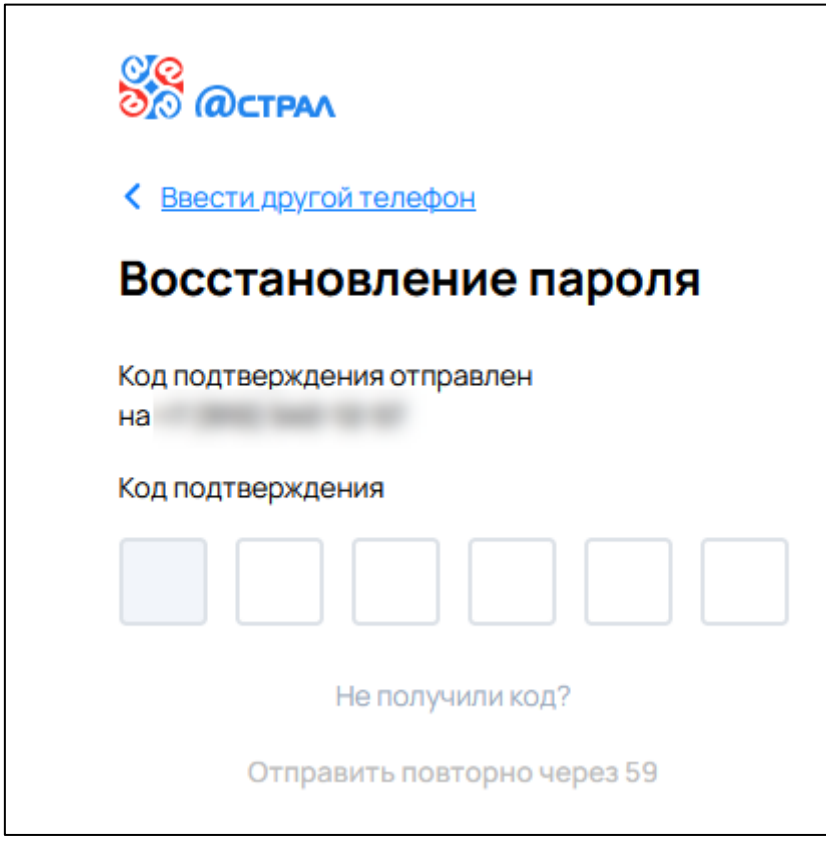

В следующем окне укажите новый пароль и нажмите **Сохранить**:

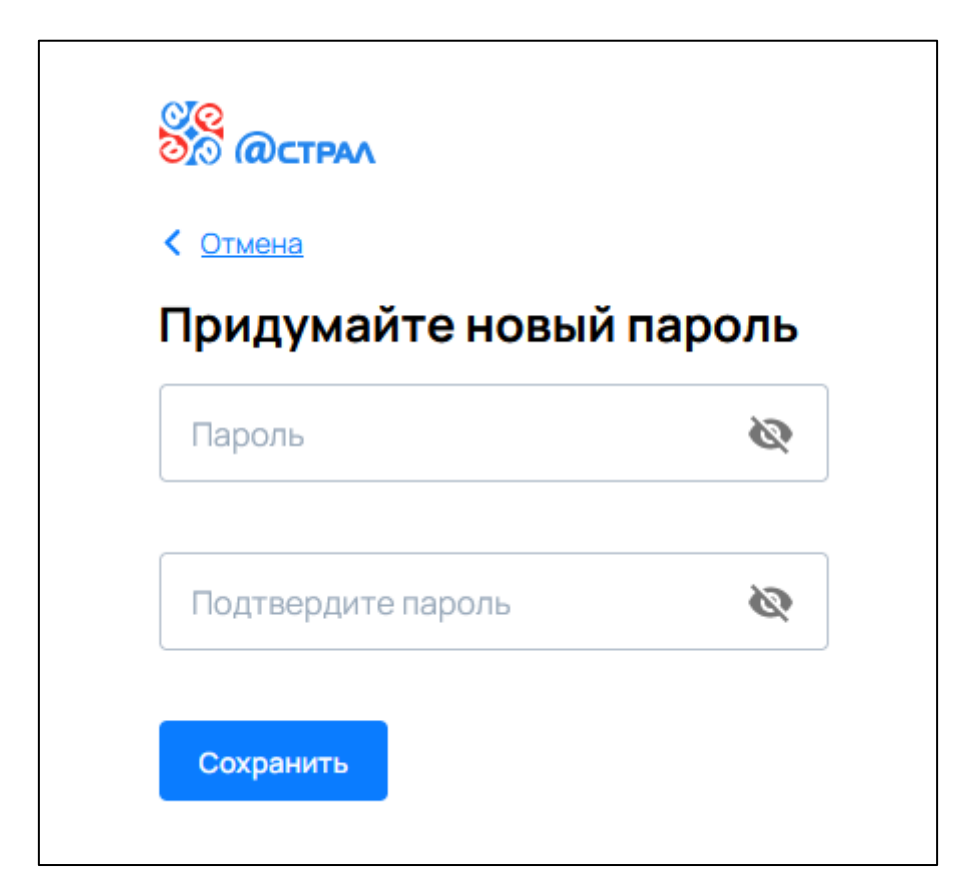

# <span id="page-11-0"></span>**4. Выпуск подписи (УНЭП)**

### <span id="page-11-1"></span>**4.1. Выпуск подписи**

Для выпуска подписи (УНЭП) перейдите в раздел **Личный кабинет** и откройте вкладку **Мои сертификаты:**

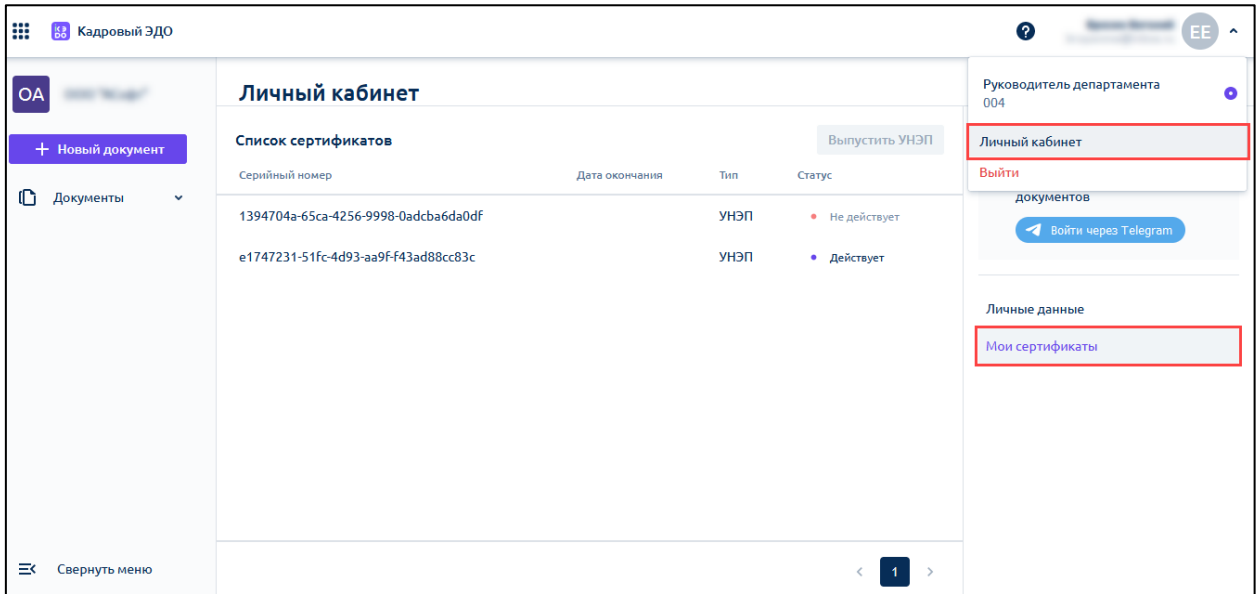

Нажмите кнопку **Выпустить УНЭП**:

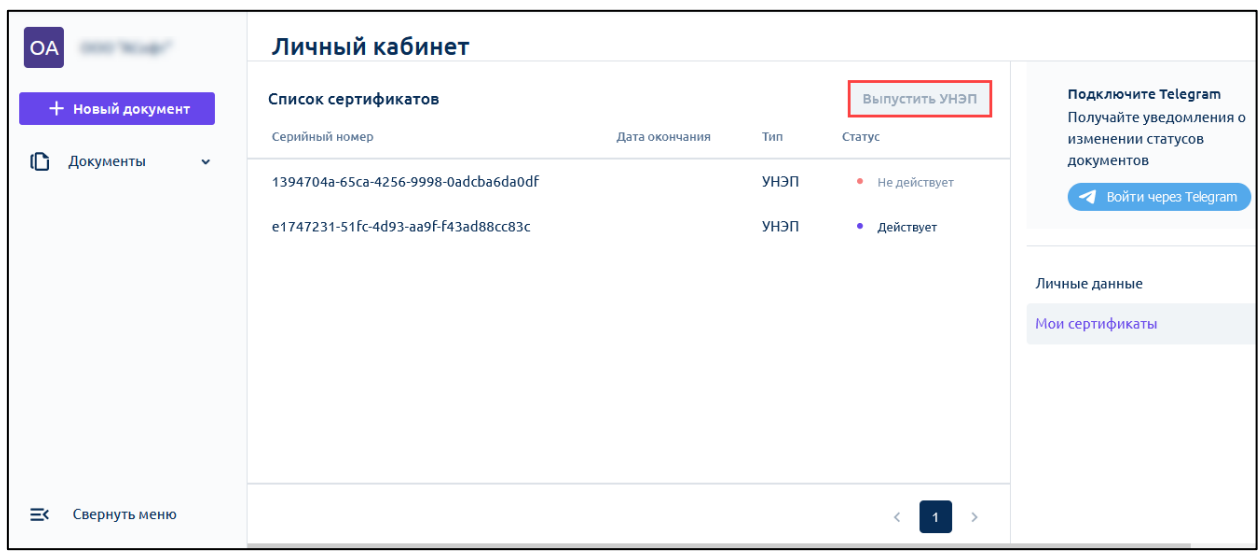

В открывшемся окне ознакомьтесь с регламентом удостоверяющего центра и подтвердите факт ознакомления.

Для выпуска подписи в мобильной версии откройте раздел **Личный кабинет:**

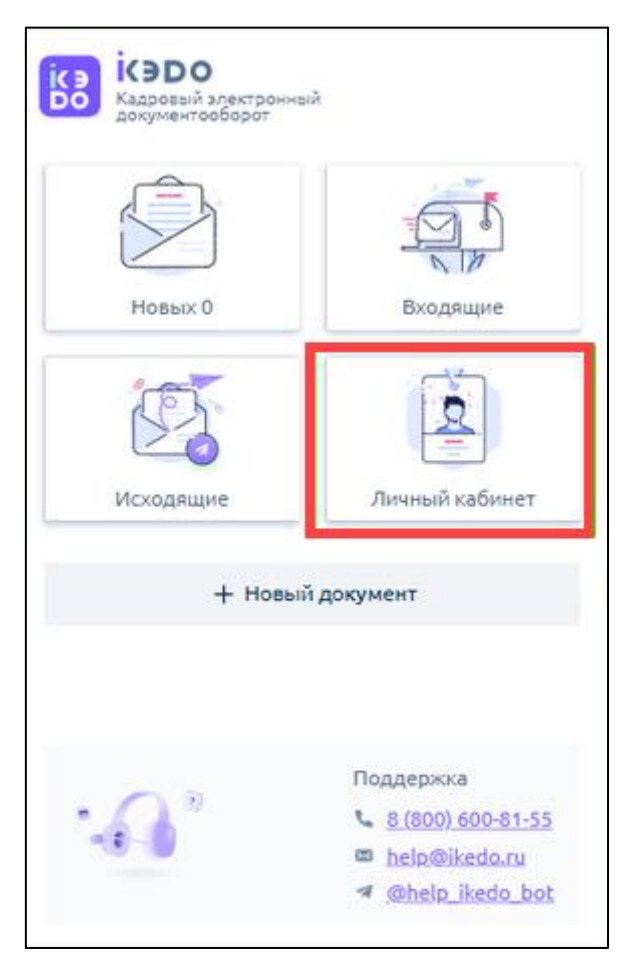

Нажмите кнопку **Выпустить сертификат:**

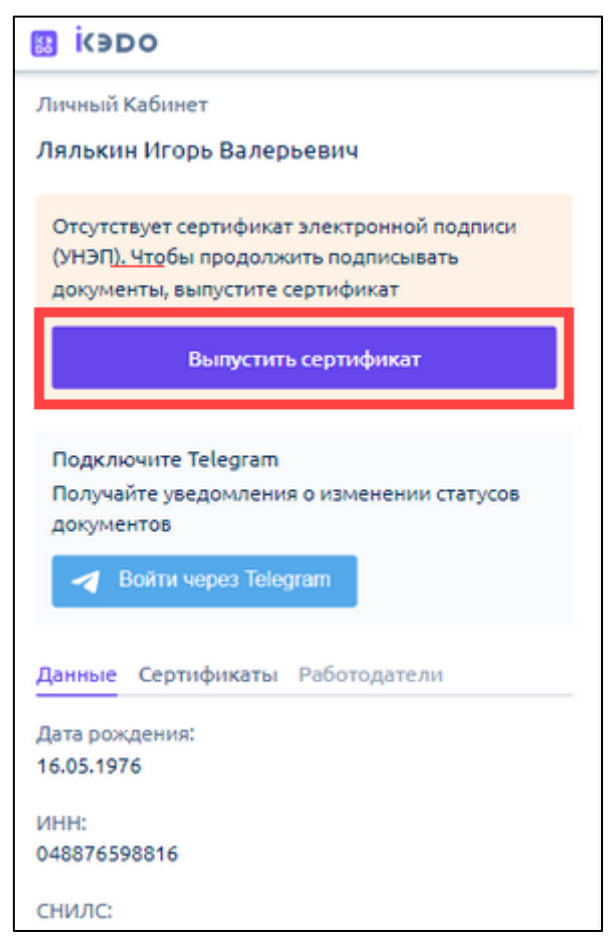

Доступны два способа идентификации для выпуска УНЭП: через ЕСИА и через кадровую службу. Подробнее в статье [Подтверждение выпуска УНЭП](#page-13-0).

## <span id="page-13-0"></span>**4.2. Подтверждение выпуска УНЭП**

## <span id="page-13-1"></span>**4.2.1. Подтверждение выпуска УНЭП через ЕСИА**

После нажатия кнопки **Выпуск УНЭП** выберите способ идентификации **Госуслуги**:

#### Астрал iКЭДО. Руководство пользователя

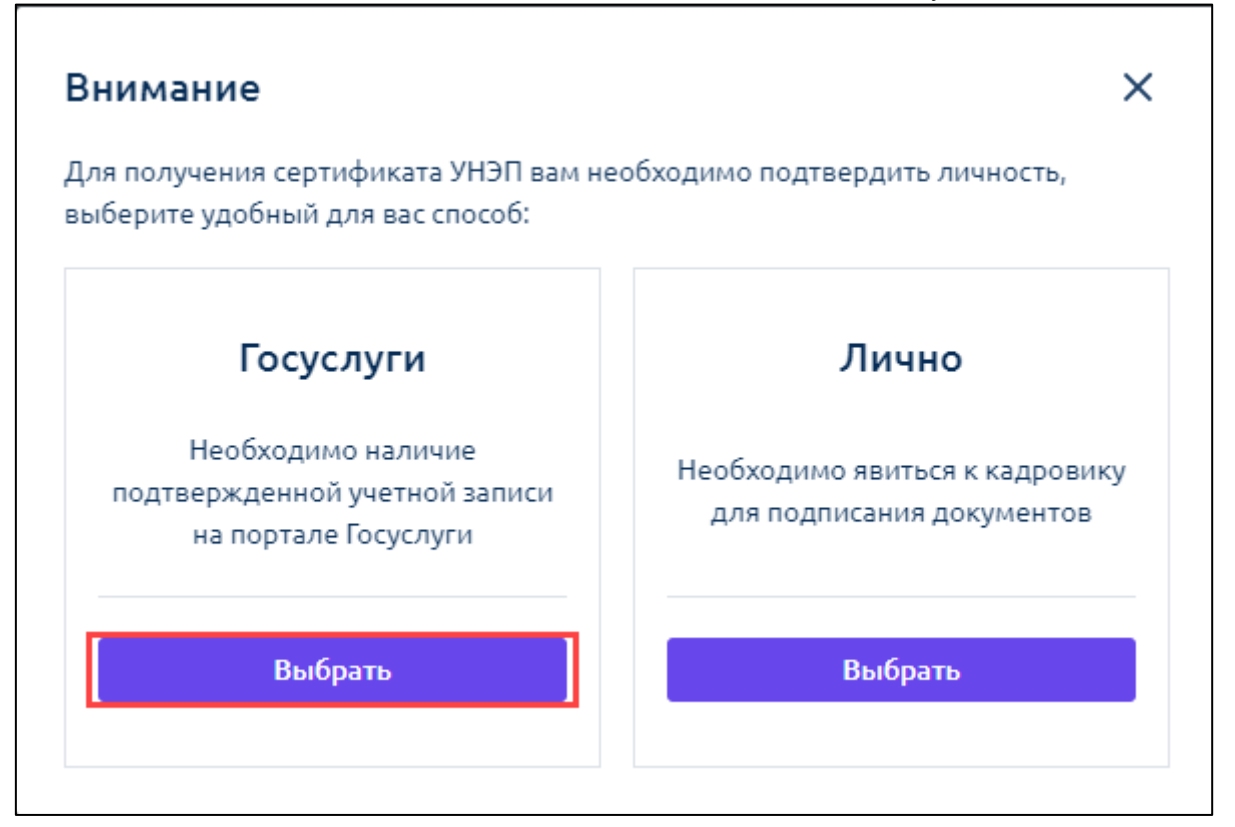

На Госуслуги поступит запрос на подтверждение выпуска усиленной неквалифицированной электронной подписи (УНЭП) для взаимодействия с вашим работодателем посредством КЭДО.

Найдите и откройте письмо от Госуслуг на вашей личной почте, привязанной к личному кабинету на Госуслугах:

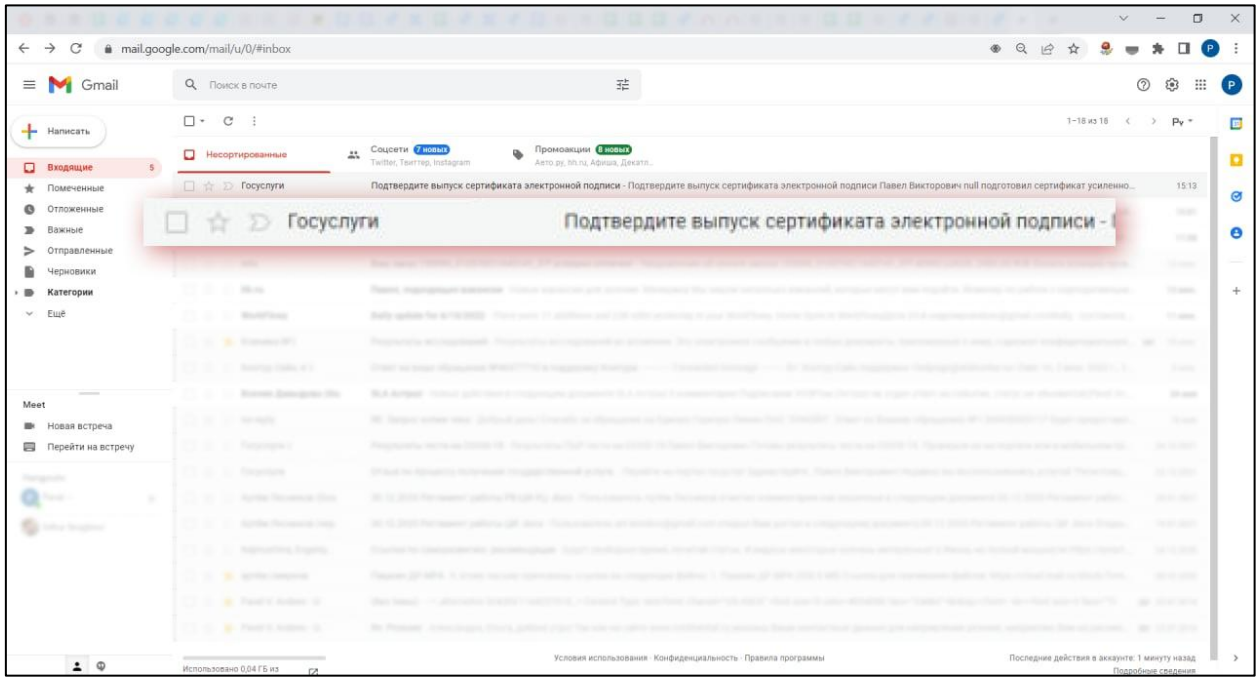

Для подтверждения выпуска УНЭП нажмите кнопку **Да, это я**:

## Астрал iКЭДО.

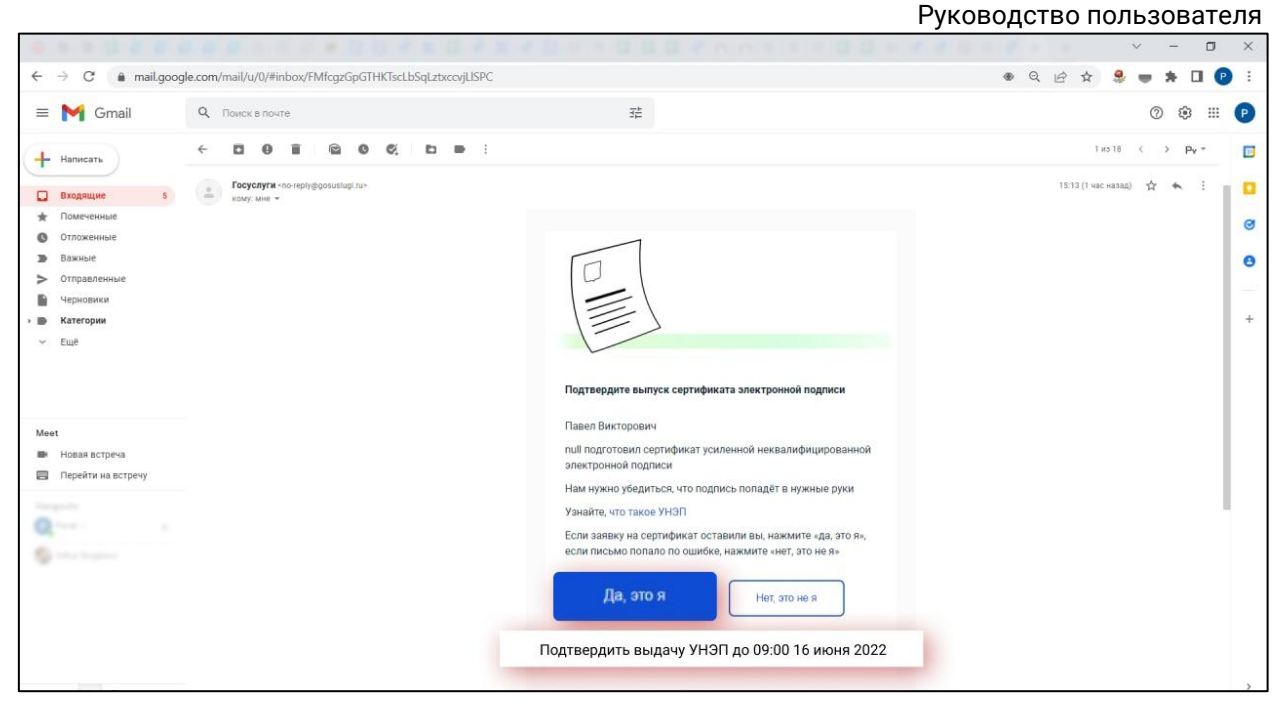

Далее авторизуйтесь на Госуслугах. Нажмите кнопку **Войти:**

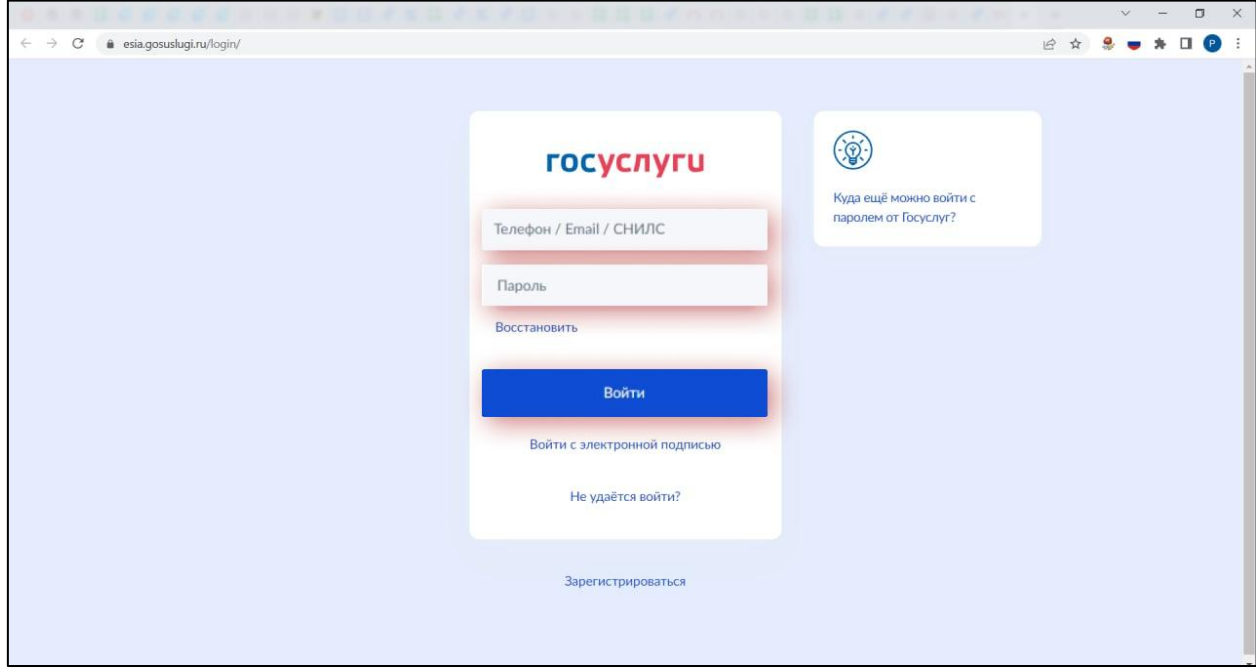

Вы окажетесь на странице с уведомлениями. Нажмите на уведомление о выпуске сертификата:

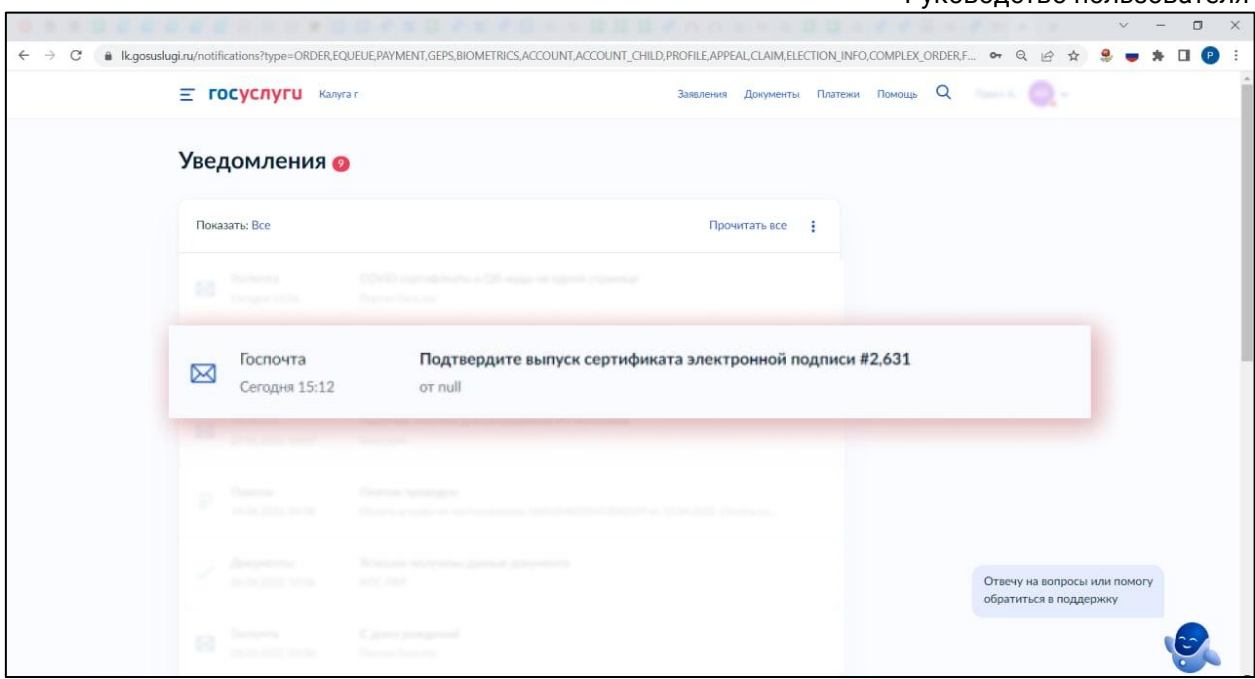

Если у вас открылась другая стартовая страница, то откройте меню в правом верхнем углу и выберите раздел **Уведомления**:

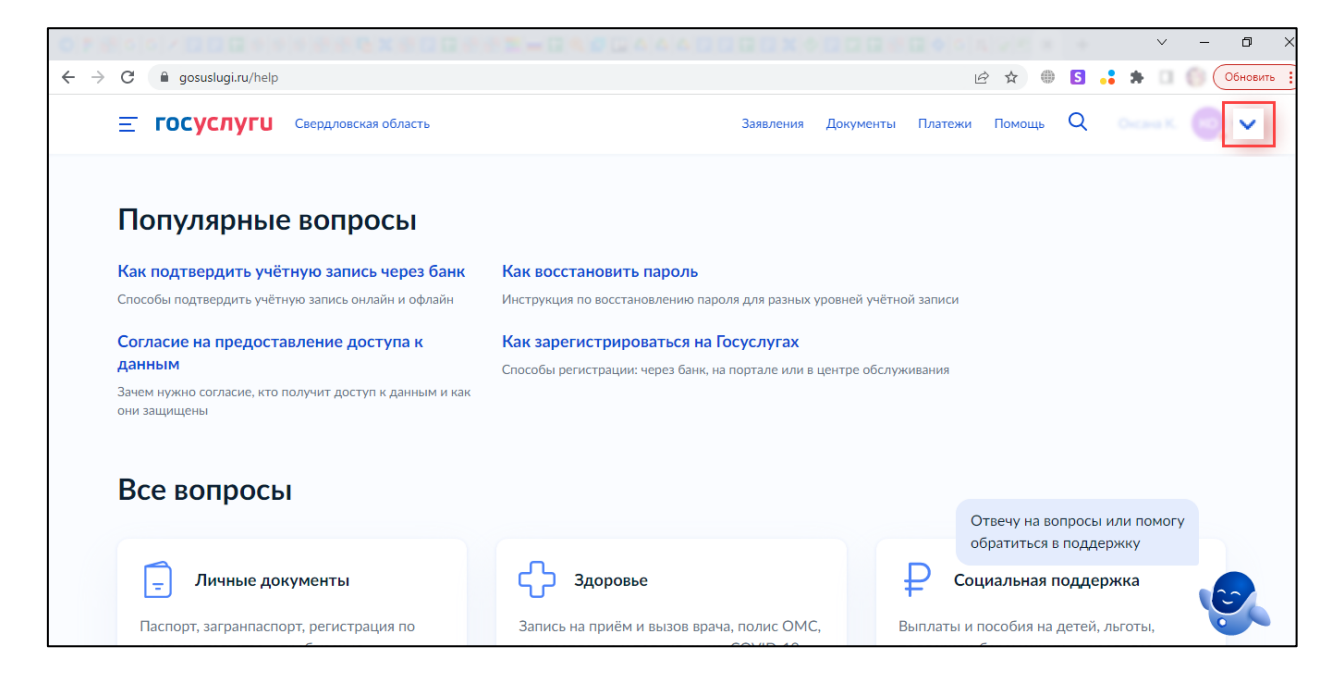

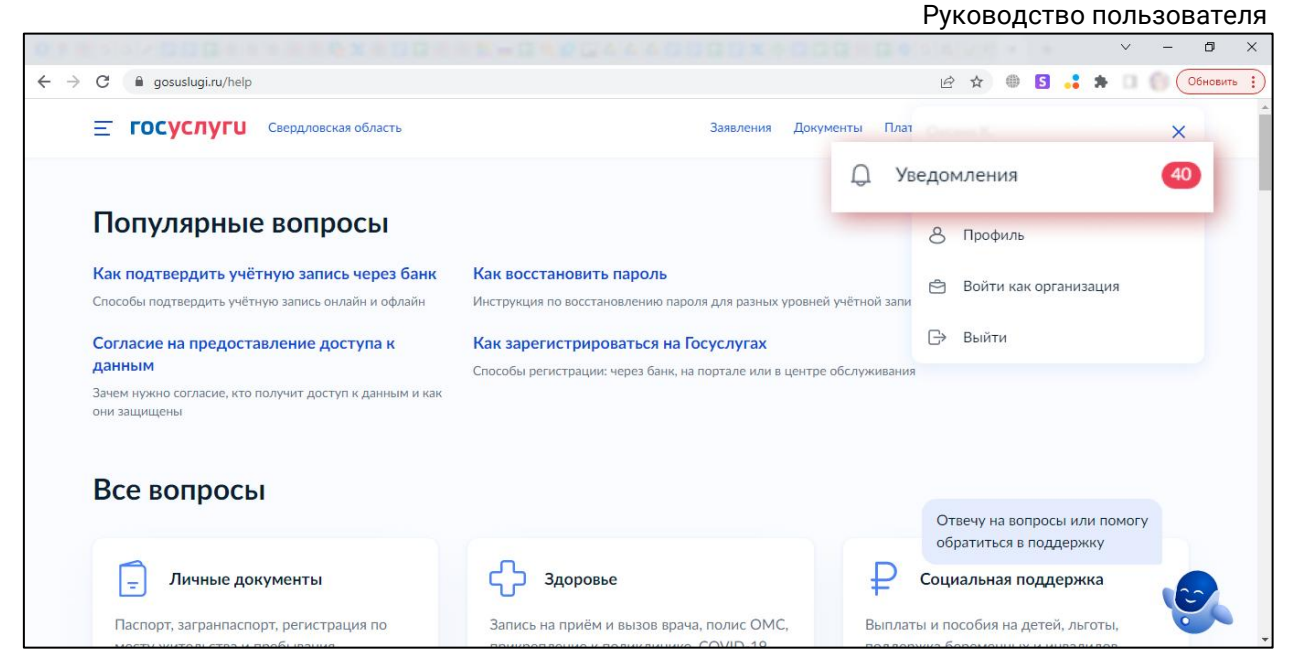

Подтвердите выпуск сертификата УНЭП, нажав кнопку **Да, это я**:

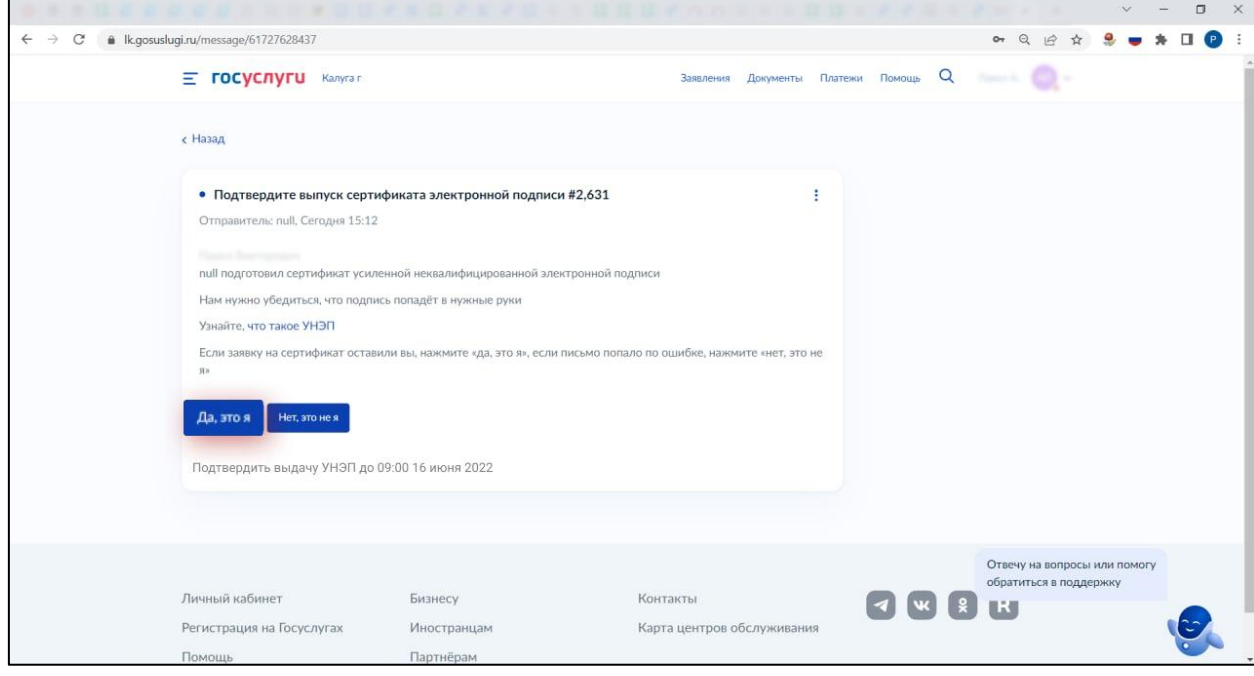

Отобразится сообщение об отправке подтверждения:

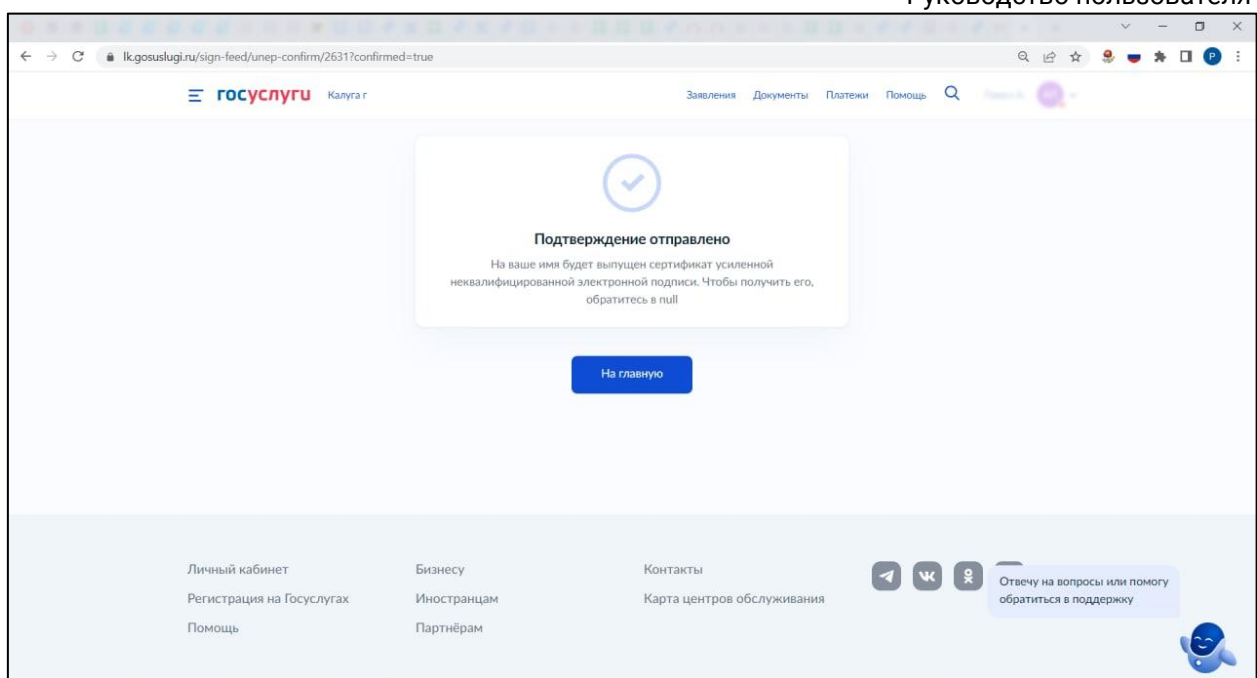

## <span id="page-18-0"></span>**4.2.2. Подтверждение выпуска УНЭП через кадровую службу (лично)**

После нажатия кнопки **Выпуск УНЭП** выберите способ идентификации **Лично**:

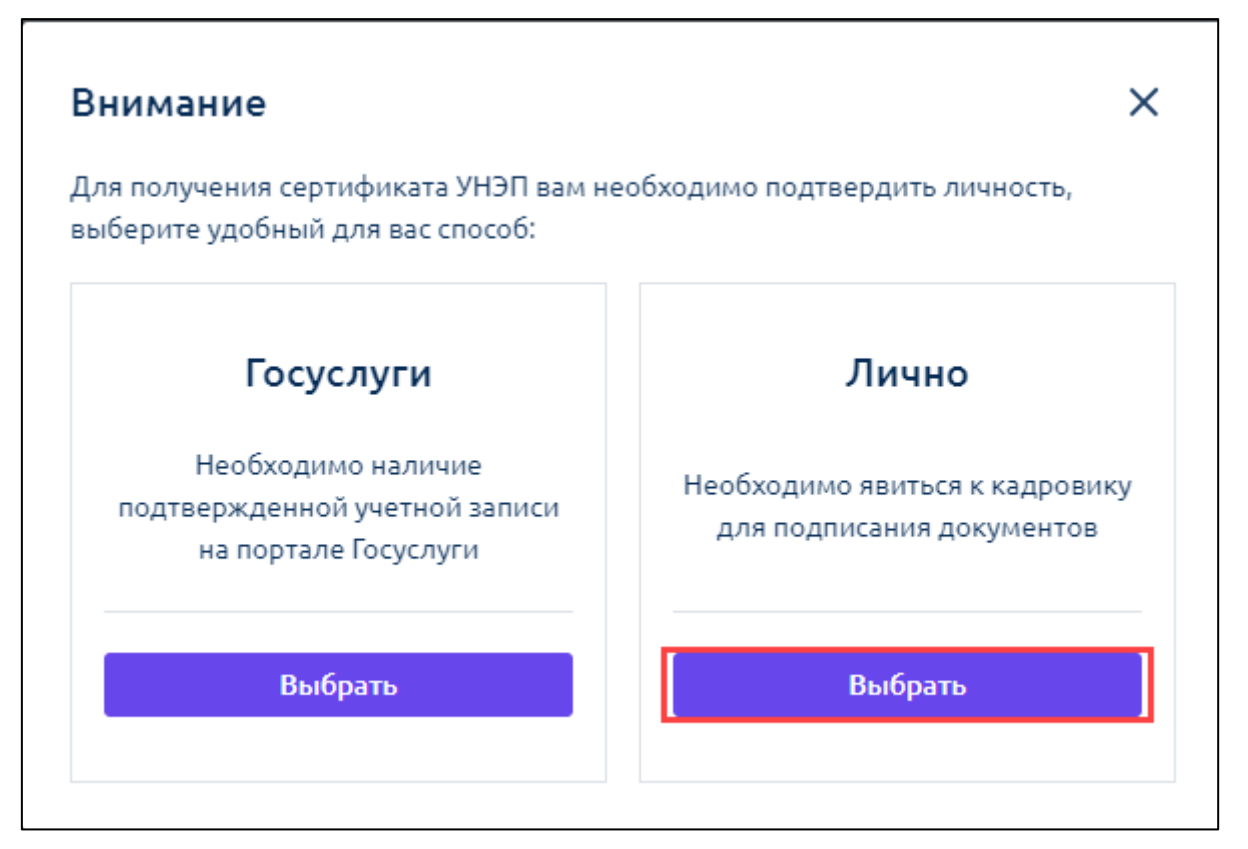

Прикрепите фото/скан паспорта: разворот с фотографией и страницу с последним местом регистрации. Нажмите кнопку **Далее**:

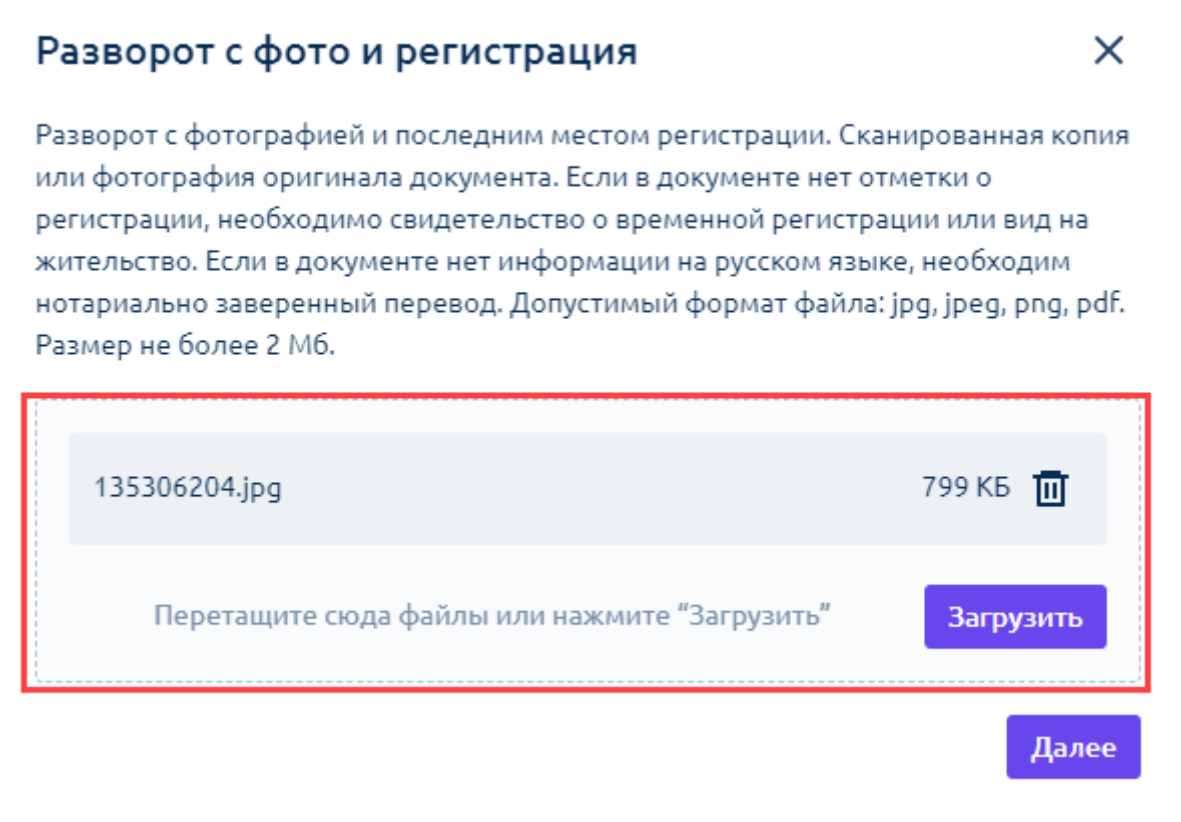

Проверьте актуальность персональных данных. Отметьте пункт ознакомления с регламентом удостоверяющего центра и нажмите кнопку **Сформировать заявление**. Если при проверке данных вы заметили, что данные неверны, отмените выпуск сертификата, нажав кнопку **Данные неверны, отменить выпуск:**

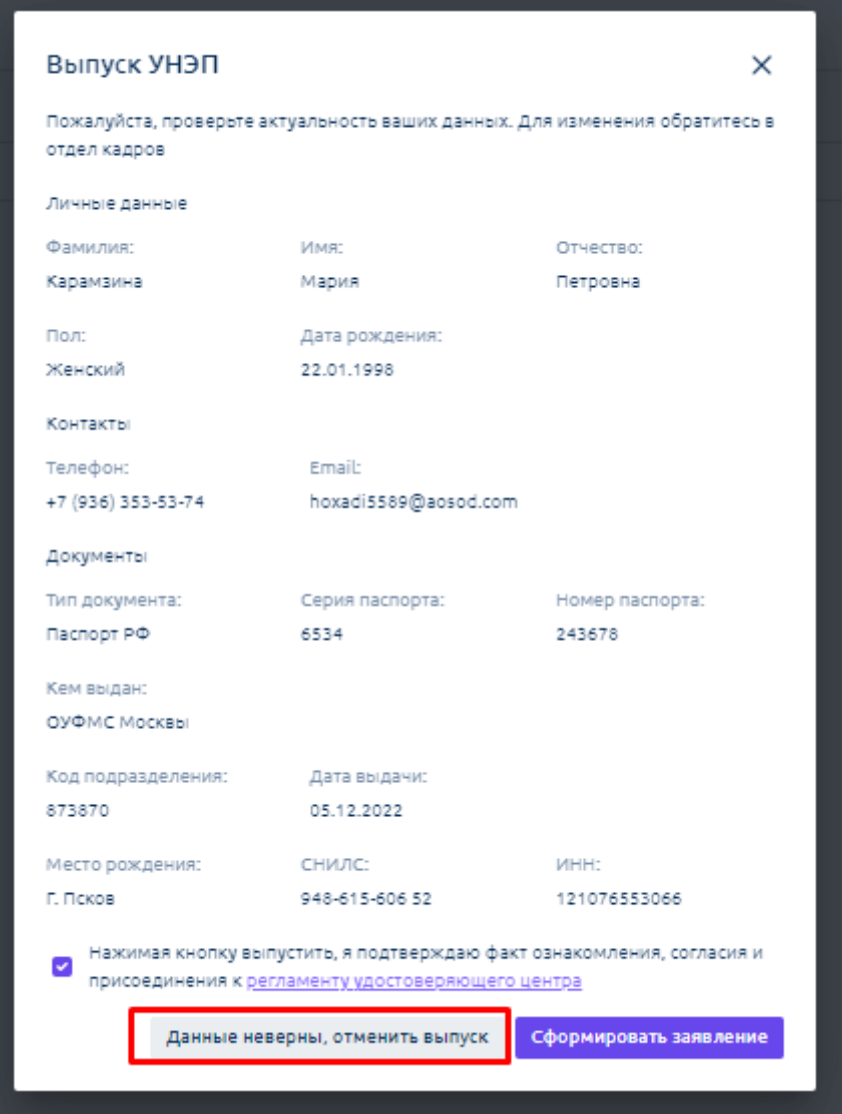

После нажатия кнопки **Сформировать заявление** ознакомьтесь с заявлением. Нажмите кнопку **Скачать заявление**, затем **Подписать и отправить**:

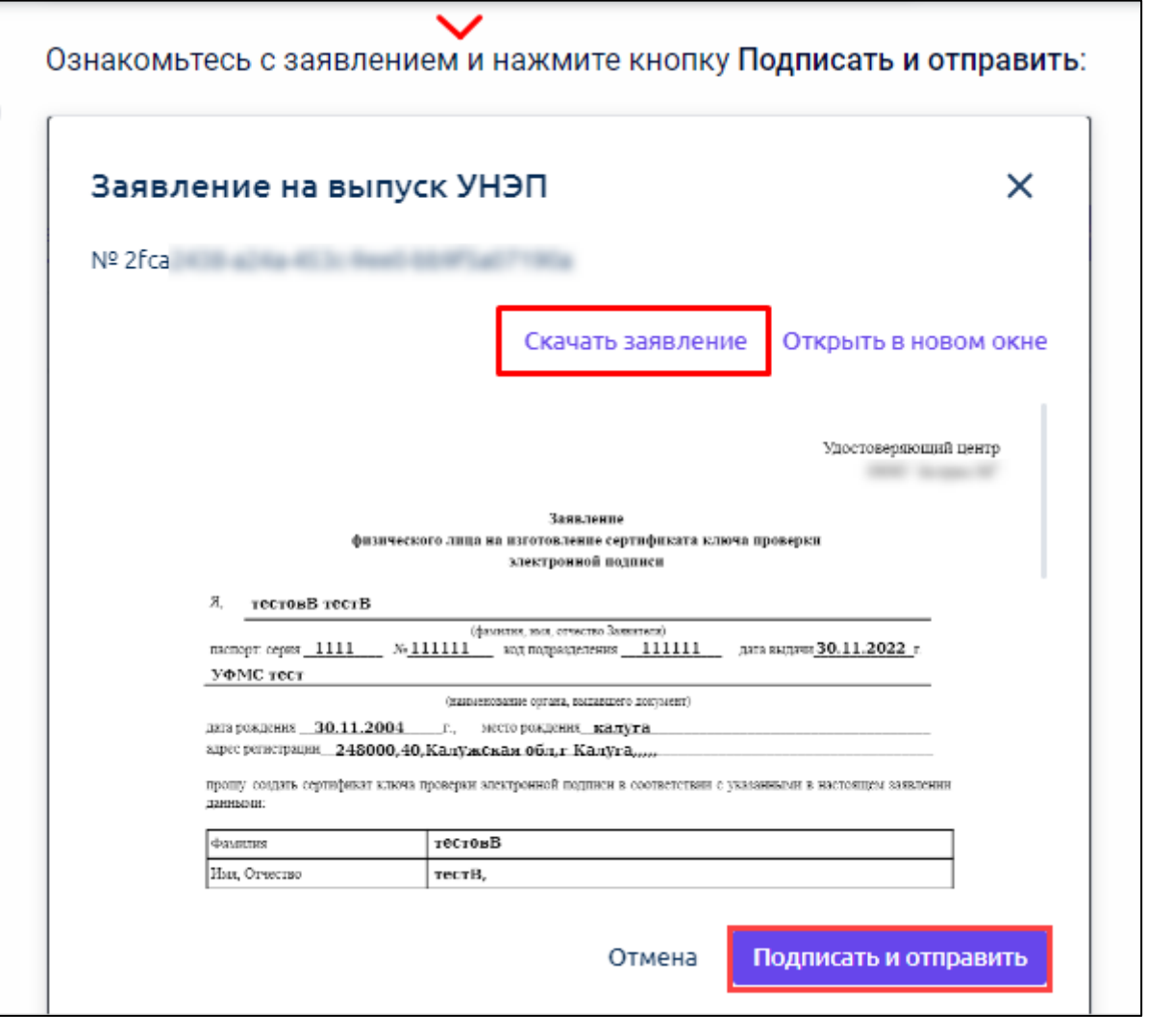

Скачанное заявление распечатайте, подпишите и передайте в вашу кадровую службу.

## <span id="page-22-0"></span>**5. Настройка УКЭП**

*Произведена замена плагина Астрал toolbox на КриптоПро ЭЦП Browser plug-in.*

*Поддерживаемые веб-браузеры:*

- *Microsoft Edge(на базе Chromium)*
- *Apple Safari,*
- *Google Chrome,*
- *Яндекс.Браузер*

*Поддерживаемые операционные системы:*

- *Microsoft Windows XP / 2003 / Vista / 2008 / W7 / 2008 R2 / W8 / 2012 / W8.1 / 2012 R2 / W2016/ W10,*
- *Linux,*
- *Apple MacOS.*

Для использования УКЭП в Астрал iКЭДО или для авторизации по УКЭП требуется установить КриптоПро ЭЦП Browser plug-in. Если плагин не запущен либо не установлен, отобразится соответствующее уведомление:

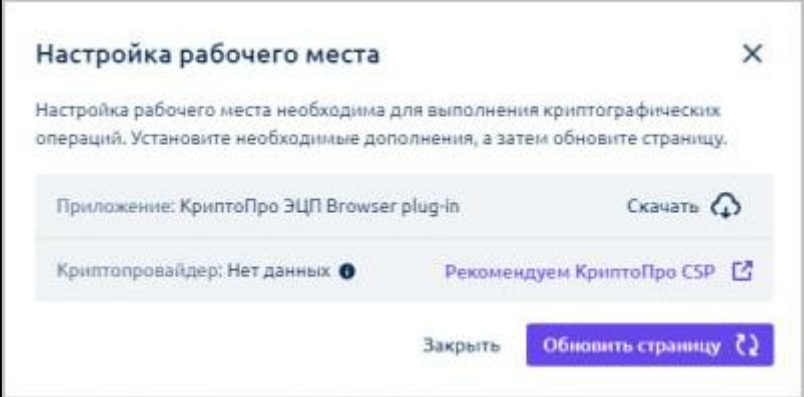

Для скачивания плагина нажмите **Скачать** либо перейдите по [ссылке.](https://chrome.google.com/webstore/detail/cryptopro-extension-for-c/iifchhfnnmpdbibifmljnfjhpififfog?hl=ru) Откроется окно установки расширения, нажмите **Установить**:

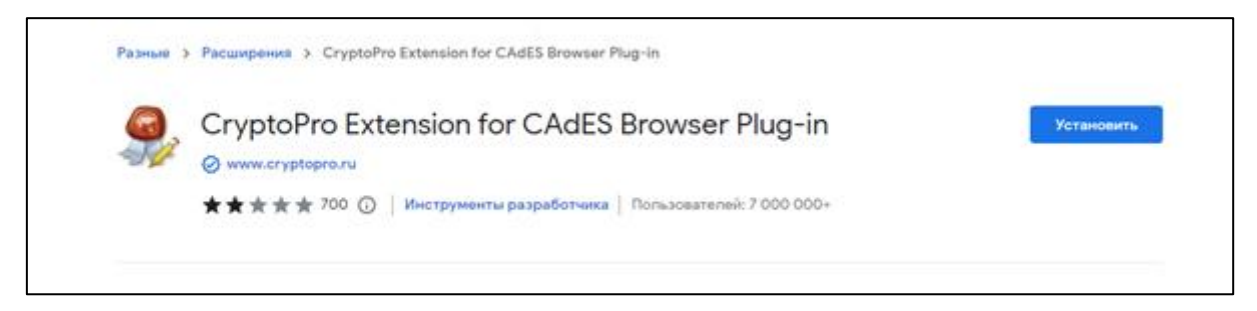

В окне подтверждения нажмите **Установить расширение**:

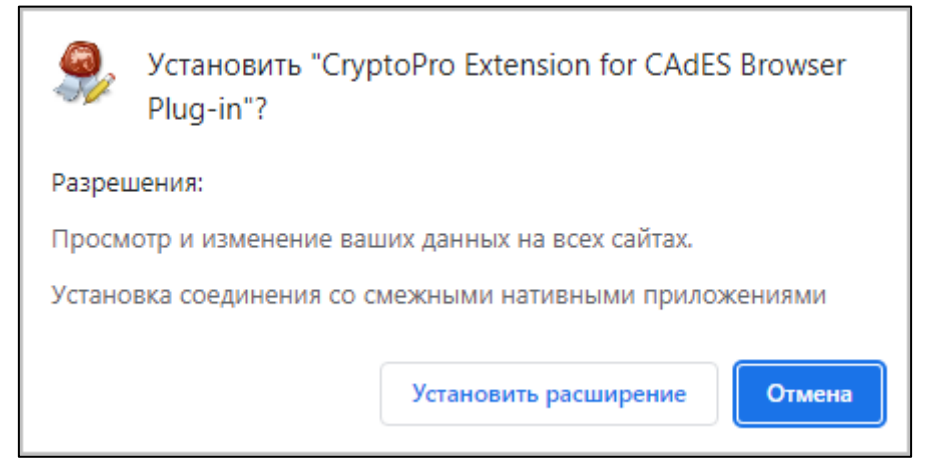

После установки/включения КриптоПро ЭЦП Browser plug-in подтвердите доступ. В открывшемся окне, нажмите кнопку **Да**:

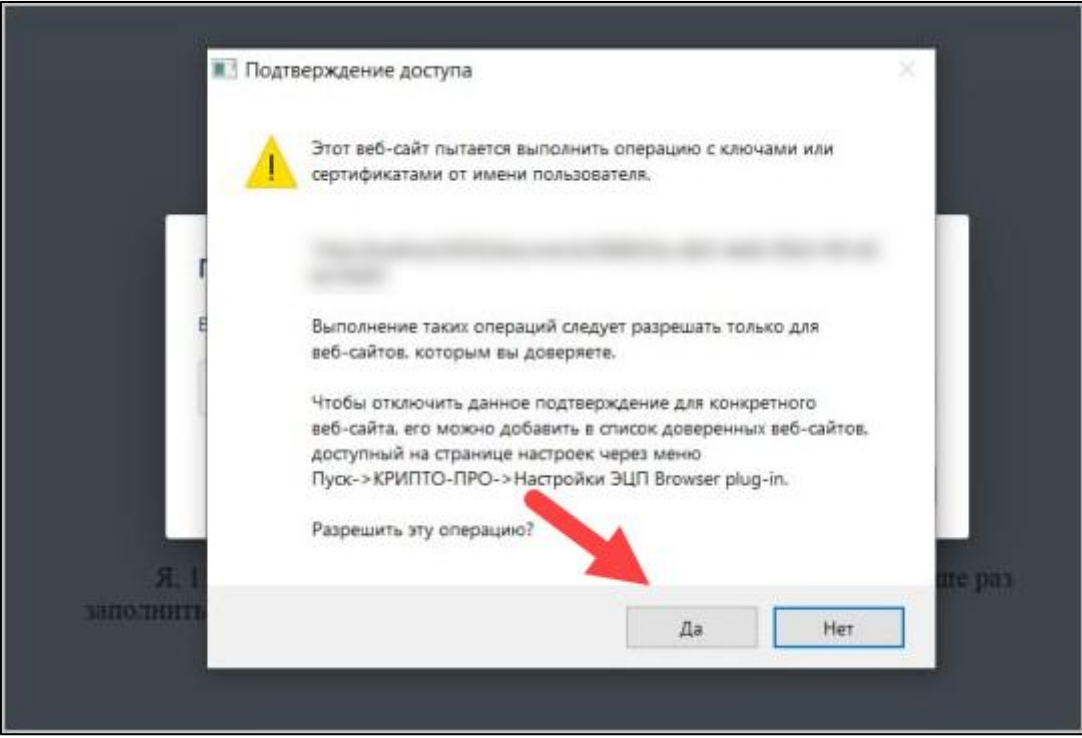

*КриптоПро ЭЦП Browser plug-in поддерживает работу со следующими криптопровайдерами и носителями:*

- *КриптоПро CSP (версии 4.0 и выше)*
- *VipNet (нет гарантий от производителя)*
- *РуТокен и JaCarta (нет гарантий от производителя)*

После установки и включения КриптоПро ЭЦП Browser plug-in и криптопровайдера окне подписания документа станут доступны подписи УКЭП:

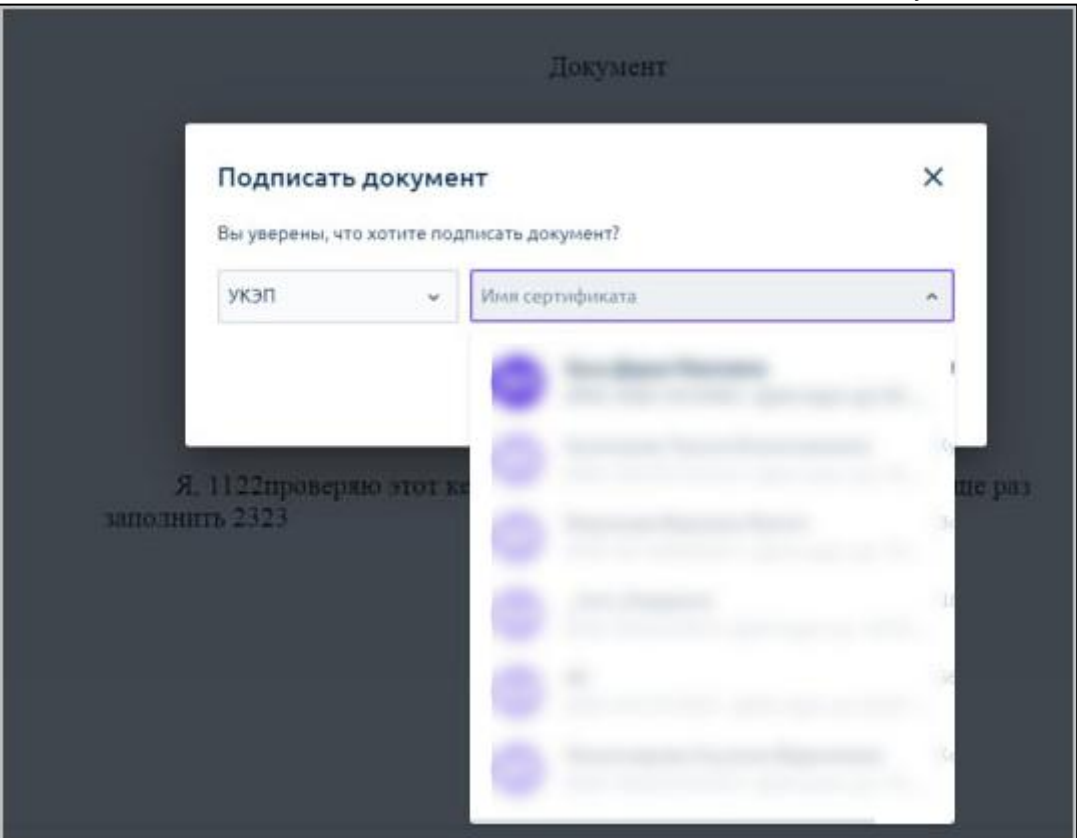

Сертификат, прошедший проверку по ИНН и относящийся к организации в которой происходит подписание, будет доступен для выбора. Сертификаты, не относящиеся к данной организации, будут недоступны для выбора.

# <span id="page-25-0"></span>**6. Подключение уведомлений в Telegram**

Для подключения уведомлений о входящих документах в Telegram откройте раздел **Личный кабинет:**

| m<br>ℯ<br>Кадровый ЭДО<br>ic <sub>3</sub> |                                                                 |                                |                  |               |                                  |                              |
|-------------------------------------------|-----------------------------------------------------------------|--------------------------------|------------------|---------------|----------------------------------|------------------------------|
| OA                                        | Входящие документы                                              |                                |                  |               | Руководитель департамента<br>004 |                              |
| + Новый документ                          | О Найти на странице                                             |                                |                  |               | Личный кабинет                   |                              |
|                                           |                                                                 |                                |                  |               | Выйти                            |                              |
| Œ٦<br>Документы<br>$\checkmark$           | $\Box$<br>Наименование документа                                | Отправитель                    | Тип документа    | Статус        | Дата отправки                    | Срок подписания              |
|                                           | График отпусков (Унифицированная форм<br>$\Box$<br>На маршруте  | Кропанева<br>Менеджер          | График отпусков  | Требуется     | 22.09.2022                       | Просрочено<br>До 23.09.2022, |
|                                           | Прочее<br>$\qquad \qquad \Box$<br>На маршруте                   | Ерохин Евгений<br>Руководитель | Заявление на     | Требуется     | 16.09.2022                       | Просрочено<br>До 19.09.2022, |
|                                           | График отпусков (Унифицированная форм<br>$\Box$<br>На маршруте  | Кропанева<br>Менеджер          | График отпусков  | Требуется     | 15.09.2022                       | Просрочено<br>До 16.09.2022, |
|                                           | Приказ (распоряжение) о направлении<br>$\Box$<br>На маршруте    | Кропанева<br>Менеджер          | Приказо          | Требуется     | 14.09.2022                       | Просрочено<br>До 17.09.2022  |
|                                           | Приказ (распоряжение) о предоставлении<br>$\Box$<br>На маршруте | Кропанева<br>Менеджер          | Приказ на отпуск | Требуется     | 09.08.2022                       | Просрочено<br>До 10.08.2022, |
|                                           | Прочее<br>$\Box$<br>На маршруте                                 | Кропанева<br>Кадровик          | Авансовый отчет  | Требуется     | 05.08.2022                       | Просрочено<br>До 06.08.2022, |
|                                           | Прочее<br>$\Box$<br>На маршруте                                 | Кропанева<br>Кадровик          | Авансовый отчет  | Документообор | 03.08.2022                       |                              |
| ⋽<br>Свернуть меню                        |                                                                 |                                |                  |               |                                  |                              |

**Figure 1 image2022-9-30\_13-7-16.png**

Нажмите кнопку **Войти через Telegram**:

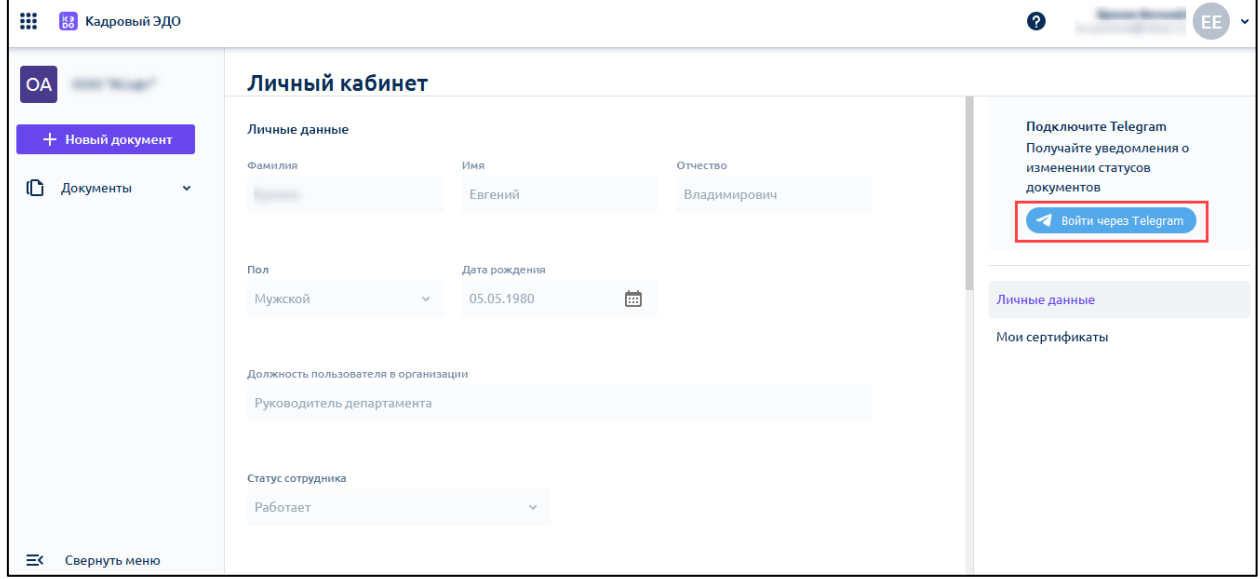

Для подключения уведомлений в мобильной версии откройте раздел **Личный кабинет:**

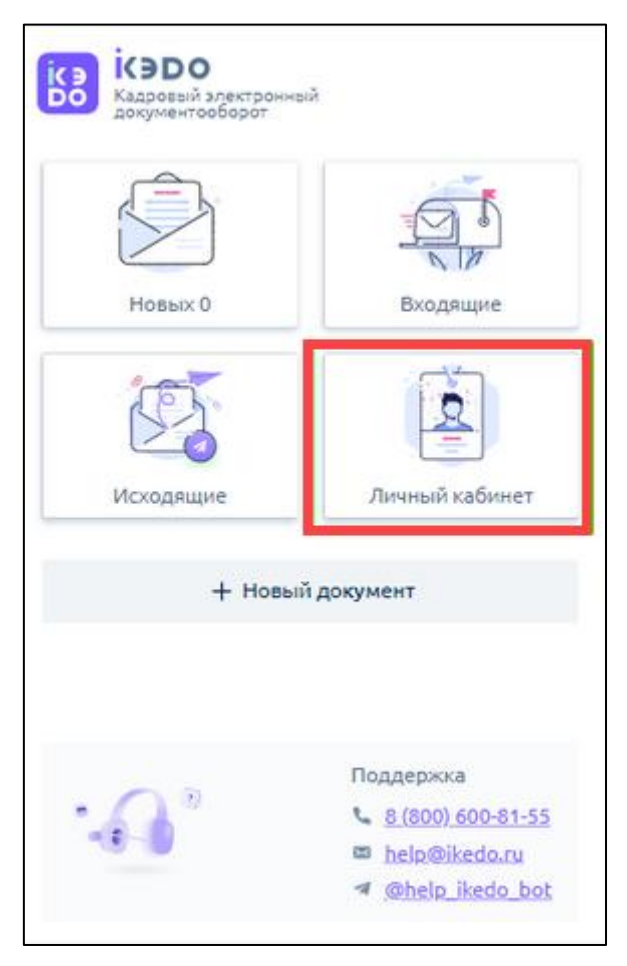

Нажмите кнопку **Войти через Telegram**:

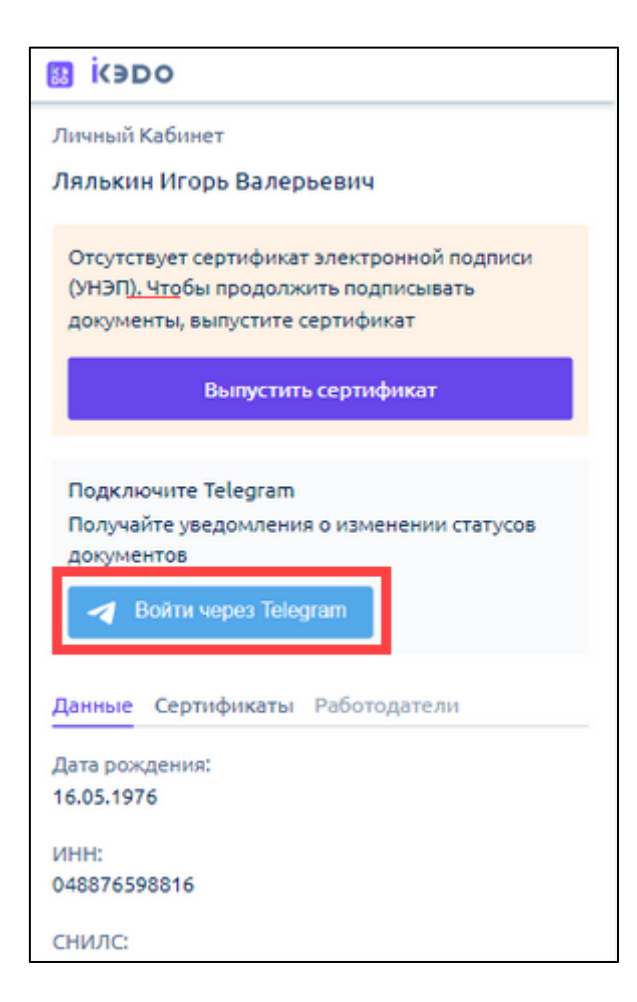

Далее введите номер телефона, который привязан к аккаунту Telegram, и подтвердите данное действие в приложении или веб-версии Telegram:

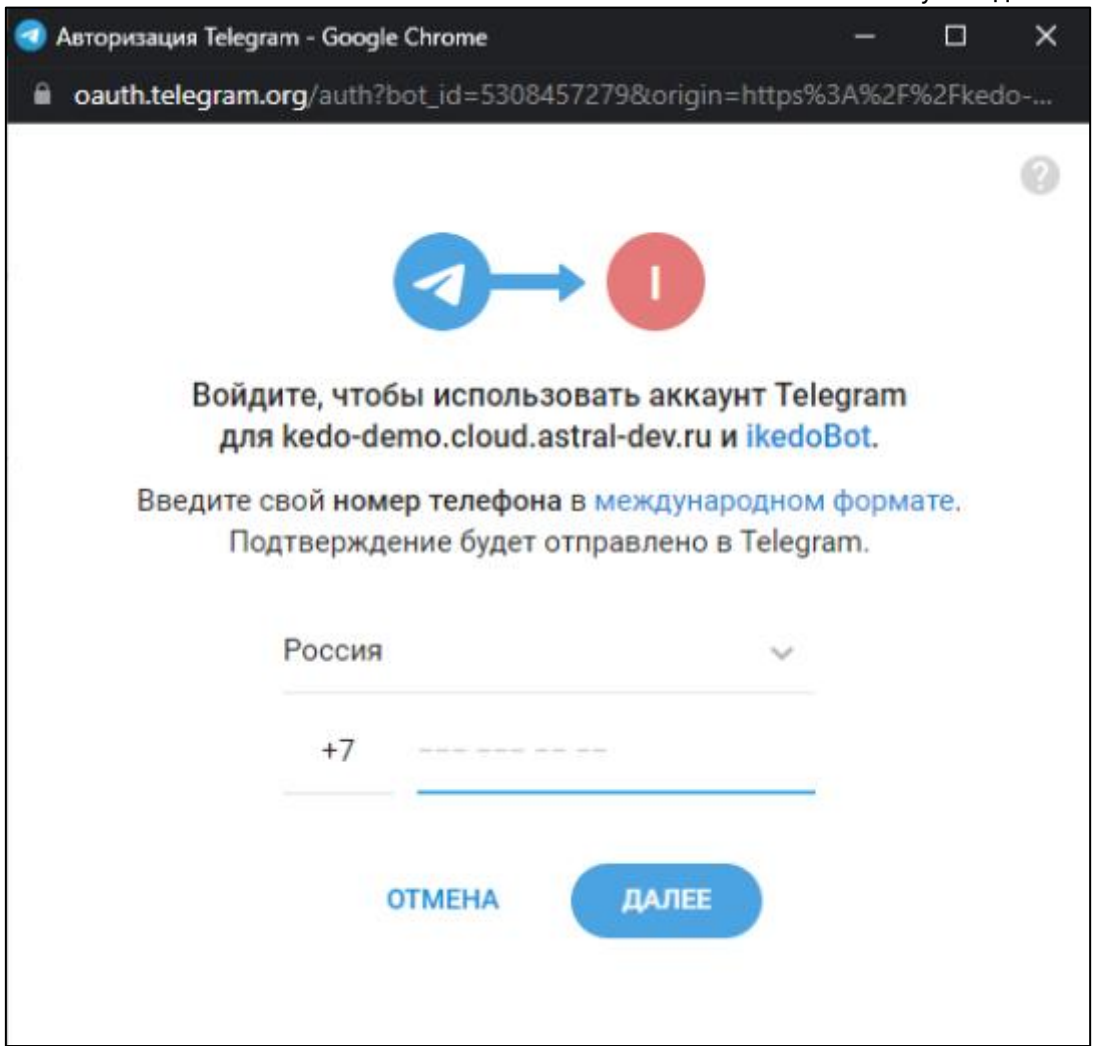

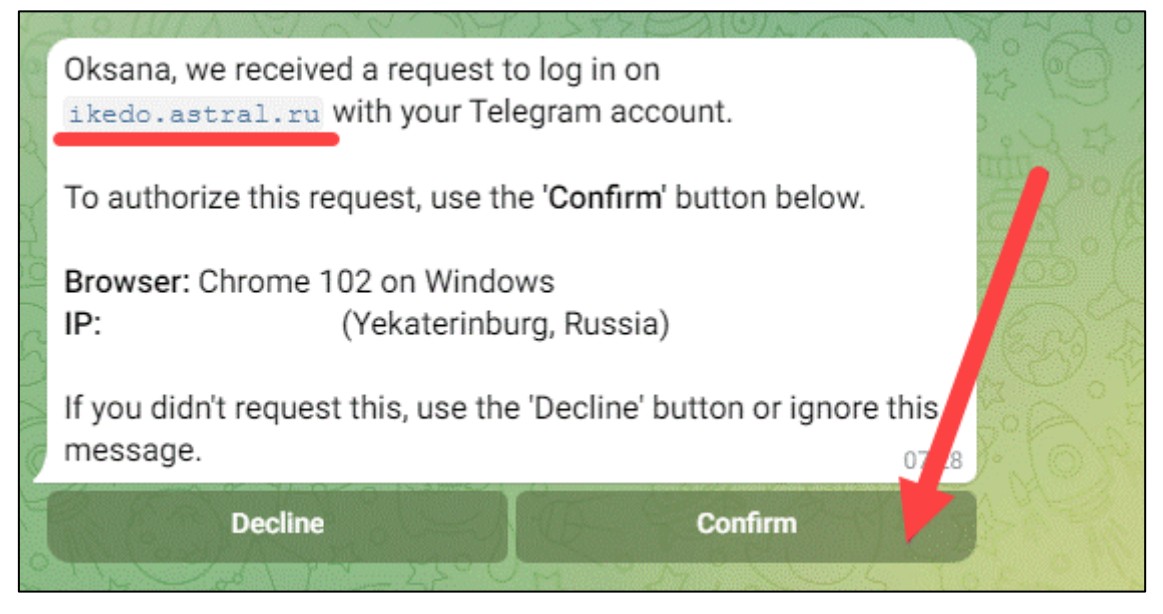

После подтверждения авторизации в Telegram войдите в свой аккаунт Telegram в личном кабинете:

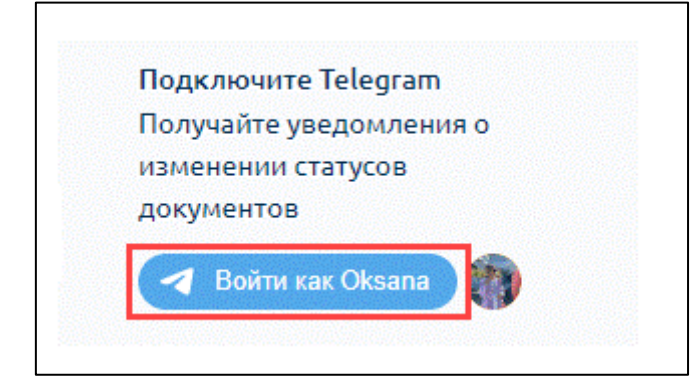

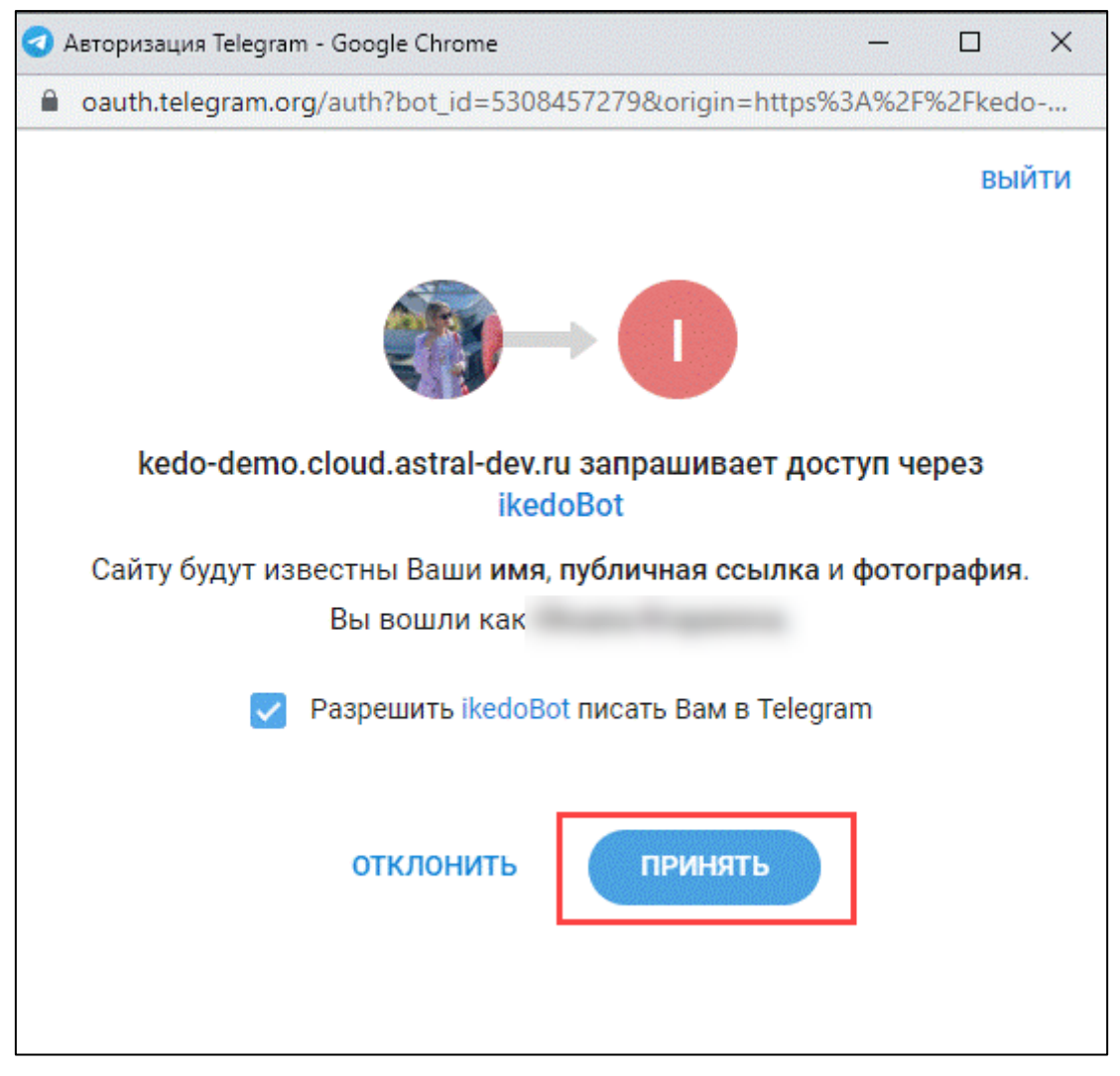

Уведомления о входящих документах будут приходить в Telegram:

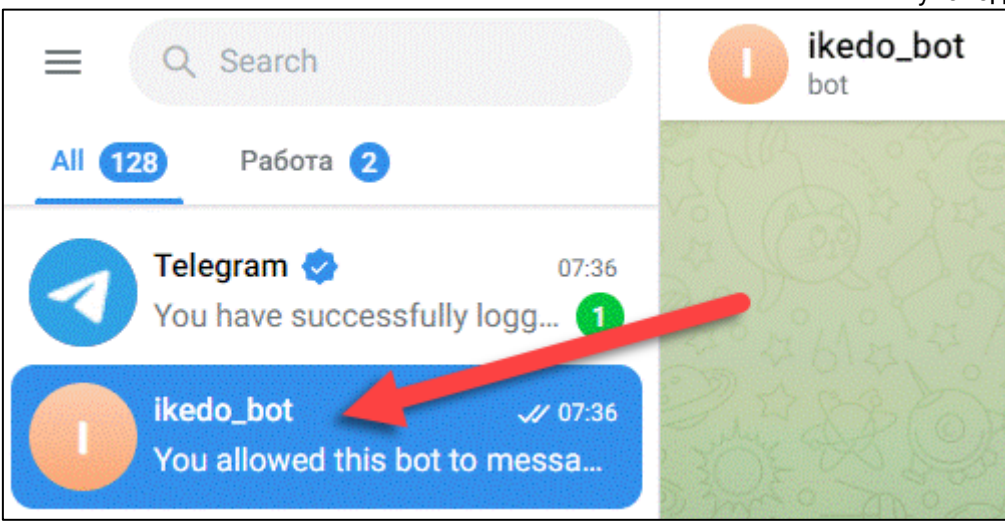

У вас новый документ на согласование/подпись. Пройдите по ссылке Штатное расписание (Унифицированная форма N Т-3). Будем благодарны за своевременное подписание. 11:40

# <span id="page-31-0"></span>**7. Подписание документов**

## <span id="page-31-1"></span>**7.1. Подпись документов**

Чтобы открыть входящий документ, в разделе **Документы** перейдите на вкладку **Входящие.** Нажмите на строку с нужным документом:

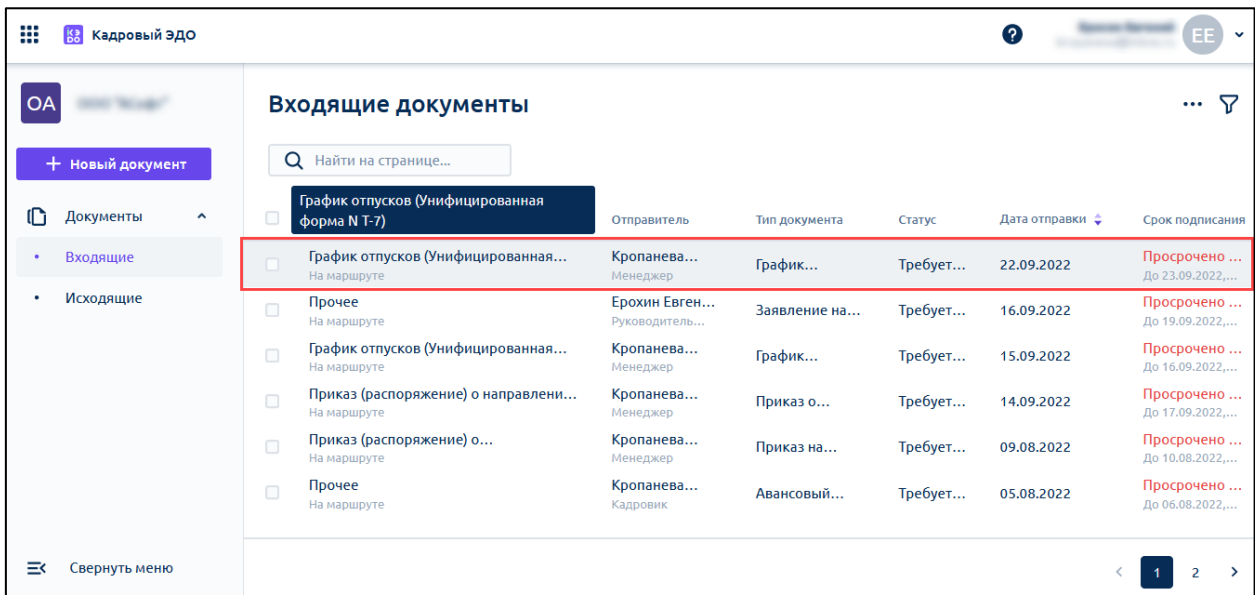

При открытии документа вы можете:

- ознакомиться с содержанием документа;
- подписать или отклонить документ, нажав многоточие в правом верхнем углу *(1)*;
- посмотреть других участников документооборота *(2)*:

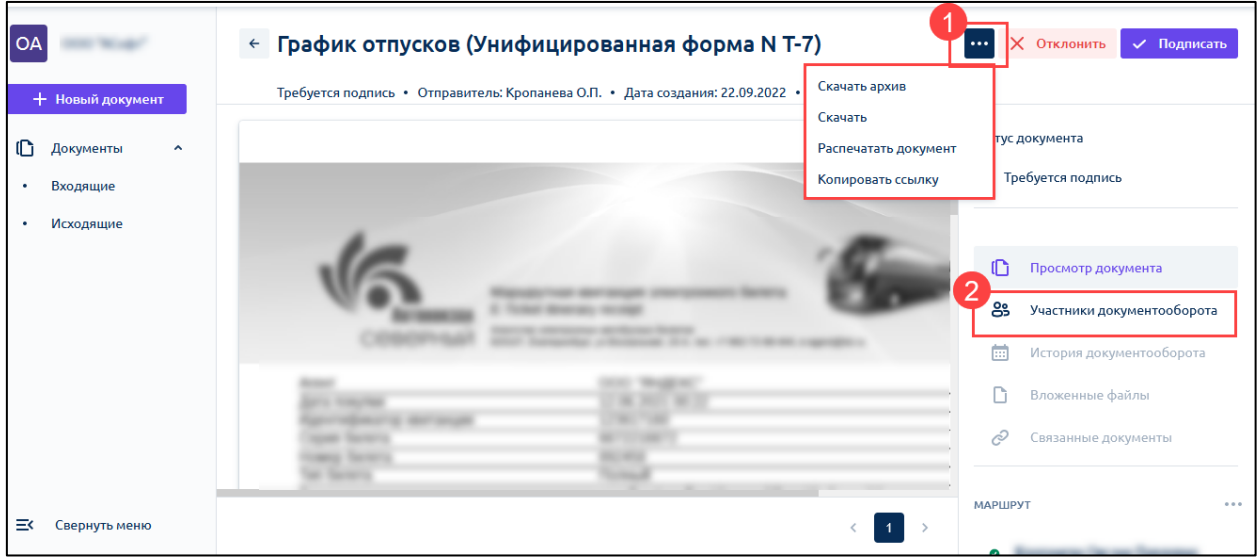

Для того чтобы подписать или отклонить входящий документ, воспользуйтесь кнопками **Подписать** или **Отклонить**:

Астрал iКЭДО.

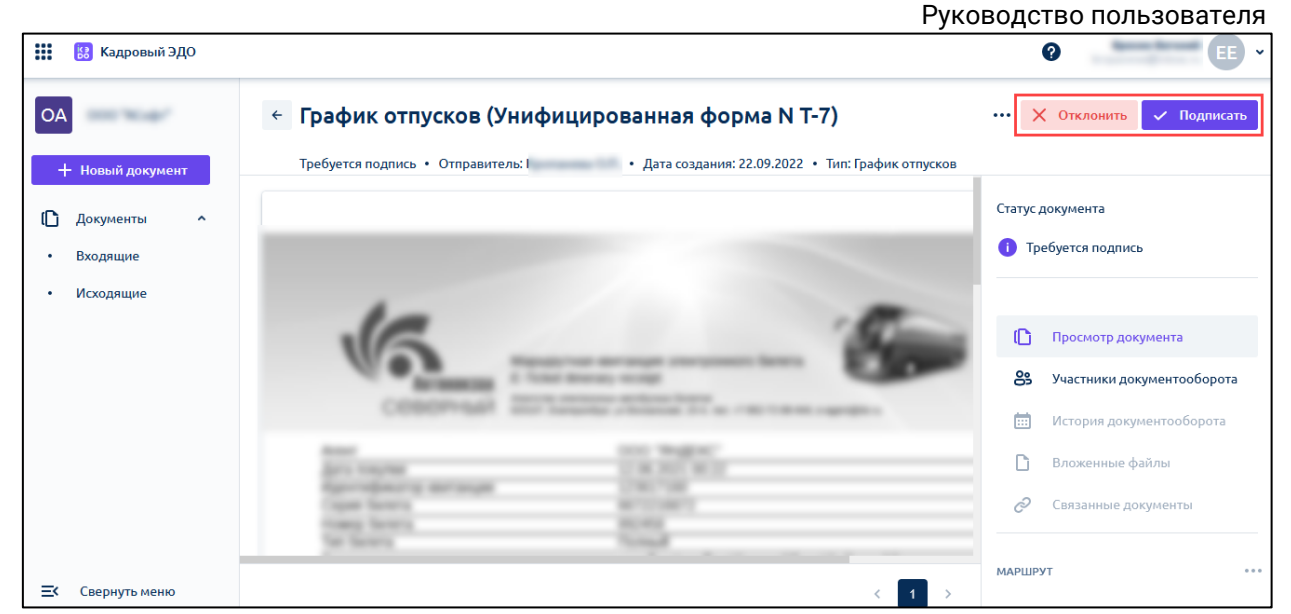

После нажатия кнопки **Подписать** откроется окно с уточняющим вопросом о подписании:

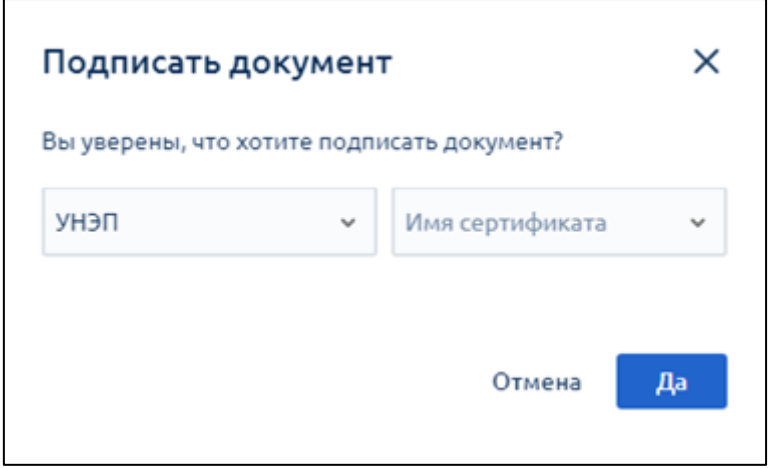

По умолчанию будет выбран самый сильный сертификат ЭП в соответствии с типом документа и доступным вариантом сертификата у сотрудника. При постановке УКЭП нужно выбрать имя сертификата в соответствующем поле. При постановке УНЭП – имя сертификата подставится по умолчанию:

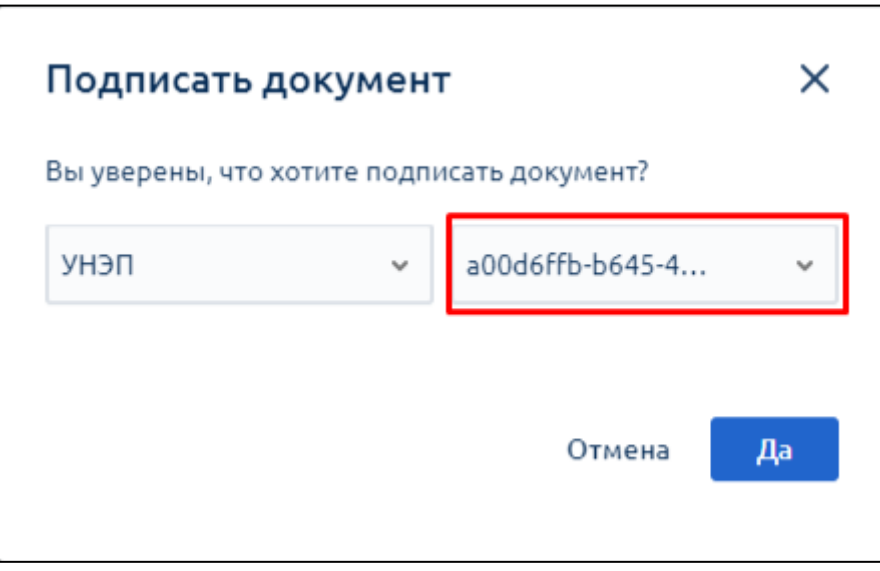

При постановке ПЭП – поле с именем сертификата отсутствует.

Если у вас отсутствует активный сертификат УНЭП, необходимый для подписания входящего документа, есть возможность подписания через приложение Госключ. В этом случае после нажатия кнопки **Подписать** откроется окно "Подписание документа". Нажмите кнопку **Подписать в Госключе:**

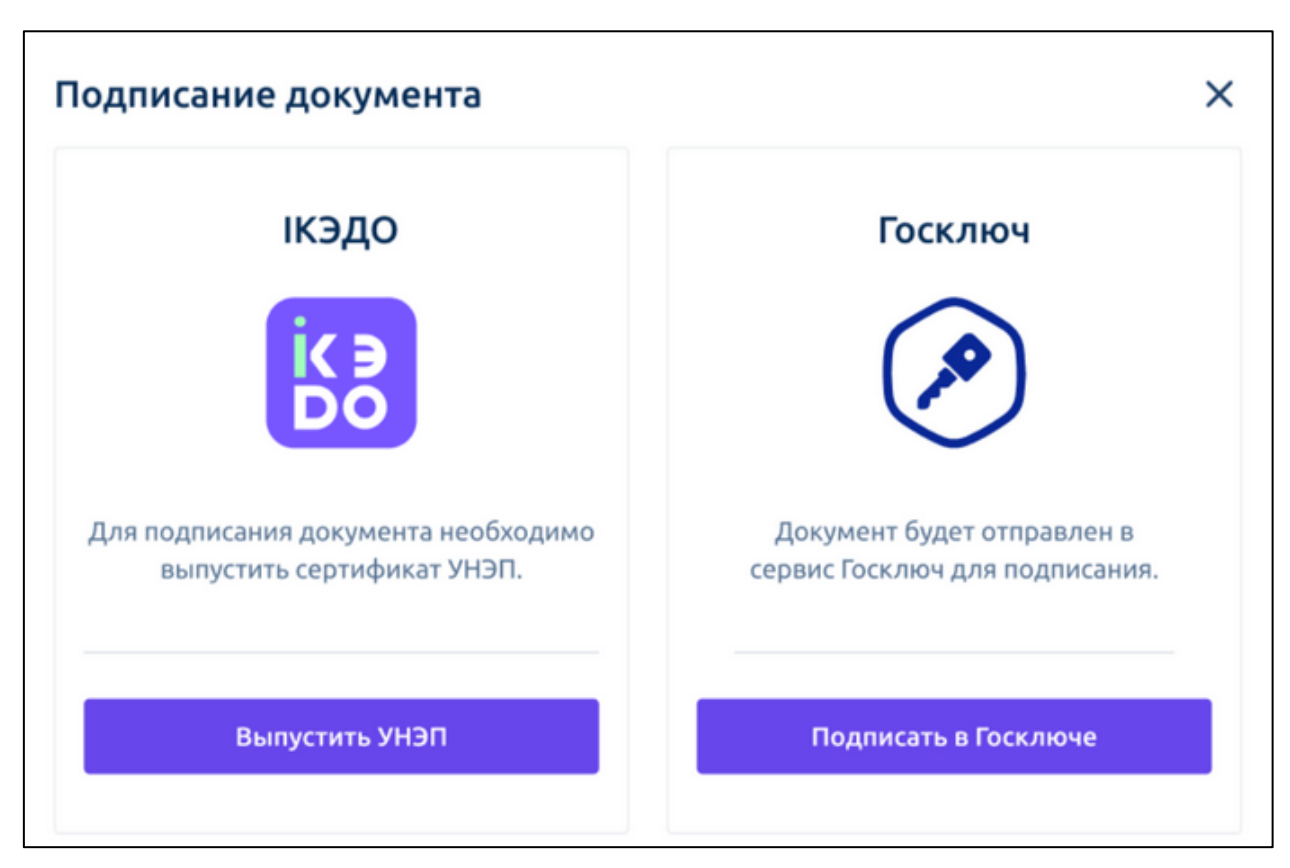

Если другой сотрудник, на которого также был отправлен документ, подписал его, документ перейдет на следующий этап или в статус "Документооборот завершен". В этом случае в карточке документа отобразится сообщение "Файл уже подписан другим участником документооборота. Ваша подпись не принята":

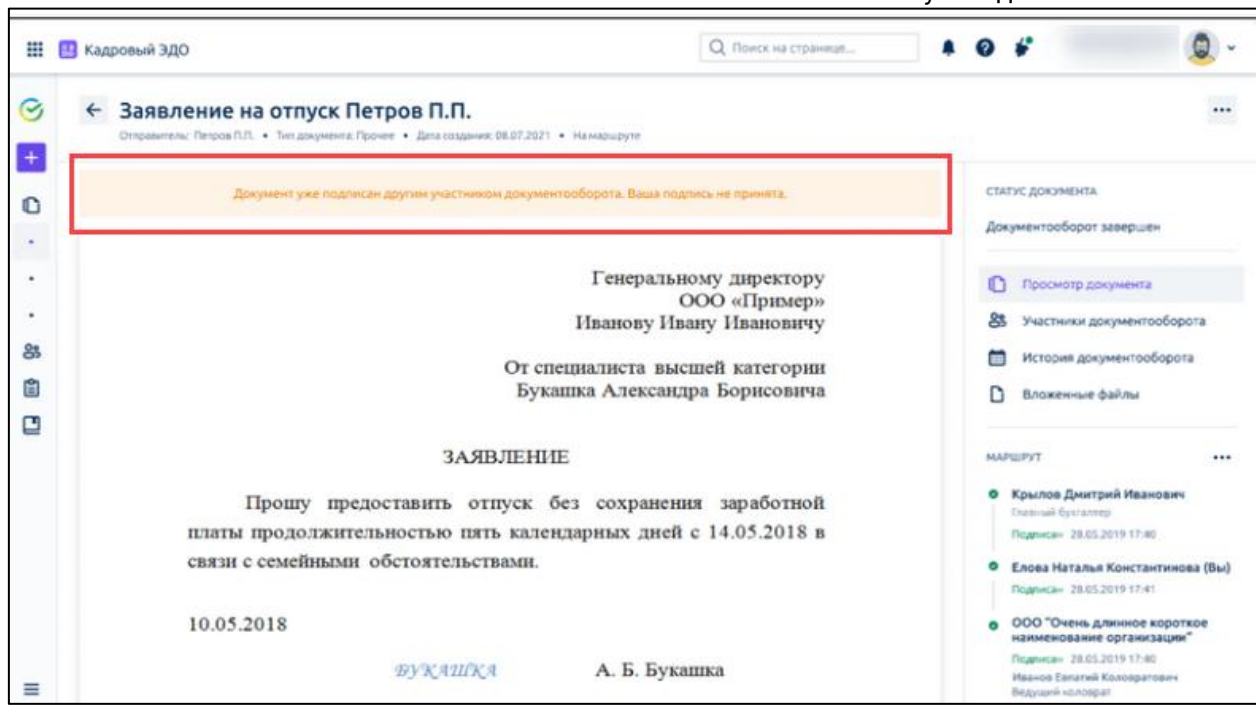

Для отклонения входящего документа нажмите кнопку **Отклонить.** В открывшемся окне укажите комментарий об отклонении:

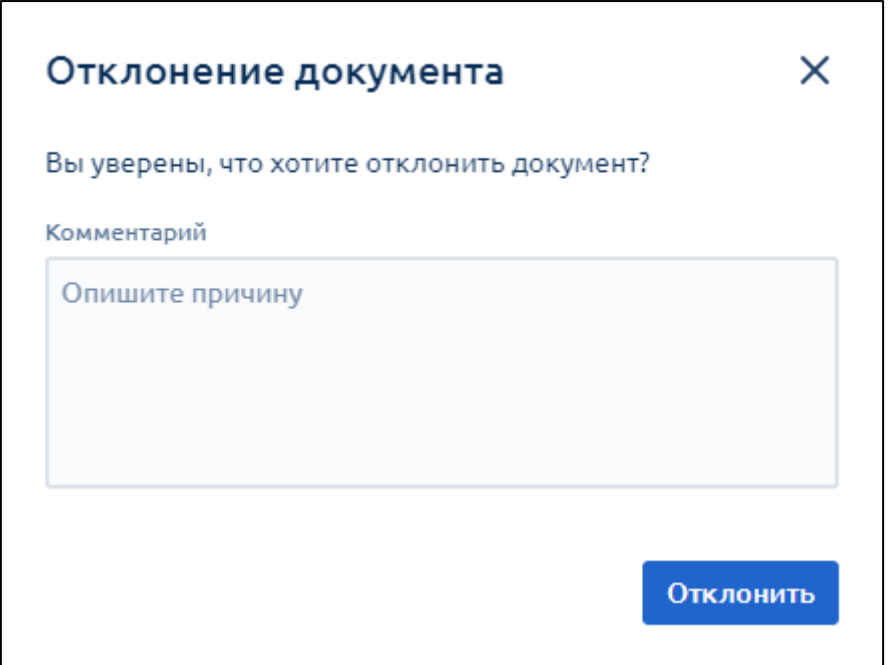

Чтобы посмотреть причину отклонения документа откройте документ со статусом "Отклонен" и нажмите **Посмотреть комментарий:**

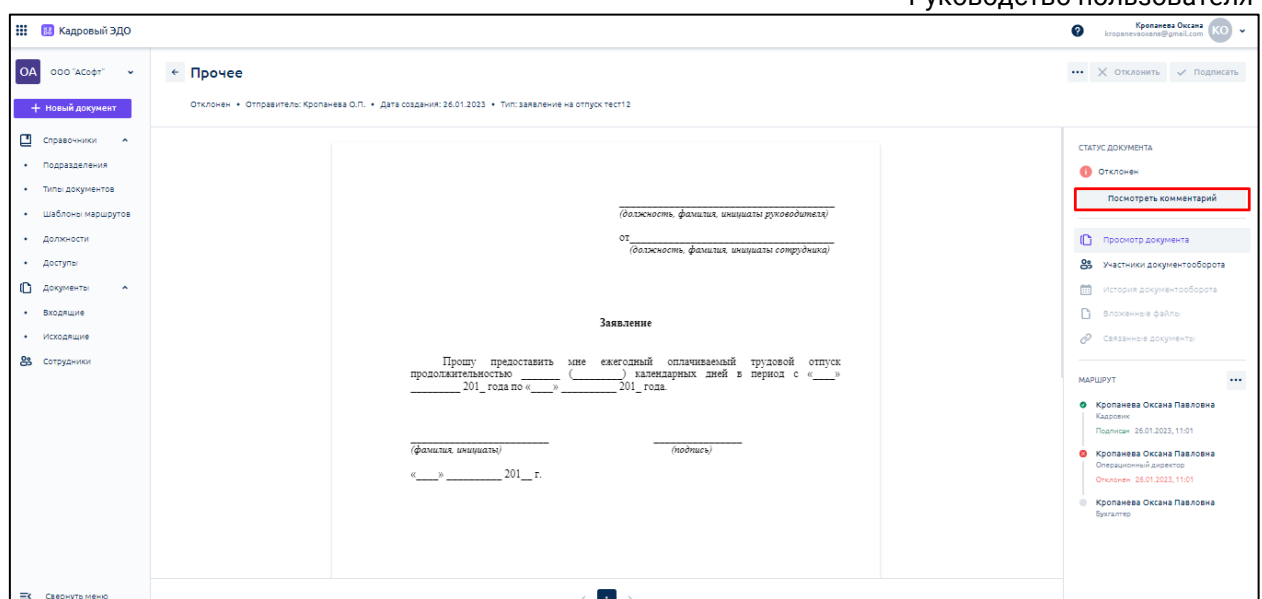

В открывшемся окне вы увидите комментарий, который оставил пользователь при отклонении документа:

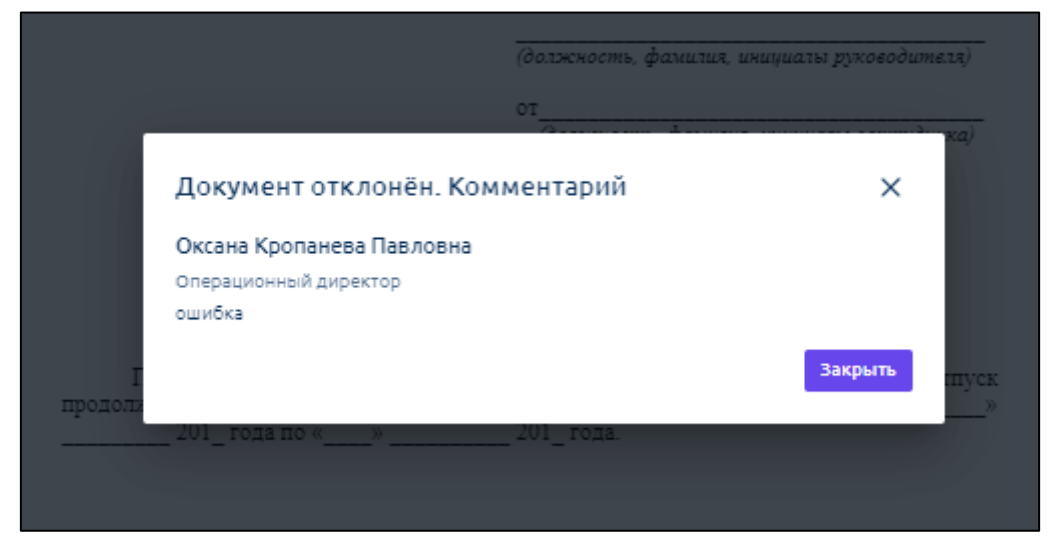

Статус документа показывает необходимость подписи или уведомляет, что документ уже подписан:

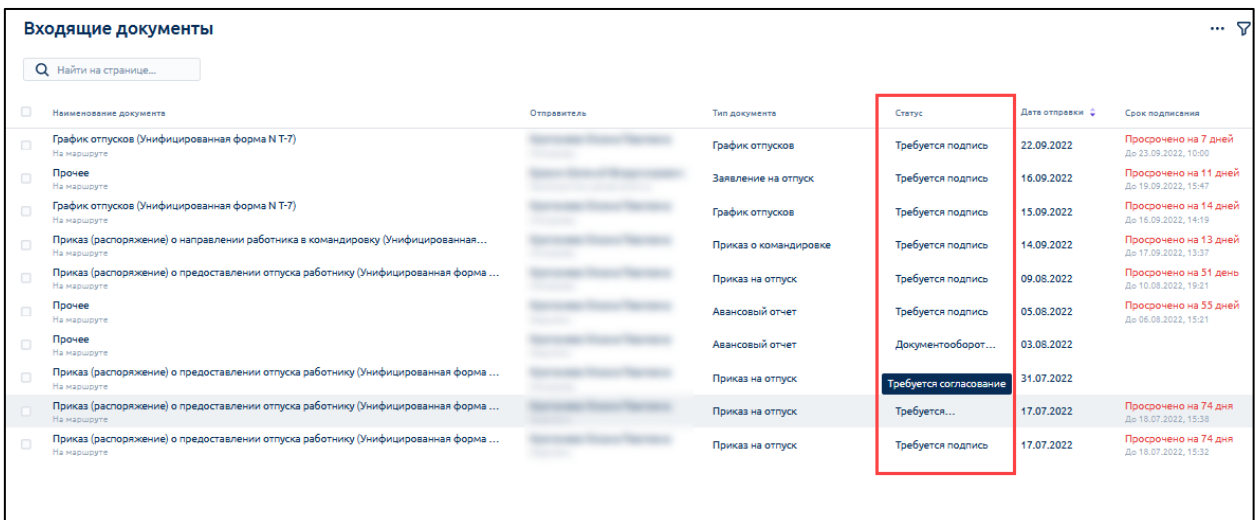
Статусы:

- **Документооборот завершен** все участники документооборота подписали документ;
- **Требуется подпись** кто-то из получателей еще не подписал документ;
- **Требуется согласование** документ проходит этап согласования.

У каждого документа установлен срок подписания в соответствии с его типом (тип документа может создать только кадровый специалист). Срок подписания подсвечивается оранжевым цветом, если до истечения срока подписания остается 2 дня, красным цветом – остался 1 день или документ просрочен:

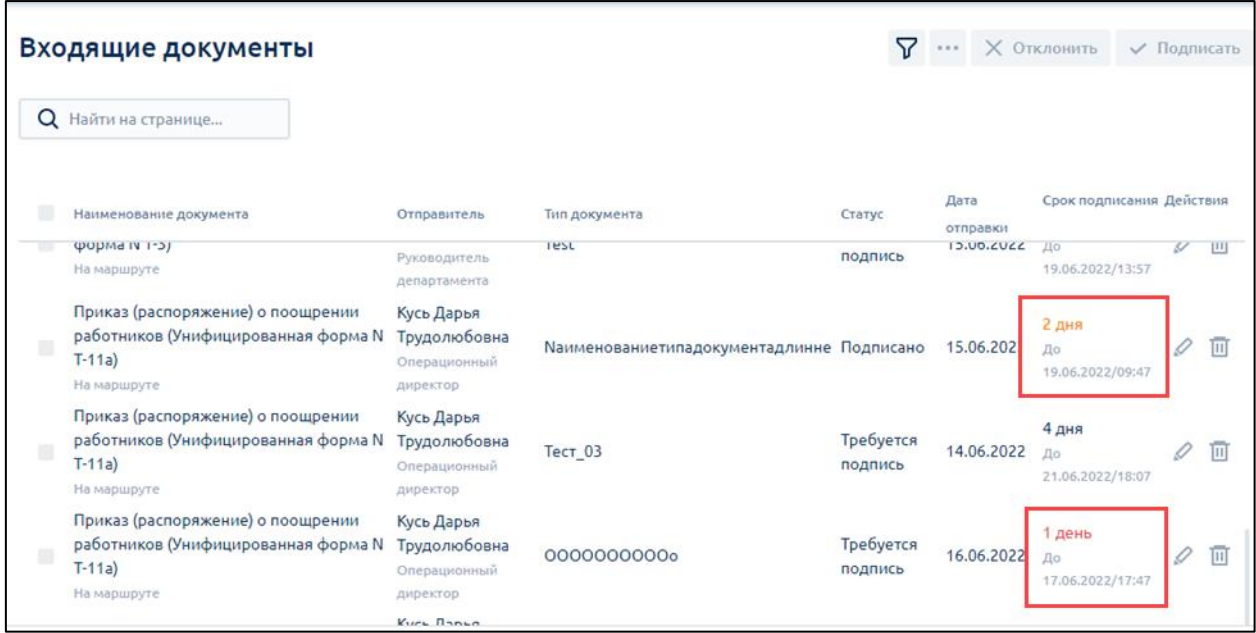

Чтобы скачать, распечатать, скопировать ссылку на документ, нажмите многоточие:

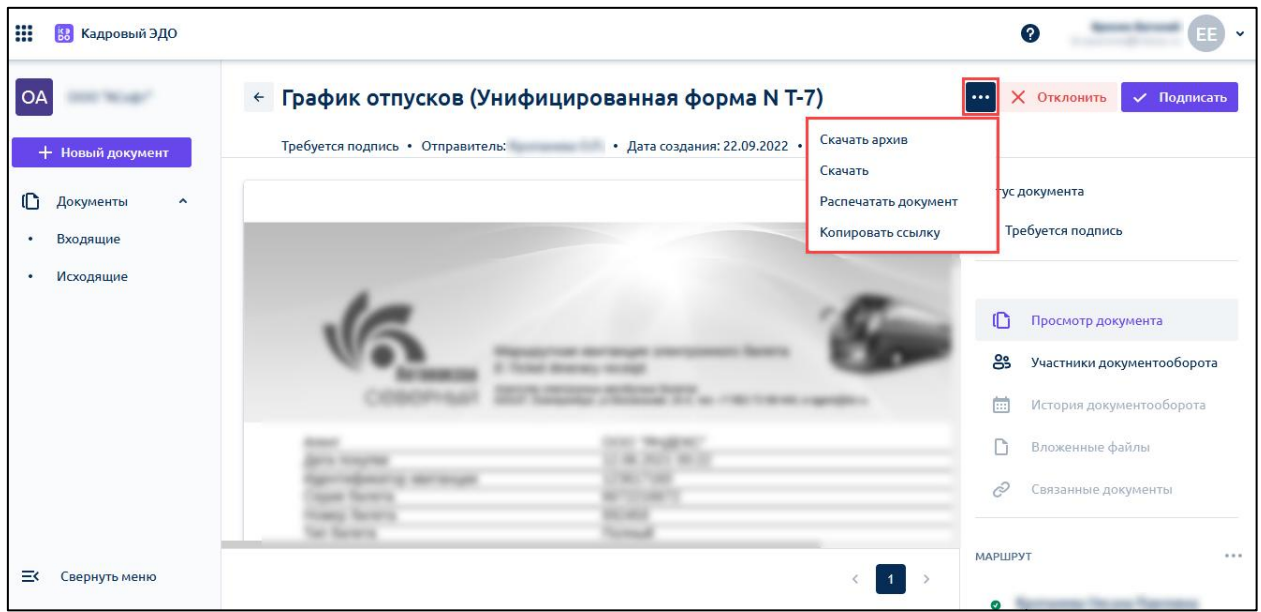

Чтобы сохранить PDF версию документа с отображением штампа подписей, откройте документ, нажмите многоточие и выберите команду **Распечатать документ**:

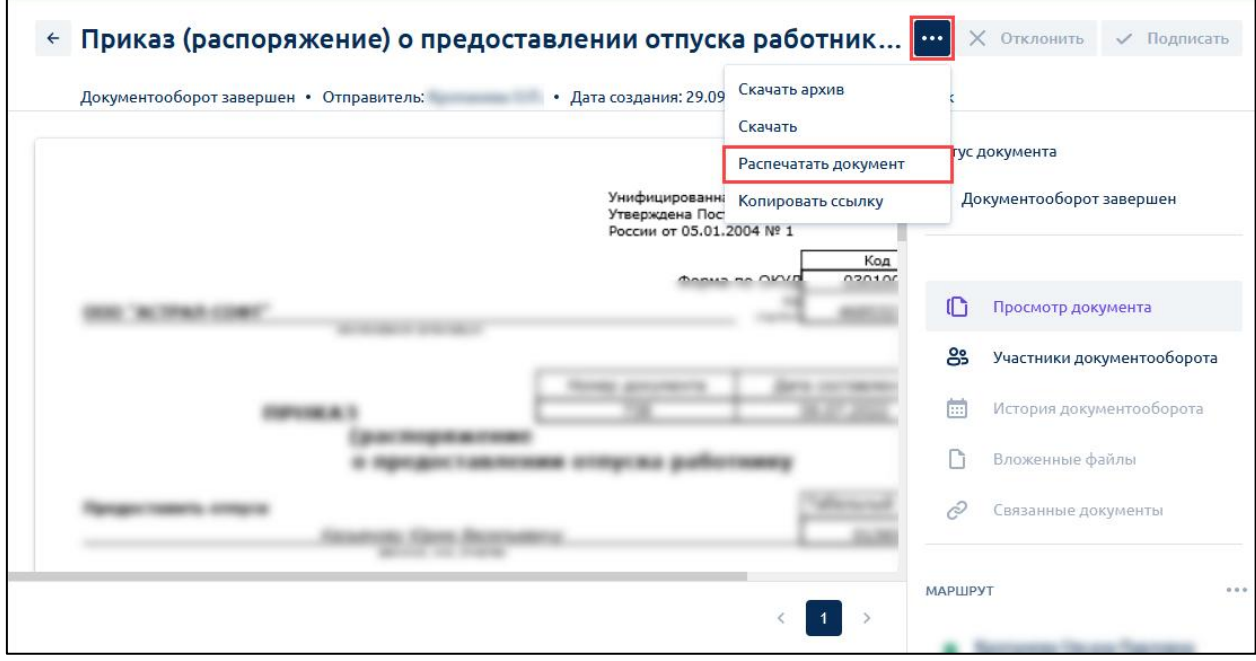

В открывшемся окне в строке **Получатель** выберите **Сохранить в PDF** и нажмите кнопку **Сохранить**:

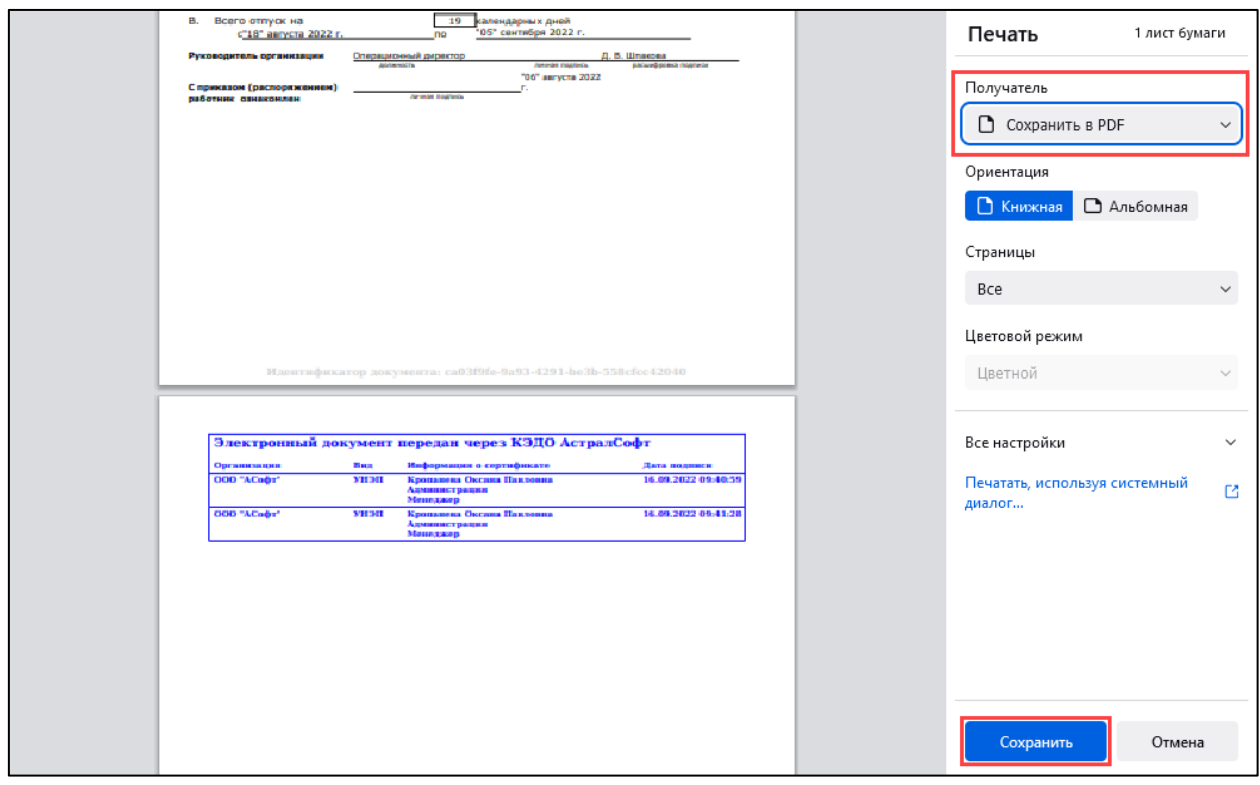

*Разделы "История документооборота", "Вложенные файлы", "Связанные документы" на данный момент в разработке.*

### **7.2. Групповое подписание**

При необходимости руководитель, кадровик или любой другой сотрудник может подписать сразу несколько документов. Их количество не ограничено.

Для подписания нескольких документов выберите необходимые документы, установив напротив них флажки *(2)*. Для выбора всех документов установите флажок **Тип документа** *(1):*

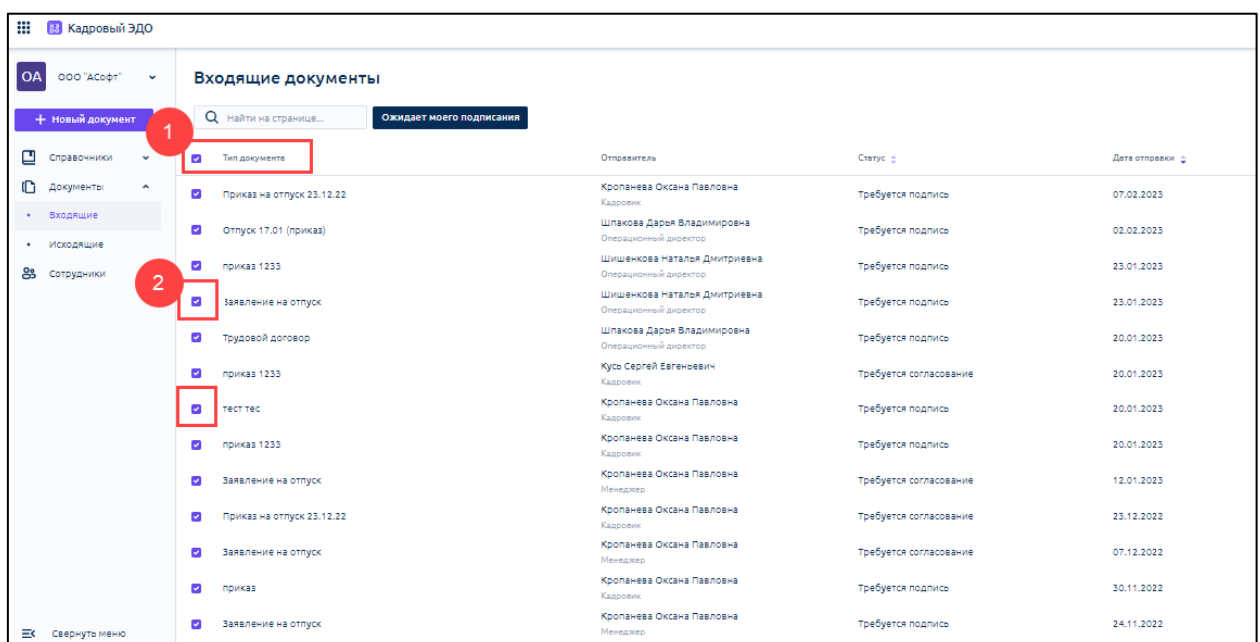

Далее в правом верхнем углу нажмите на **многоточие** и выберите **Подписать:**

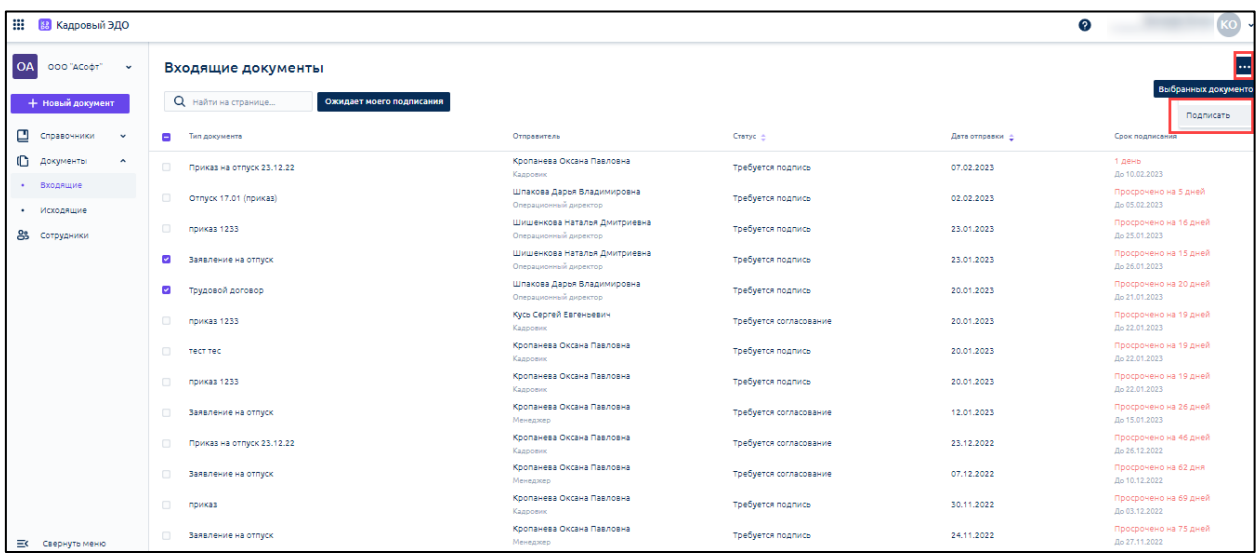

Если документ требует подписания УНЭП и у пользователя есть выпущенная действительная подпись, то подписание произойдет автоматически:

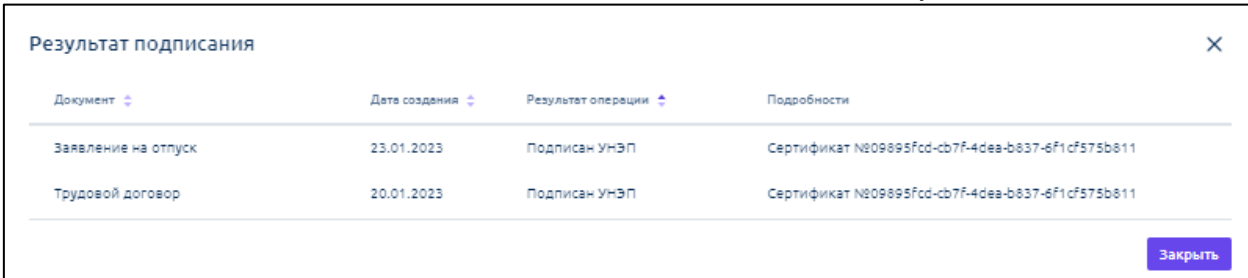

Если документы требуют подписания УКЭП, откроется окно с выбором сертификата. Для подписания выберите нужный сертификат УКЭП и нажмите кнопку **Подписать:**

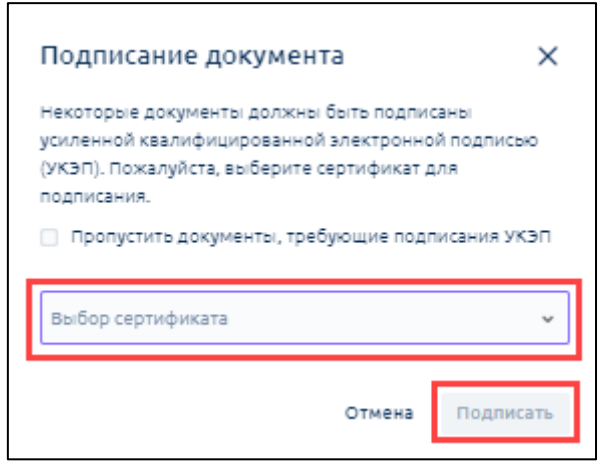

Если вы выбрали несколько документов с разным вариантом подписания (например, УКЭП и УНЭП), то вы можете пропустить подписание документов УКЭП. Для этого установите флажок **Пропустить документы, требующие подписания УКЭП** и нажмите кнопку **Подписать:**

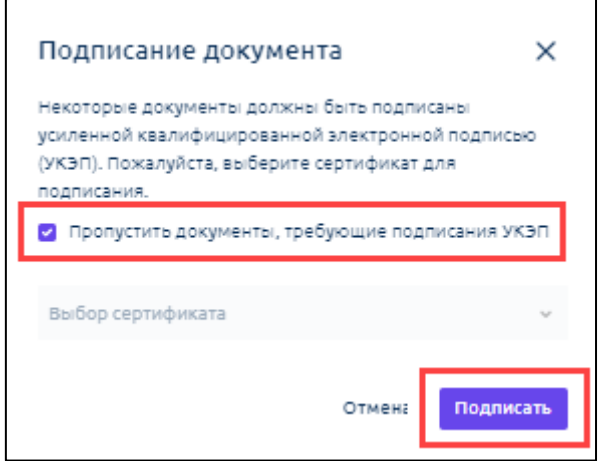

Далее произойдет подписание только тех документов, которые не требуют подписания УКЭП. В списке документов вы увидите перечисление документов, требующих подписание УКЭП со статусом "Пропущено пользователем", а также документ, подписанный УНЭП или ПЭП.

# **8. Работа с фильтрами в разделе "Документы"**

*Функциональность поиска на странице на данный момент в разработке.*

Для поиска введите данные в строку **Найти на странице...**:

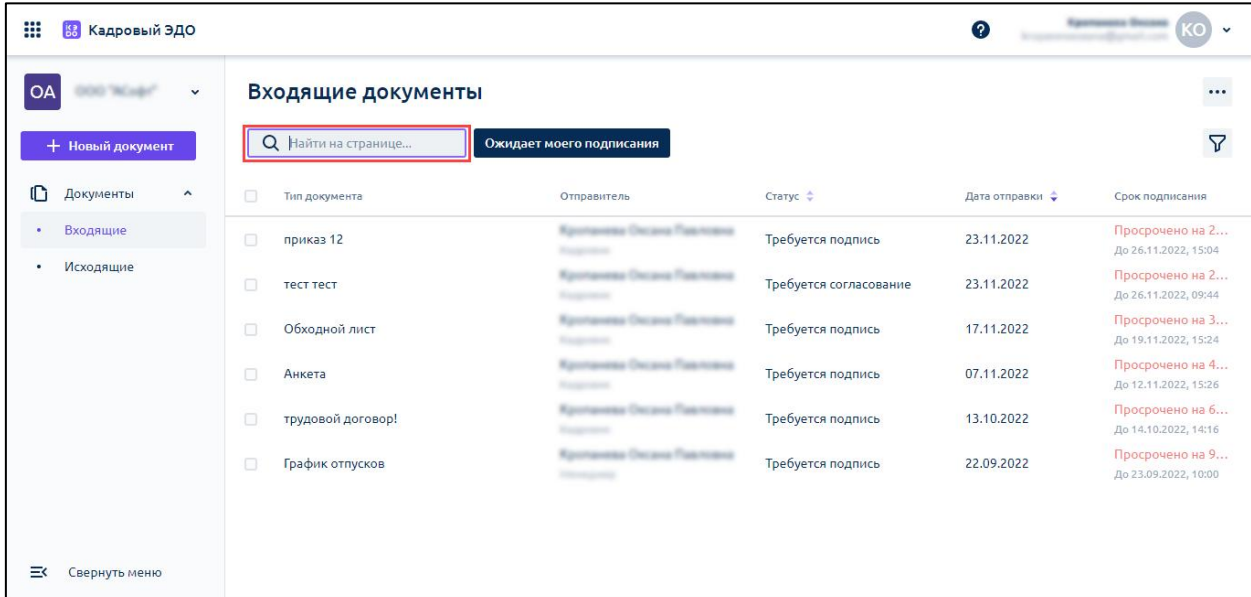

Для установки фильтра поиска нажмите кнопку **Фильтры**:

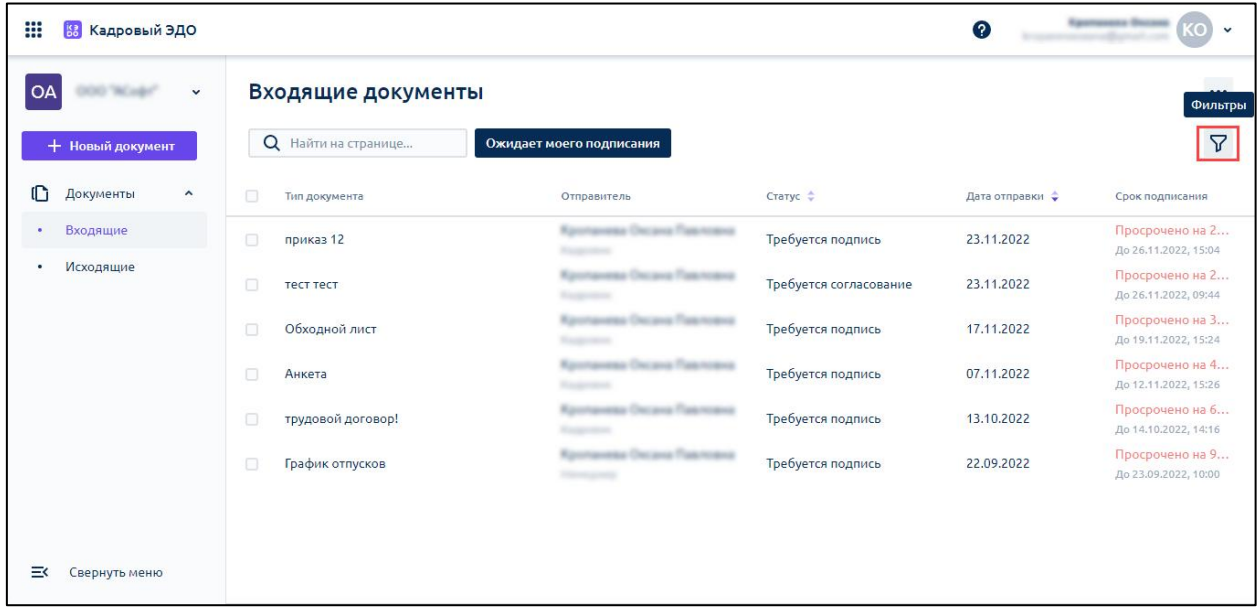

Доступны следующие фильтры:

- дата;
- тип;
- статус;
- отправитель.

Чтобы отфильтровать документы, где требуется только подписание текущего пользователя, нажмите кнопку **Ожидает моего подписания**:

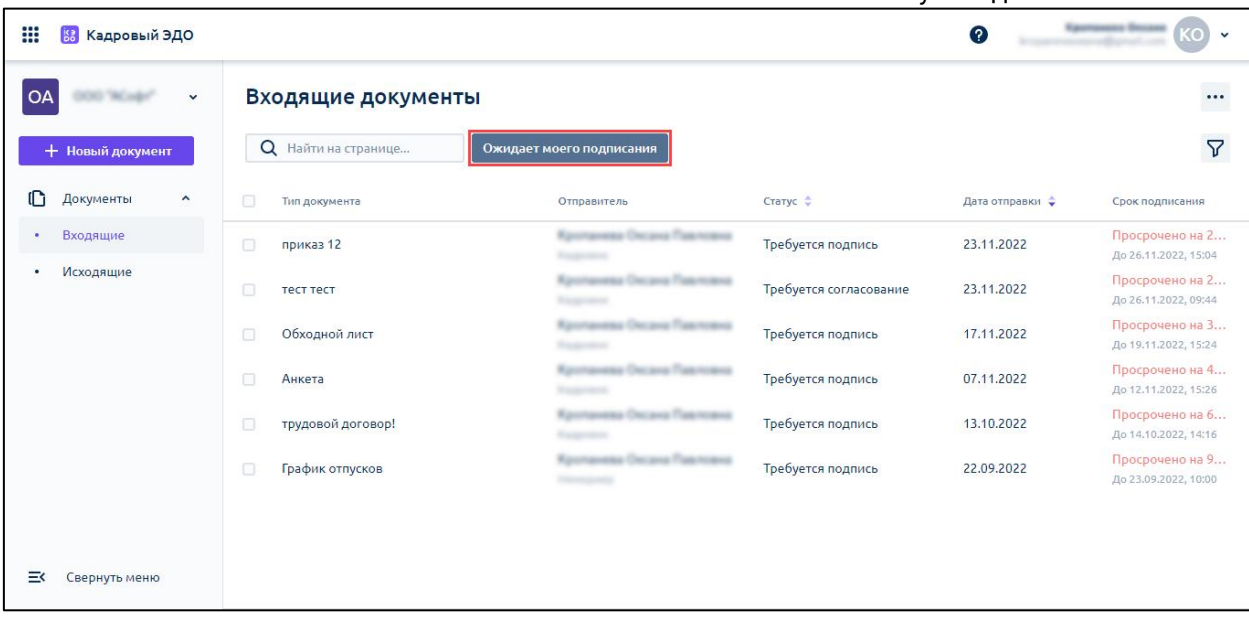

# **9. Отправка документа**

# **10.Отзыв документа**

В разделе **Документы** перейдите на вкладку **Исходящие**.

Чтобы открыть документ, нажмите на строку с требуемым документом:

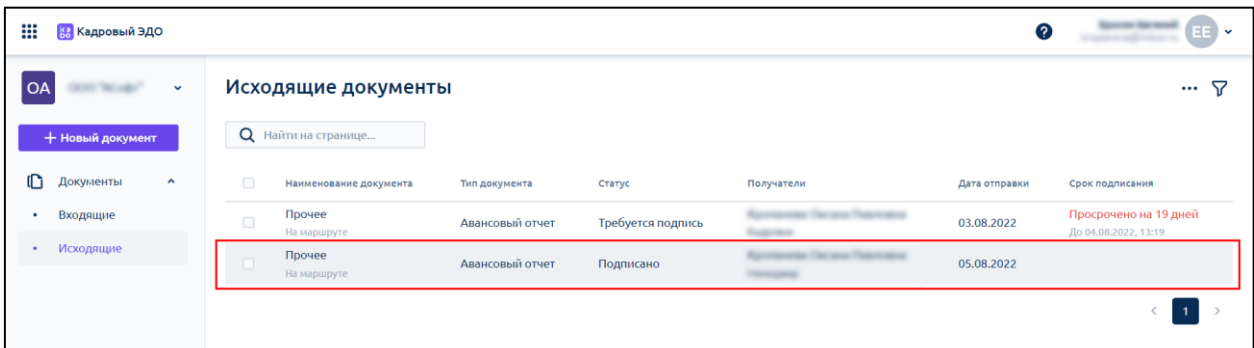

Отправитель документа может отозвать некорректный документ до того, как получатель его подпишет. Для этого откройте документ, нажмите многоточие и выберите **Отозвать**:

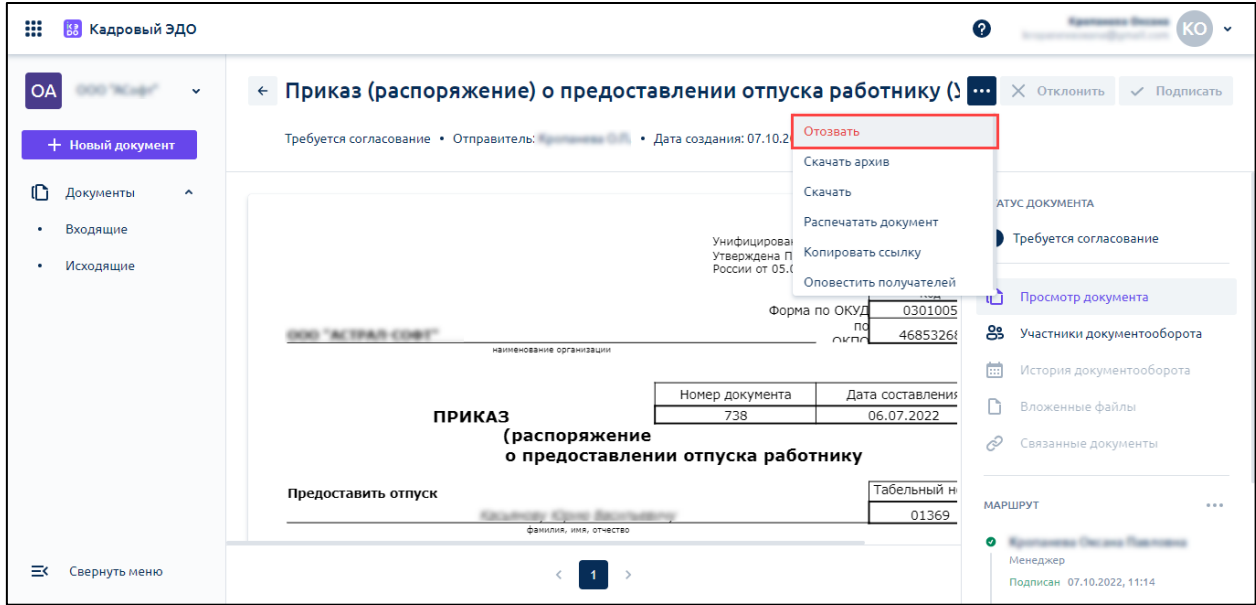

Заполните комментарий:

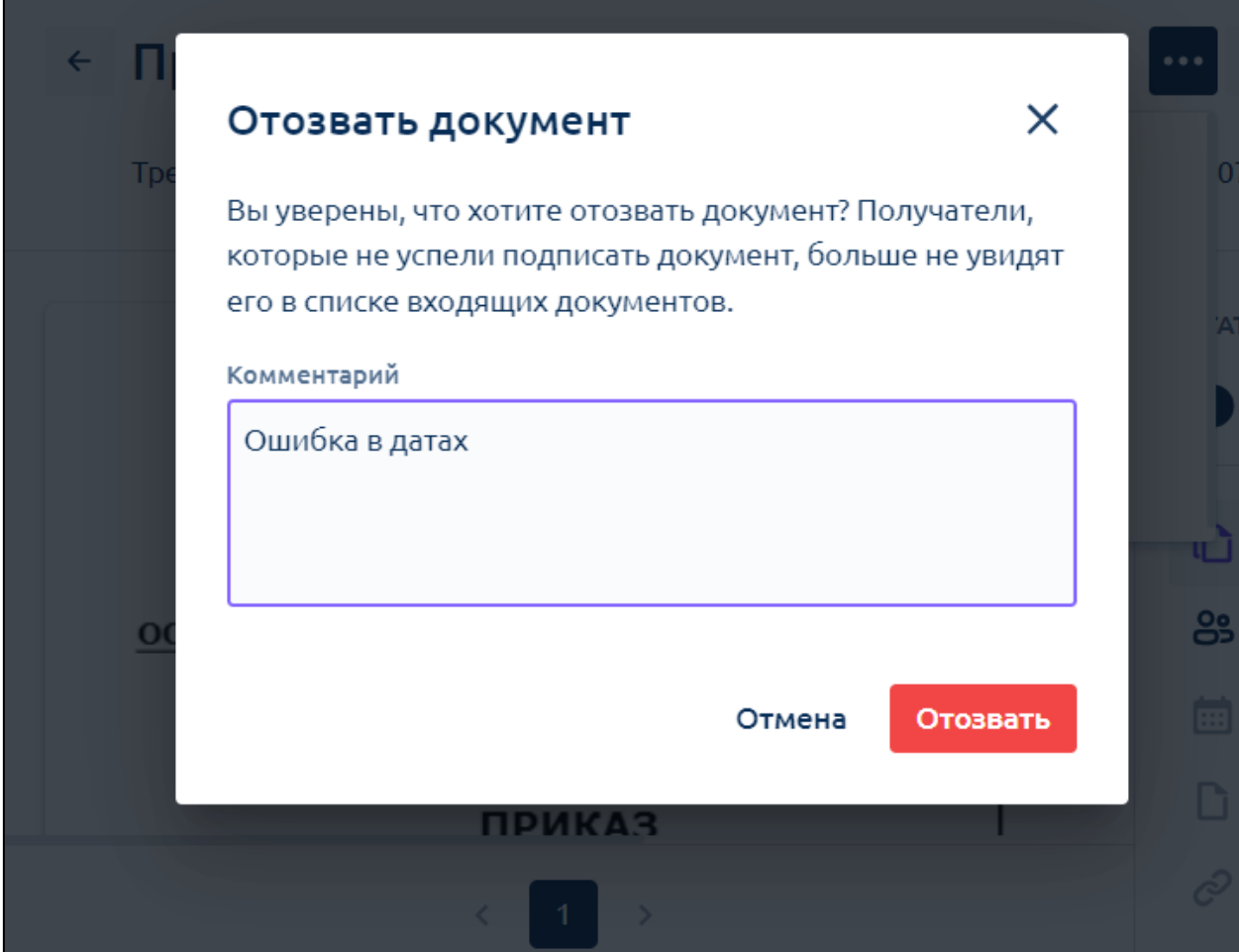

Чтобы посмотреть комментарий, нажмите кнопку **Посмотреть комментарий** в меню справа:

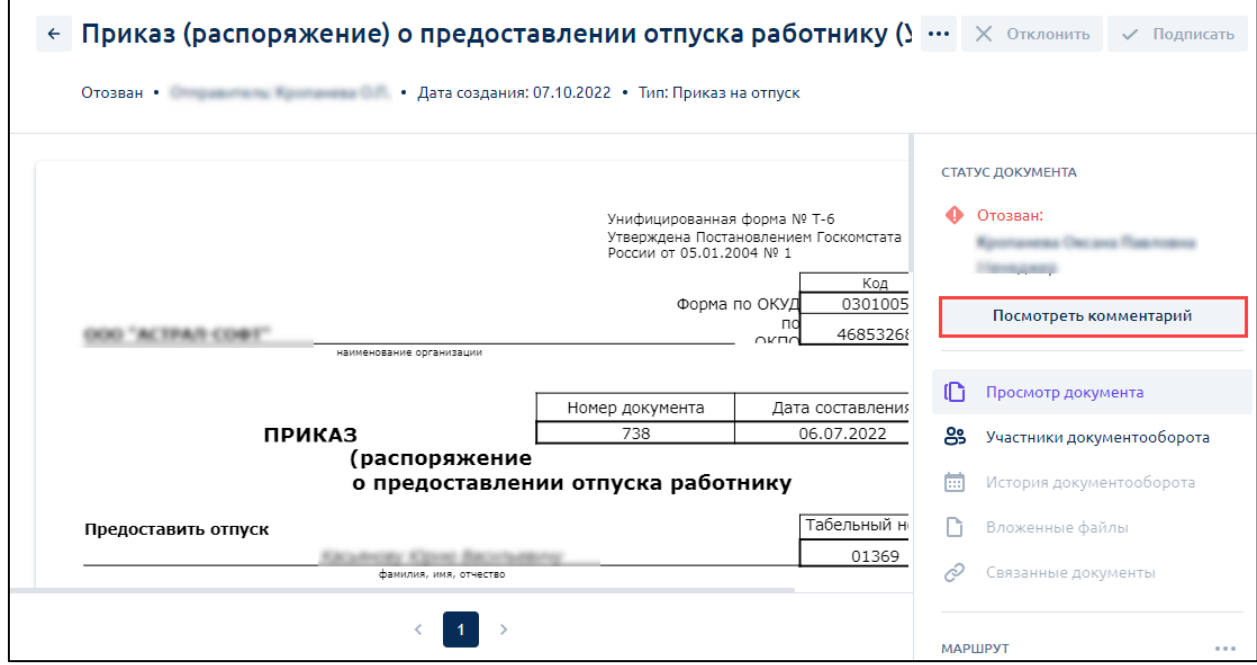

**Статусы документов:**

r

- **Документооборот завершен** все участники документооборота подписали документ;
- **Требуется подпись** кто-то из получателей еще не подписал документ;
- **Требуется согласование** документ проходит этап согласования.

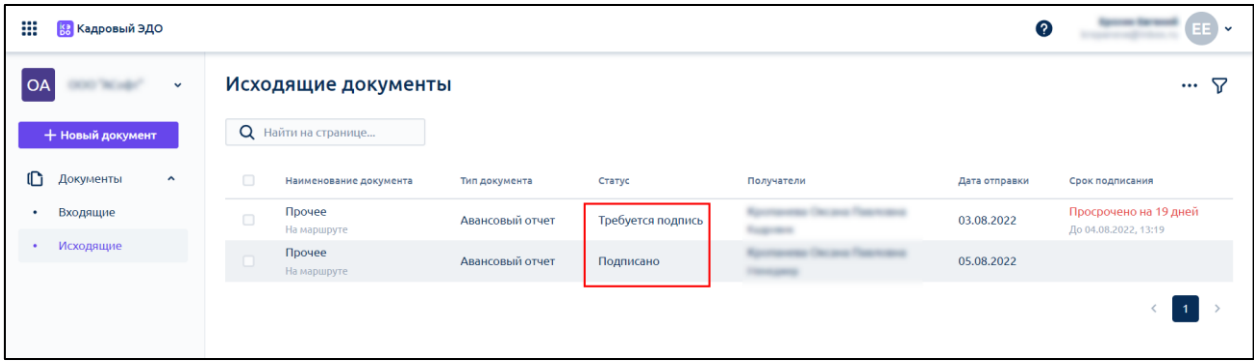

### **11.Маршруты согласования документа**

#### **11.1. Создание маршрута согласования документа**

При отправке документа вам могут быть доступны маршруты согласования документа, заданные кадровым специалистом.

Чтобы поменять согласующих перед отправкой, например, когда согласующий участник маршрута заболел, или задать конкретный маршрут для этого документа, нажмите кнопку **Параметры документа:**

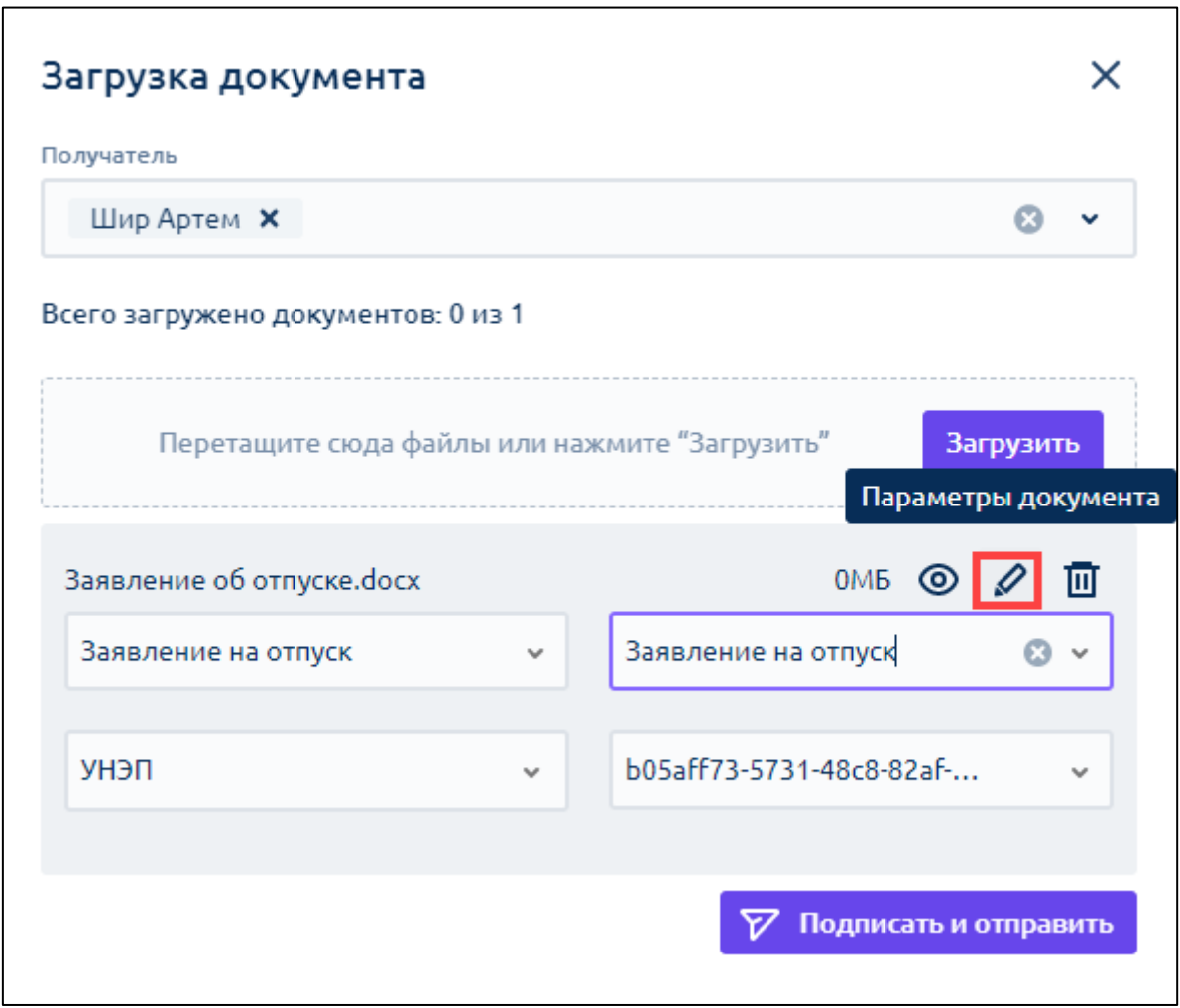

Напротив названия маршрута нажмите кнопку **Редактировать маршрут:**

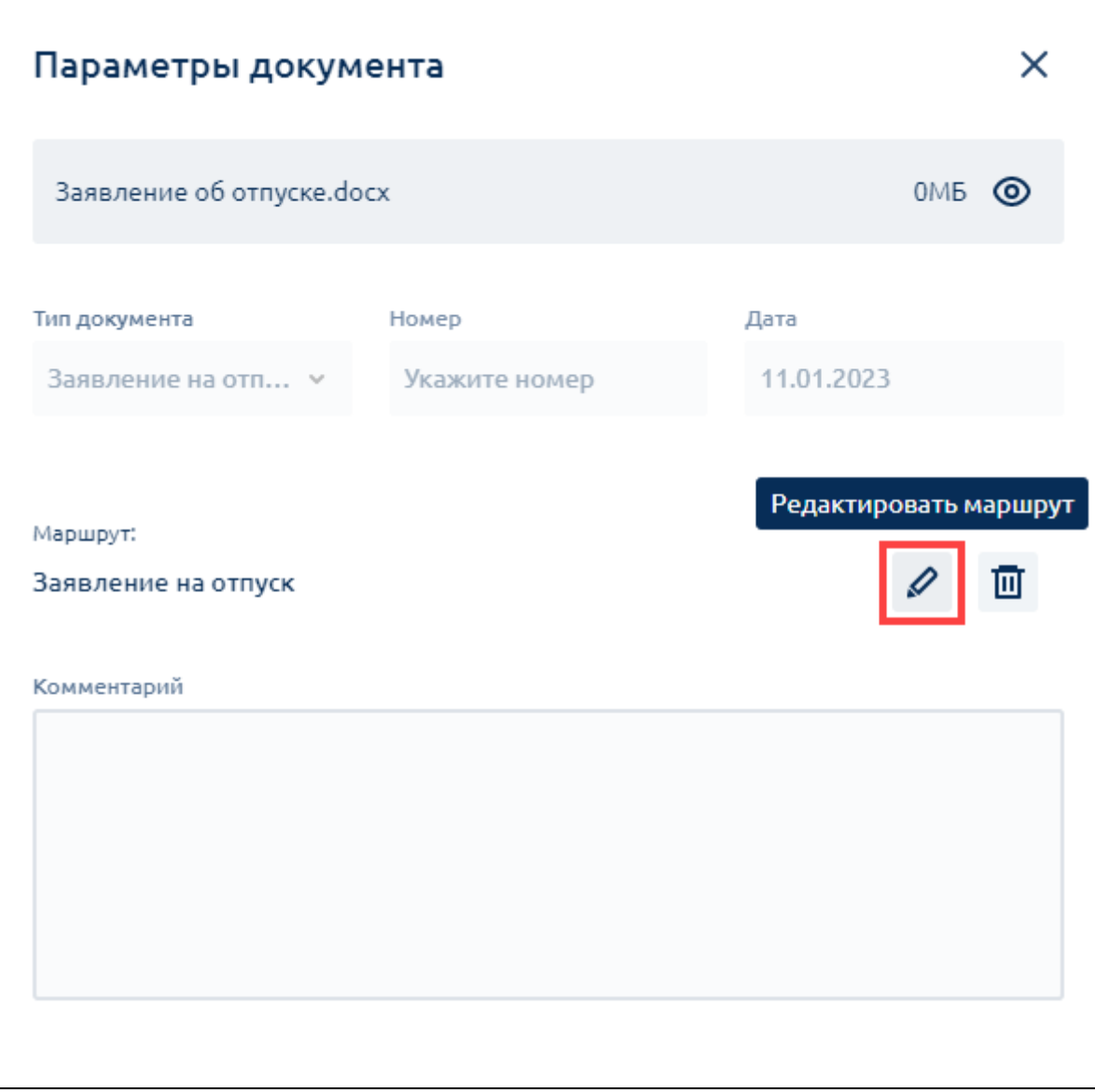

Замените нужных участников в соответствующем поле, нажмите **Сохранить:**

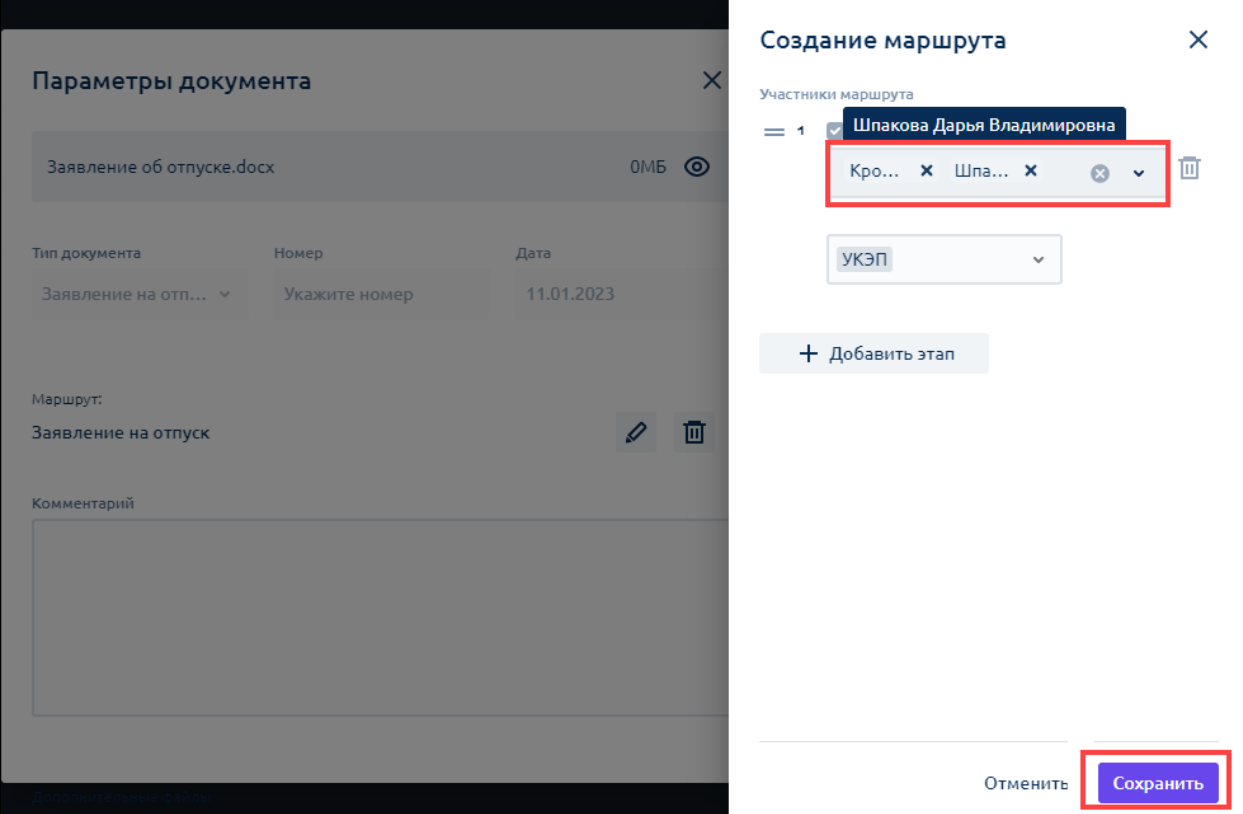

Нажмите кнопку **Сохранить:**

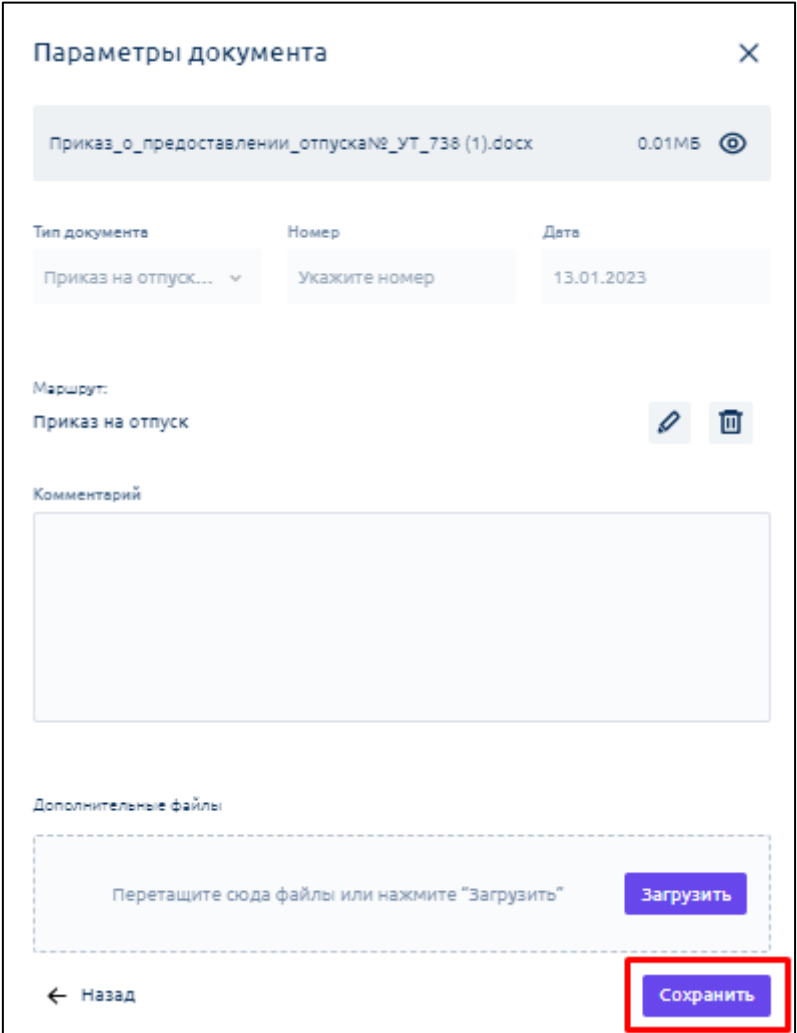

Далее нажмите **Подписать и отправить**. Документ уйдет по измененному маршруту. На шаблоне маршрута это не отразится.

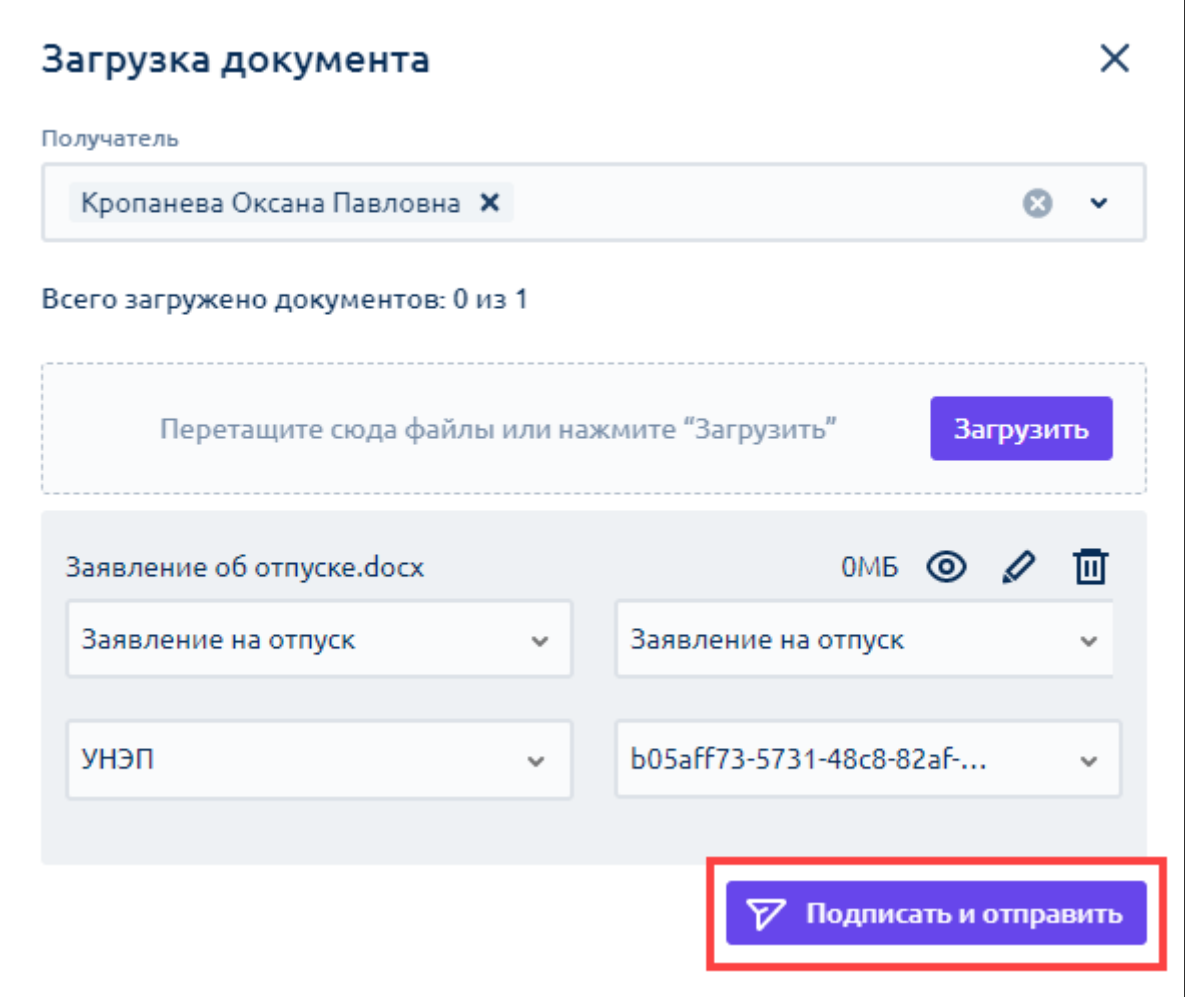

### **11.2. Изменение маршрута после отправки документа**

Функция изменения маршрута после отправки документа доступна в случае, если согласующий еще не подписал документ.

Для изменения маршрута перейдите в исходящие документы и откройте нужный документ. В разделе **Маршрут** нажмите на **многоточие** и выберите **Редактировать**:

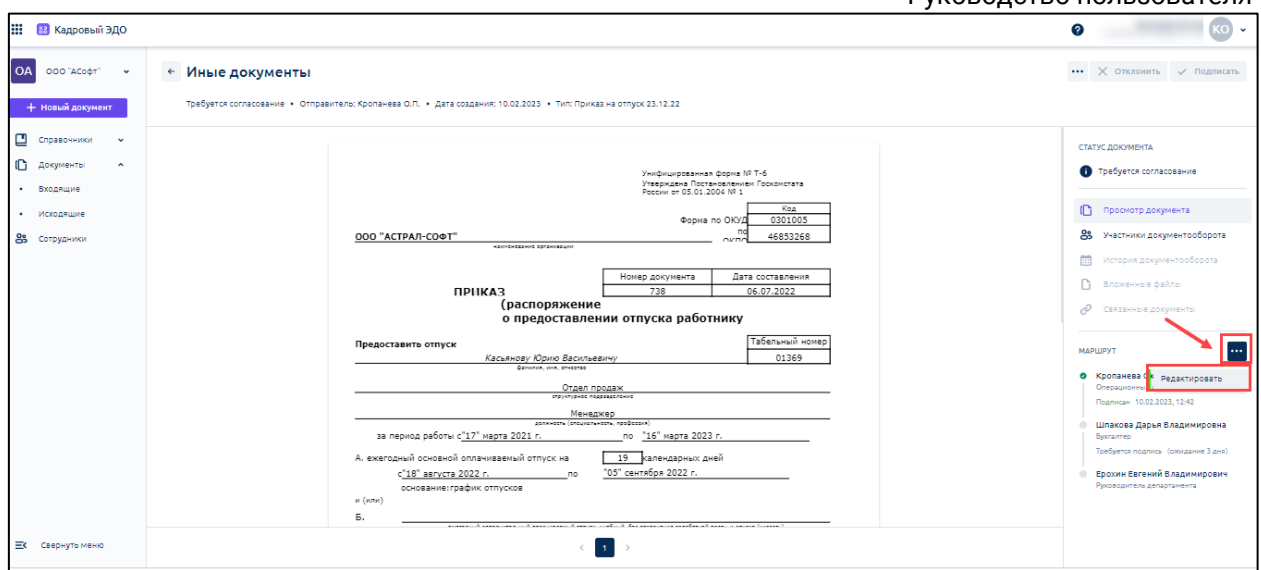

В окне редактирования маршрутов выберите нужного сотрудника/сотрудников и виды подписей. Нажмите **Сохранить:**

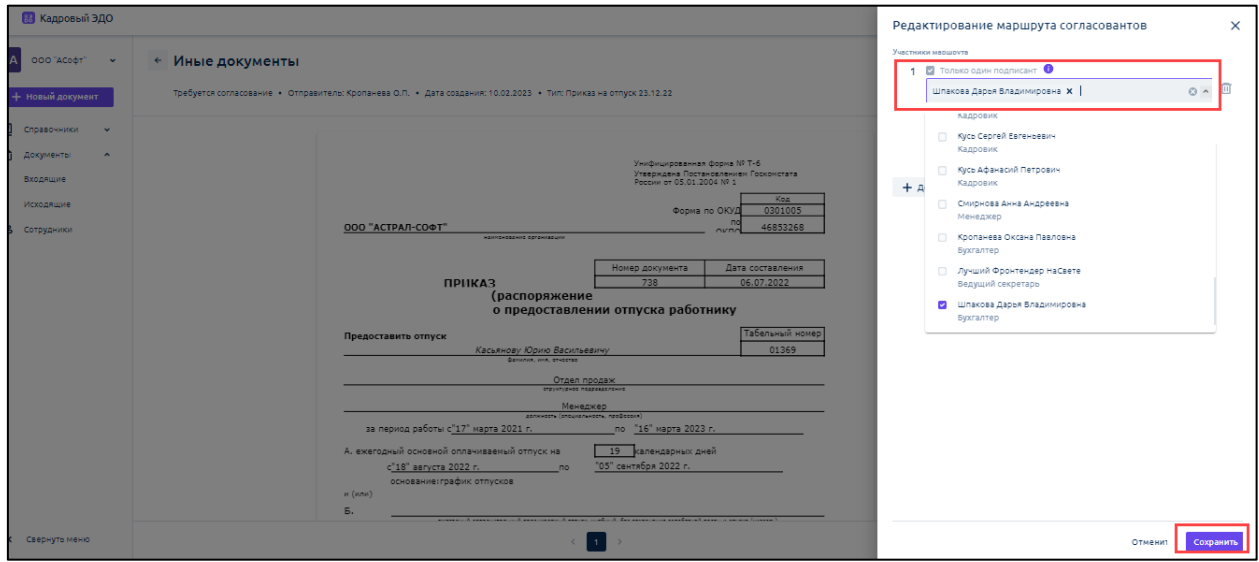

После сохранения маршрута изменения отобразятся в окне маршрута:

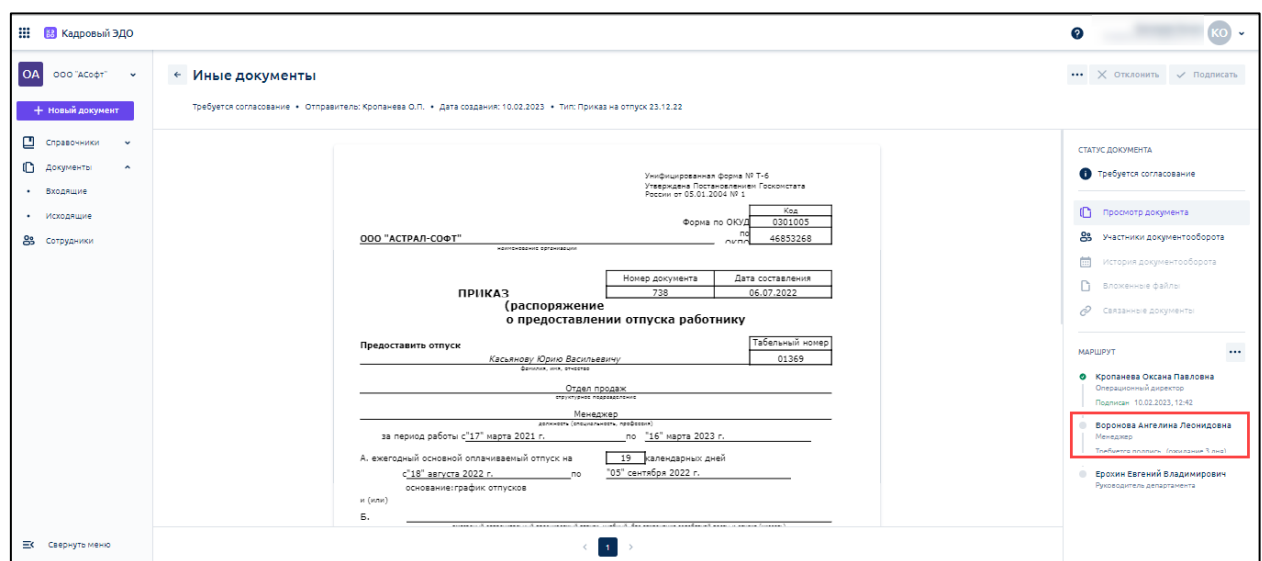

# **12.Для администратора**

## **12.1. Настройка Астрал iКЭДО**

### **12.1.1. Добавление типов документов**

В разделе **Типы документов** содержатся добавленные документы. При добавлении нового типа документа заполните следующие поля:

- **Срок подписания** *(1) –* установление дисциплины подписания для каждого конкретного типа документов;
- **Название по классификатору** *(2)* включены основные виды документов (кадровых мероприятий) в соответствии с приказом Минтруда № 578н от 20 сентября 2022 года. Представители Минтруда объяснили, что данный классификатор будет пополняться. Если вы не нашли нужный вид документа в классификаторе, то выберите код 12.999 «Иные документы»;
- **Отправитель** *(3) –* ограничение прав на загрузку и отправку для конкретного типа документов, в поле указывается значение:
	- o **Все** если данный тип документа могут загрузить и отправить все сотрудники организации, например, таким типом документа может быть "Заявление на отпуск";
	- o **Кадровик** если данный тип документа может загрузить и отправить только сотрудник с ролью **Кадровик**, например, таким типом документа может быть "Приказ на отпуск";
- **Тип подписей создателя** и **Тип подписей получателя** *(4) –* регламентация вариантов подписей для создателя и получателя данного типа документов:

#### Астрал iКЭДО. Руководство пользователя

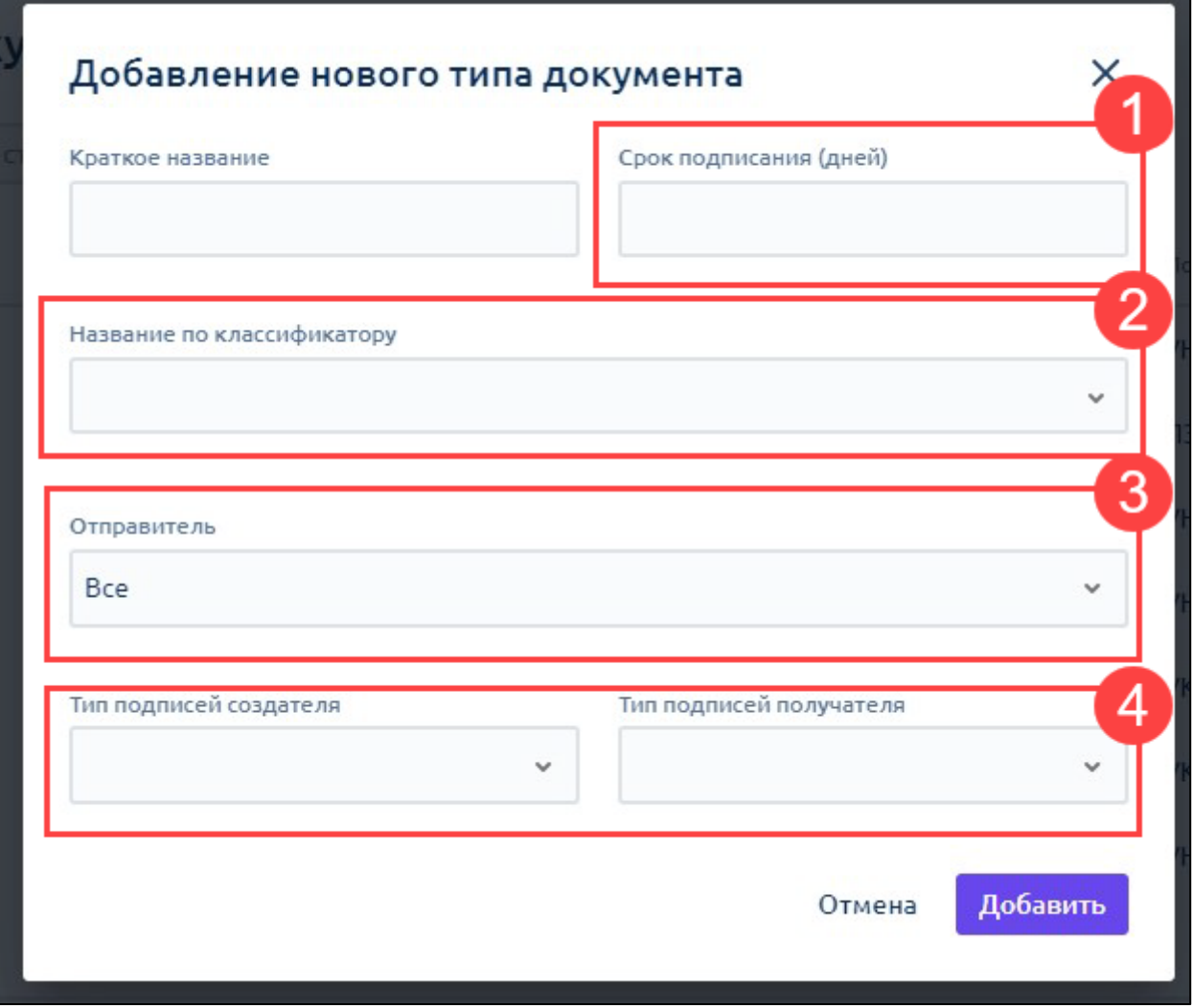

Для редактирования нажмите кнопку **Редактировать тип документа**:

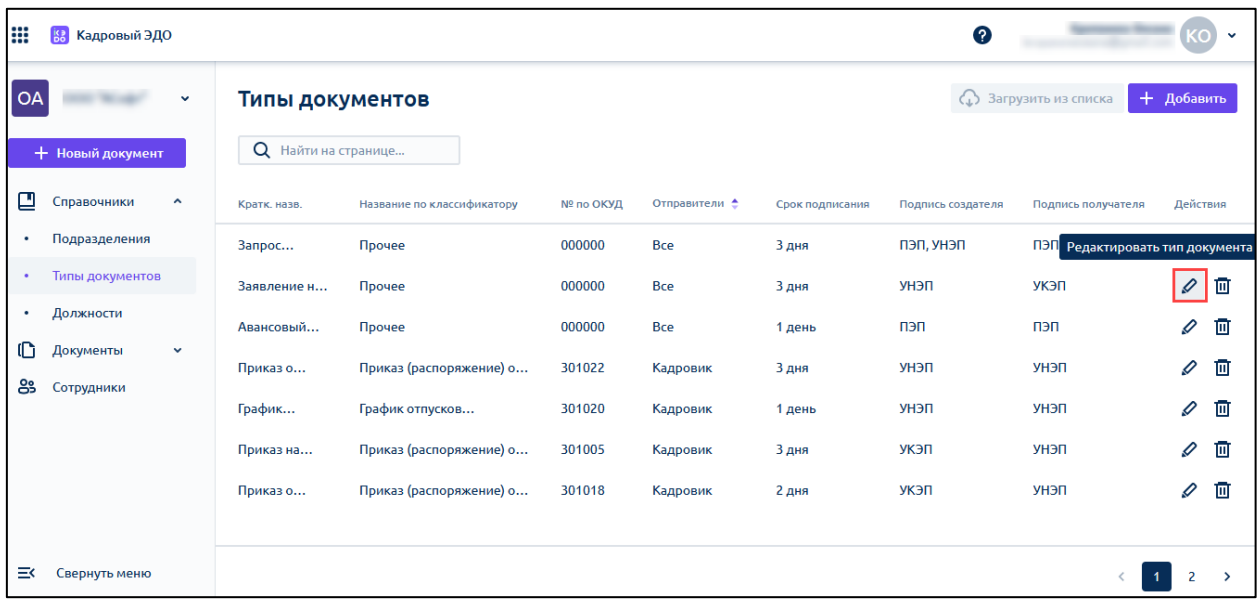

В открывшемся окне внесите необходимые изменения и нажмите **Сохранить**:

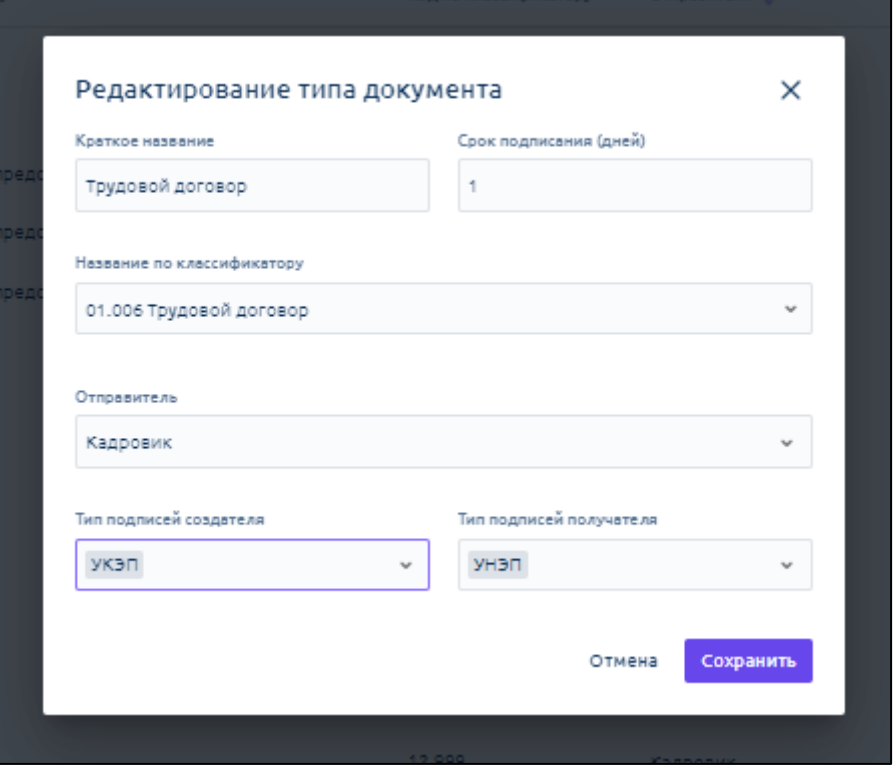

Для удаления типа документа нажмите кнопку **Удалить тип документа**:

|                        | + Добавить<br>(1) Загрузить из списка<br>Типы документов |           |               |                 |                   |                                 |          |
|------------------------|----------------------------------------------------------|-----------|---------------|-----------------|-------------------|---------------------------------|----------|
| Q<br>Найти на странице |                                                          |           |               |                 |                   |                                 |          |
| Кратк. назв.           | Название по классификатору                               | № по ОКУД | Отправители ≜ | Срок подписания | Подпись создателя | Подпись получателя              | Действия |
| Запрос                 | Прочее                                                   | 000000    | <b>Bce</b>    | 3 дня           | пэп, унэп         | ПЭП, УНЭП Удалить тип документа |          |
| Заявление н            | Прочее                                                   | 000000    | <b>Bce</b>    | 3 дня           | УНЭП              | УКЭП                            | 回        |
| Авансовый              | Прочее                                                   | 000000    | <b>Bce</b>    | 1 день          | пеп               | пэп                             | 面        |
| Приказо                | Приказ (распоряжение) о                                  | 301022    | Кадровик      | 3 дня           | УНЭП              | УНЭП                            | 靣<br>0   |
| График                 | График отпусков                                          | 301020    | Кадровик      | 1 день          | УНЭП              | УНЭП                            | 面<br>0   |
| Приказ на              | Приказ (распоряжение) о                                  | 301005    | Кадровик      | 3 дня           | УКЭП              | УНЭП                            | 靣        |
| Приказо                | Приказ (распоряжение) о                                  | 301018    | Кадровик      | 2 дня           | УКЭП              | УНЭП                            | 回        |
|                        |                                                          |           |               |                 |                   |                                 |          |
|                        |                                                          |           |               |                 |                   |                                 | 2        |

Чтобы добавить новый тип документа нажмите кнопку **+ Добавить**:

Астрал iКЭДО. Руководство пользователя

|           |                                         |              |                        |                            |           |               |                 | . ,<br>∽⊓∽        |                              |                |               |
|-----------|-----------------------------------------|--------------|------------------------|----------------------------|-----------|---------------|-----------------|-------------------|------------------------------|----------------|---------------|
| ₩         | <b>is</b><br>Кадровый ЭДО               |              |                        |                            |           |               |                 | 0                 |                              |                | o             |
| <b>OA</b> |                                         | $\checkmark$ | Типы документов        |                            |           |               |                 |                   | <b>△ Загрузить из списка</b> | + Добавить     |               |
|           | + Новый документ                        |              | Q<br>Найти на странице |                            |           |               |                 |                   |                              |                |               |
| ⊡         | Справочники<br>$\hat{\phantom{a}}$      |              | Кратк. назв.           | Название по классификатору | № по ОКУД | Отправители е | Срок подписания | Подпись создателя | Подпись получателя           | Действия       |               |
| ٠         | Подразделения                           |              | Запрос                 | Прочее                     | 000000    | <b>Bce</b>    | 3 дня           | ПЭП, УНЭП         | ПЭП, УНЭП                    | 0              | 面             |
| $\bullet$ | Типы документов                         |              | Заявление н            | Прочее                     | 000000    | <b>Bce</b>    | 3 дня           | УНЭП              | УКЭП                         | I              | 面             |
| ٠         | Должности                               |              | Авансовый              | Прочее                     | 000000    | <b>Bce</b>    | 1 день          | пеп               | пеп                          | 0              | 面             |
| G<br>ക്ട  | Документы<br>$\checkmark$<br>Сотрудники |              | Приказо                | Приказ (распоряжение) о    | 301022    | Кадровик      | 3 дня           | УНЭП              | УНЭП                         | ℐ              | 面             |
|           |                                         |              | График                 | График отпусков            | 301020    | Кадровик      | 1 день          | УНЭП              | УНЭП                         | 0              | 面             |
|           |                                         |              | Приказ на              | Приказ (распоряжение) о    | 301005    | Кадровик      | 3 дня           | УКЭП              | УНЭП                         | I              | 画             |
|           |                                         |              | Приказо                | Приказ (распоряжение) о    | 301018    | Кадровик      | 2 дня           | УКЭП              | УНЭП                         | ℐ              | 圎             |
|           |                                         |              |                        |                            |           |               |                 |                   |                              |                |               |
| ⋑         | Свернуть меню                           |              |                        |                            |           |               |                 |                   |                              | $\overline{2}$ | $\rightarrow$ |

В открывшемся окне заполните все поля и нажмите **Добавить**:

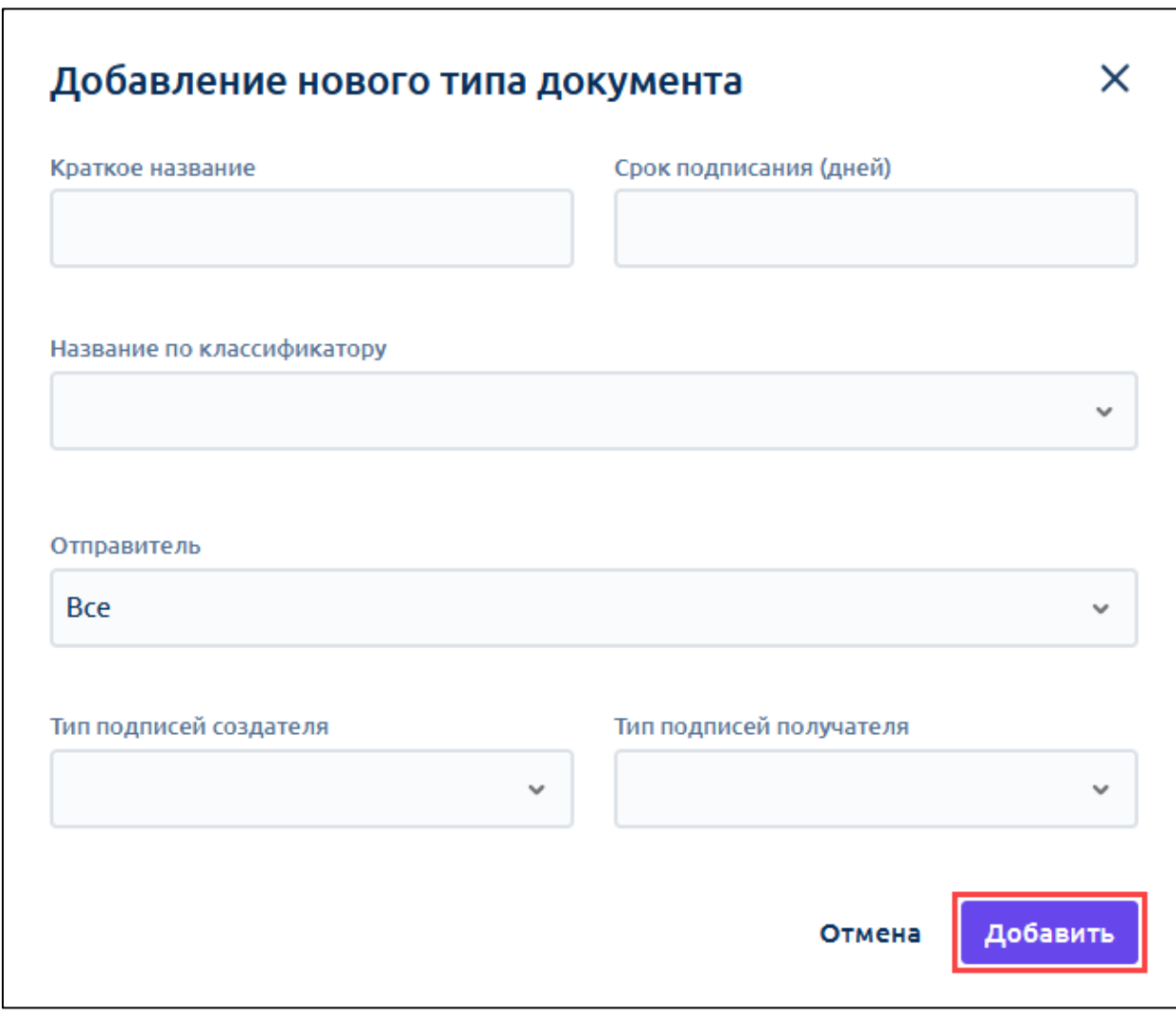

Появится сообщение об успешном добавлении документа:

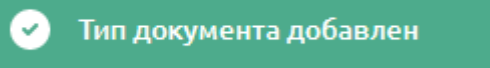

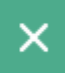

### [Перейти к следующему шагу](#page-57-0)

#### <span id="page-57-0"></span>**12.1.2. Добавление шаблонов маршрутов**

Откройте Справочник **Шаблоны маршрутов:**

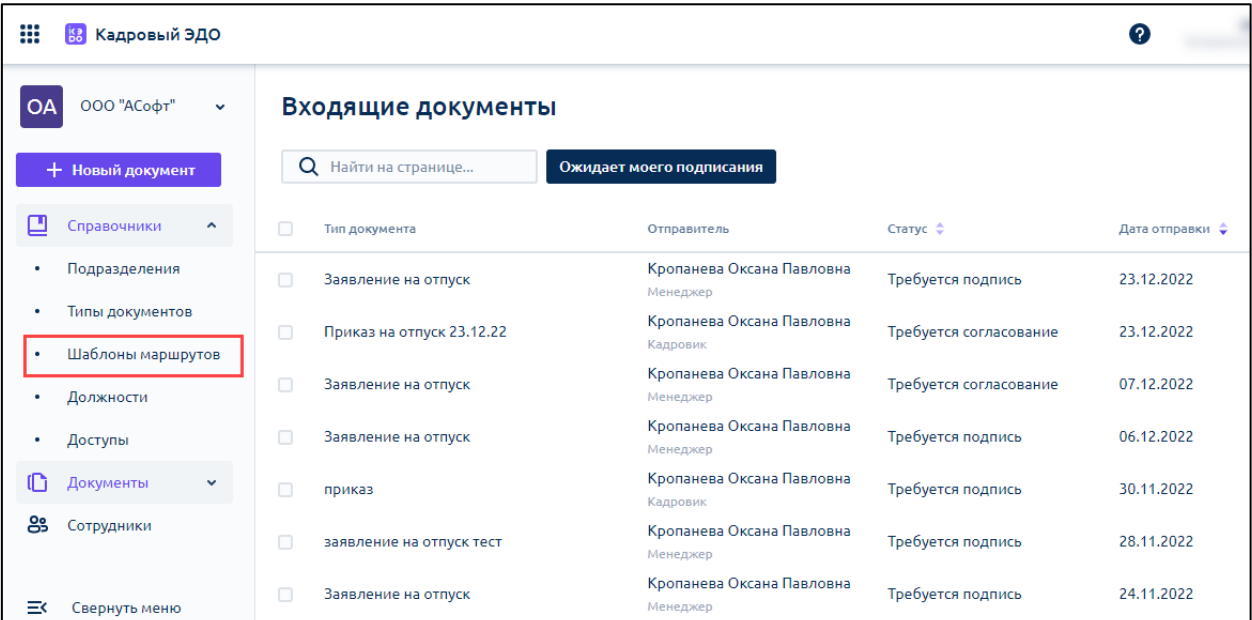

Для создания первого маршрута нажмите кнопку **Новый шаблон маршрута:**

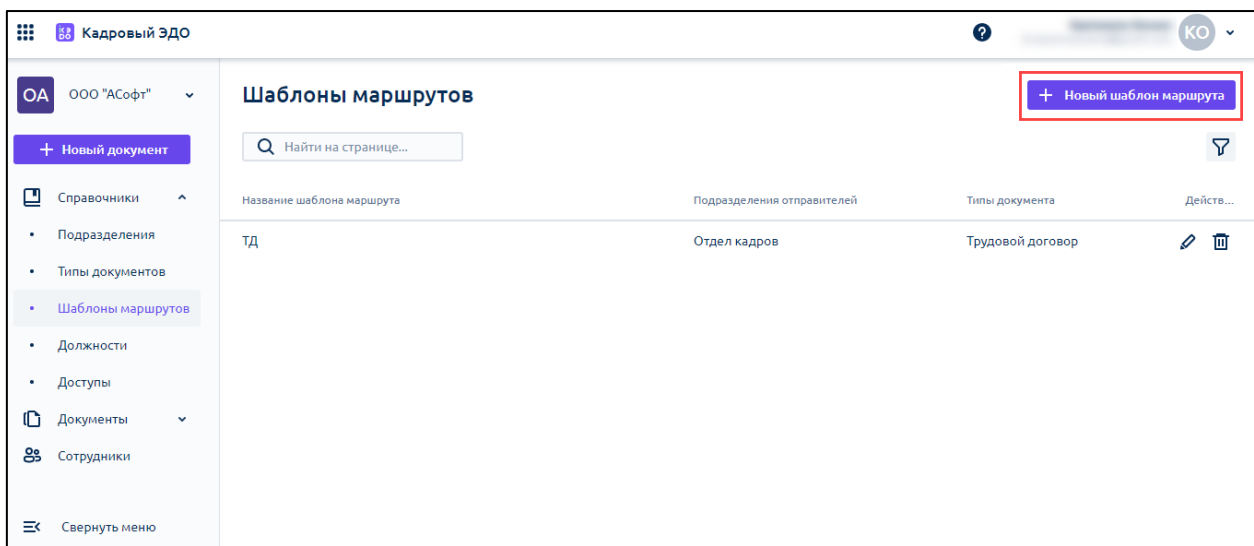

Заполните все необходимые поля:

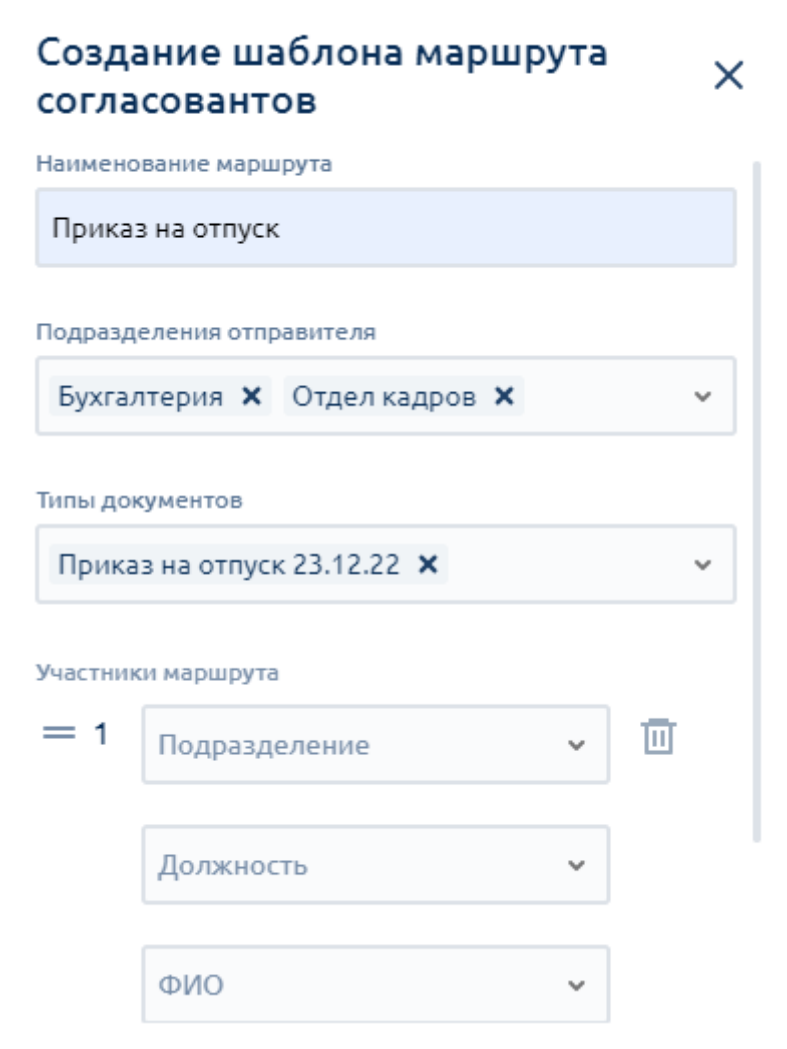

**Наименование маршрута -** задайте понятное для вас наименование.

**Подразделение отправителя -** логика маршрута будет действовать только если документ будет создаваться из этих подразделений.

**Типы документов -** логика маршрута будет действовать только для данного типа документа.

**Участники маршрута** - здесь у вас несколько вариантов выбора согласующего:

- Если вы заполните ТОЛЬКО должность, то документ будет поступать всем сотрудникам с такой должностью;
- Если вы выберете Должность + ФИО или просто ФИО сотрудника, то документ будет поступать конкретному сотруднику на согласование.

Далее выберете необходимую подпись для согласующего.

Если на этапе согласования вам нужно подписание нескольких сотрудников, то добавьте второго участника маршрута:

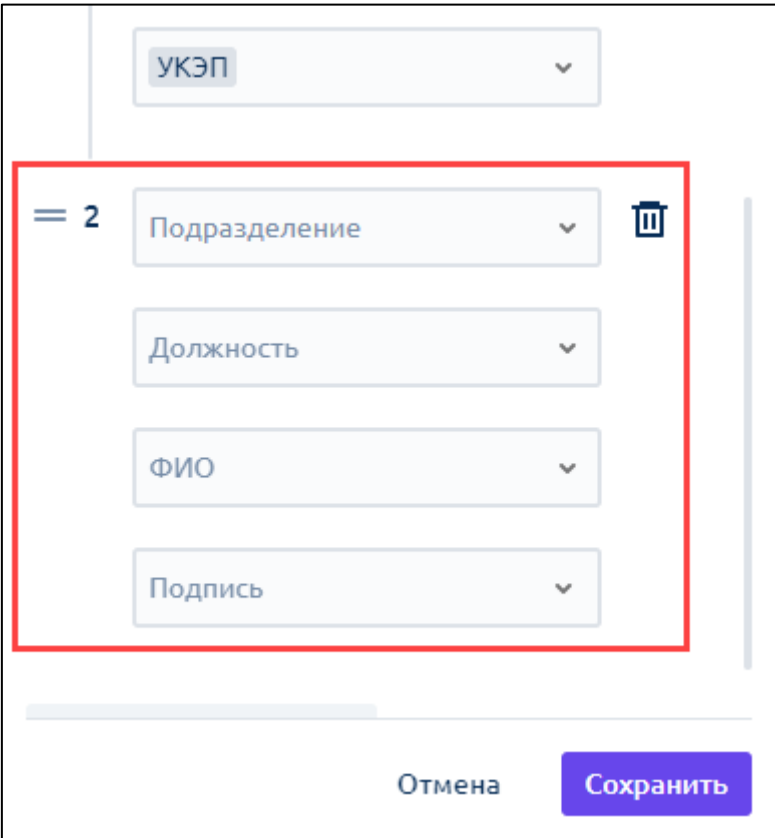

### Нажмите **Сохранить.**

Вы можете добавить неограниченное количество маршрутов. Заранее продумать схему замещения на случай отпуска или больничного листа сотрудников:

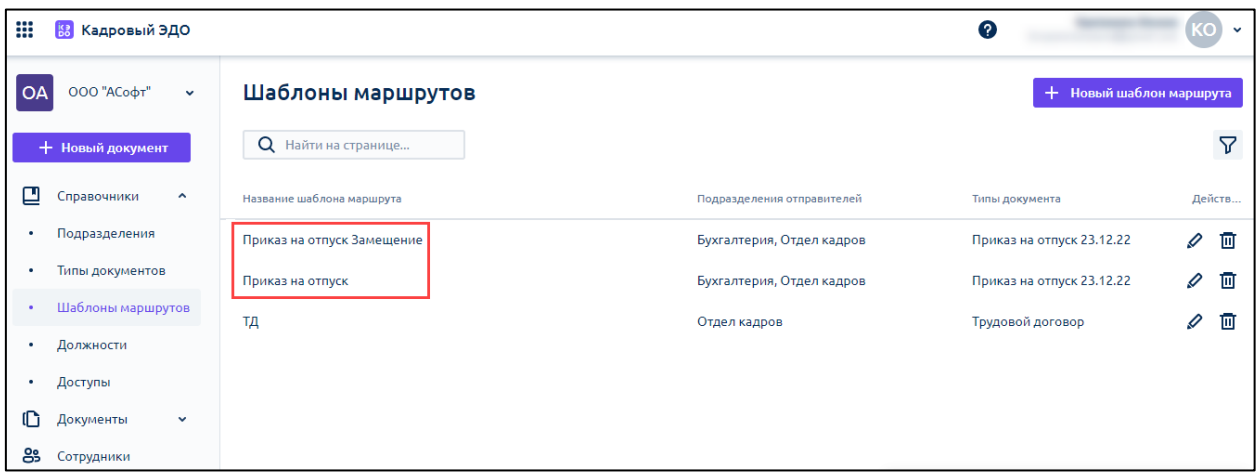

После сохранения шаблонов вы сможете выбрать при отправке документа необходимый маршрут:

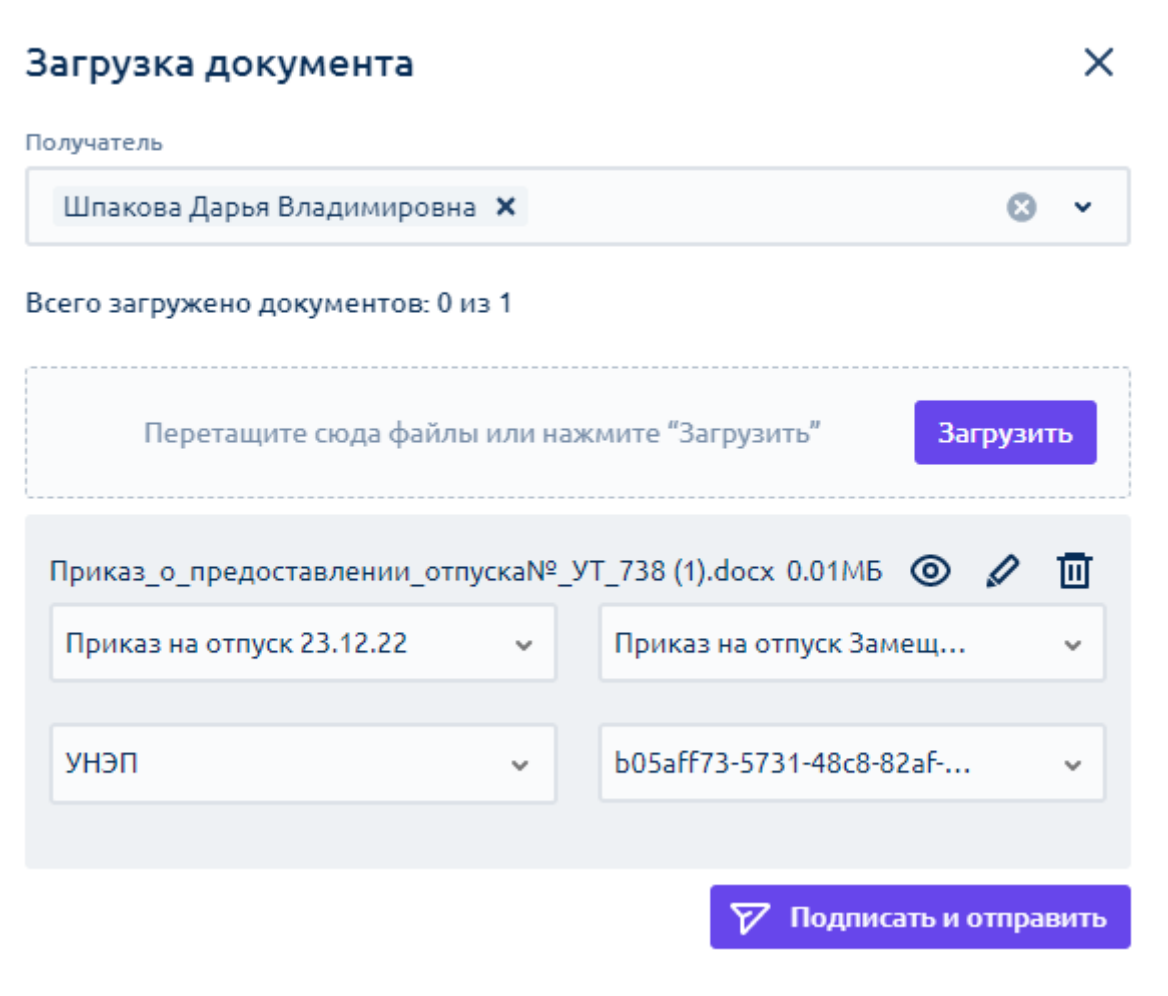

Также у вас есть возможность поменять согласующих перед отправкой, например, когда согласующий участник маршрута заболел. Для этого нажмите кнопку **Параметры документа:**

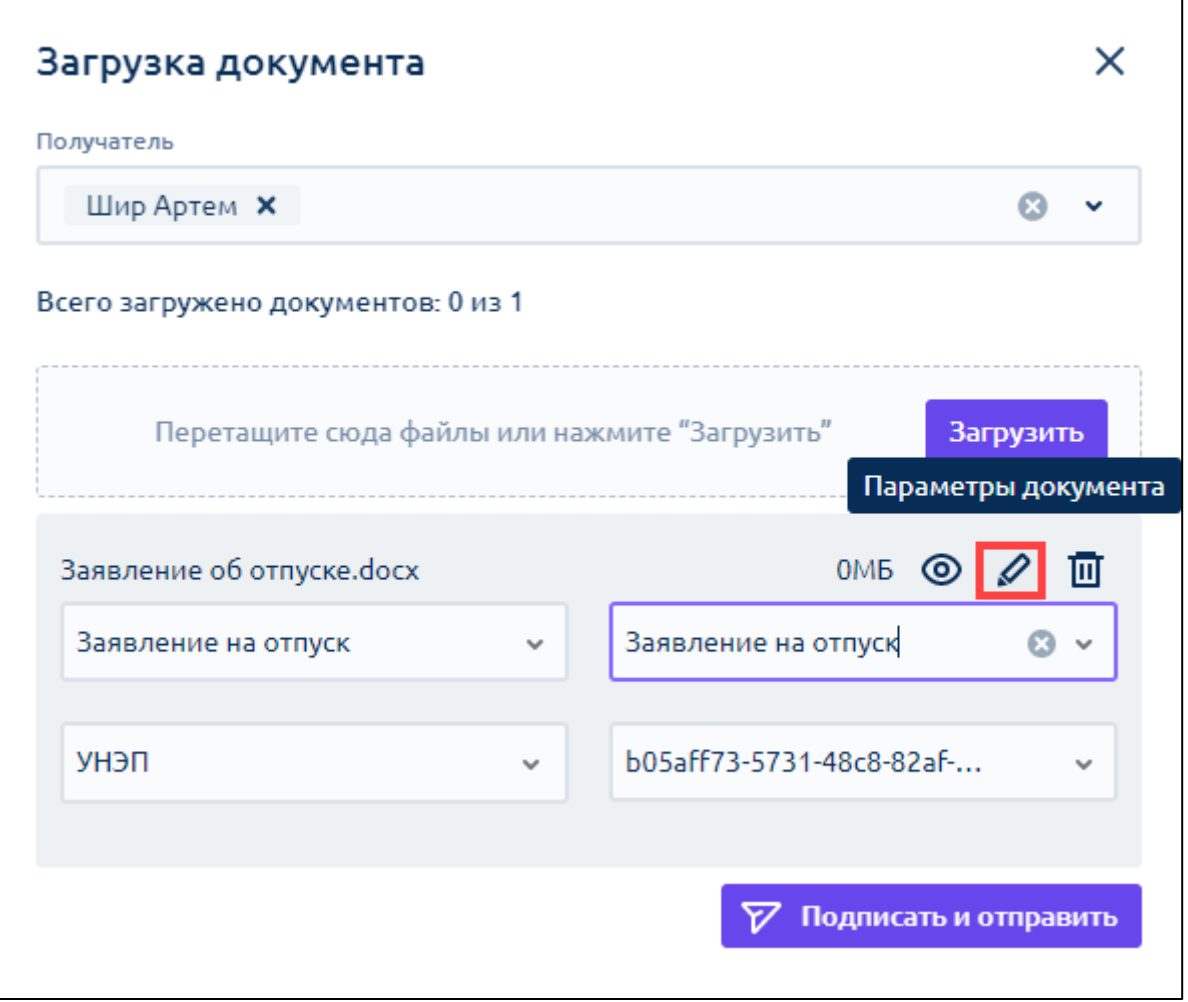

Напротив названия маршрута нажмите кнопку **Редактировать маршрут:**

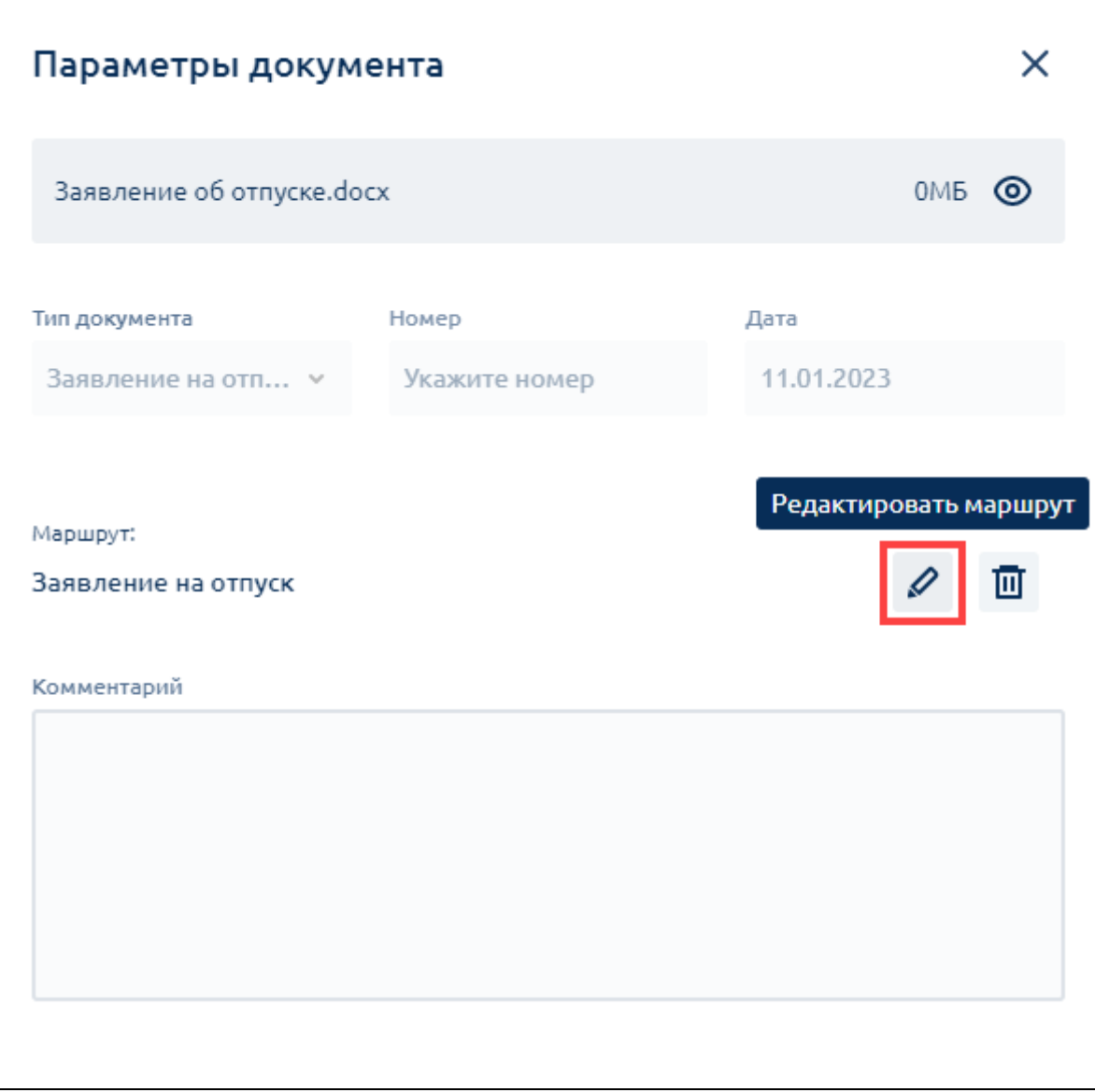

Замените нужных участников в соответствующем поле, нажмите **Сохранить:**

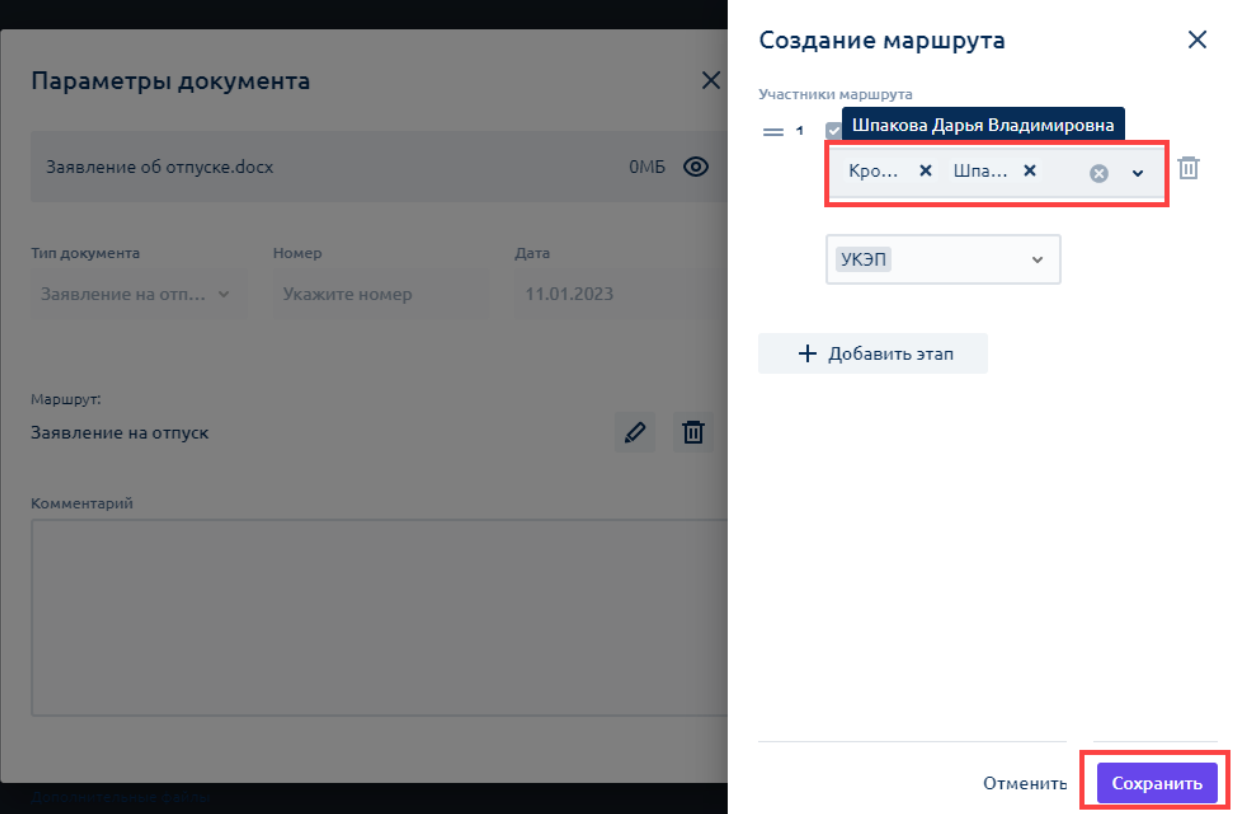

Нажмите кнопку **Сохранить:**

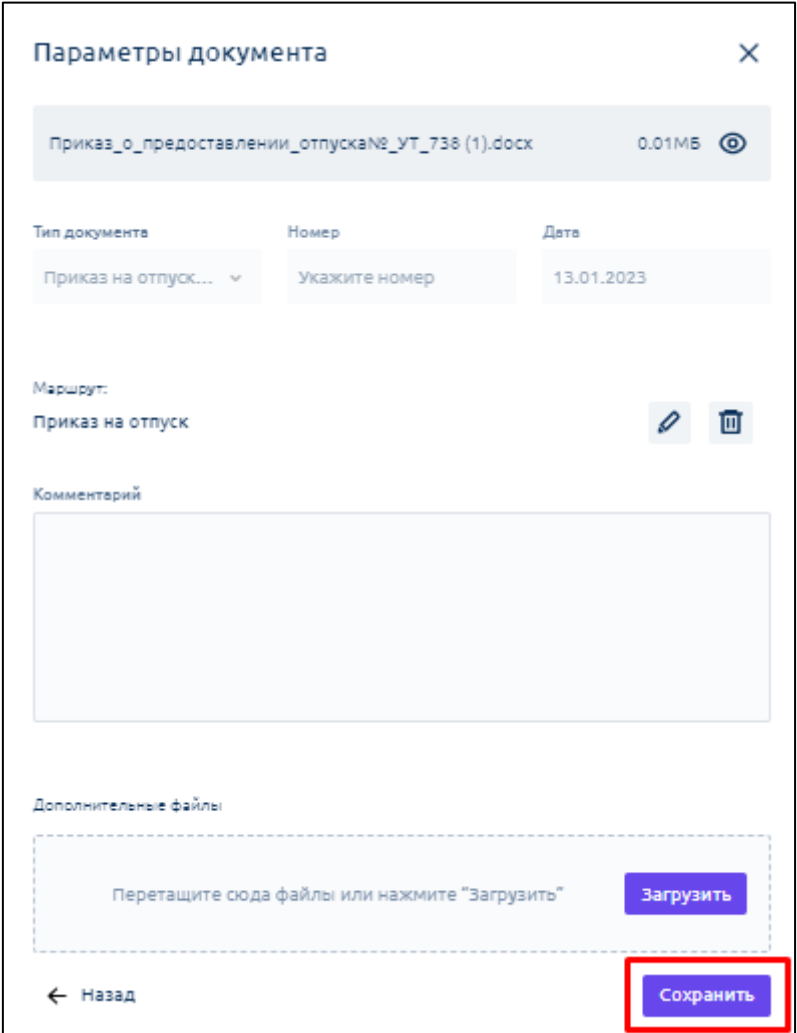

Далее нажмите **Подписать и отправить**. Документ уйдет по измененному маршруту. На шаблоне маршрута это не отразится.

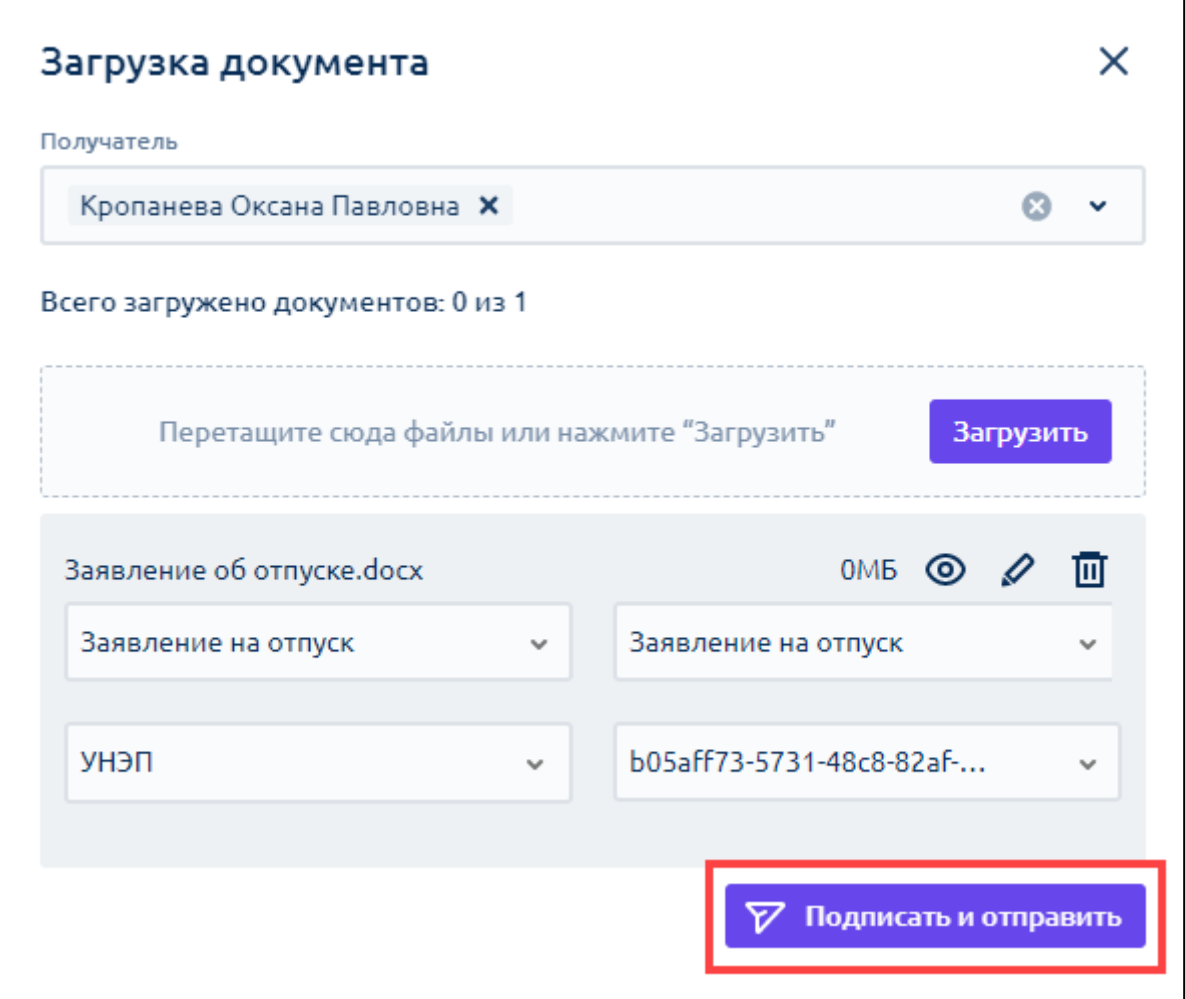

[Перейти к следующему шагу](#page-65-0)

### <span id="page-65-0"></span>**12.1.3. Добавление подразделения**

*При работе из 1С добавлять подразделения не требуется.*

В справочнике **Подразделения** представлена информация о добавленных подразделениях и находящихся в них сотрудниках:

Астрал iКЭДО. Руководство пользователя

|                                                               |                                                             | . .                                            |
|---------------------------------------------------------------|-------------------------------------------------------------|------------------------------------------------|
| ₩<br>8 Кадровый ЭДО                                           |                                                             | 0<br><b>CO</b><br>$\ddot{\phantom{1}}$         |
| OA<br>$\checkmark$                                            | Подразделения                                               | √ Загрузить из списка<br>+ Новое подразделение |
| + Новый документ                                              | Основное подразделение<br>$\sim$ 0<br>Код подразделения: 13 | 82<br>÷                                        |
| ఆ<br>Справочники<br>$\hat{\phantom{a}}$<br>Подразделения<br>٠ | Администрация<br>۵<br>Код подразделения: 15                 | 84<br>:                                        |
| Типы документов<br>$\bullet$<br>Должности<br>٠                | Отдел продаж<br>$\odot$<br>Код подразделения: 17            | 85<br>÷                                        |
| O<br>Документы<br>$\checkmark$<br>ക്ട<br>Сотрудники           | Бухгалтерия<br>$\bullet$<br>Код подразделения: 14           | ÷<br>81                                        |
|                                                               | Филиал Саратов<br>$\bullet$<br>Код подразделения: 16        | 82<br>÷                                        |
|                                                               | Контрагент_дм<br>$\bullet$                                  | ÷<br>82                                        |
| 三く<br>Свернуть меню                                           | Код подразделения: 18<br>Аутсорс<br>$\bullet$               | 80                                             |
|                                                               | Код подразделения: 19                                       |                                                |

### **12.1.3.1. Редактирование**

Чтобы отредактировать название подразделения, нажмите **многоточие** и выберите **Редактировать:**

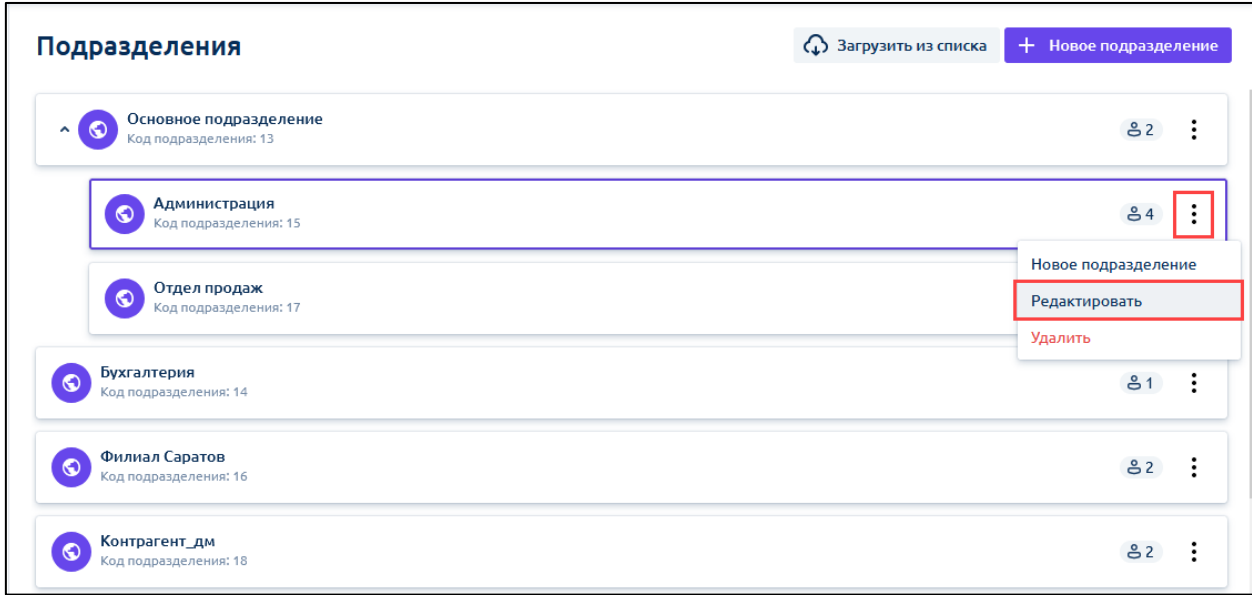

### **12.1.3.2. Удаление**

Для удаления подразделения нажмите **Удалить**:

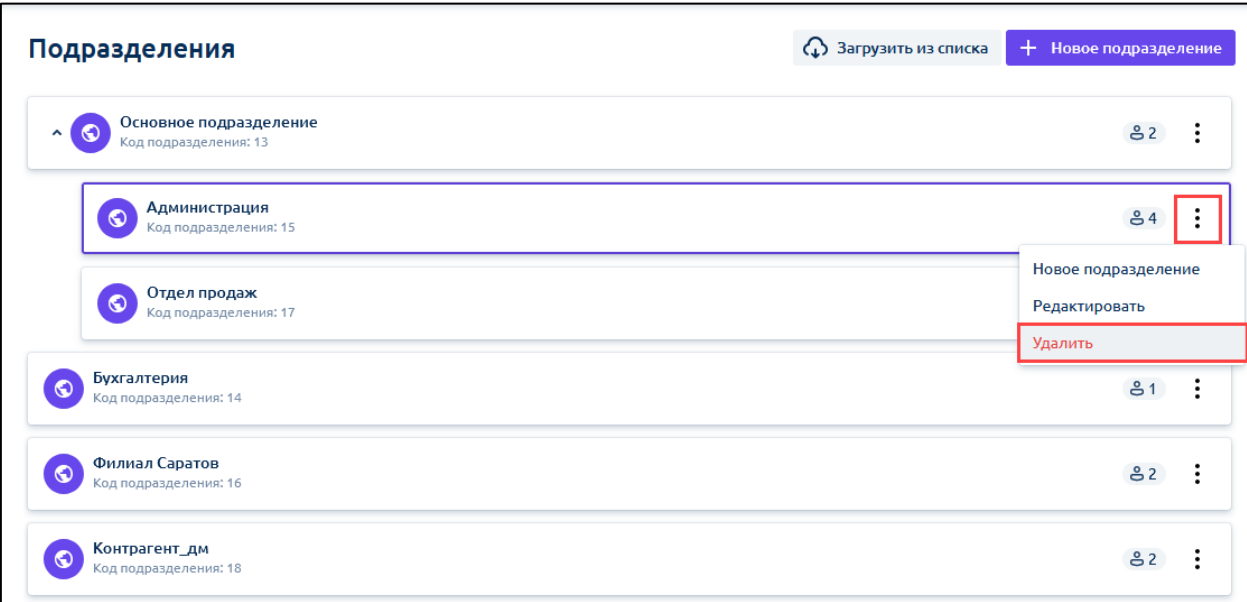

### **12.1.3.3. Добавление подразделения вручную**

Для создания нового подразделения выберите там же **Новое подразделение** *(1)* или нажмите кнопку **+Новое подразделение** *(2)* в правом верхнем углу:

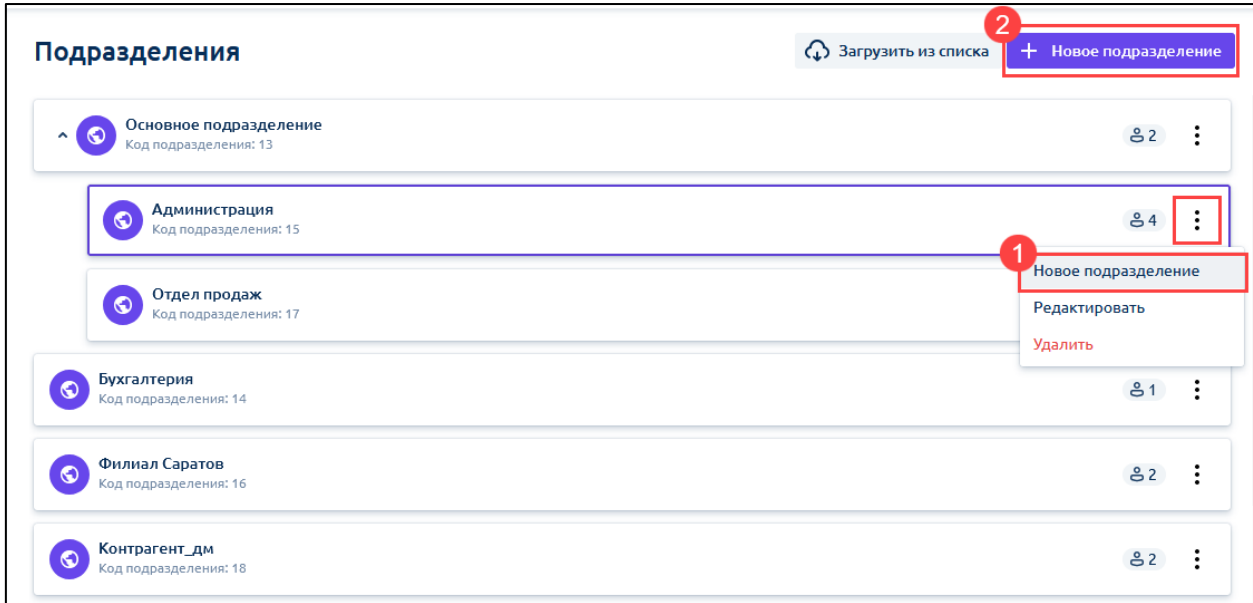

Далее укажите название и нажмите кнопку **Добавить:**

#### Астрал iКЭДО. Руководство пользователя

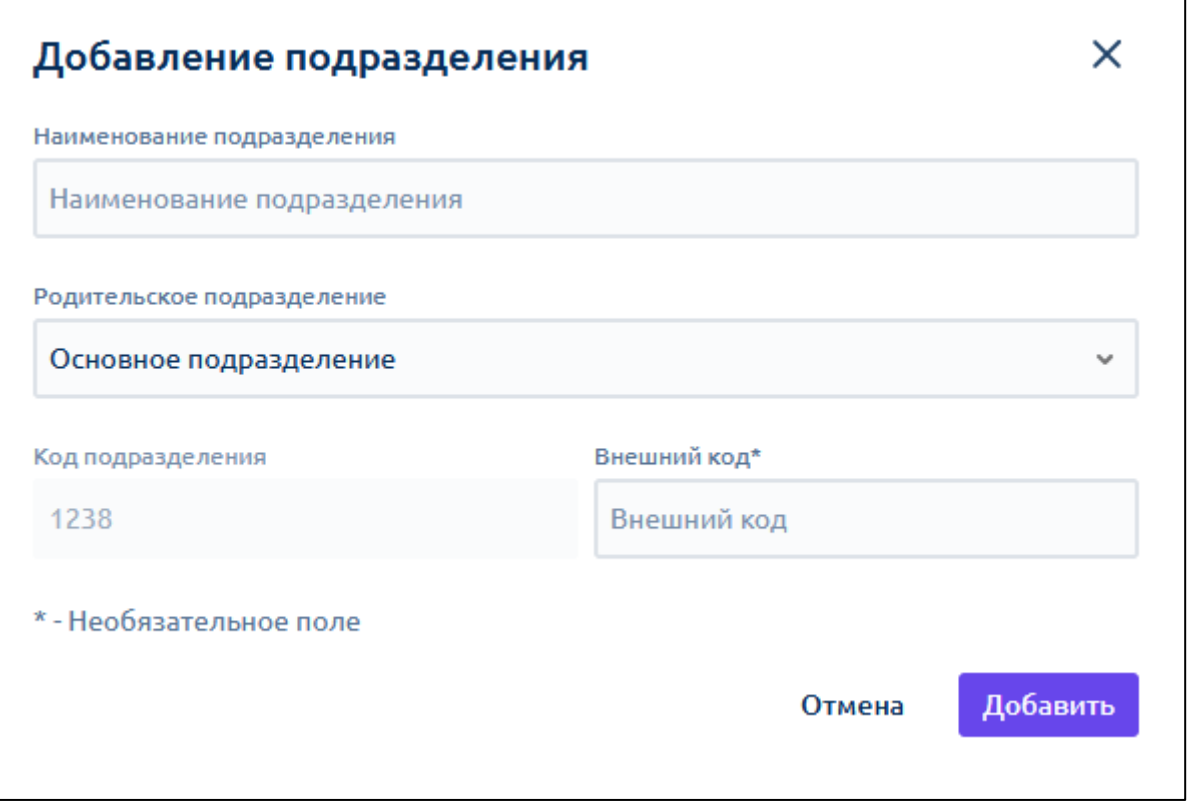

Новое подразделение добавлено.

*В данном разделе не предусмотрено добавление сотрудников в подразделение.*

#### **12.1.3.4. Добавление подразделений из списка**

Для быстрого добавления нескольких подразделений, нажмите кнопку **Загрузить из списка**:

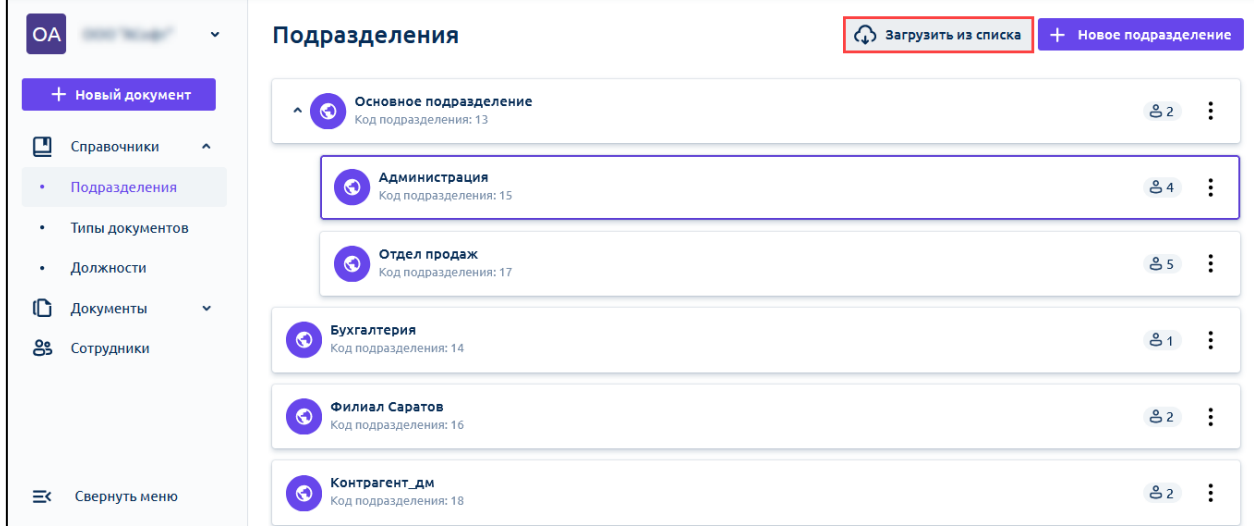

В открывшемся окне скачайте шаблон:

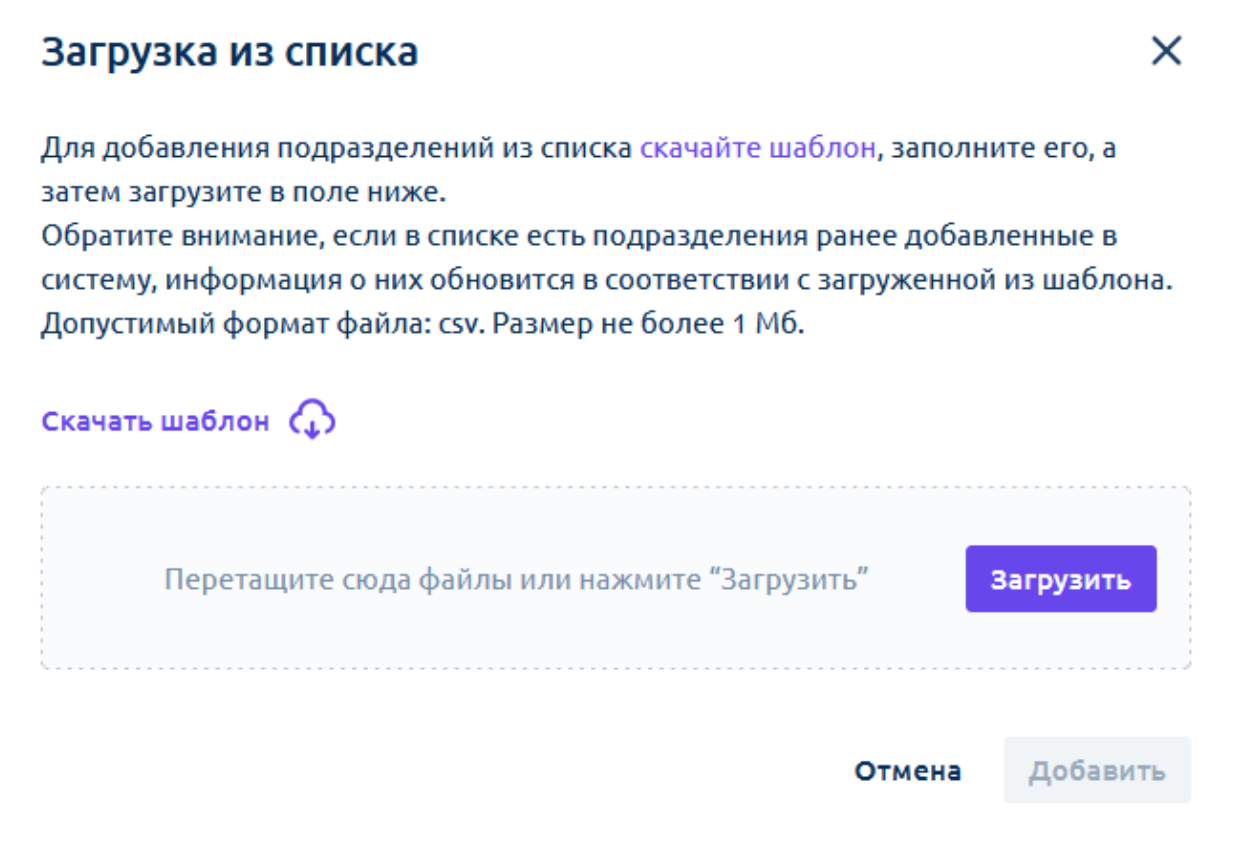

Заполните файл точно по шаблону.

Сохраните файл в формате CSV и загрузите его в поле для загрузки.

*Требование к файлу загрузки:*

- *Формат файла CSV*
- *кодировка - Юникод (UTF-8), Windows-1251*
- *Разделитель полей - ;*
- 

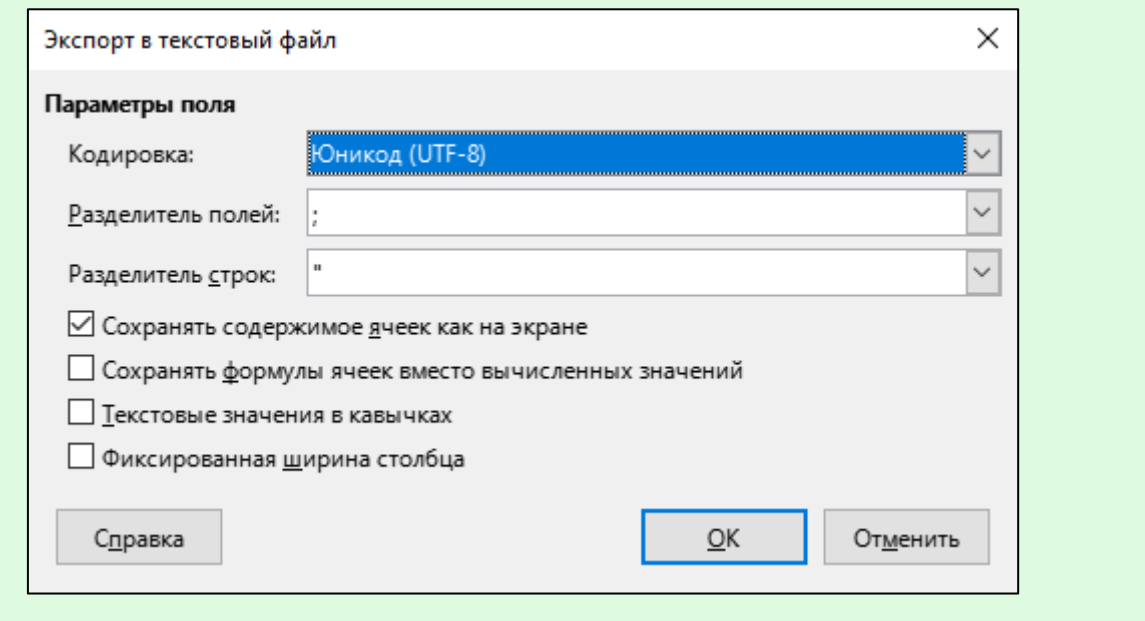

Руководство пользователя

При возникновении трудностей во время загрузки файла с подразделениями обратитесь в техническую поддержку по адресу электронной почты [help@ikedo.ru.](mailto:help@ikedo.ru)

[Перейти к следующему шагу](#page-70-0)

#### <span id="page-70-0"></span>**12.1.4. Добавление должности**

*При работе из 1С добавлять должности не требуется.*

В разделе **Должности** заводятся должности в организации.

Чтобы добавить должность, нажмите кнопку **Добавить должность** *(1)*. Чтобы отредактировать или удалить должность, нажмите соответствующую иконку *(2)*:

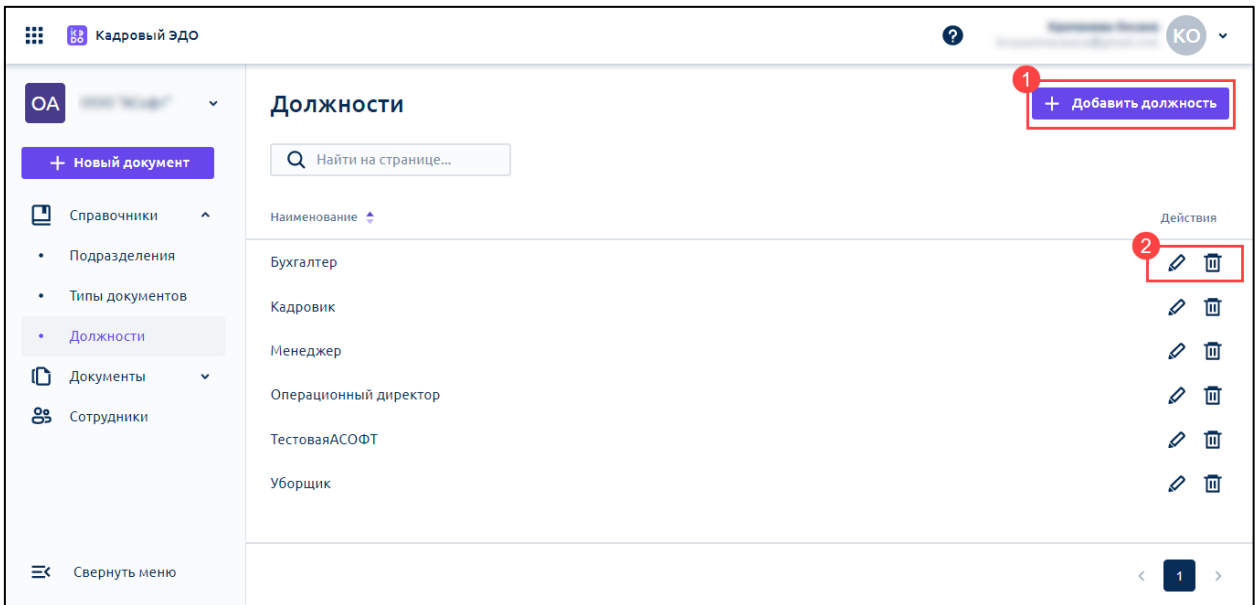

### [Перейти к следующему шагу](#page-70-1)

### <span id="page-70-1"></span>**12.1.5. Настройка ролей**

В подразделе **Роли** сотрудник с правами администратора может назначить роли другим сотрудникам, загруженным в систему:

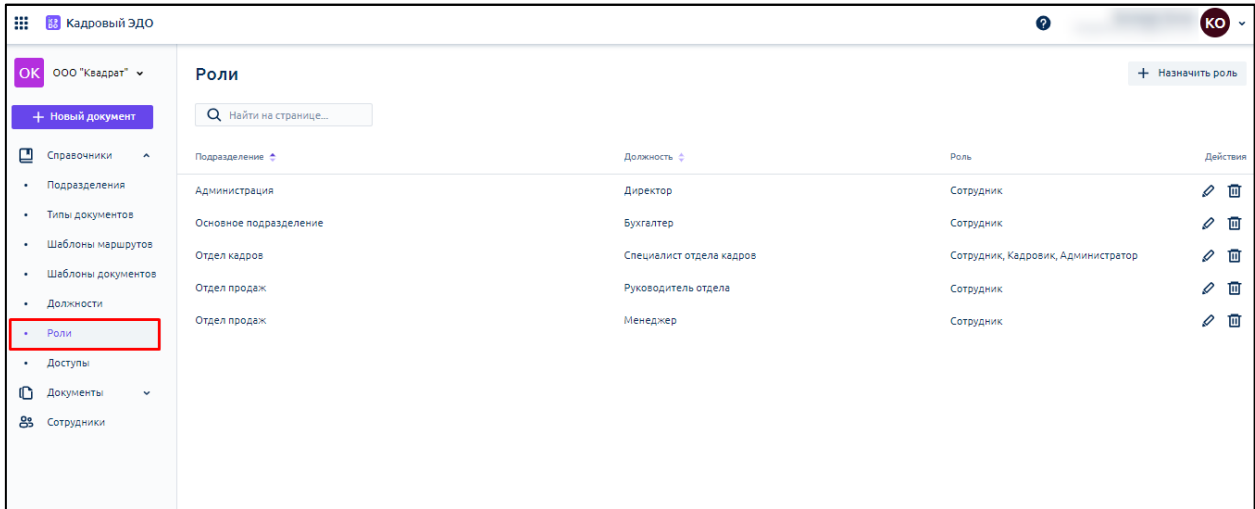

Роль **Администратор** позволяет:

- выдавать доступы другим сотрудникам;
- редактировать справочники **Типы документов**, **Подразделения**, **Должности**;
- просматривать, получать и отправлять документы;
- создавать маршруты согласования перед подписанием.

Но сотрудник с ролью **Администратор** не имеет прав к просмотру списка сотрудников, администрирования данных сотрудников.

Роль **Кадровик** позволяет:

- редактировать справочники **Типы документов**, **Подразделения**, **Должности**;
- администрировать список сотрудников и их данные;
- просматривать, получать и отправлять документы;
- создавать маршруты согласования перед подписанием.

Но сотрудник с ролью **Кадровик** не имеет прав к просмотру справочника **Доступы**.

Роль **Сотрудник** позволяет просматривать только свои документы, получать документы, отправлять документы.

[Перейти к следующему шагу](#page-71-0)

#### <span id="page-71-0"></span>**12.1.6. Настройка доступов**

В разделе **Доступы** для сотрудников с ролью **Кадровик** можно ограничить доступ к документам конкретного подразделения или по типу документа:

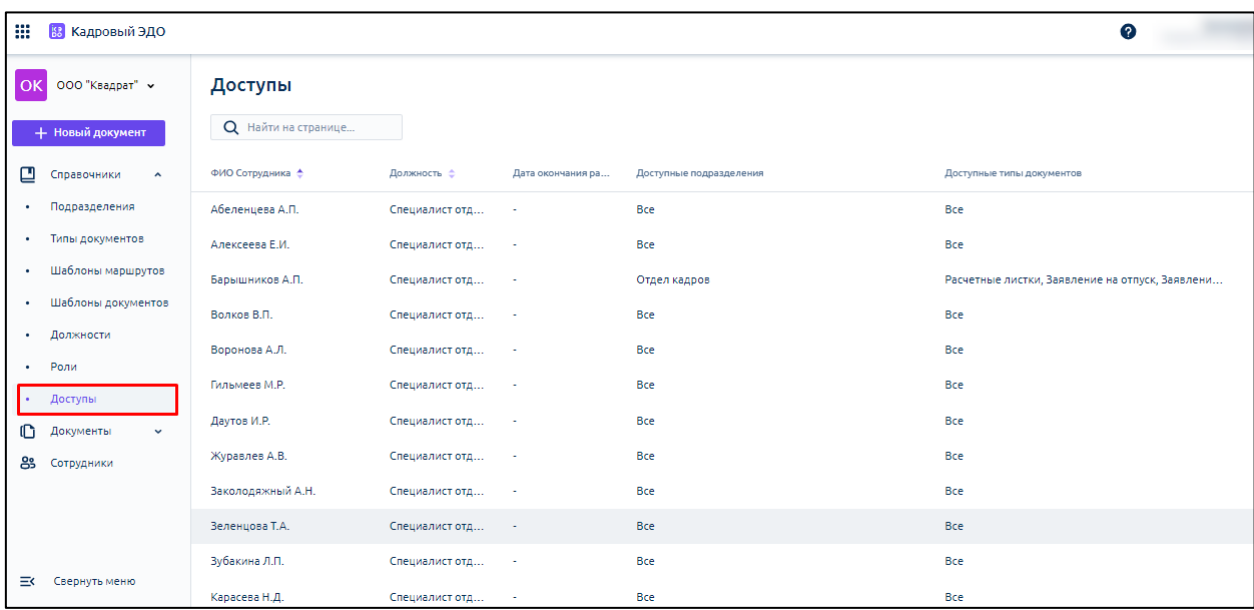

#### [Перейти к следующему шагу](#page-71-1)

#### <span id="page-71-1"></span>**12.1.7. Выпуск API-ключа для интеграции с 1С**

Чтобы добавить ключ, перейдите на вкладку **API-ключи**:
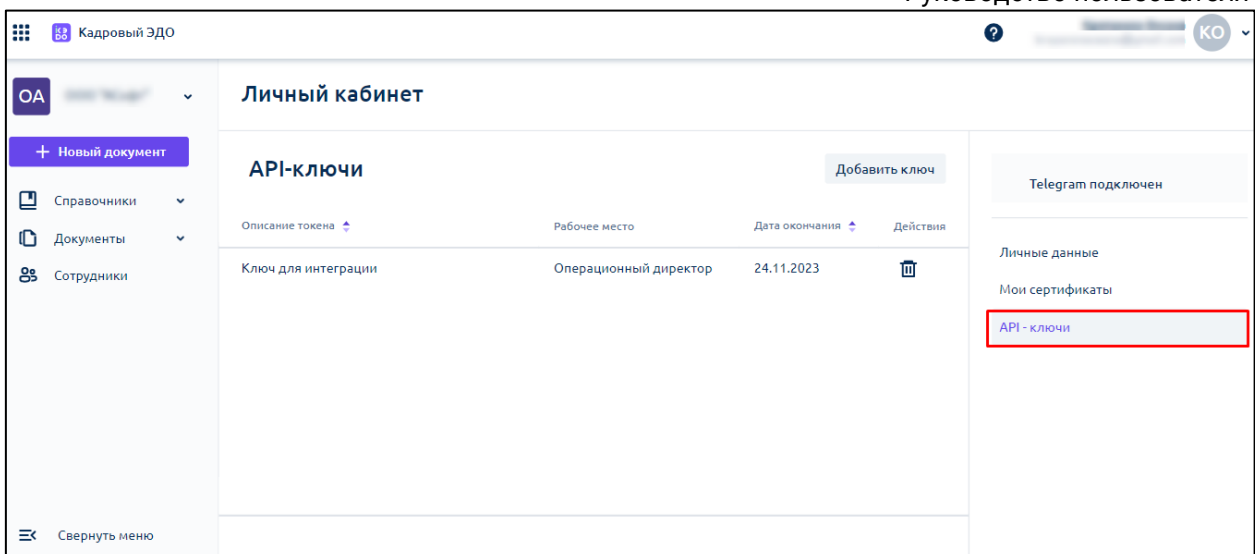

## Нажмите кнопку **Добавить ключ**:

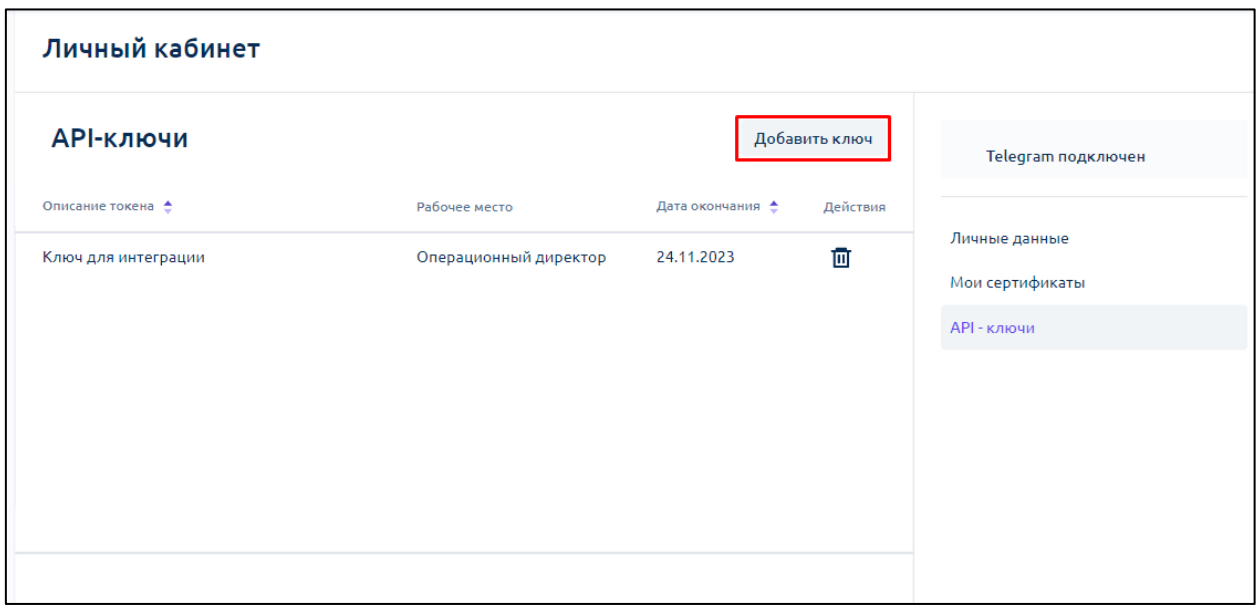

В открывшемся окне заполните поле с описанием. При необходимости скорректируйте дату окончания действия ключа. По умолчанию выставляется дата окончания – через год от даты добавления ключа:

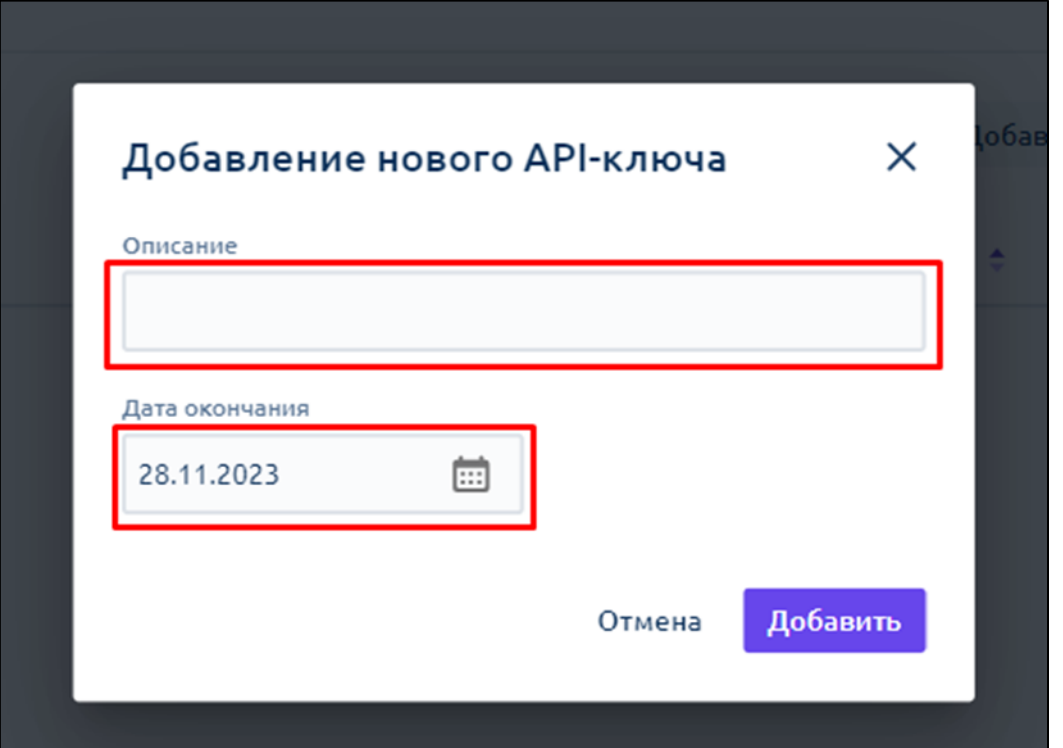

После заполнения полей нажмите кнопку **Добавить**. API-ключ сгенерируется автоматически.

Скопируйте ключ, нажав кнопку **Копировать**:

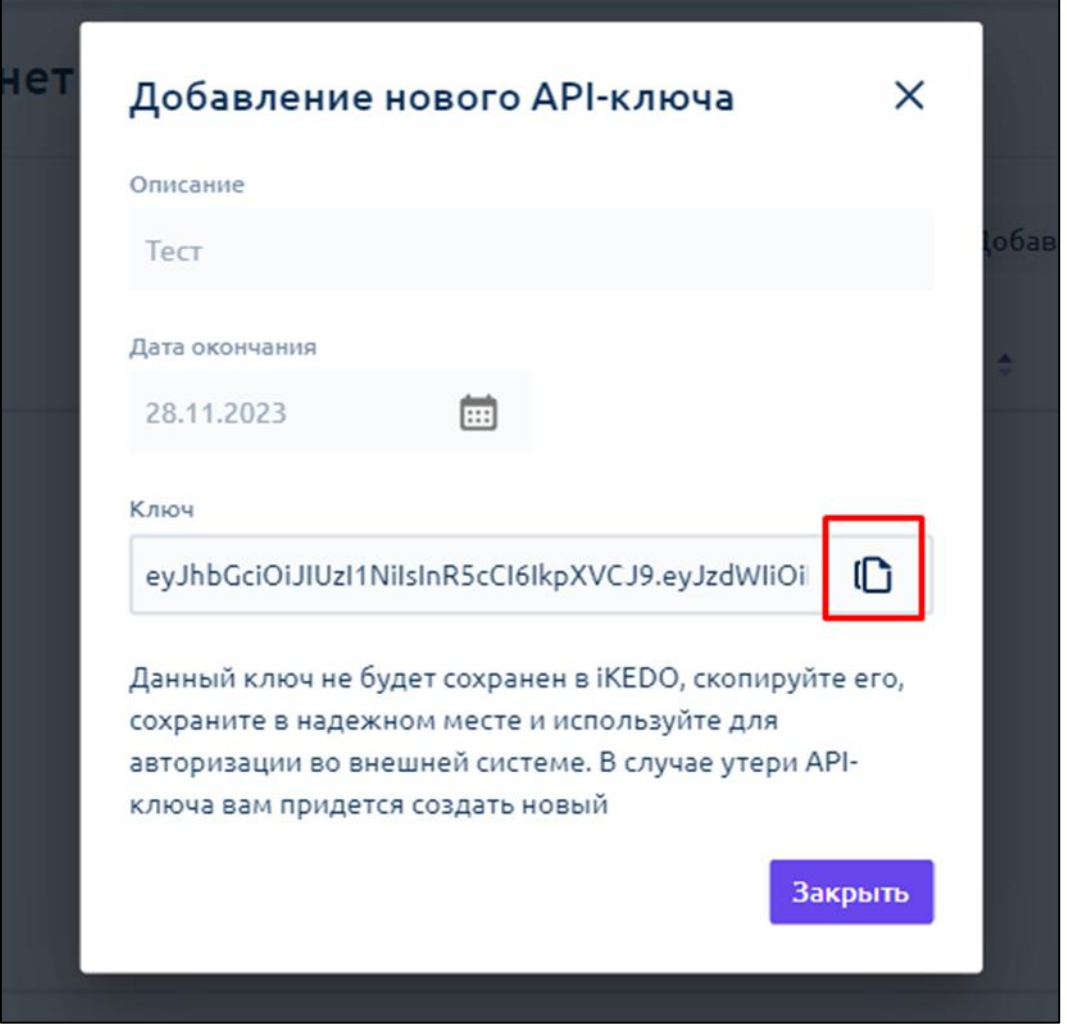

*Ключ отображается только один раз при формировании. Если вы по какой-то причине не успели скопировать ключ или не сохранили, вам необходимо выпустить новый API-ключ и заменить его во внешней системе.*

## [Перейти к следующему шагу](#page-74-0)

## <span id="page-74-0"></span>**12.1.8. Добавление сотрудника**

*При работе из 1С добавлять сотрудников не требуется.*

## **12.1.8.1. Добавление сотрудника вручную**

Для добавления сотрудника откройте раздел **Сотрудники** и нажмите кнопку **Новый сотрудник**:

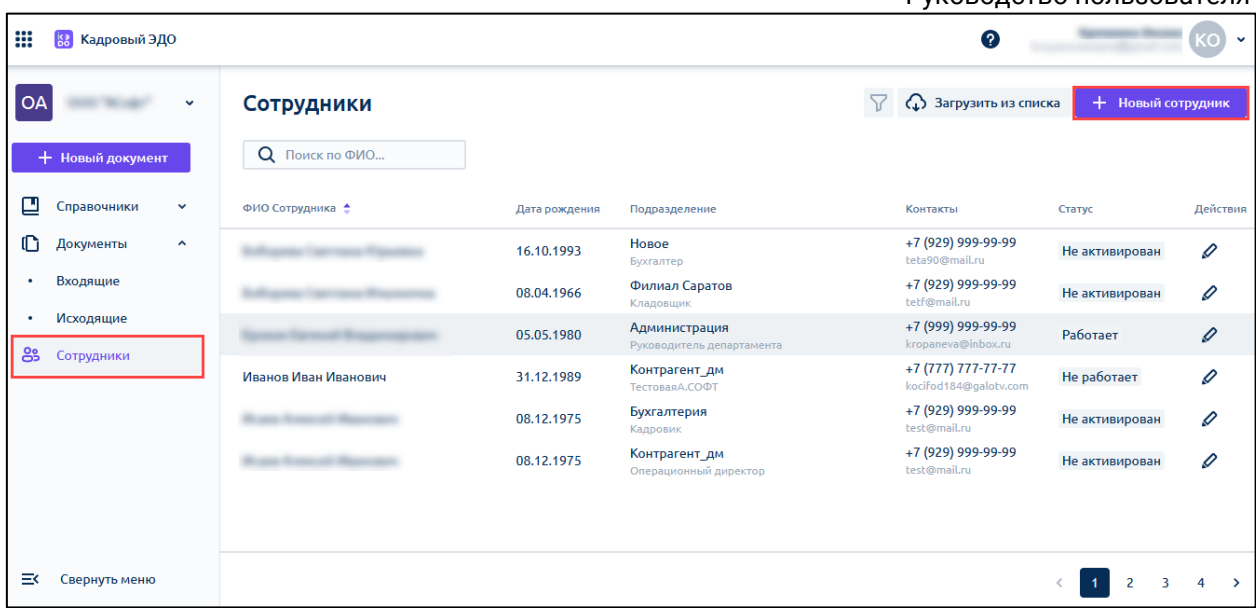

В открывшейся форме заполните данные о сотруднике и нажмите кнопку **Создать**:

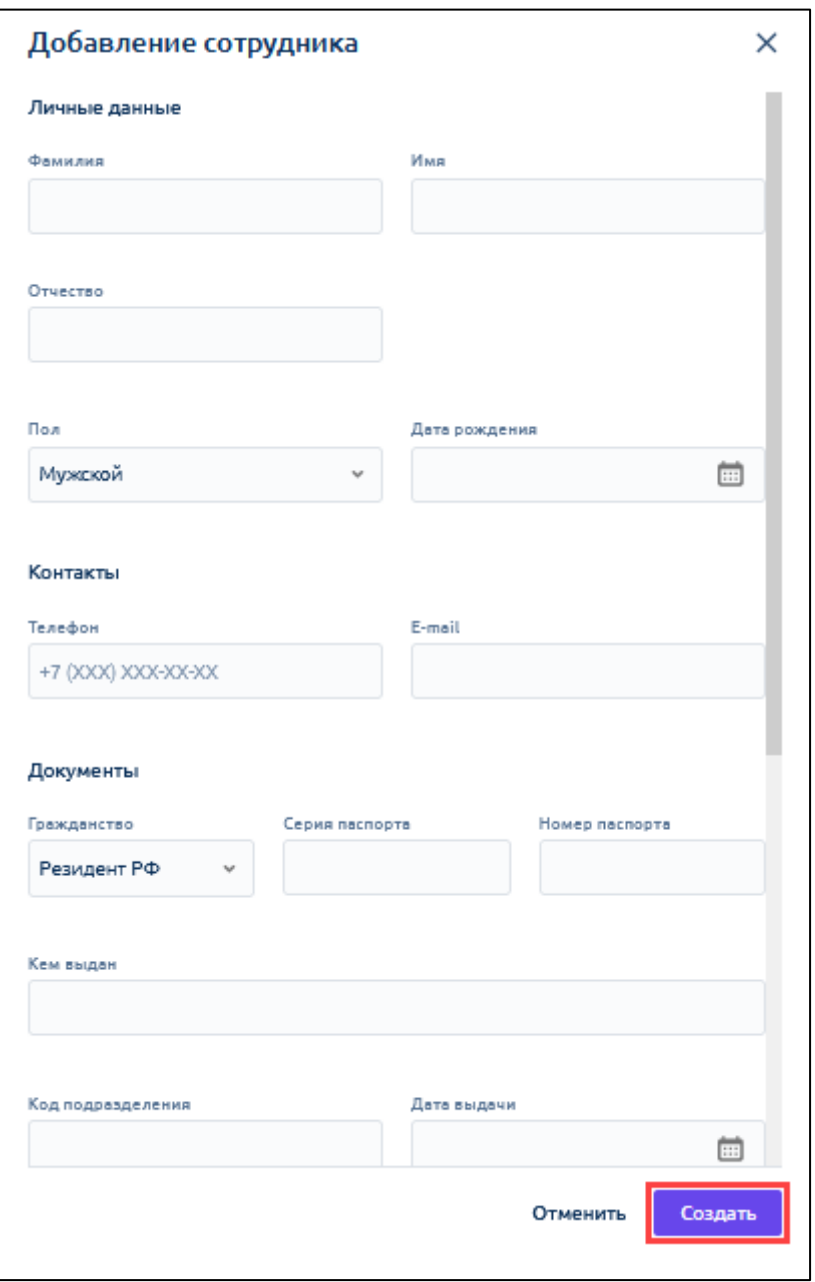

Все обязательные поля должны быть заполнены, иначе система выдаст ошибку с указанием незаполненных полей.

Затем вы можете сразу же создать рабочее место для этого сотрудника, заполнив соответствующие поля:

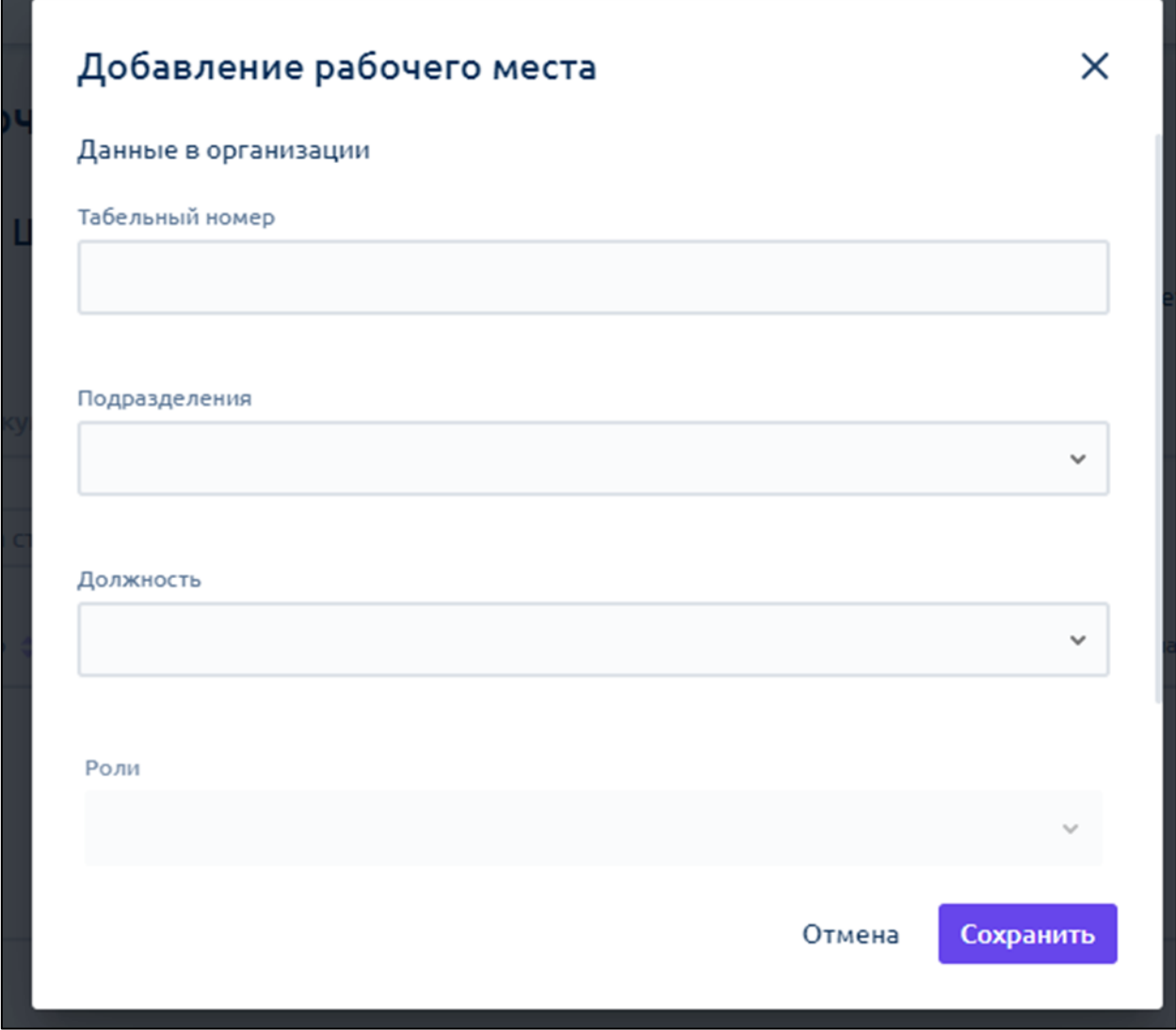

При пропуске этого шага сотрудник не сможет отправлять и подписывать документы.

# **12.1.8.2. Добавление сотрудников (загрузка файла)**

Для загрузки данных в разделе **Сотрудники** нажмите **Загрузить из списка**:

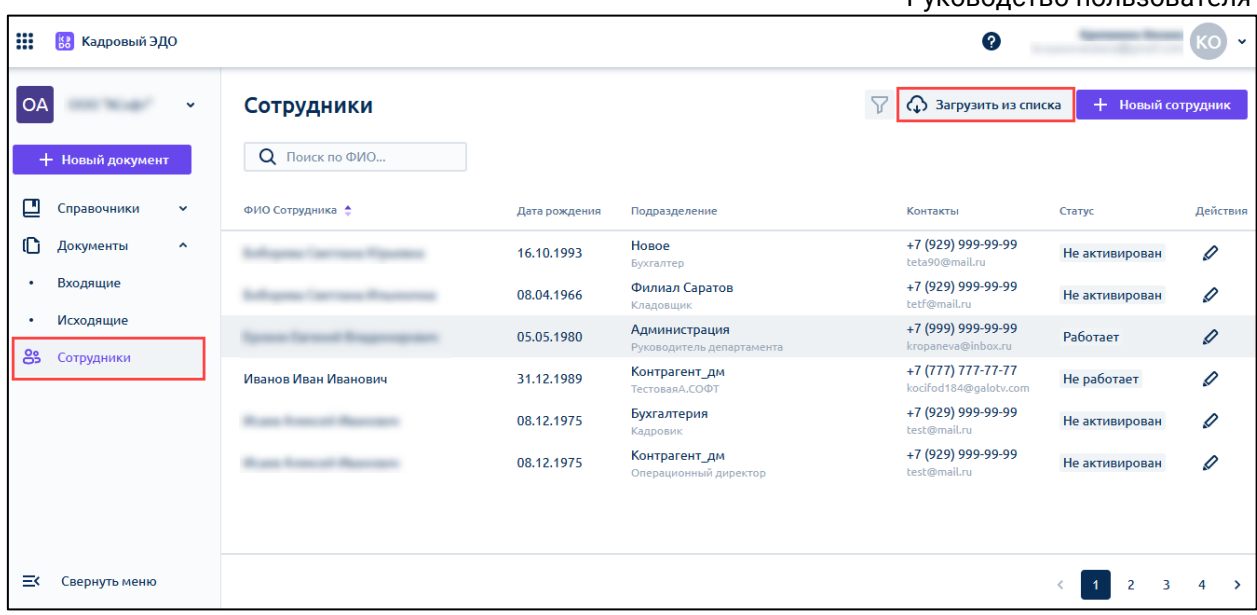

В открывшемся окне скачайте шаблон:

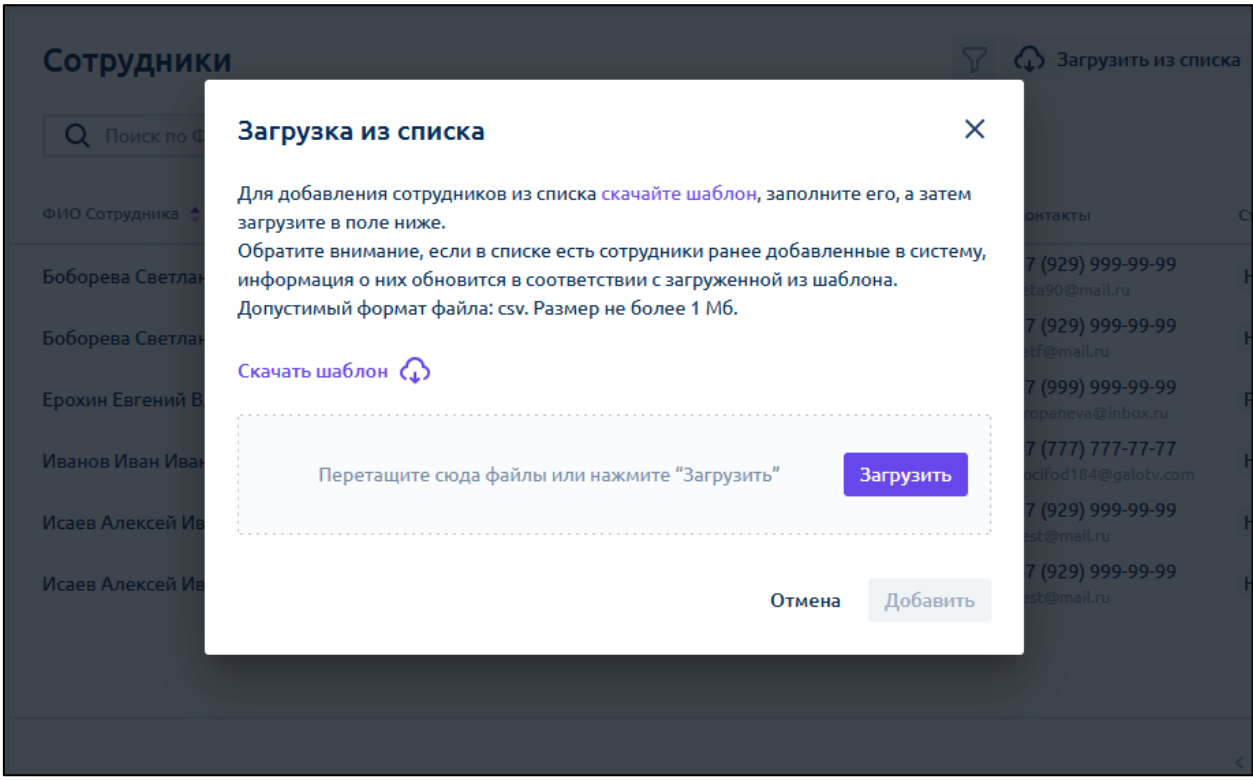

Заполните файл точно по шаблону, где:

- **Код сотрудника** код сотрудника из 1С;
- **Табельный номер** табельный номер сотрудника, состоящий как минимум из двух цифр;
- **Фамилия** фамилия сотрудника, как в паспорте;

*Обратите внимание на буквы "ё", "й". Например, если вы завели сотрудника с фамилией Семёнова, а в паспорте вместо "ё" стоит "е"*  *или наоборот, то могут возникнуть проблемы при выпуске подписи.*

**Имя** – имя сотрудника, как в паспорте;

*Обратите внимание на буквы "ё", "й". Например, если вы завели сотрудника с именем Алёна, а в паспорте вместо "ё" стоит "е" или наоборот, то могут возникнуть проблемы при выпуске подписи.*

- **Отчество** отчество сотрудника при наличии;
- **Дата рождения** дата рождения;
- **Пол** пол;
- **ИНН** ИНН физического лица;
- **СНИЛС** СНИЛС;
- **Код подразделения** код подразделения/отдела, где устроен сотрудник. Если в вашей организации нет кодов подразделений, то присвойте в формате двузначного числа, например: 01, 02 и т.д.;
- **Подразделение** наименование подразделения/отдела;
- **Должность** должность сотрудника в соответствии с приказом;
- **Дата приема** дата трудоустройства сотрудника;
- **Дата увольнения** оставьте ячейку пустой;
- **Серия паспорта** серия паспорта без пробелов;
- **Номер паспорта** номер паспорта без пробелов;
- **Код выдавшего подразделения** код подразделения, выдавшего паспорт;
- **Кем выдан паспорт** наименование органа, выдавшего паспорт;
- **Дата выдачи паспорта**  дата выдачи паспорта;
- **Место рождения** место рождения;
- **Адрес регистрации** адрес регистрации без указания г.о., г.п. и т.д.;
- **Место жительства** место жительства без указания г.о., г.п. и т.д.;
- **Номер телефона** номер телефона сотрудника;
- **Email** электронная почта сотрудника.

*Если ИНН, СНИЛС, серия и номер паспорта начинается с "0", то измените формат нужной ячейки на "Текстовый" и проставьте "0":*

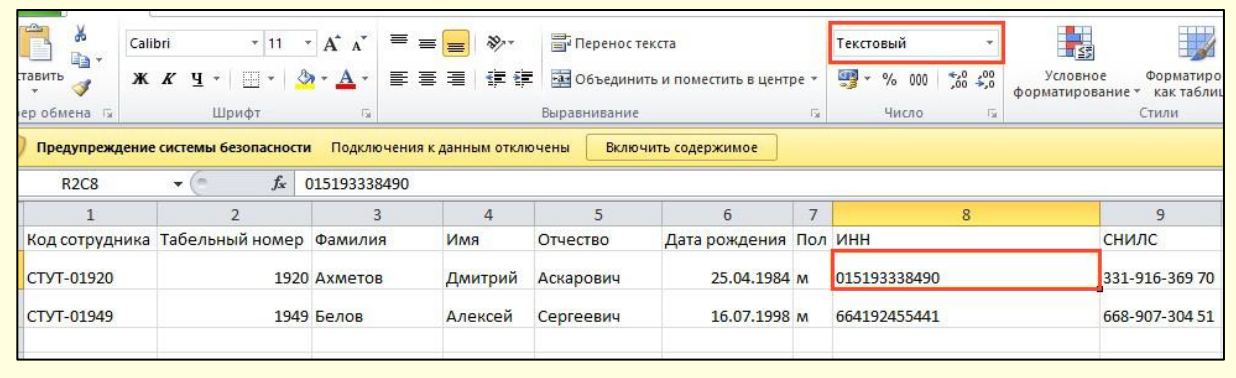

Сохраните файл в формате CSV и загрузите его в поле для загрузки.

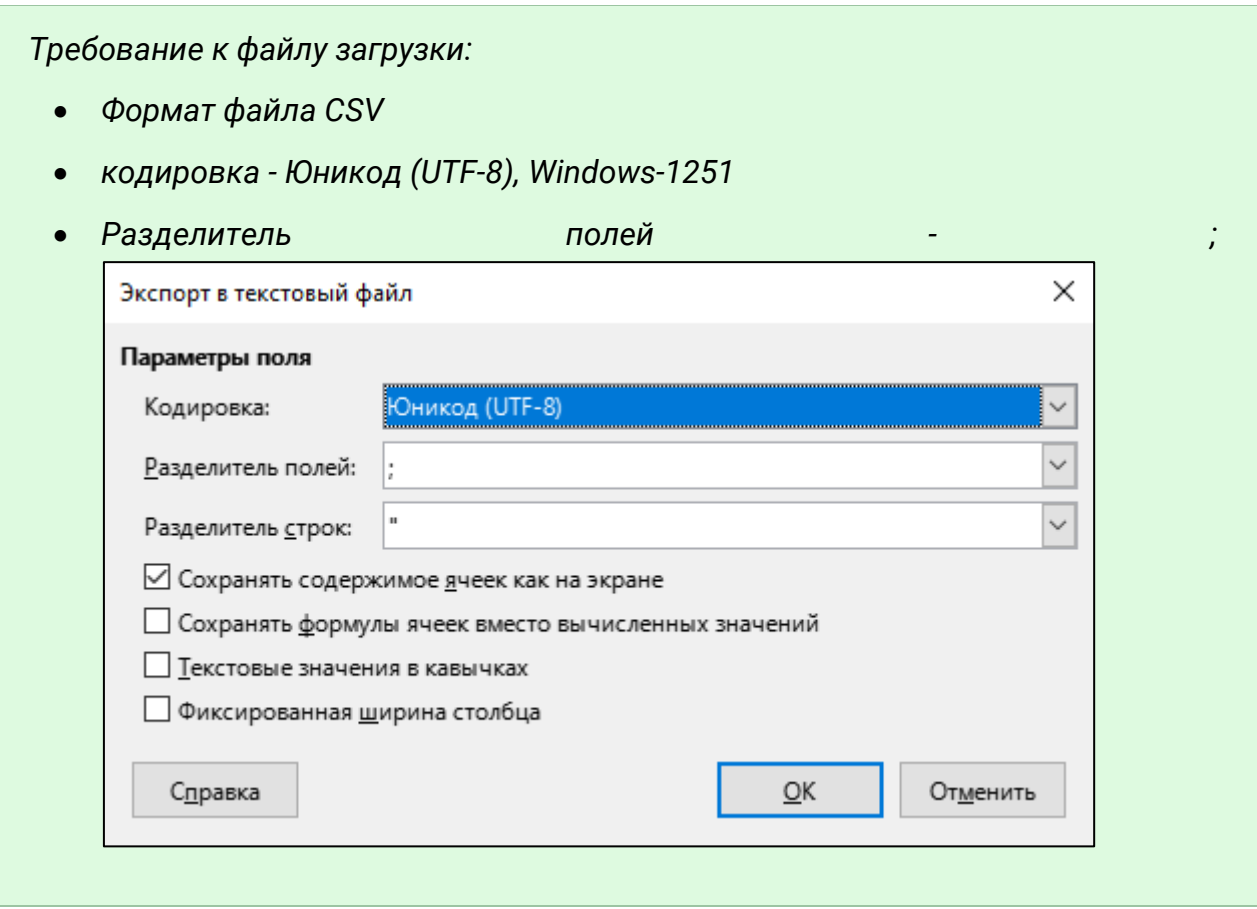

При возникновении трудностей во время загрузки файла с сотрудниками обратитесь в техническую поддержку по адресу электронной почты [help@ikedo.ru.](mailto:help@ikedo.ru)

## **12.1.8.3. Статусы сотрудников**

После загрузки или добавления сотрудников каждому сотруднику приходит письмо на электронную почту с приглашением в сервис и установкой пароля. С помощью поля **Статус** кадровый специалист может посмотреть, на каком этапе активации находится сотрудник.

Статусы:

- **Не активирован** сотрудник не зашел в сервис;
- **Нет УНЭП** сотрудник зашел в сервис, но не выпустил УНЭП;

**Работает** – сотрудник зашел в сервис и выпустил УНЭП:

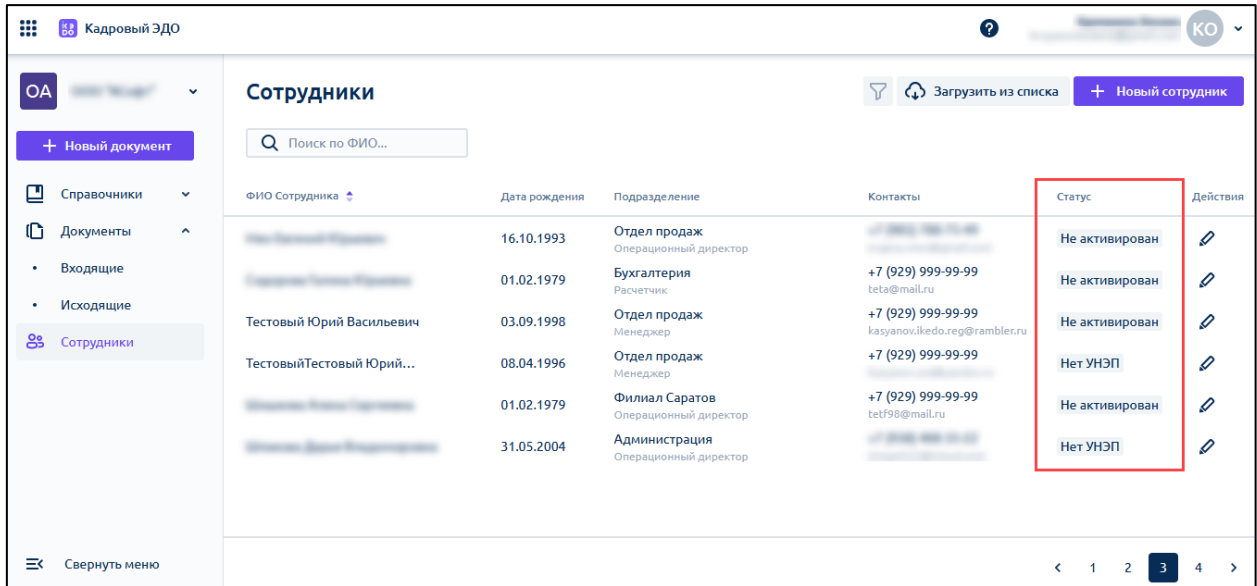

## **12.1.9. Настройка шаблонов документов**

Пользователь с ролью администратор может настраивать шаблоны документов для удобства заполнения сотрудниками.

Чтобы настроить шаблон документа, необходимо подготовить шаблон документа и загрузить его в сервис Астрал iКЭДО.

## **12.1.9.1. Подготовка шаблона**

1. Откройте шаблон документа, который используете в организации, в Microsoft Word. Шаблон должен быть в формате DOCX:

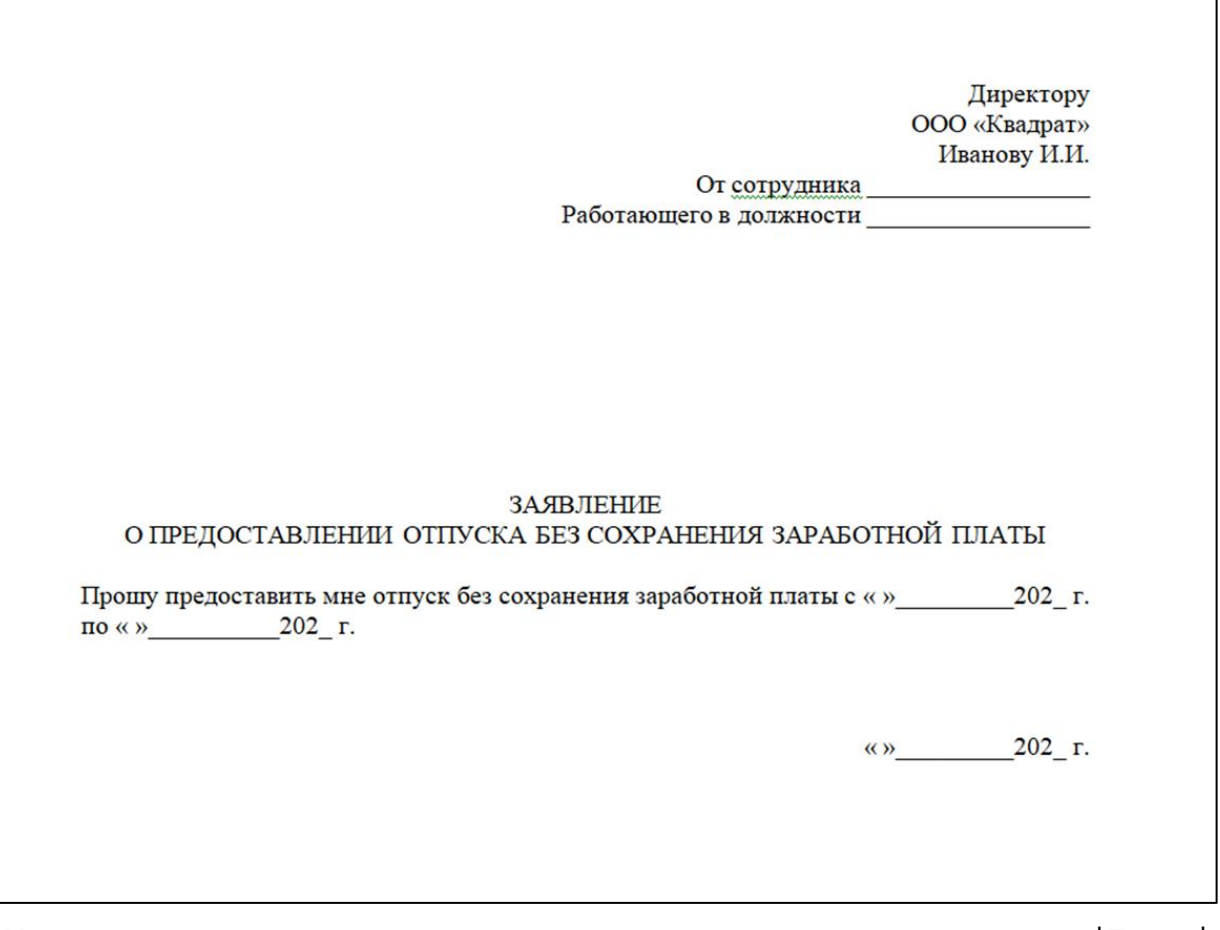

2. Укажите названия полей для ввода и заключите между символами: \$Текст\$ или \$\_Текст\$. Поле ввода с символами \$Текст\$ сотрудник будет заполнять самостоятельно. В поле ввода с символами \$\_Текст\$ значение будет подставляться из системы автоматически (список автотегов ниже в таблице). В названии можно использовать одно или несколько слов без пробелов. Рекомендуется называть поля так, чтобы сотруднику при заполнении документа было понятно, какое значение указывать:

Директору ООО «Квадрат» Иванову И.И. От сотрудника \$ ФамилияИнициалыСотрудника\$ Работающего в должности \$\_ДолжностьСотрудника\$

### ЗАЯВЛЕНИЕ О ПРЕДОСТАВЛЕНИИ ОТПУСКА БЕЗ СОХРАНЕНИЯ ЗАРАБОТНОЙ ПЛАТЫ

Прошу предоставить мне отпуск без сохранения заработной платы  $\mathbf c$ \$ДатаНачалаОтпуска\$ по \$ДатаОкончанияОтпуска\$.

\$ ДатаСозданияДокумента\$

## **Набор системных тегов и их параметры и настройки по умолчанию**

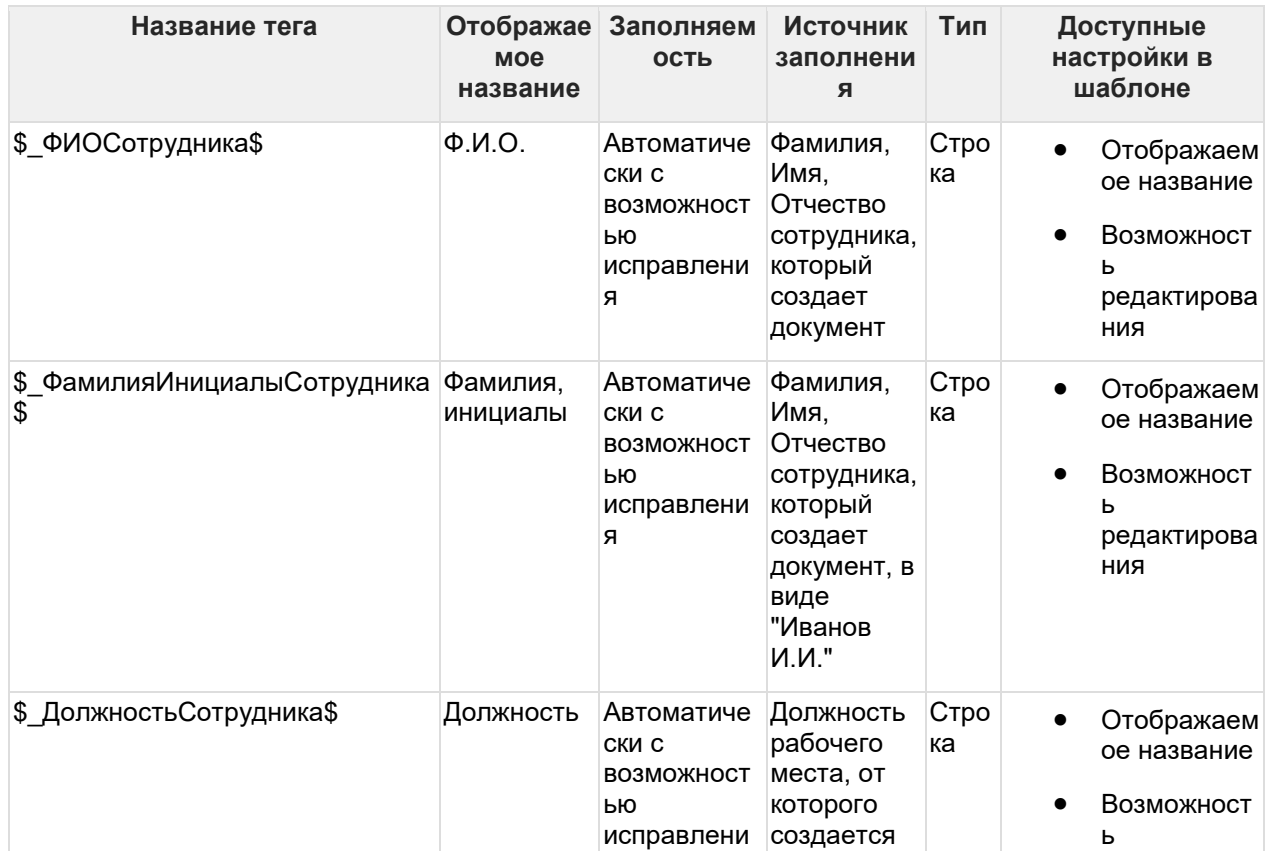

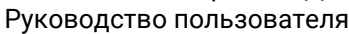

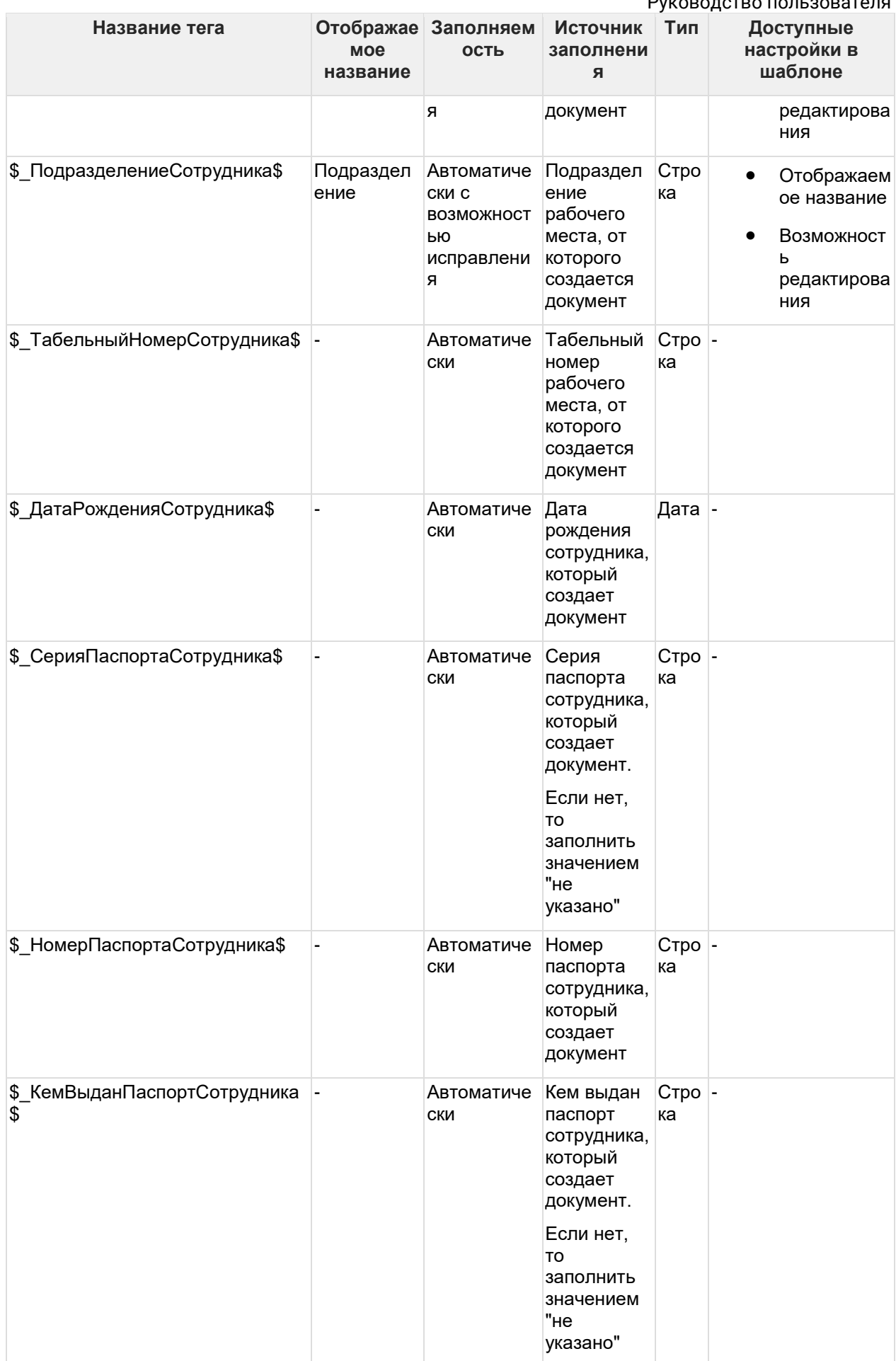

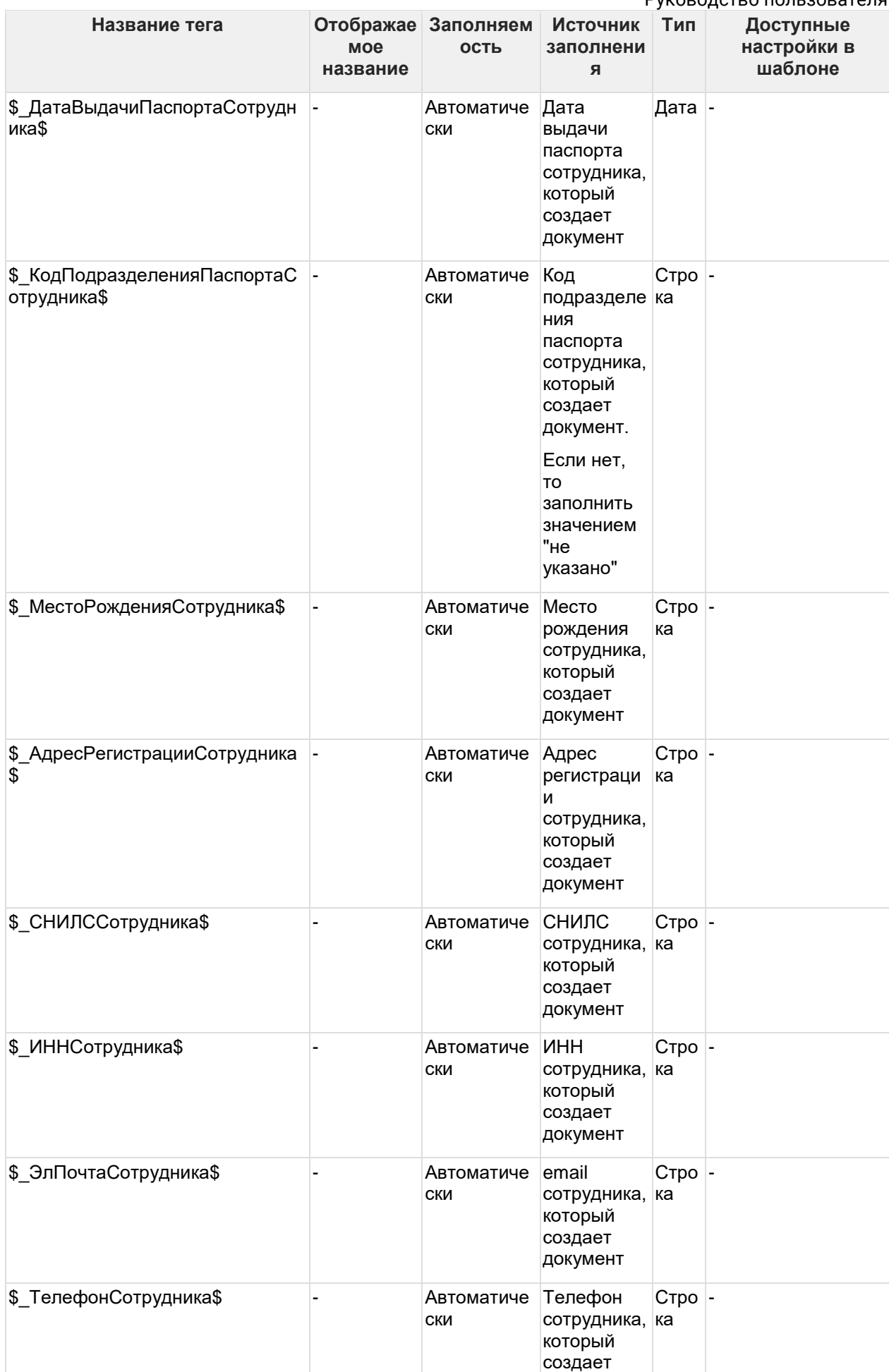

Руководство пользователя

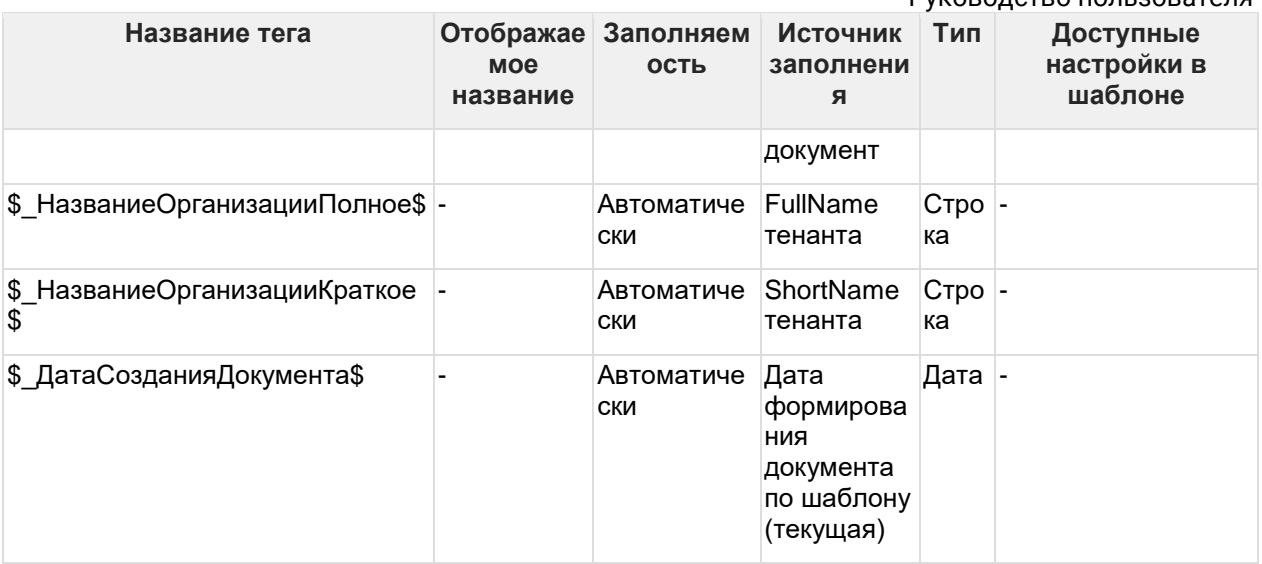

## 3. Сохраните отредактированный шаблон.

Или воспользуйтесь популярными шаблонами:

- кадровый перевод;
- выпуск банковской карты;
- дополнительный оплачиваемый отпуск (бракосочетание);
- дополнительный оплачиваемый отпуск (утрата);
- ежегодный оплачиваемый отпуск;
- отпуск без сохранения заработной платы;
- перенос отпуска на период больничного;
- перенос отпуска;
- перечисление выплат по реквизитам;
- прием;
- получение справки 2-НДФЛ;
- увольнение:
- возвращение из командировки в выходной день (оплата);
- возвращение из командировки в выходной день (отгул);
- направление в командировку;
- отправление в командировку в выходной день (оплата);
- отправление в командировку в выходной день (отгул).

## **12.1.9.2. Загрузка шаблона**

Для загрузки шаблона документа нажмите кнопку **Добавить**, введите название документа, выберите тип документа из выпадающего списка и загрузите файл:

Астрал iКЭДО. Руководство пользователя

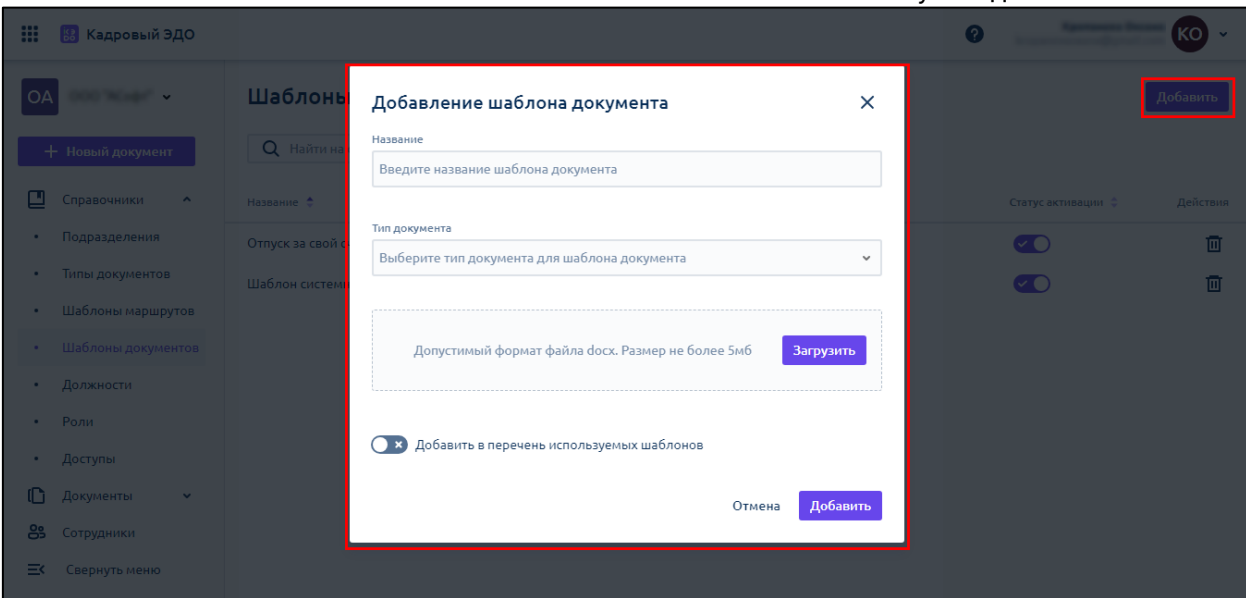

Для настройки шаблона документа откройте нужный шаблон из списка. В разделе **Настройка шаблона** можно изменить название и тип документа:

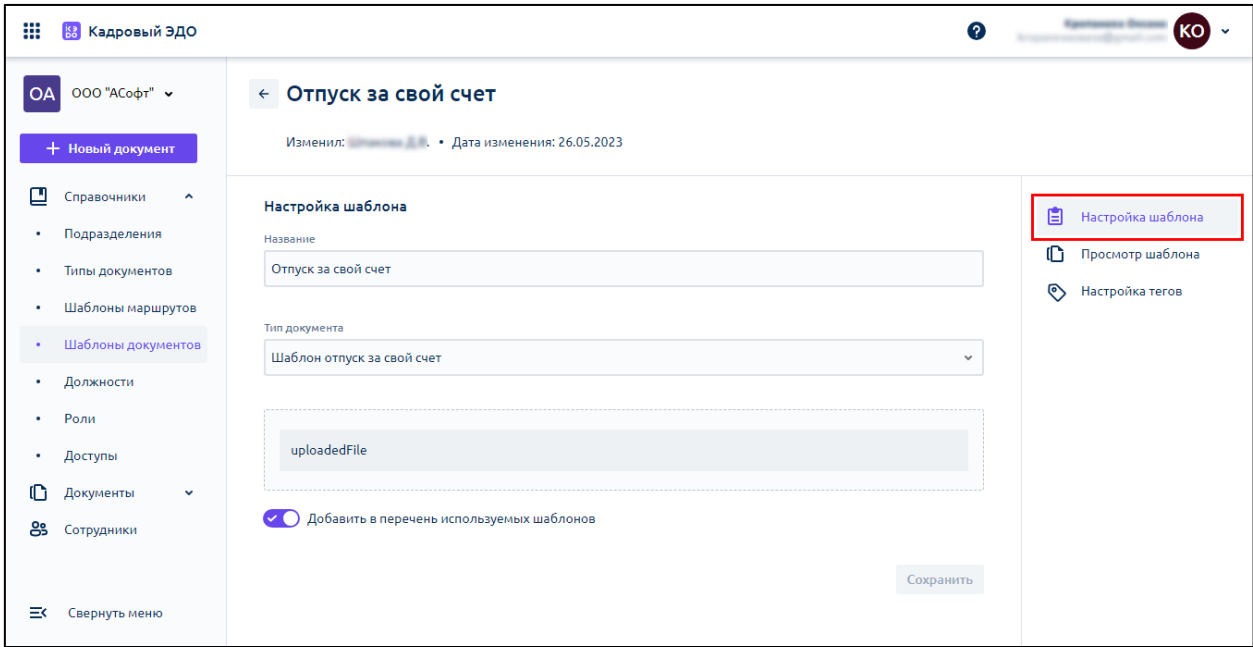

В разделе **Просмотр шаблона** можно посмотреть, как будет выглядеть готовый шаблон документа:

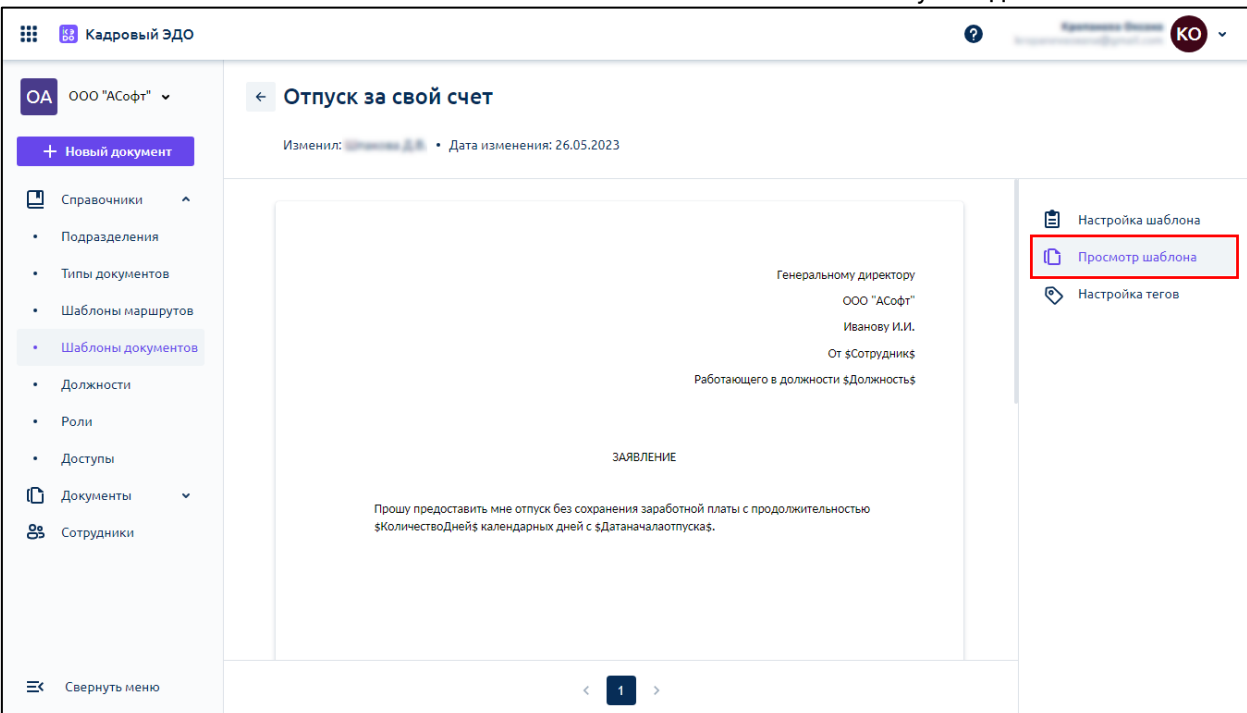

В разделе **Настройка тегов** можно задать наименования для системных тегов, использующихся в шаблоне, которые будут отображаться для сотрудников в системе.

Возможные типы тегов:

- Строка произвольное буквенное значение;
- Число произвольное числовое значение;
- Дата дата в формате ДД. ММ. ГГ:

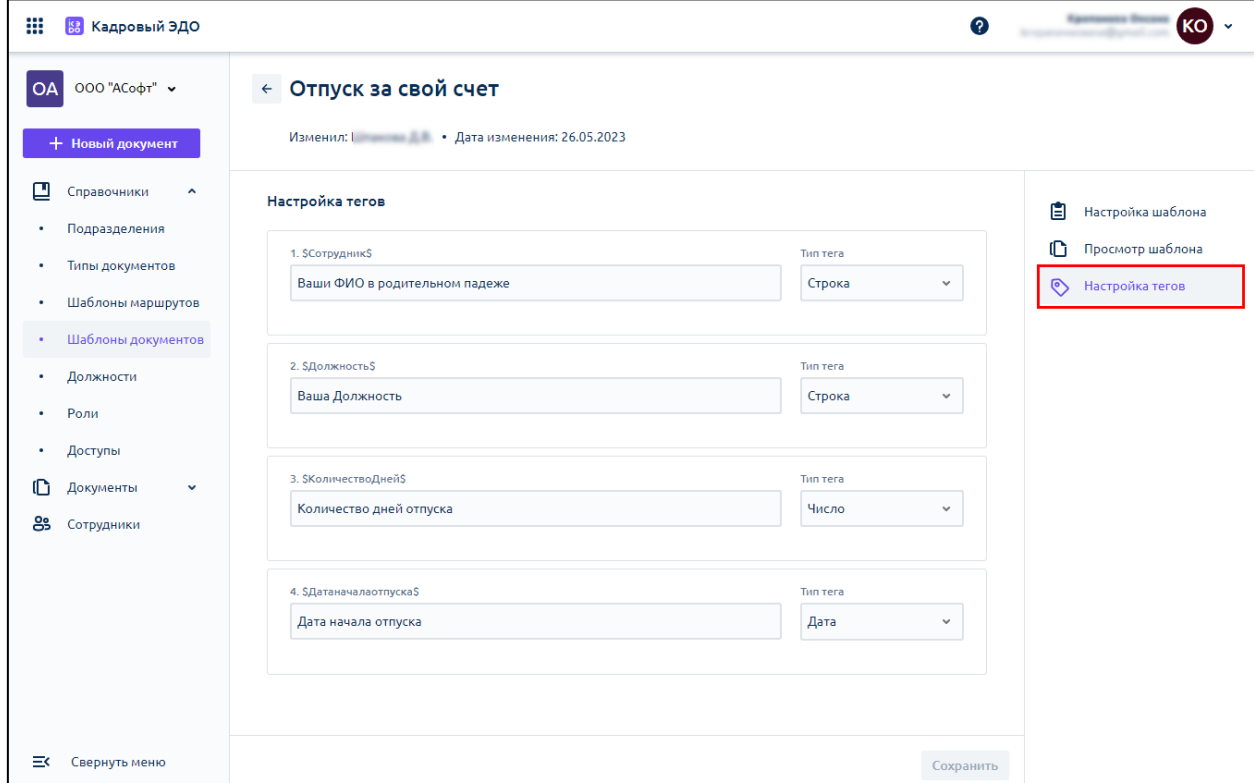

После загрузки шаблона можно создать документ по шаблону.

# **12.2. Настройка расширения для 1С**

Расширение подходит для следующих конфигураций 1С:

- 1С: Зарплата и управление персоналом с версии 3.1.23.68
- 1C: ERP Управление предприятием с версии 2.5.9.106
- 1С: Комплексная автоматизация с версии 2.4.14.164

## **12.2.1. Подключение расширения**

Для подключения расширения, позволяющего настроить синхронизацию программы 1С и сервиса iКЭДО, запустите информационную базу и откройте раздел **Администирование**:

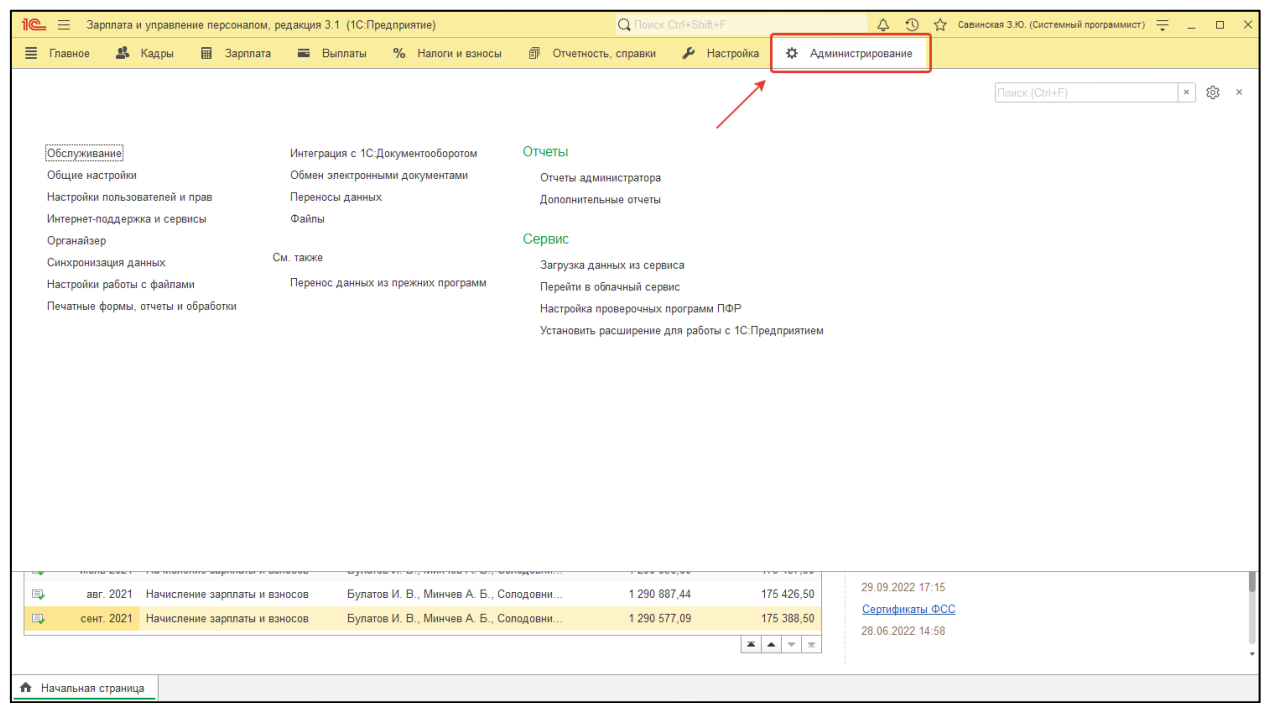

Далее выберите группу функций **Печатные формы, отчеты и обработки:**

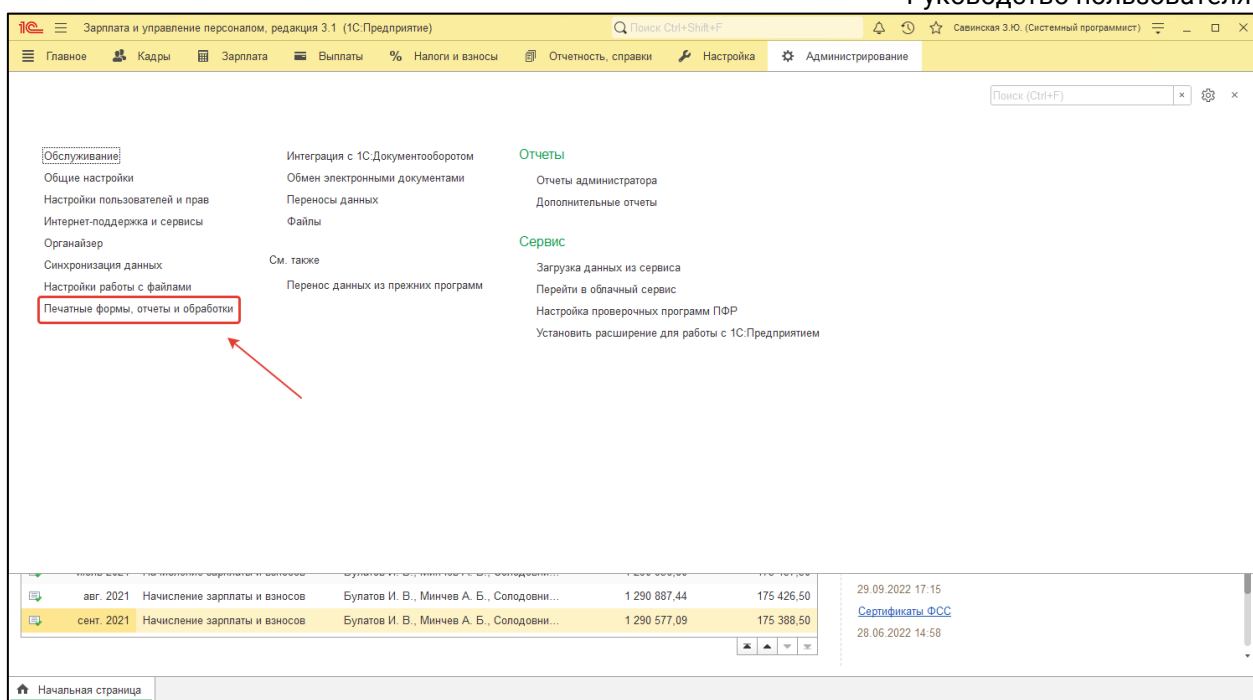

## После этого нажмите гиперссылку **Расширения:**

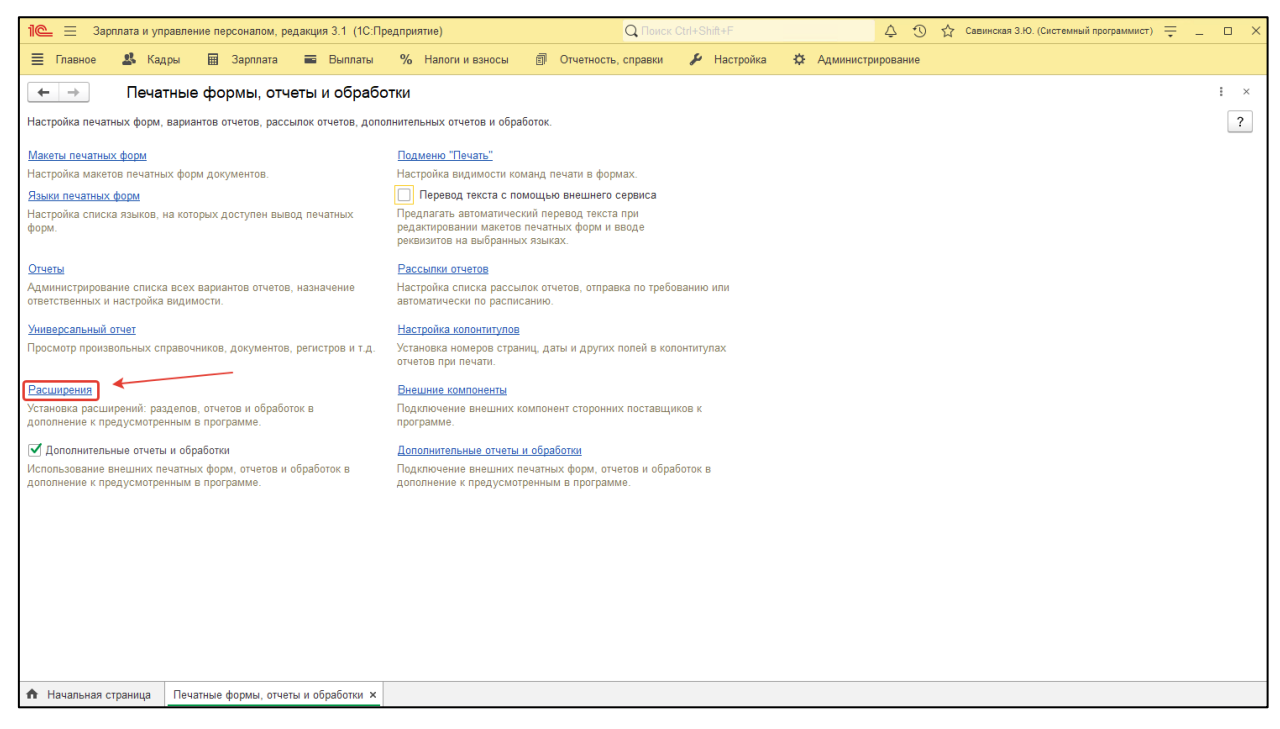

### Откроется список подключенных к программе расширений:

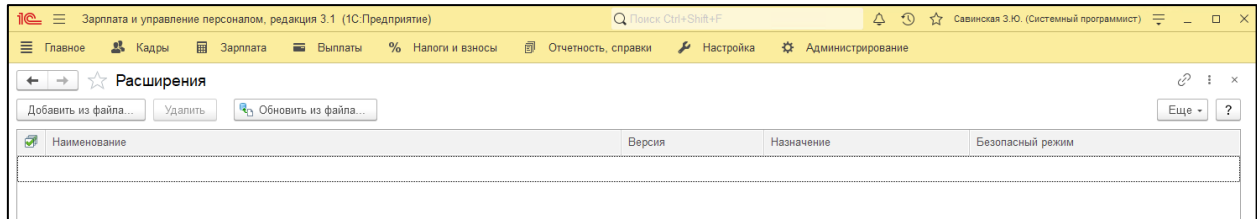

Для добавления нового расширения нажмите кнопку **Добавить из файла:**

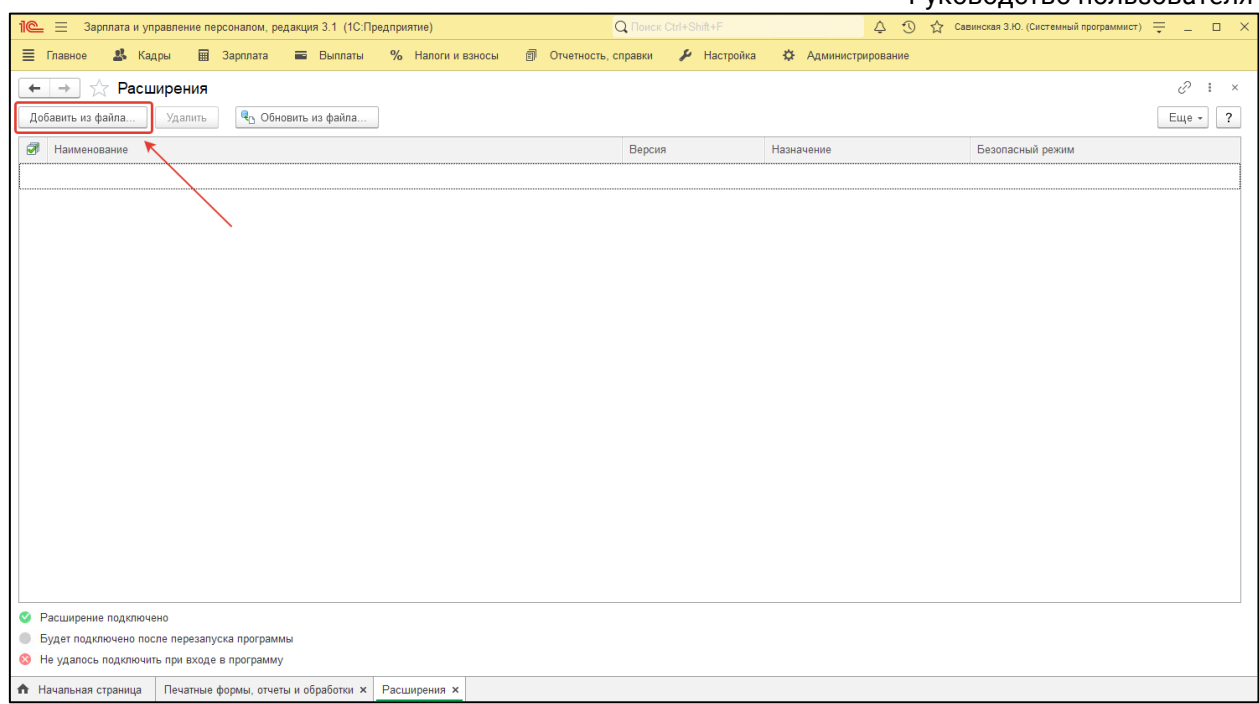

## В появившемся окне **Предупреждение безопасности** нажмите **Продолжить:**

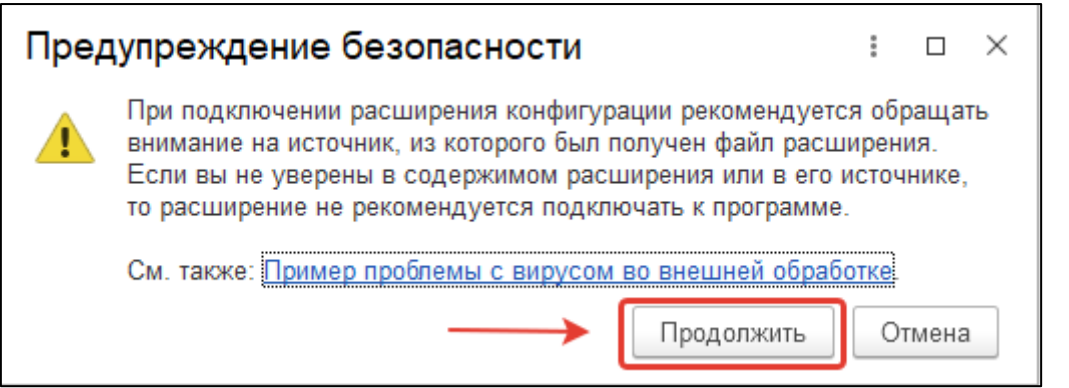

Далее найдите файл расширения с типом «cfe» (расширение конфигурации информационной базы 1С:Предприятие 8) и нажмите кнопку **Открыть:**

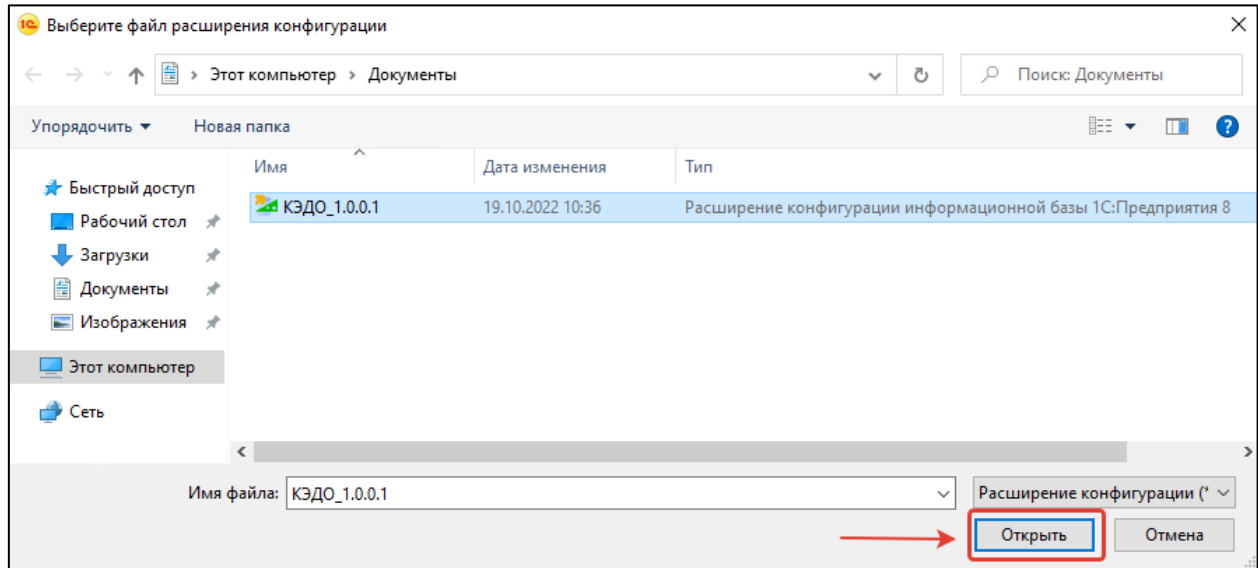

### Руководство пользователя

В программу успешно добавлено новое расширение, которое инициирует создание или изменение требуемых для его функционирования объектов системы, например будет создан справочник «Рабочие места»:

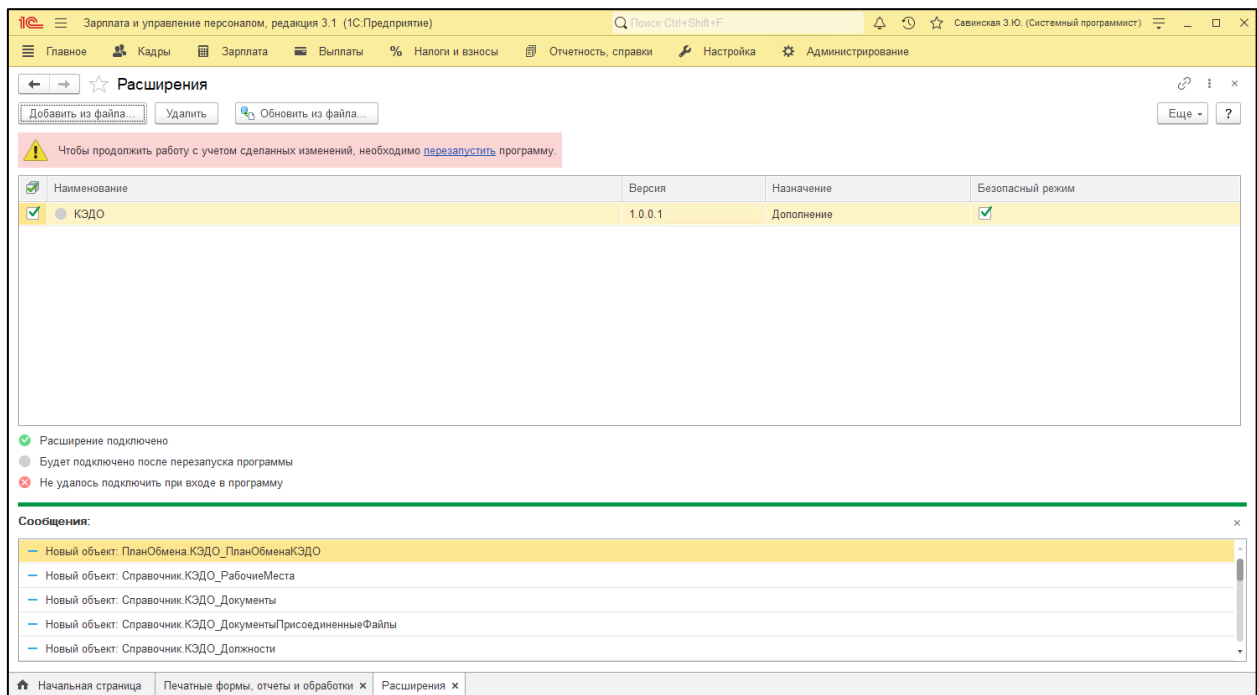

У добавленного расширения обязательно снимите флажок **Безопасный режим** и перезапустите программу, нажав гиперссылку **Перезапустить** в выделенном красным фоном сообщении:

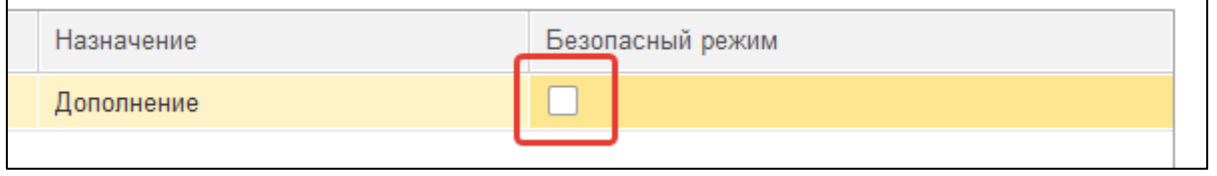

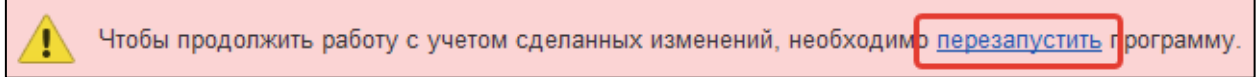

## **12.2.2. Настройка прав доступа**

После установки расширения следует перейти к настройке прав доступа. Для этого в разделе **Администирование** информационной базы выберите группу функций **Настройки пользователей и прав:**

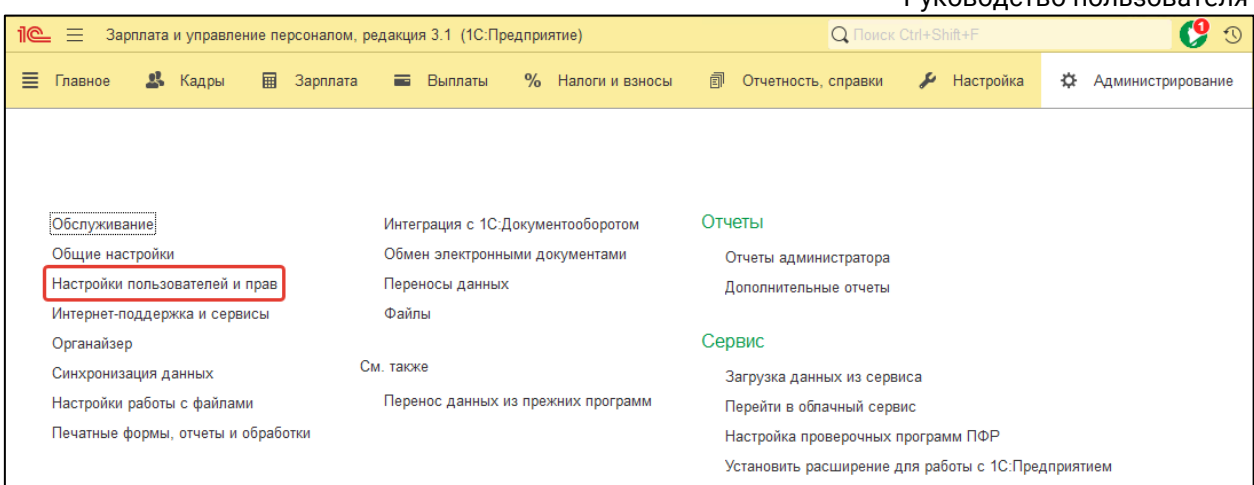

## Далее нажмите гиперссылку **Группы доступа:**

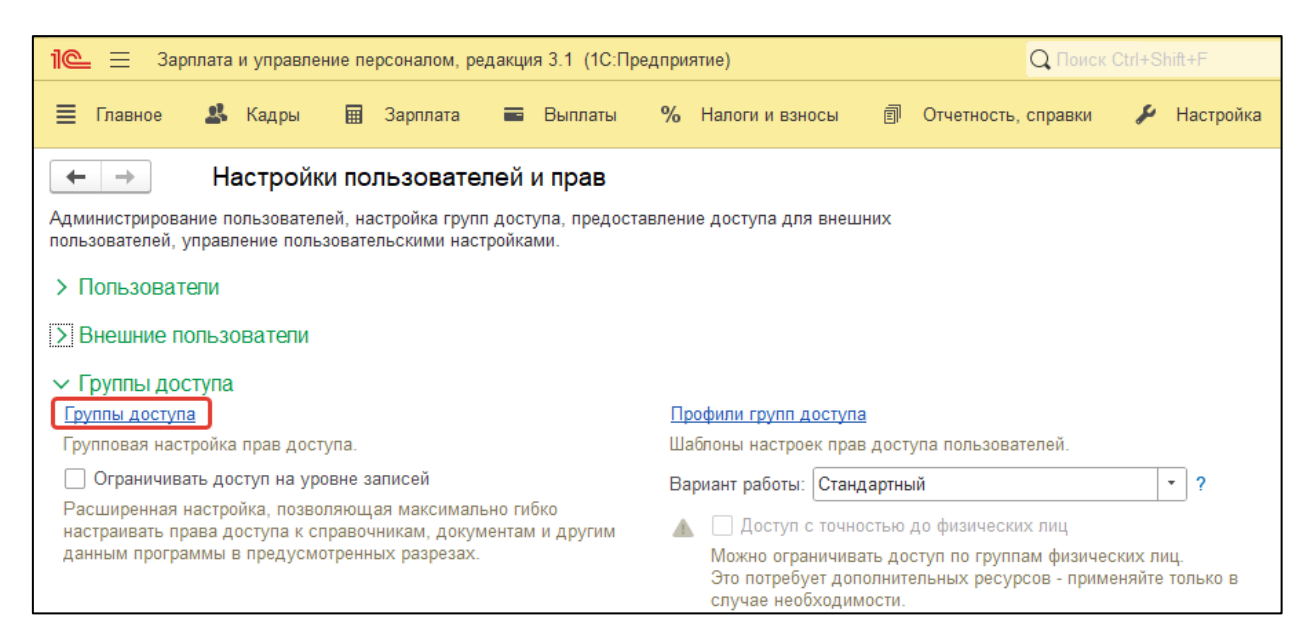

## Затем нажмите кнопку **Создать:**

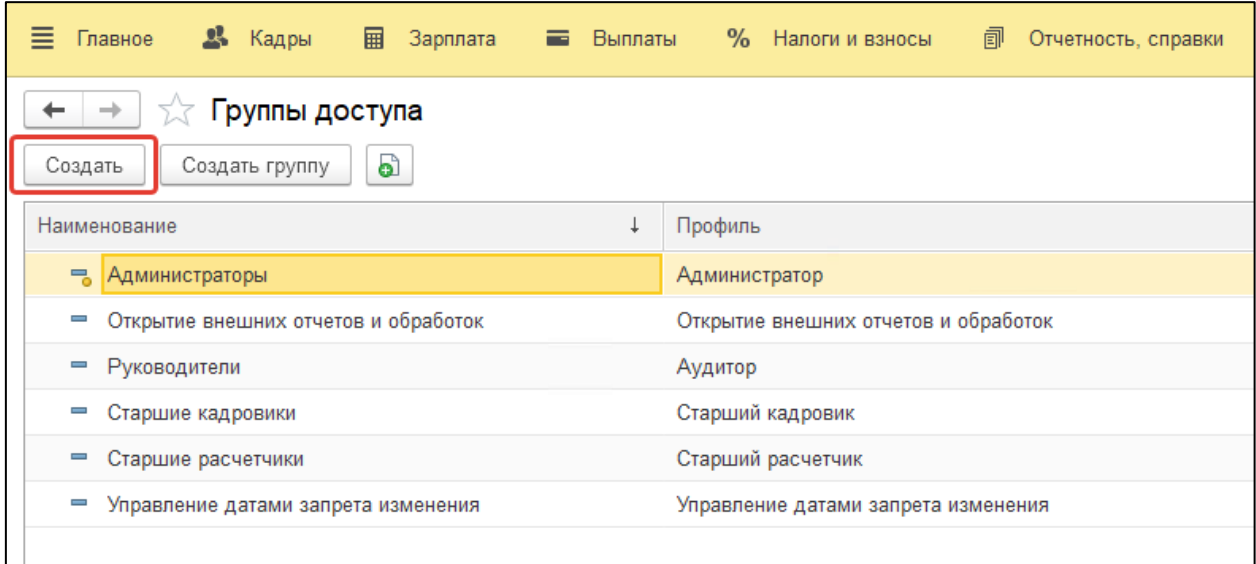

Откроется основная форма **Группы доступа**. В этой форме укажите наименование: **Администратор КЭДО** – для первой группы, **Кадровик КЭДО** –

Руководство пользователя

для второй группы. Затем для создания нового профиля (доступа) для группы в поле **Профиль** нажмите кнопку**+:**

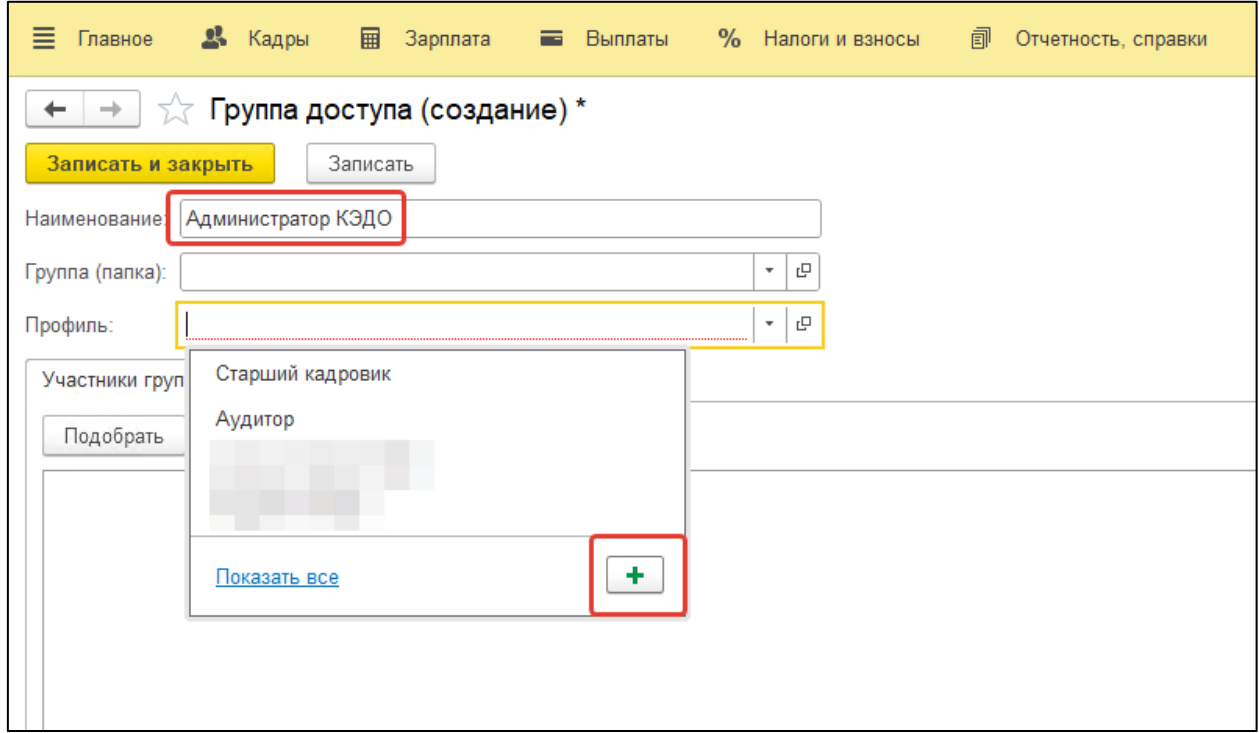

Для профиля **Администратор КЭДО** укажите роль **Администратор (iКЭДО):**

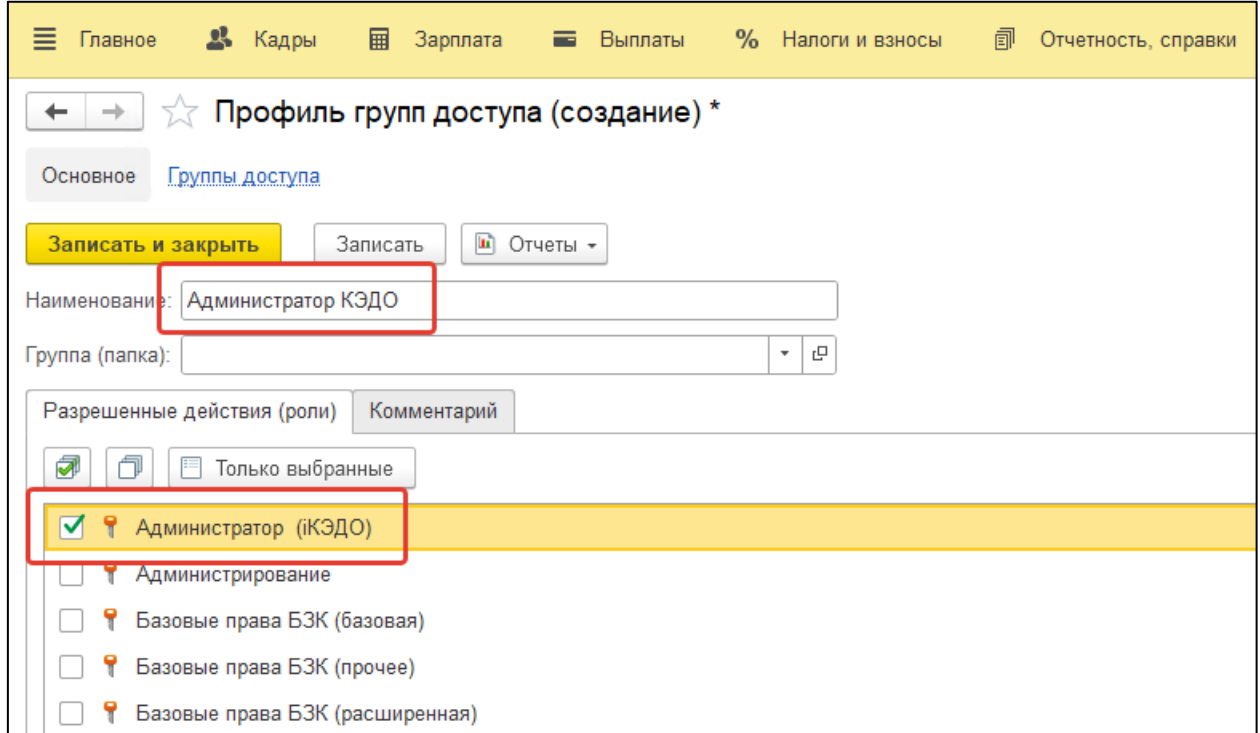

Для профиля **Кадровик КЭДО** - роль **Кадровик (iКЭДО):**

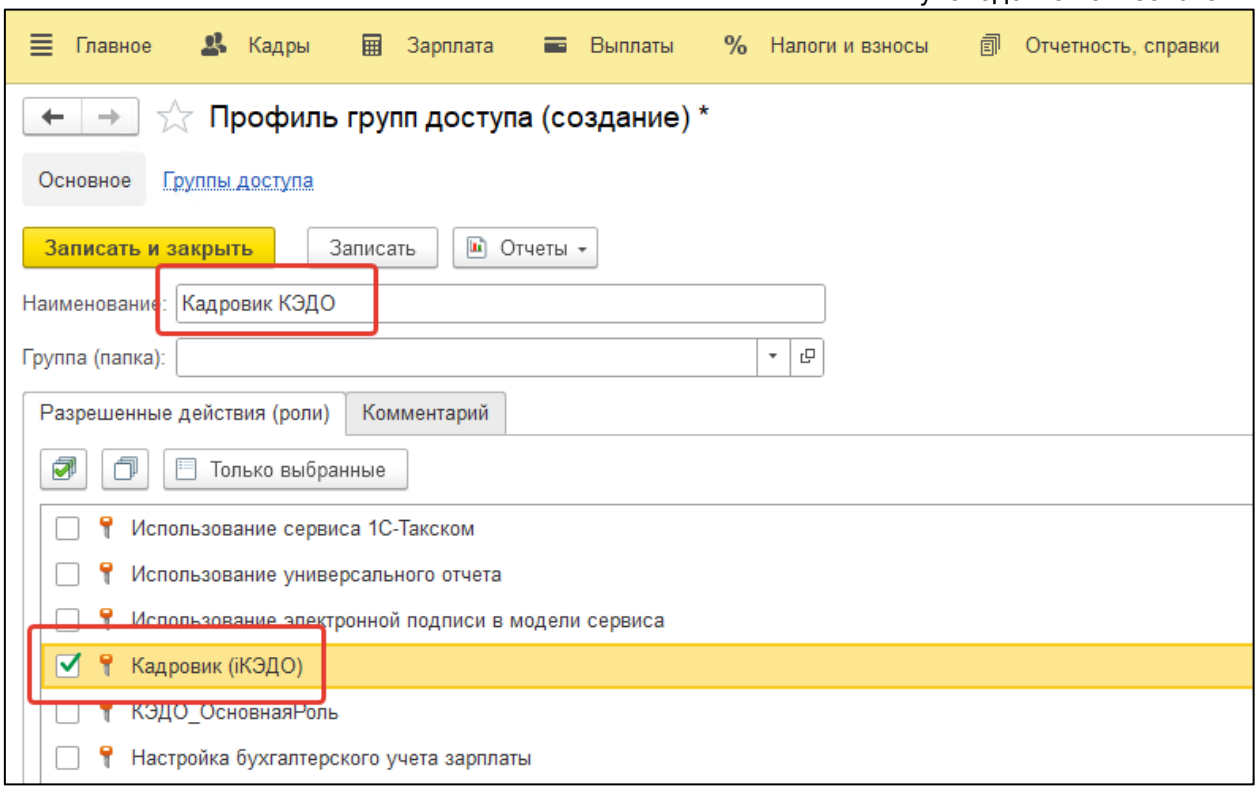

После создания профиля его необходимо привязать к группе доступа, заполнив реквизит **Профиль:**

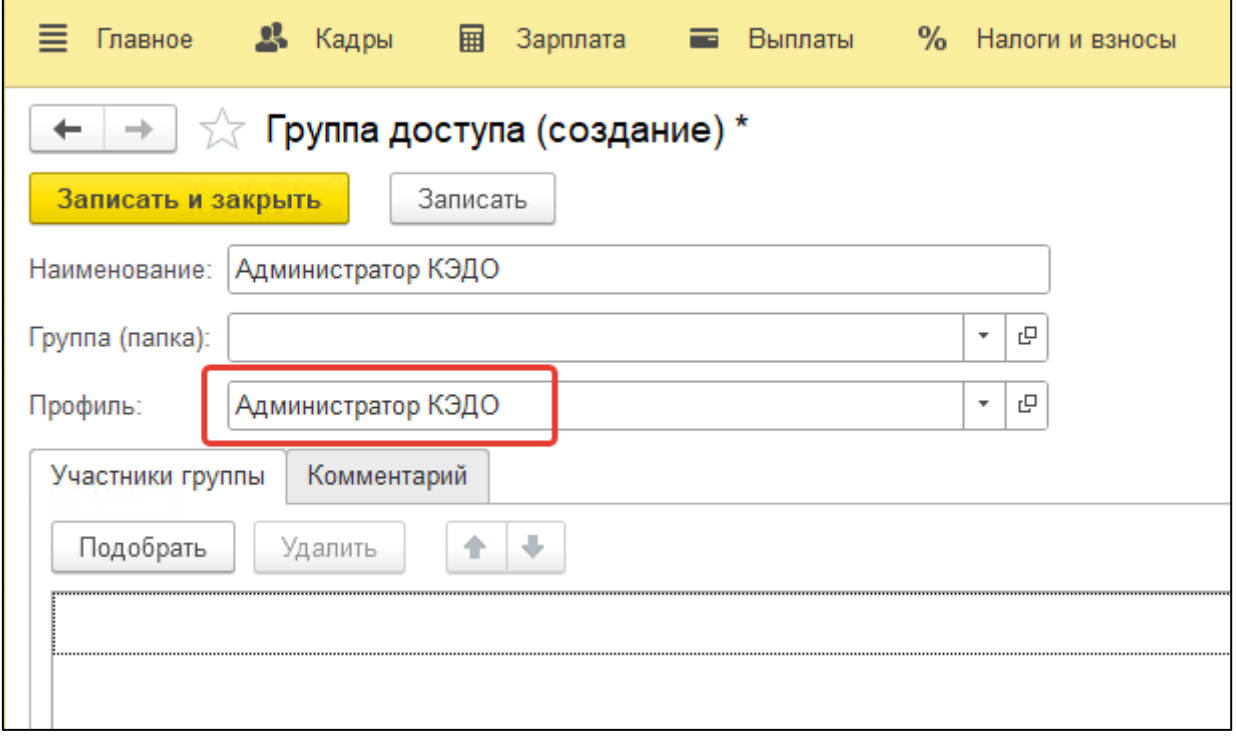

Затем перечислите участников группы – пользователей системы, которым будут предоставлены права, зафиксированные в прикрепленном к группе доступа профиле.

Пользователям, включенным в группу доступа **Администратор КЭДО** будет доступна вся функциональность.

Руководство пользователя

Пользователям, включенным в группу **Кадровик КЭДО**, будет доступна вся функциональность, кроме основных настроек (т.е. за исключением основной формы настроек расширения).

## **12.2.3. Авторизация в сервисе iКЭДО**

Для выполнения авторизации в сервисе iКЭДО через программу 1С перейдите в новый раздел **КЭДО** информационной базы и выберите группу функций **Настройка сервиса iКЭДО:**

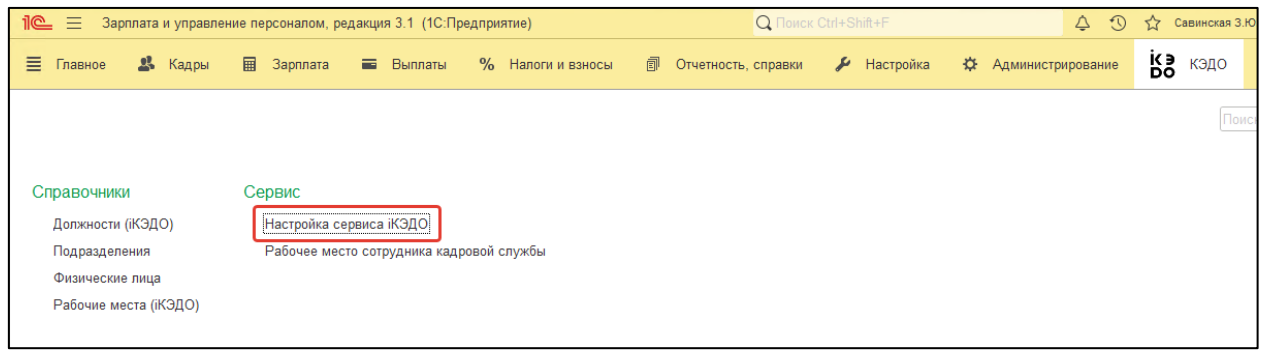

Если в появившемся окне настроек отобразится сообщение «Для работы расширения iКЭДО необходимо включить возможность использования Дополнительных реквизитов и сведений», нажмите гиперссылку **Перейти к настройке:**

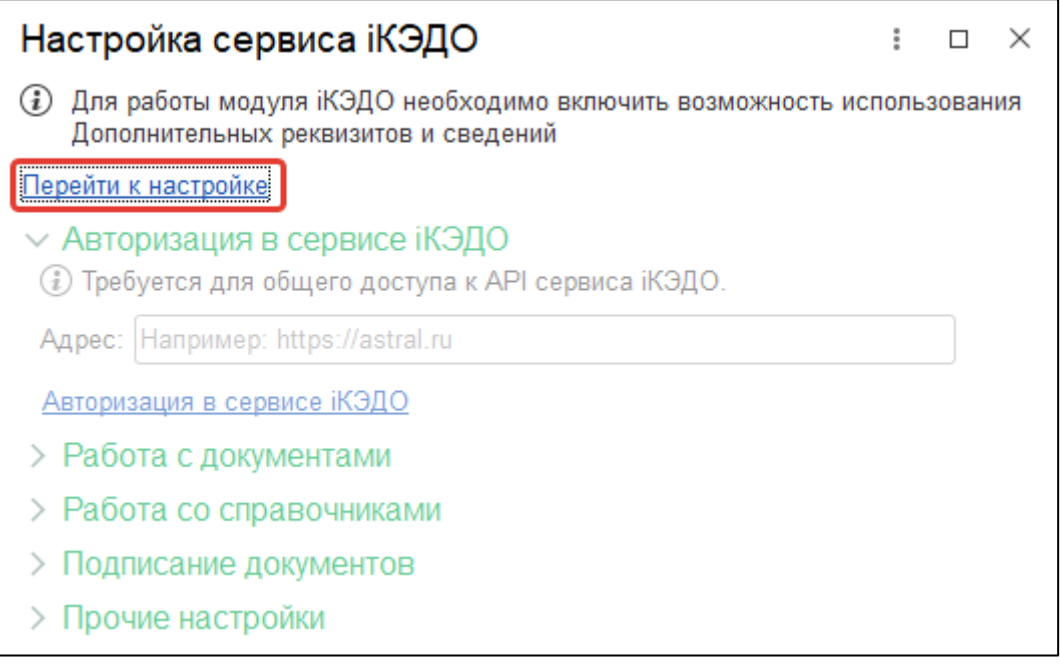

В открывшейся области общепрограммных настроек раскройте список **Дополнительные реквизиты и сведения** и установите флажок **Дополнительные реквизиты и сведения:**

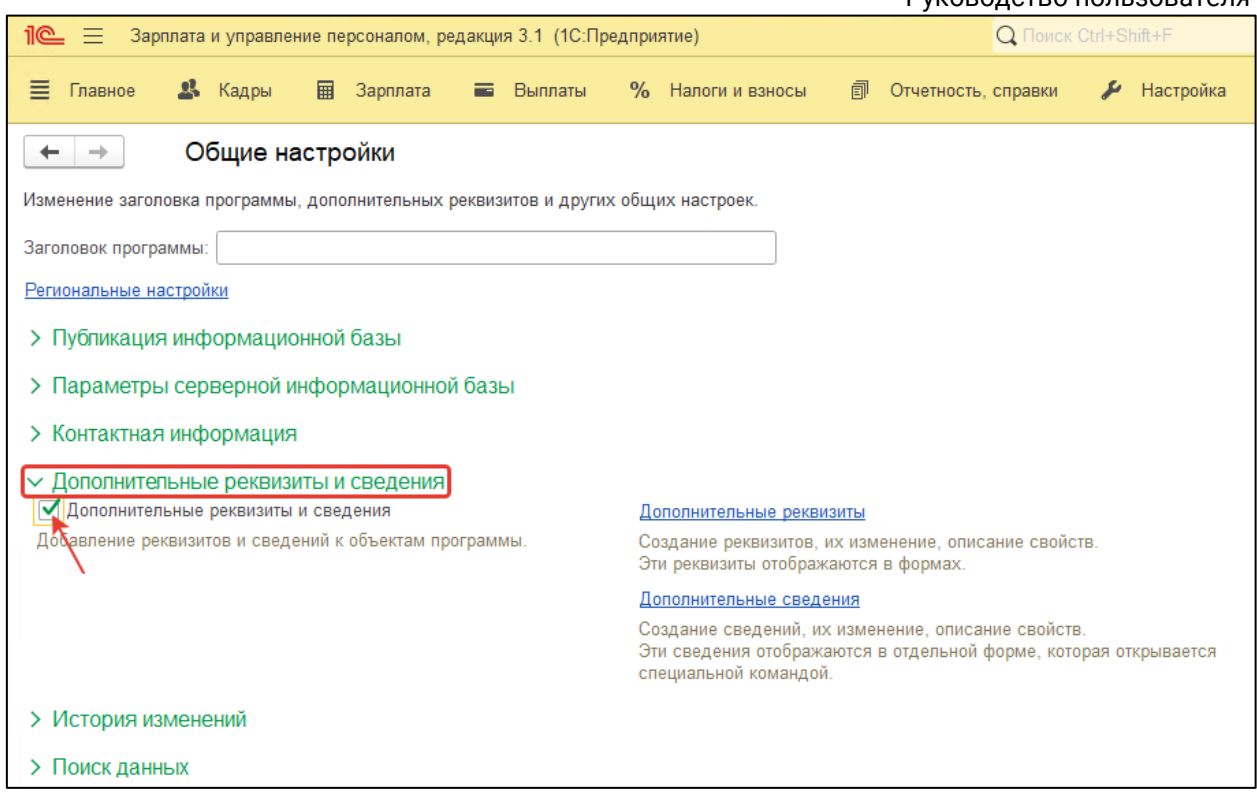

Если все выполнено корректно, окно **Настройка сервиса iКЭДО** станет доступным для редактирования и сообщение, связанное с дополнительными реквизитами, исчезнет:

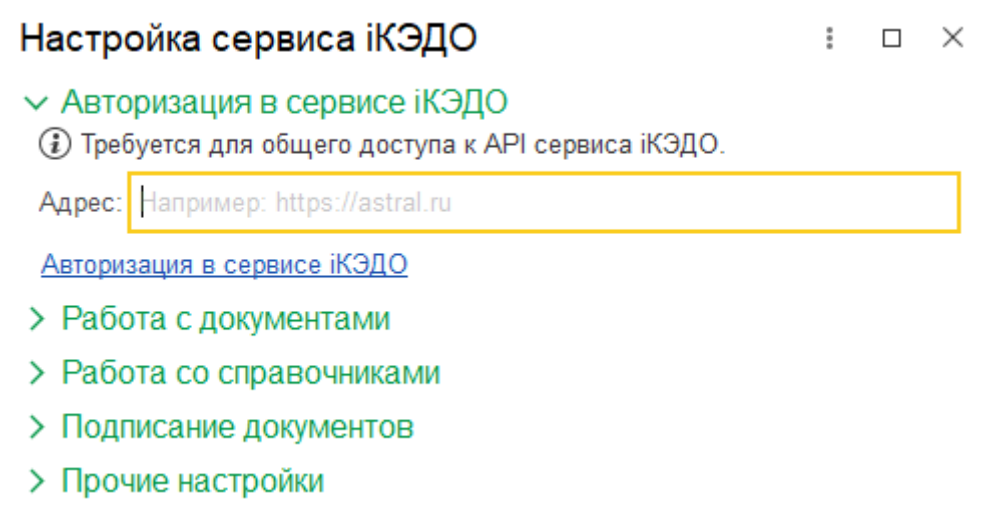

В данном окне введите адрес сервера [https://api-gw.ikedo.astral.ru](https://api-gw.ikedo.astral.ru/) и нажмите гиперссылку **Авторизация в сервисе iКЭДО:**

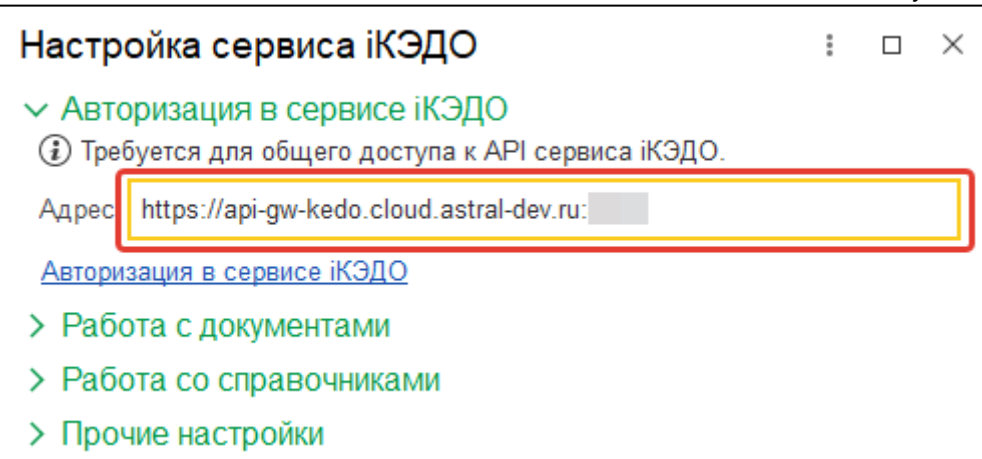

После этого в открывшейся форме нажмите кнопку **Создать:**

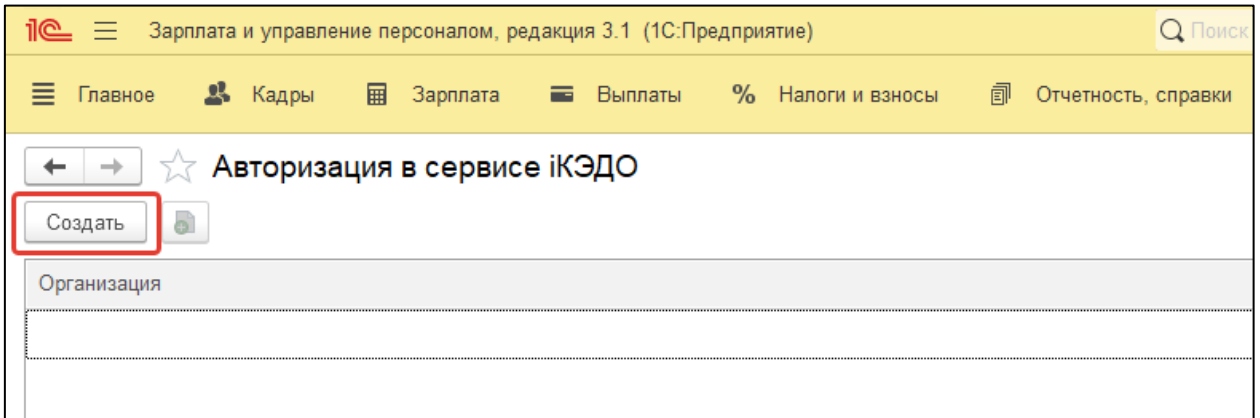

Далее осуществите авторизацию в сервисе iКЭДО того пользователя, который будет работать с расширением в программе 1С. Например, таким пользователем может являться сотрудник кадровой службы или системный администратор.

В форме авторизации укажите пользователя (по умолчанию программа 1С устанавливает текущего пользователя, работающего с информационной базой), организацию, за которой он закреплен, а также вставьте его персональный токен (API-ключ, формируемый в сервисе iКЭДО):

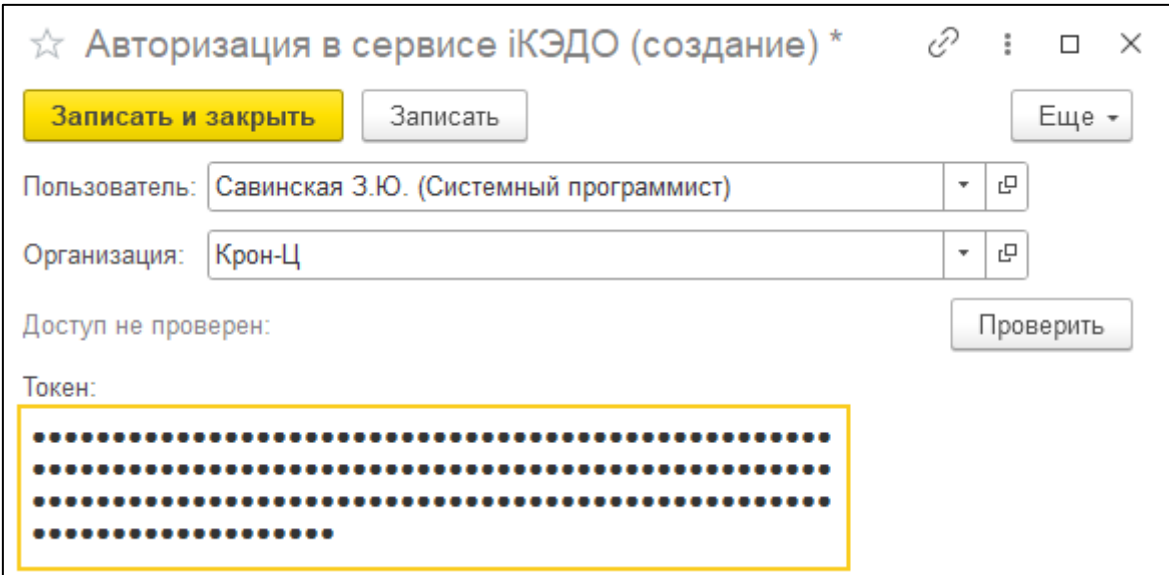

После нажмите кнопку **Проверить**. Если указанные данные корректны, будет отображен статус «Доступ проверен»:

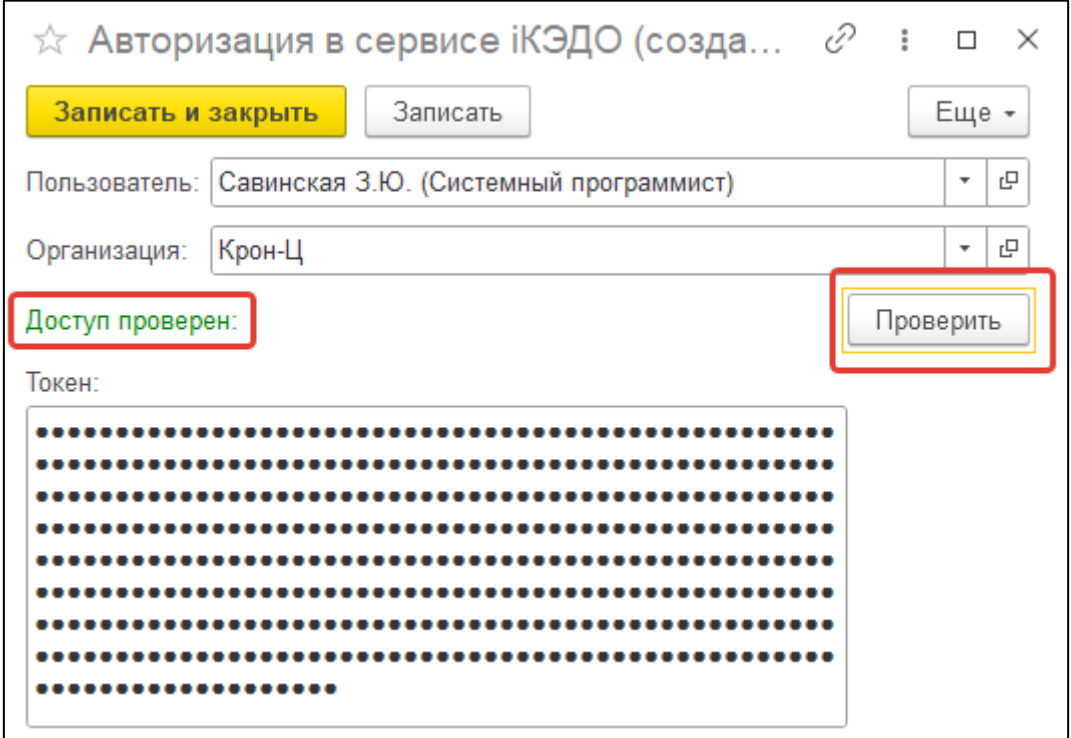

## Нажмите кнопку **Записать и закрыть:**

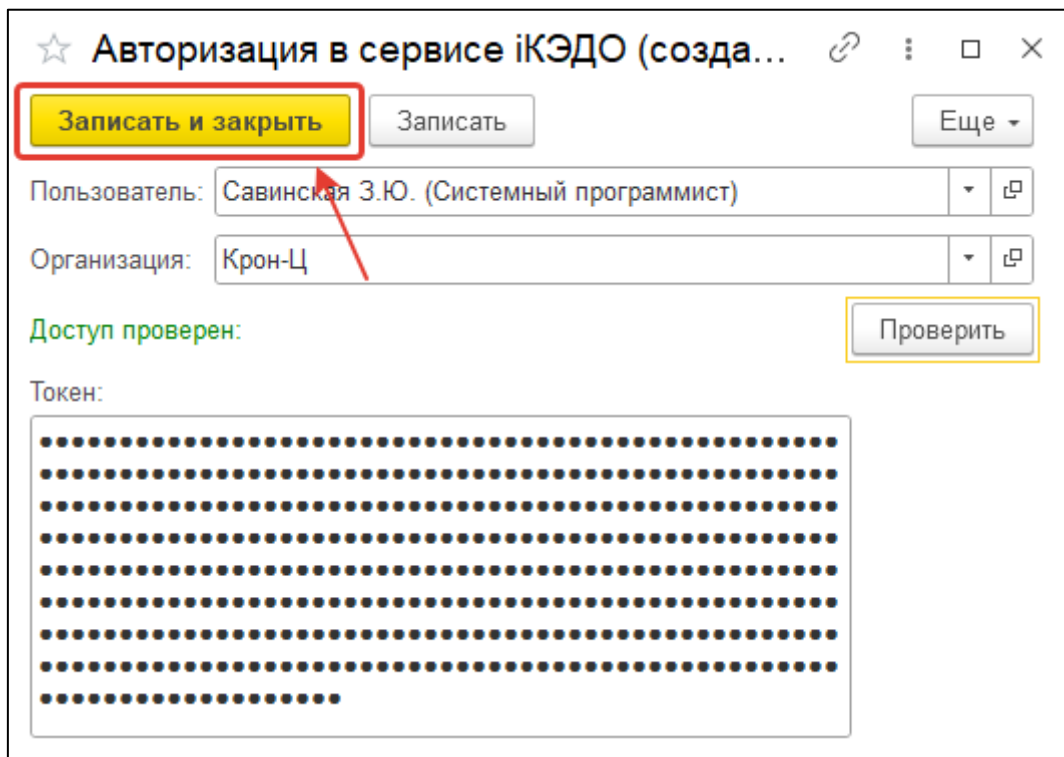

## **12.2.4. Создание типов документов**

Для массового автоматического создания типов документов в сервисе iКЭДО перейдите в основную форму настроек расширения и в разделе **Работа с документами** нажмите гиперссылку **Добавить типы документов в сервис**:

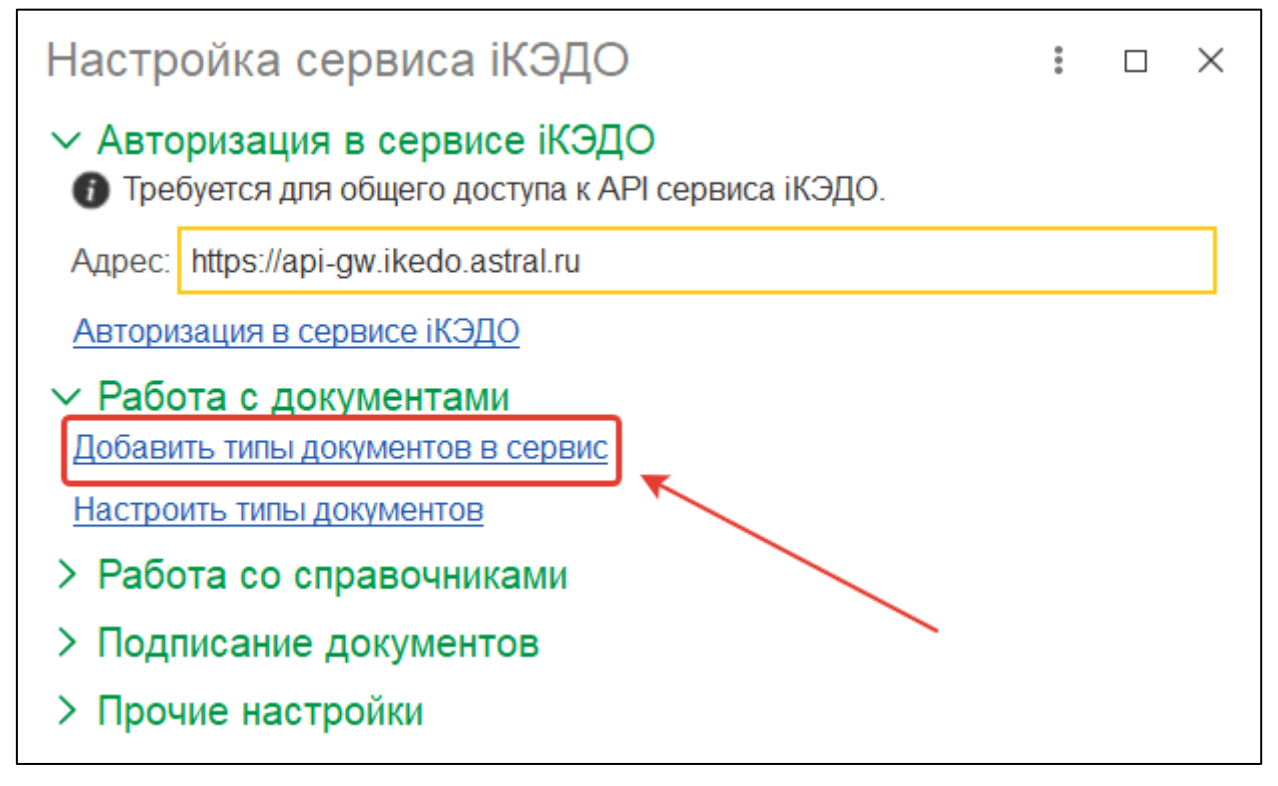

В сформировавшейся форме выберите организацию, по которой была выполнена (подтверждена) авторизация в сервисе iКЭДО. Создание типов документов может производить только пользователь, включенный в группу доступа «Администраторы КЭДО» и авторизованный в сервисе iКЭДО.

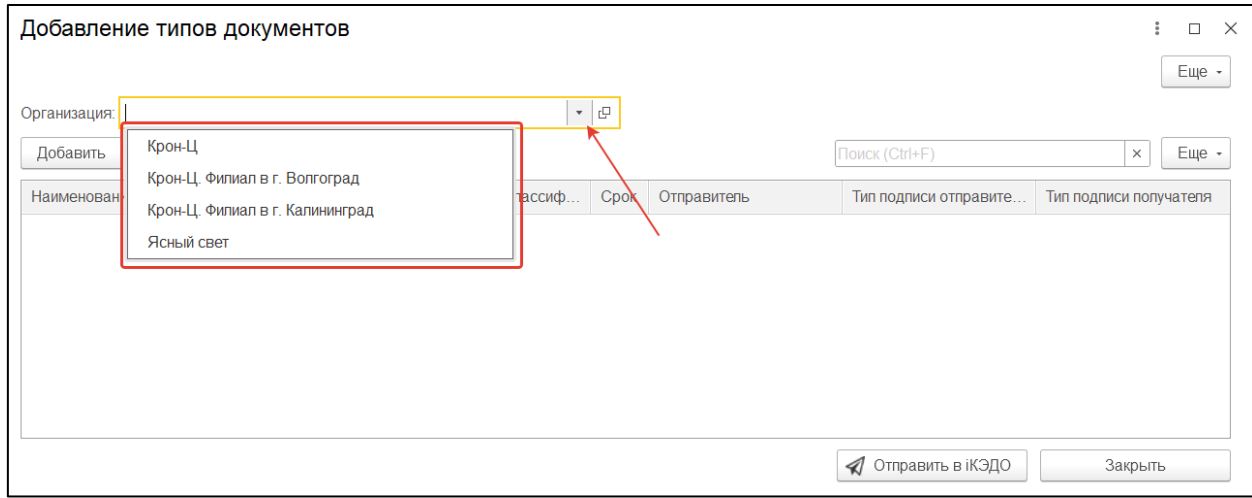

Создать типы документов в сервисе через данную форму можно 2 способами:

- 1. Загрузить файл формата .xls (.xlsx) со списком типов документов;
- 2. Вручную заполнить таблицу описания типов.

Рассмотрим подробнее каждый вариант.

Руководство пользователя

## **12.2.4.1. Вариант 1. Загрузка файла формата .xls (.xlsx) со списком типов документов**

Для использования этого варианта необходимо заранее заполнить файл формата .xls (.xlsx) следующей структуры:

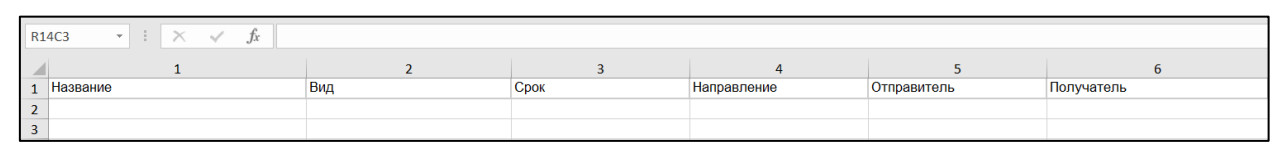

В файле обязательно должны быть следующие колонки:

- 1. **Название** произвольное название типа документов, максимальная длина – 32 символа (как и в сервисе).
- 2. **Вид** название типа документов по классификатору, установленному приказом Минтруда № 578н от 20 сентября 2022 г.
- 3. **Срок** срок подписания документов данного типа (в днях).
- 4. **Направление** Все/Кадровик.
- 5. **Отправитель** тип подписи отправителя: ПЭП, УНЭП, УКЭП.
- 6. **Получатель** тип подписи получателя: ПЭП, УНЭП, УКЭП.

После заполнения и сохранения файла нажмите в форме кнопку **Загрузить из файла:**

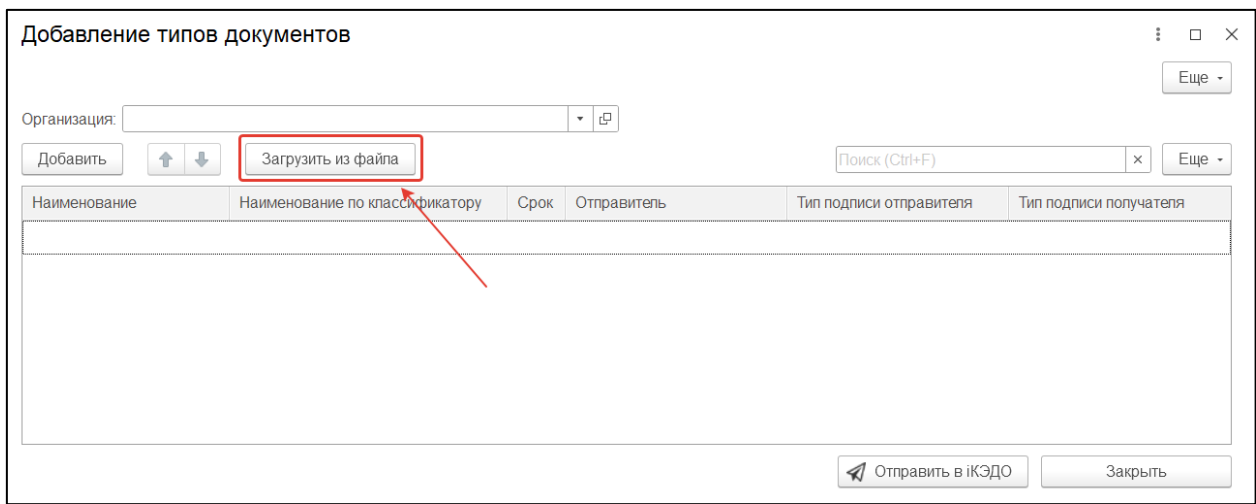

Система распознает содержание файла и отобразит в таблице список типов документов:

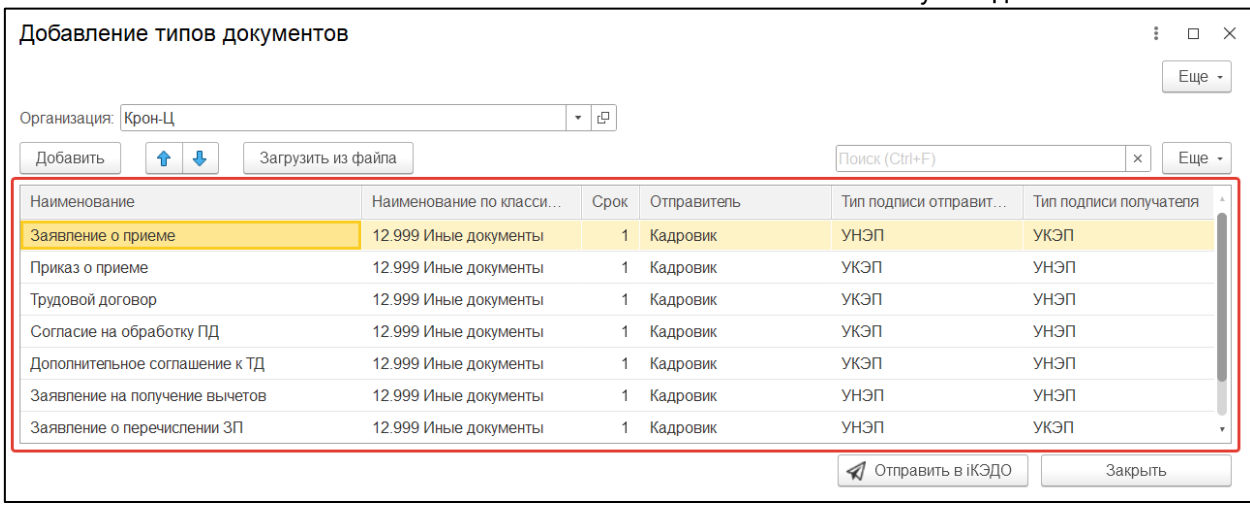

При необходимости отредактируйте ячейки таблицы и нажмите кнопку **Отправить в iКЭДО:**

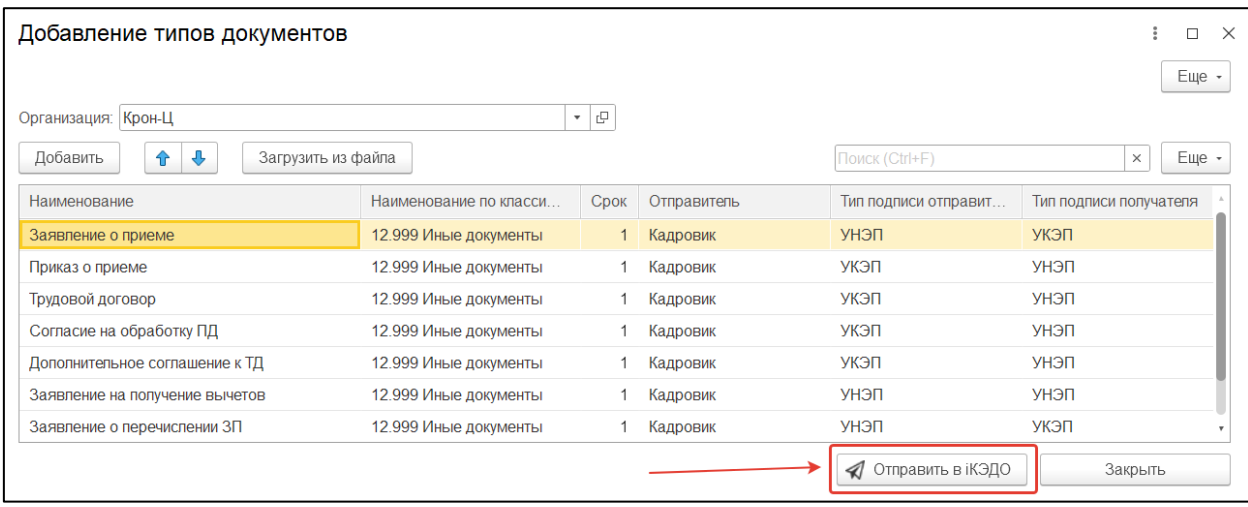

Таким образом, в сервисе создадутся в автоматическом режиме новые типы документов.

## **12.2.4.2. Вариант 2. Ручное заполнение таблицы с описанием типов документов**

Для использования этого варианта не требуется заполнения какого-либо файла, нужно только перечислить и описать типы документов в таблице:

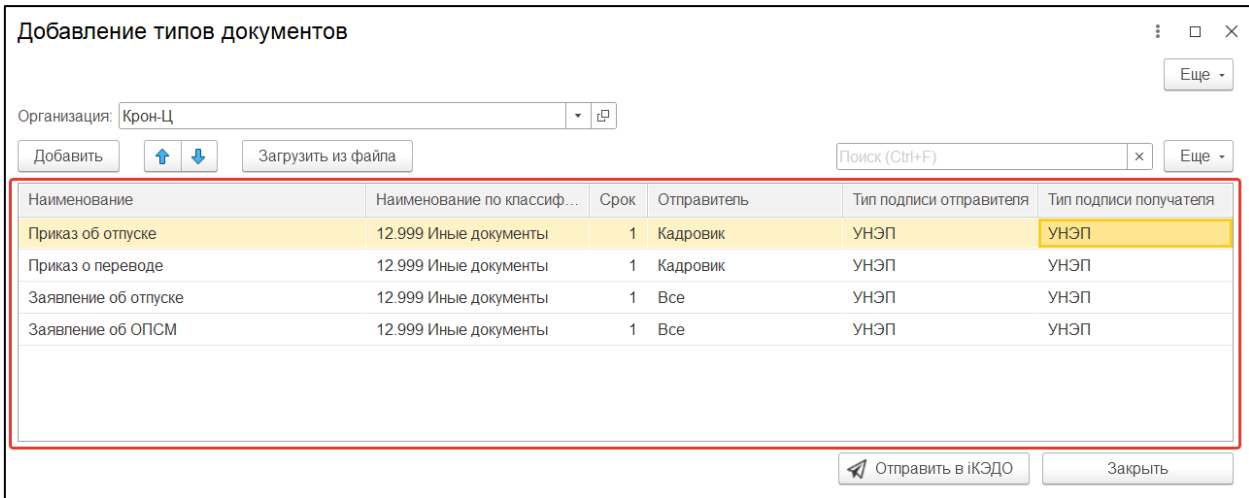

## Затем нажмите кнопку **Отправить в iКЭДО:**

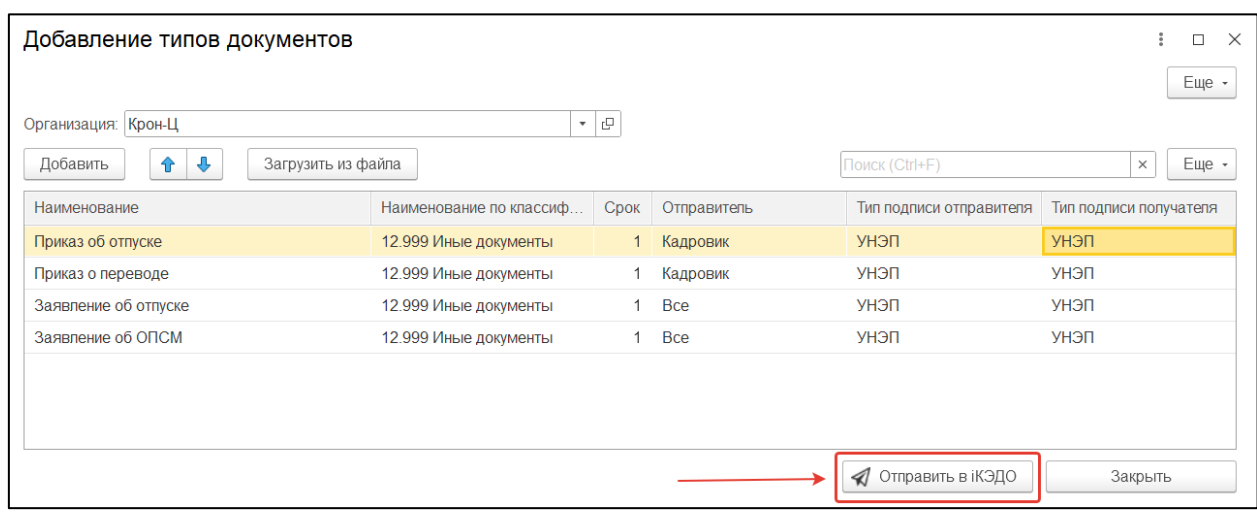

После этих действий в сервисе добавятся новые типы документов.

Если в процессе создания типов документов (при использовании любого варианта) возникнут какие-либо ошибки, тогда внизу формы появится сообщение-ссылка «Операция завершена с ошибками». После перехода по этой ссылке откроется журнал регистрации возникших ошибок с подробным описанием.

## **12.2.5. Сопоставление типов документов**

Для сопоставления типов документов в программе 1С и сервисе iКЭДО перейдите в основную форму настроек расширения и в разделе **Работа с документами** нажмите гиперссылку **Настроить типы документов:**

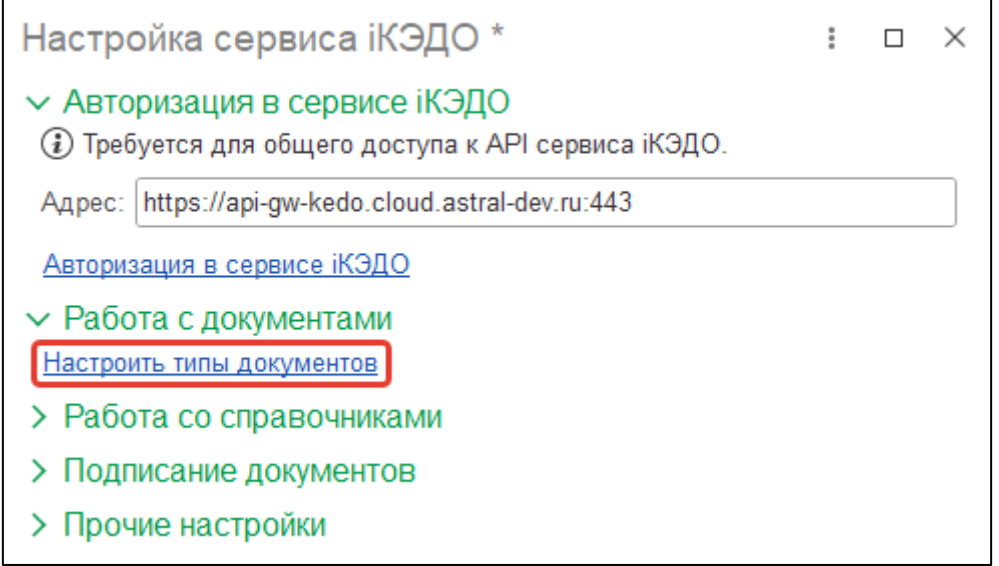

В сформировавшейся форме выберите организацию, по которой была выполнена авторизация в сервисе iКЭДО. Настройку типов документов может производить только пользователь, включенный в группу доступа «Администраторы КЭДО» и авторизованный в сервисе iКЭДО.

Астрал iКЭДО. Руководство пользователя

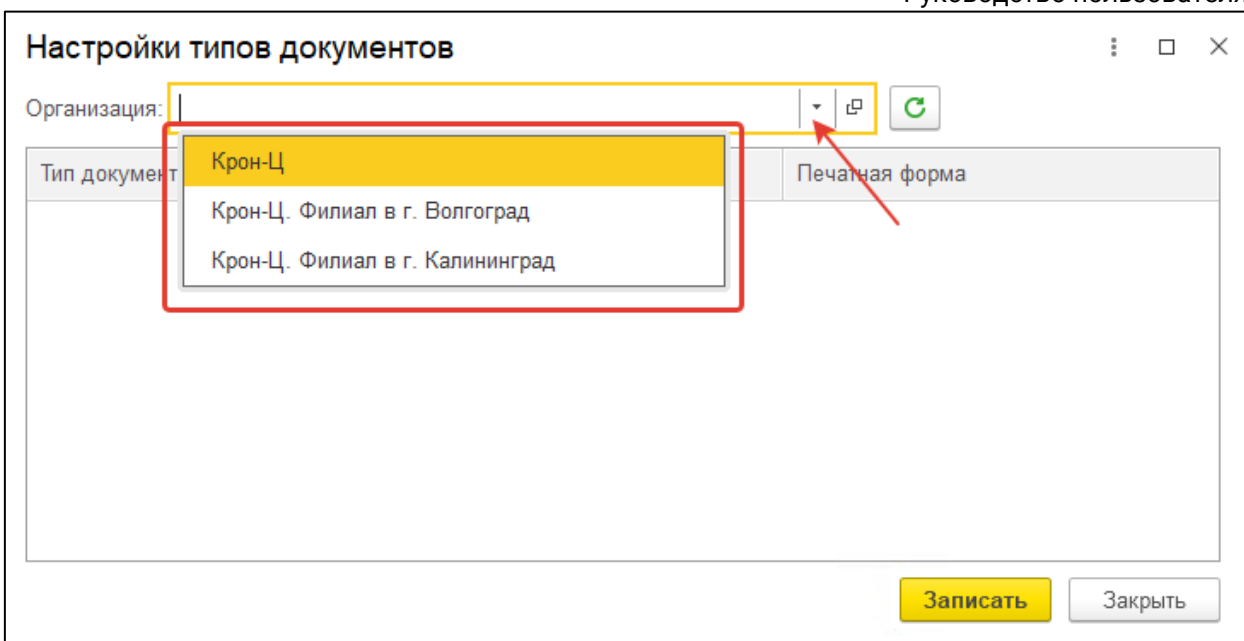

После выбора организации система отобразит полный перечень документов в сервисе iКЭДО, каждому из которых в обязательном порядке нужно определить соответствующие **Документ 1С** и одну из его **Печатных форм** в программе 1С:

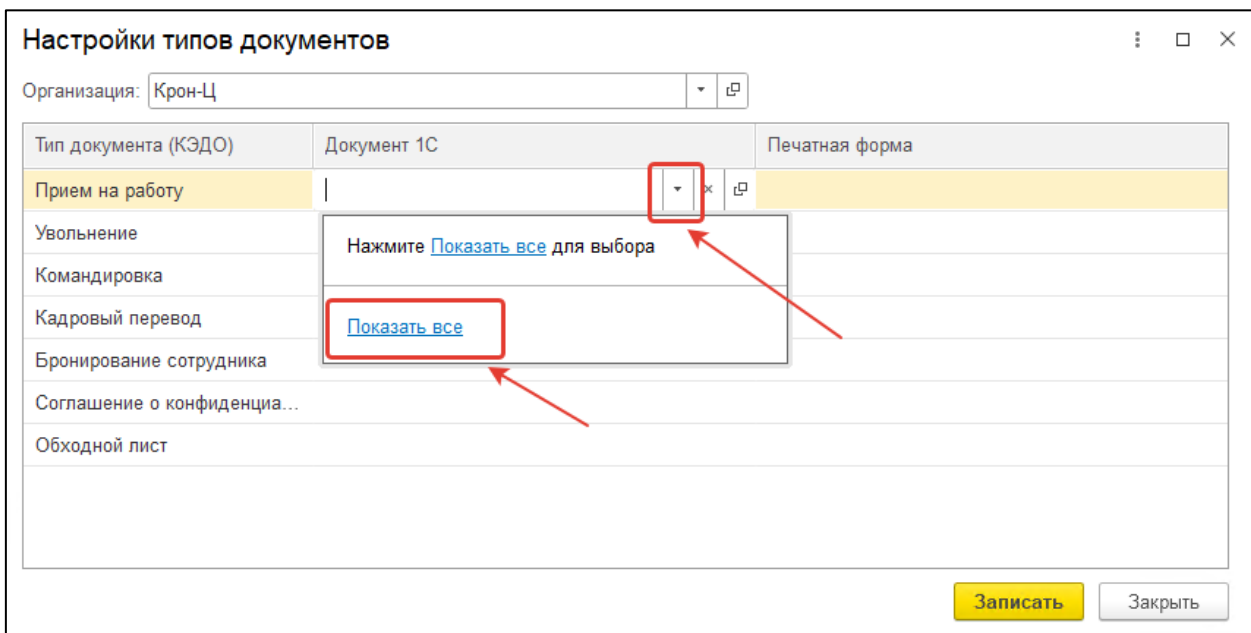

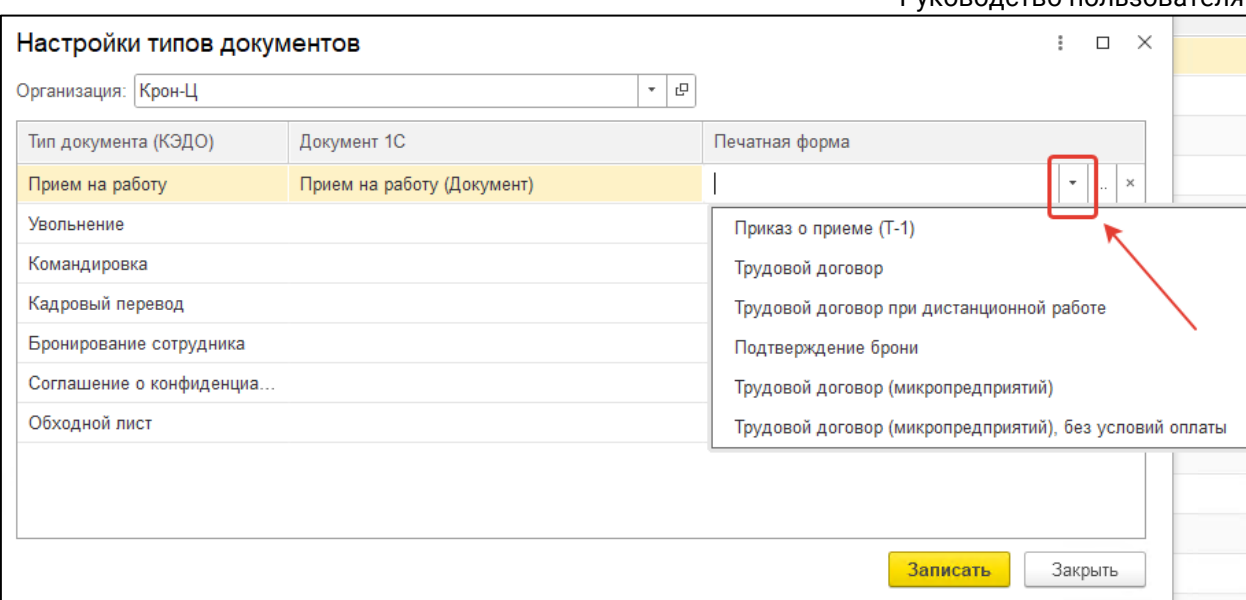

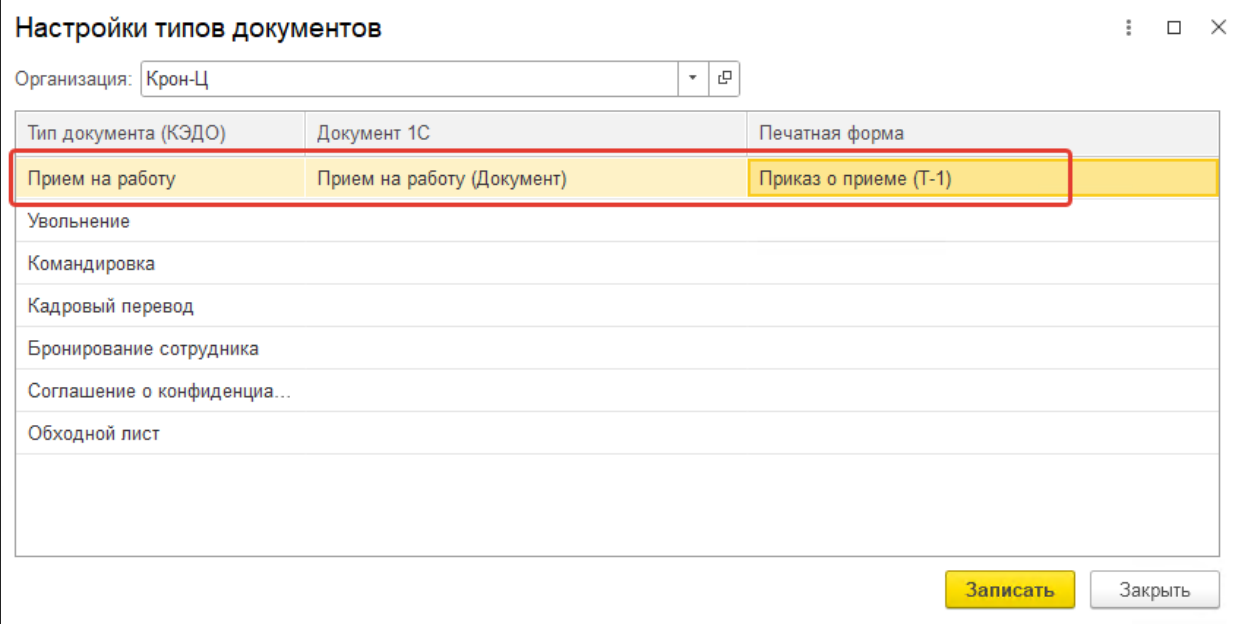

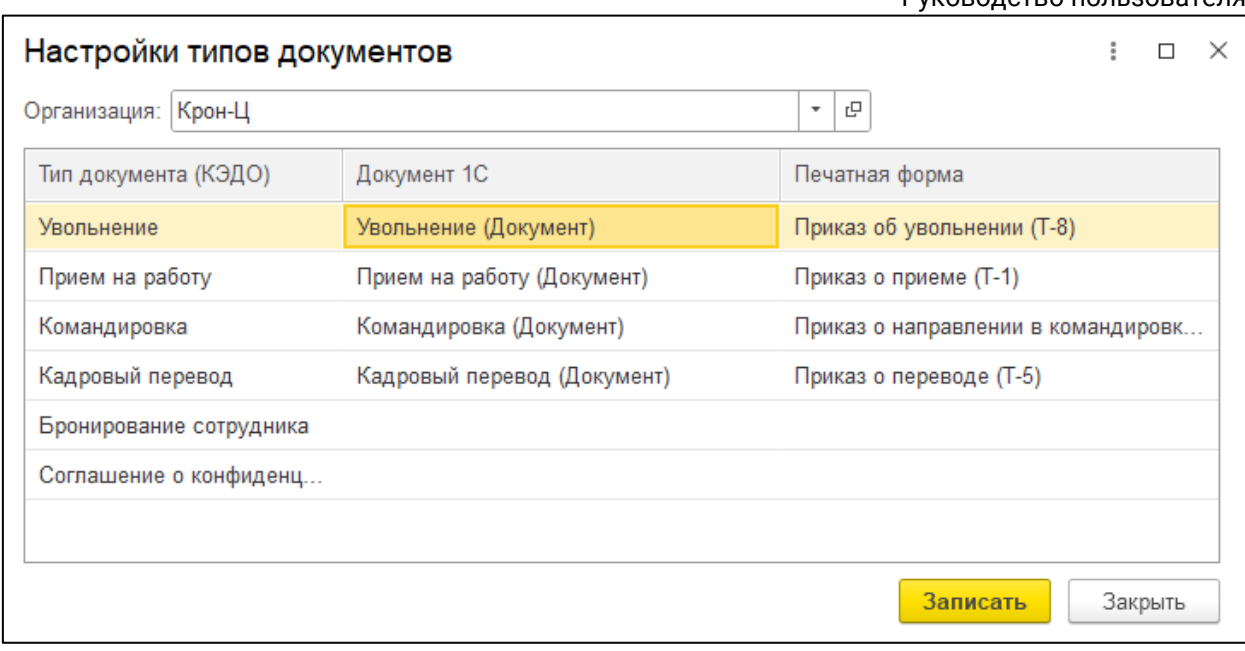

Завершив сопоставление, последовательно нажмите кнопки **Записать** и **Закрыть.**

В сервисе iКЭДО есть такие типы документов, которым нет соответствия в программе 1С по типу и/или печатной форме, например, Соглашение о конфиденциальности. Для них реквизиты **Документ 1С** и **Печатная форма** можно не заполнять. В дальнейшем отправлять документы несопоставленных типов следует как документы произвольного типа.

Кроме этого, в программе 1С для некоторых кадровых операций предусмотрено 2 варианта документов: в 1 можно указать только одного сотрудника, во 2 – больше одного (двух, трех, десять и т.д.). Примеры таких документов: «Кадровый перевод» и «Кадровый перевод списком», «Прием на работу» и «Прием на работе списком». Расширение позволяет сопоставить один тип документов в сервисе iКЭДО исключительно с одним типом документов в программе 1С. Таким образом, для типа документов в сервисе iКЭДО «Прием на работу» можно в программе 1С выбрать либо документ «Прием на работу», либо документ «Прием на работу списком».

## **12.2.6. Сопоставление справочников**

Сопоставление справочной информации осуществляется только в том случае, когда в сервисе iКЭДО уже добавлены должности, подразделения, сотрудники (рабочие места). Если в сервисе iКЭДО этих данных нет, этот этап можно пропустить и перейти к следующему.

Для сопоставления справочников, содержащих списки должностей, подразделений и рабочих мест, в программе 1С и сервисе iКЭДО перейдите в основную форму настроек и в разделе **Работа со справочниками** нажмите гиперссылку **Сопоставить справочники:**

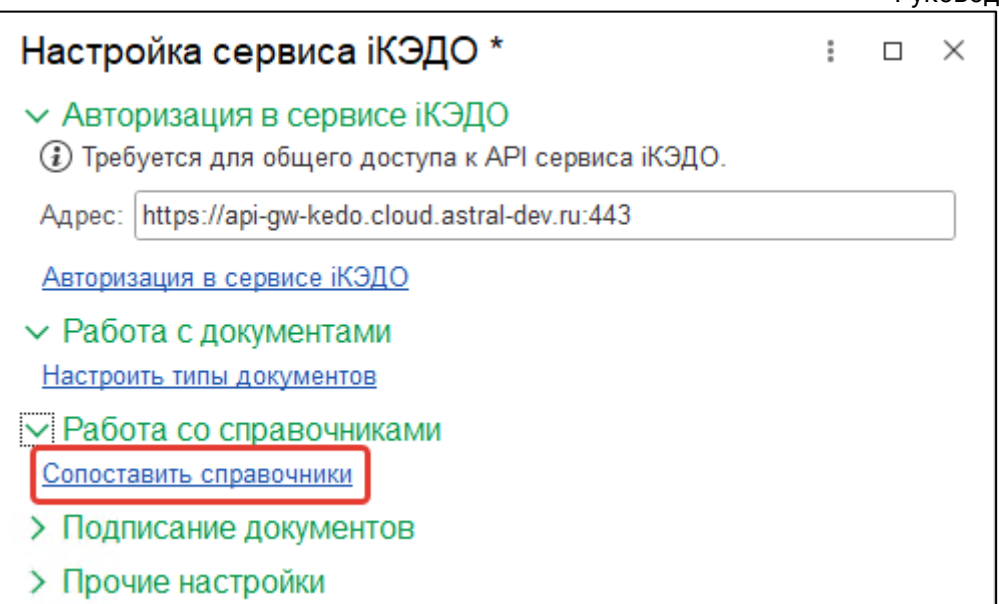

В сформировавшейся форме выберите организацию, по которой была выполнена авторизация в сервисе iКЭДО. Сопоставление справочников может производить только пользователь, включенный в группу доступа «Администраторы КЭДО» и авторизованный в сервисе iКЭДО.

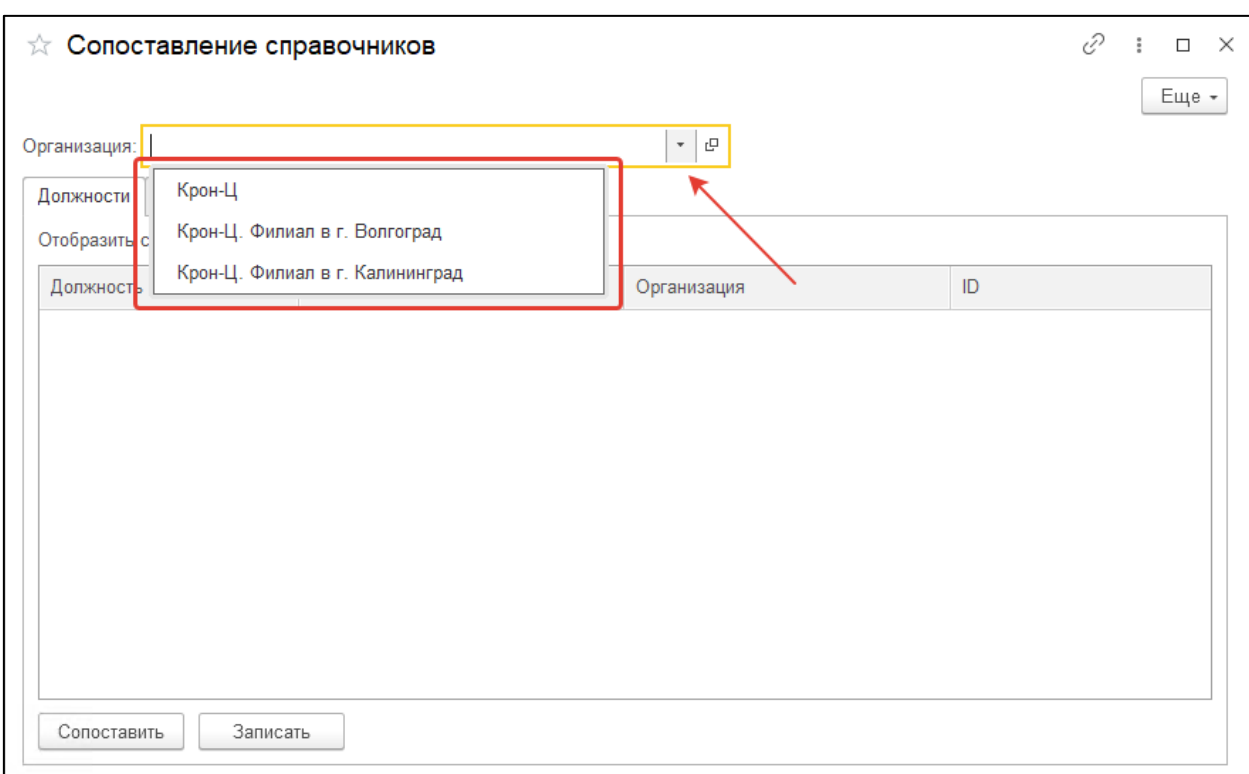

После выбора организации система отобразит полные перечни справочников должностей, подразделений и рабочих мест в сервисе iКЭДО, в каждом из которых нужно определить соответствующую **Должность, Подразделение, Рабочие места** в программе 1С:
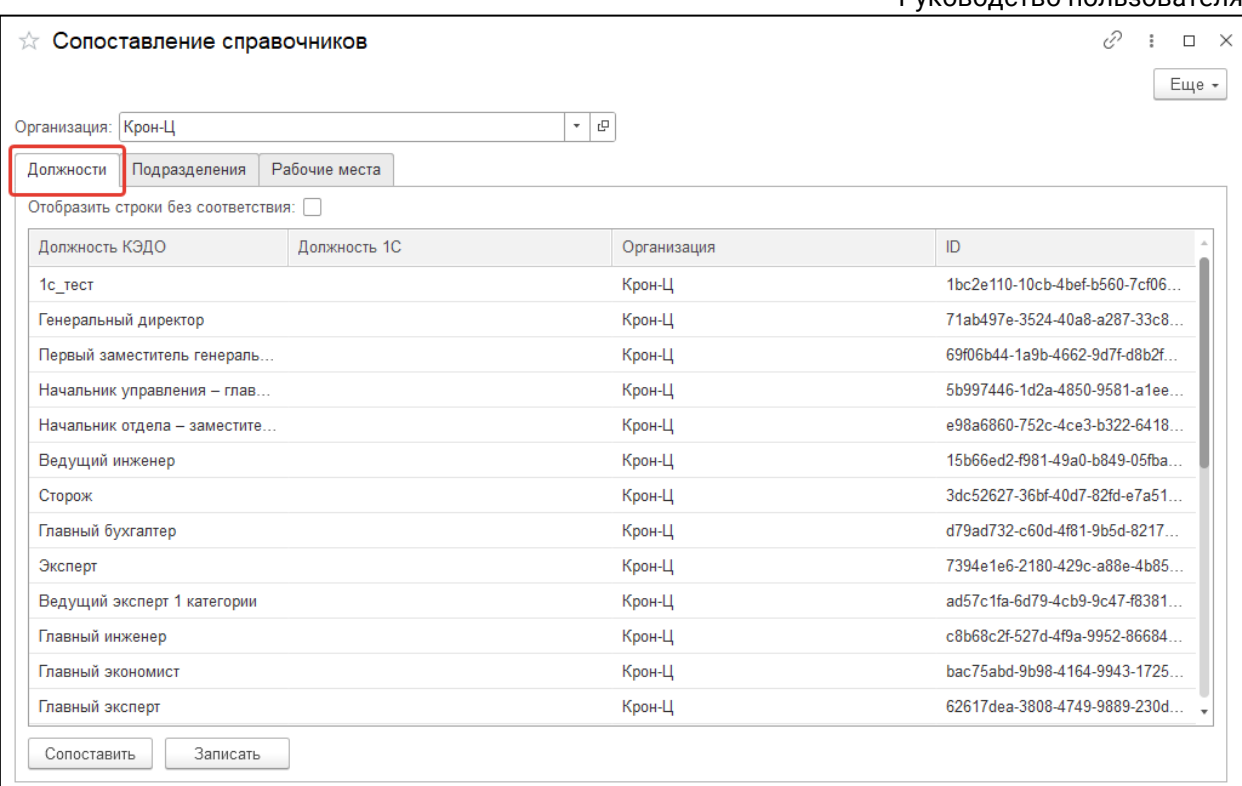

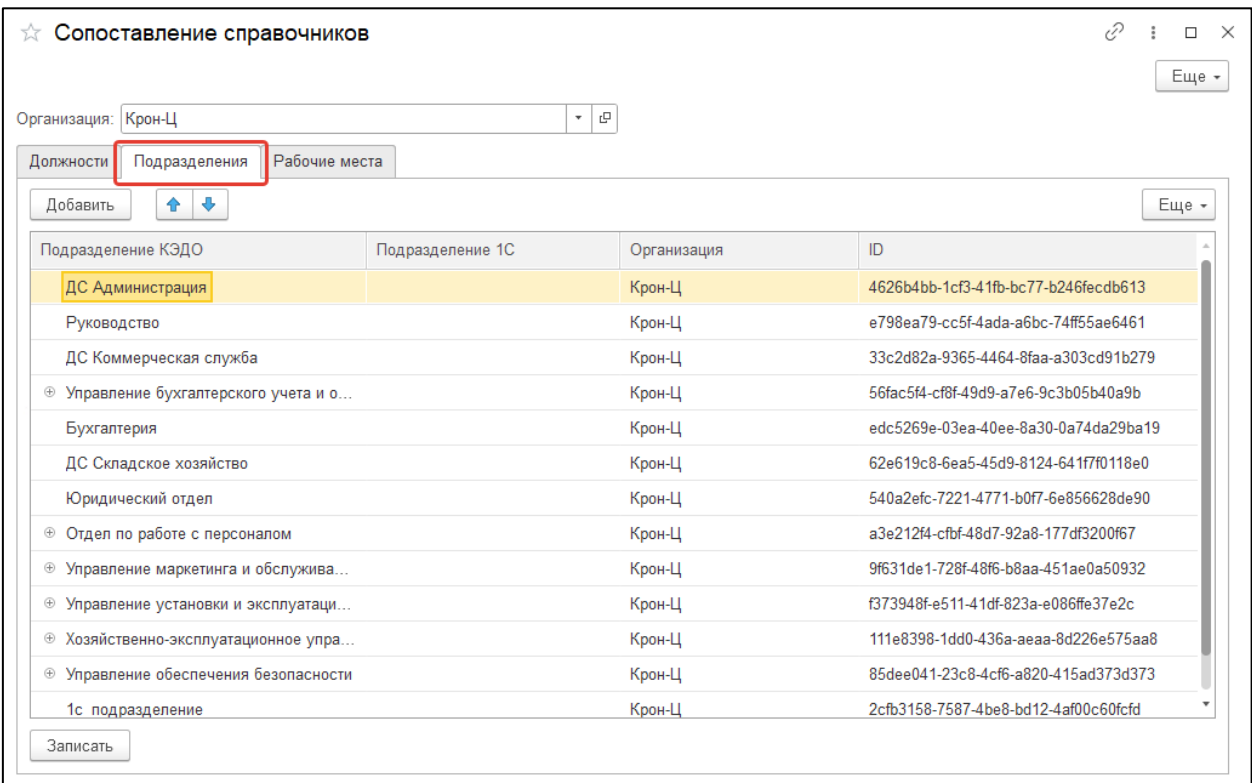

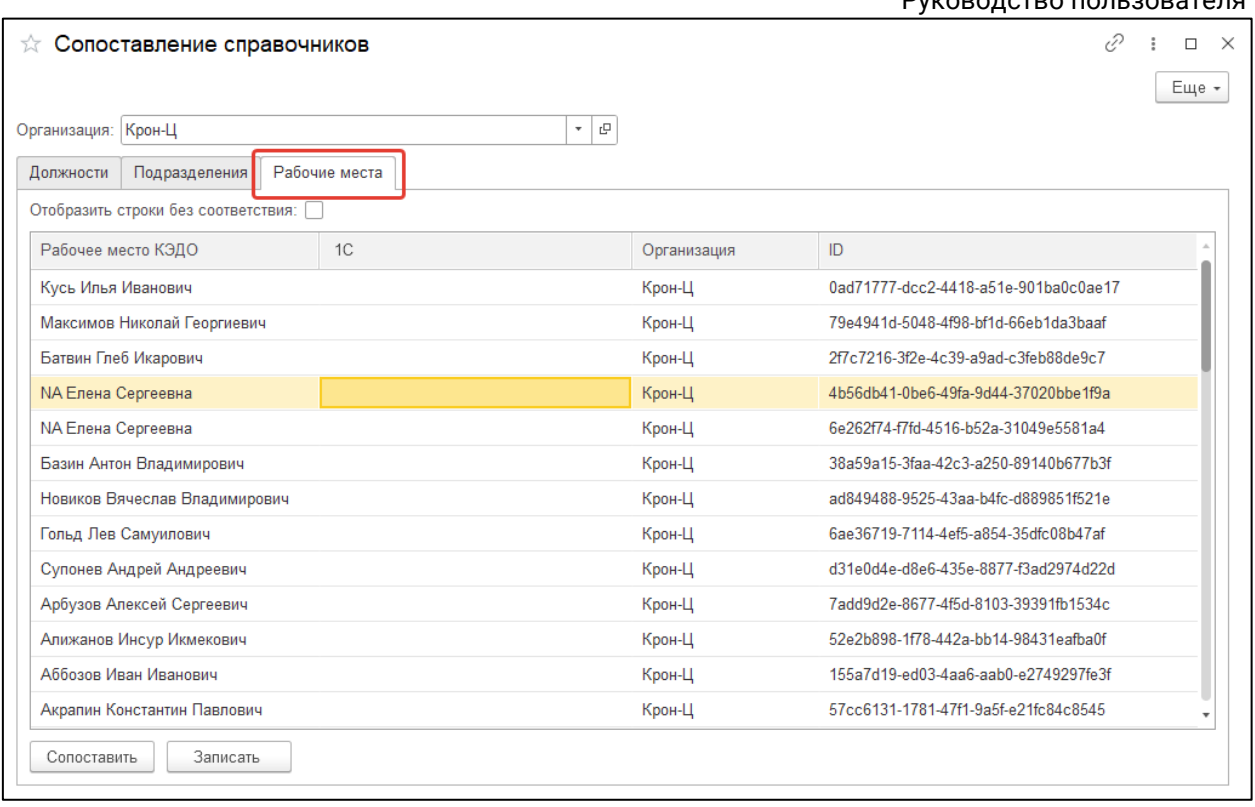

*Столбец ID хранит в программе 1С уникальный идентификатор объекта из сервиса iКЭДО.*

Подразделения выводятся в иерархическом порядке (т.е. в виде дерева), а перечень рабочих мест соответствует списку сотрудников в сервисе iКЭДО.

Сопоставление можно произвести в двух режимах:

- ручном доступен для должностей, подразделений и рабочих мест;
- автоматическом доступен для должностей и рабочих мест. Подразделения нельзя сопоставить в автоматическом режиме в связи с тем, что у некоторых организаций может быть реализована сложная организационная структура, включающая, например, сеть обособленных подразделений (филиалов), в которых есть подразделения с одинаковыми наименованиями. К примеру, отдел продаж может быть и в филиале «А», и в филиале «Б»: в такой ситуации автоматическое сопоставление (по наименованию) выполнится некорректно.

Для того чтобы выполнить сопоставление должностей в автоматическом режиме (расширение сопоставляет должности, у которых одинаковые наименования), нажмите кнопку **Сопоставить:**

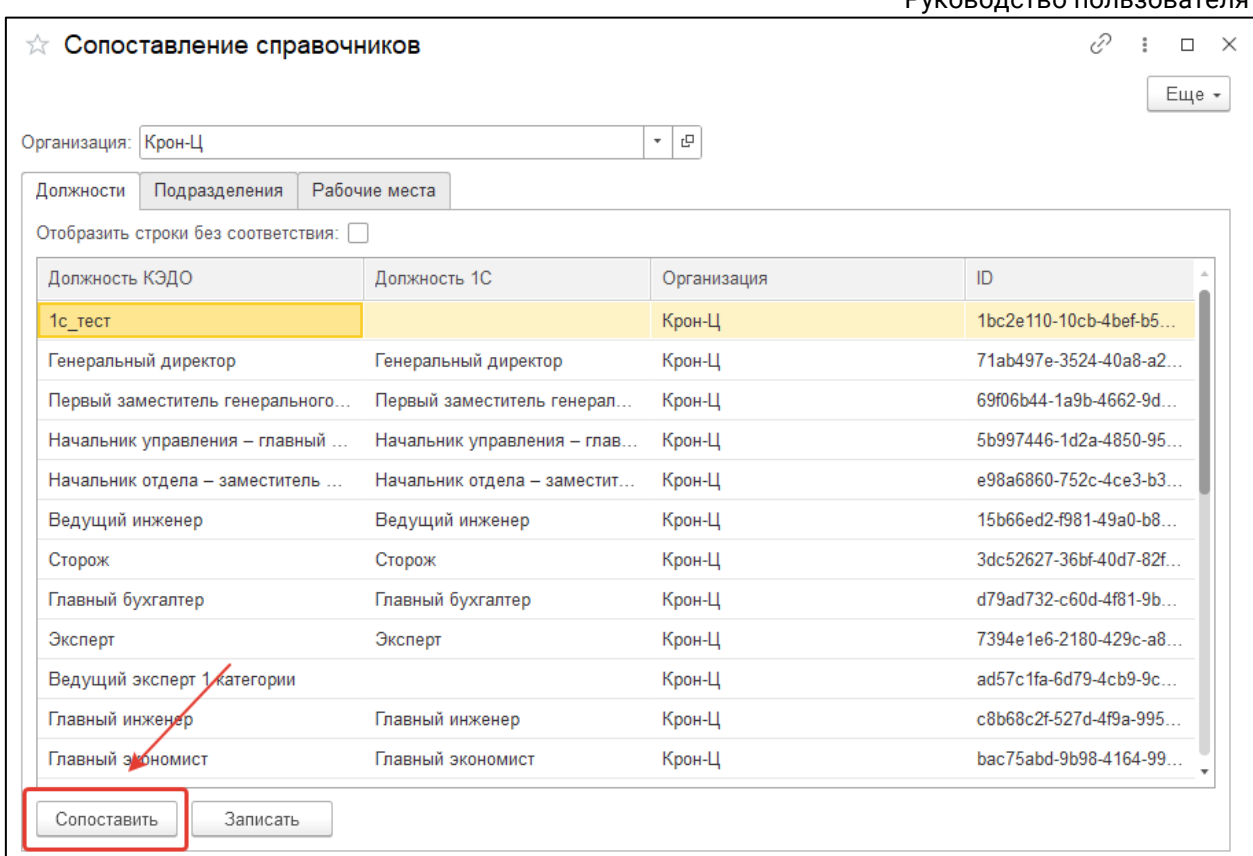

При успешном сопоставлении появится сообщение «Данные сопоставлены».

Если каким-то должностям из сервиса iКЭДО системе не удалось установить соответствующий объект в программе 1С, такое сопоставление можно проделать вручную:

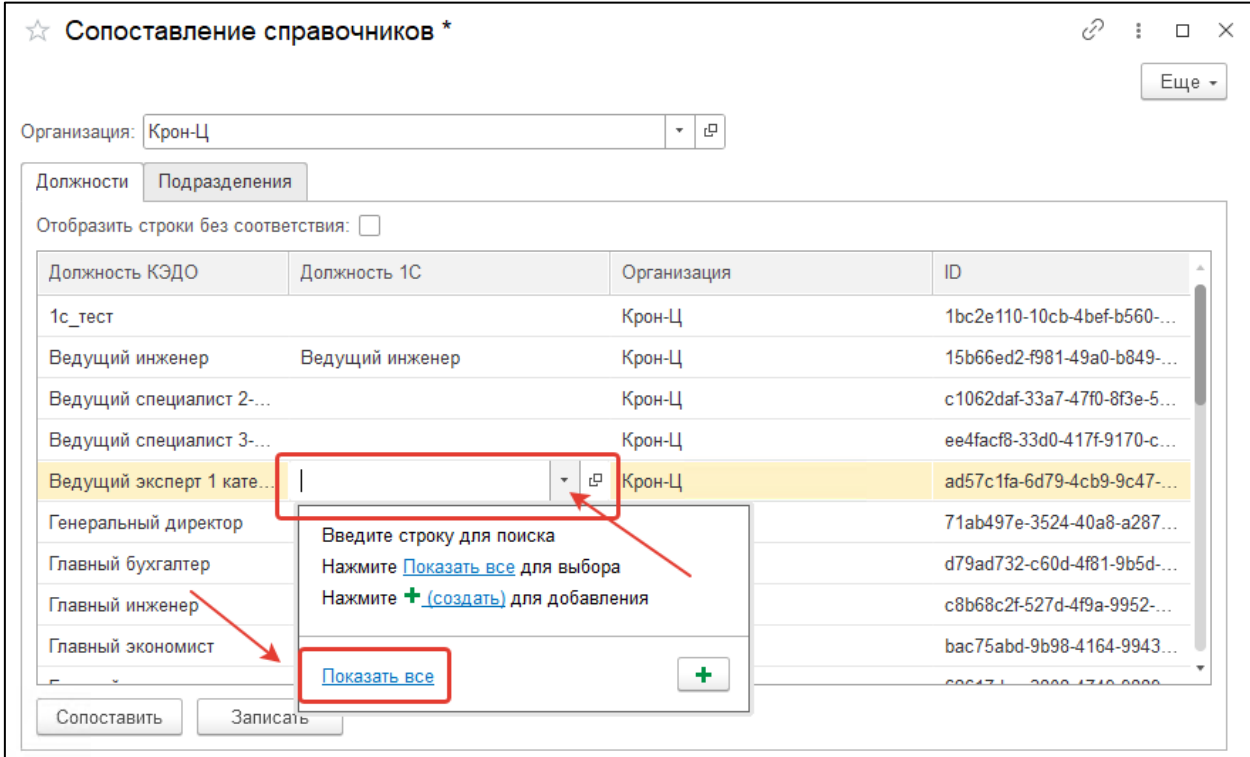

### Астрал iКЭДО.

## Руководство пользователя

С пользовательской точки зрения сопоставление рабочих мест осуществляется аналогичным образом. При этом автосопоставление происходит по СНИЛС физического лица: расширение ищет, у какого сотрудника в программе 1С такой же СНИЛС, как и сотрудника в сервисе iКЭДО, за которым закреплено рабочее место:

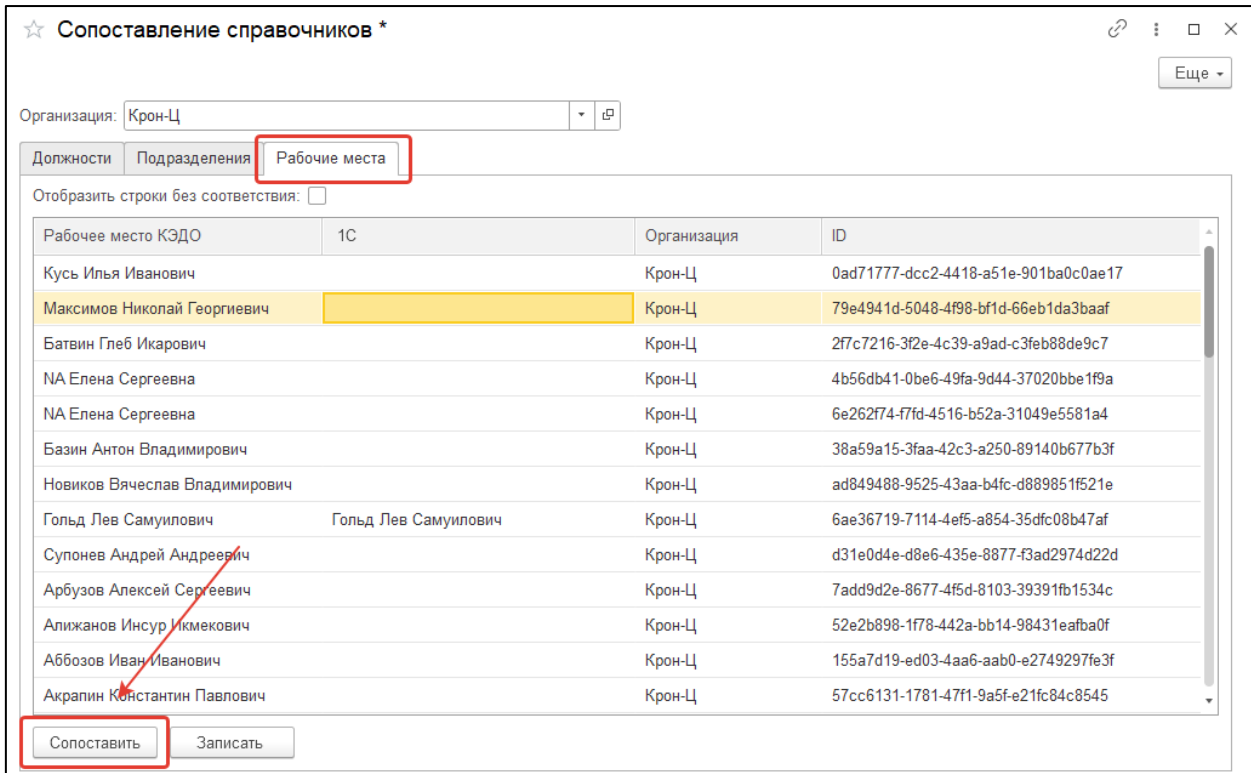

## Несопоставленные рабочие места можно сопоставить вручную:

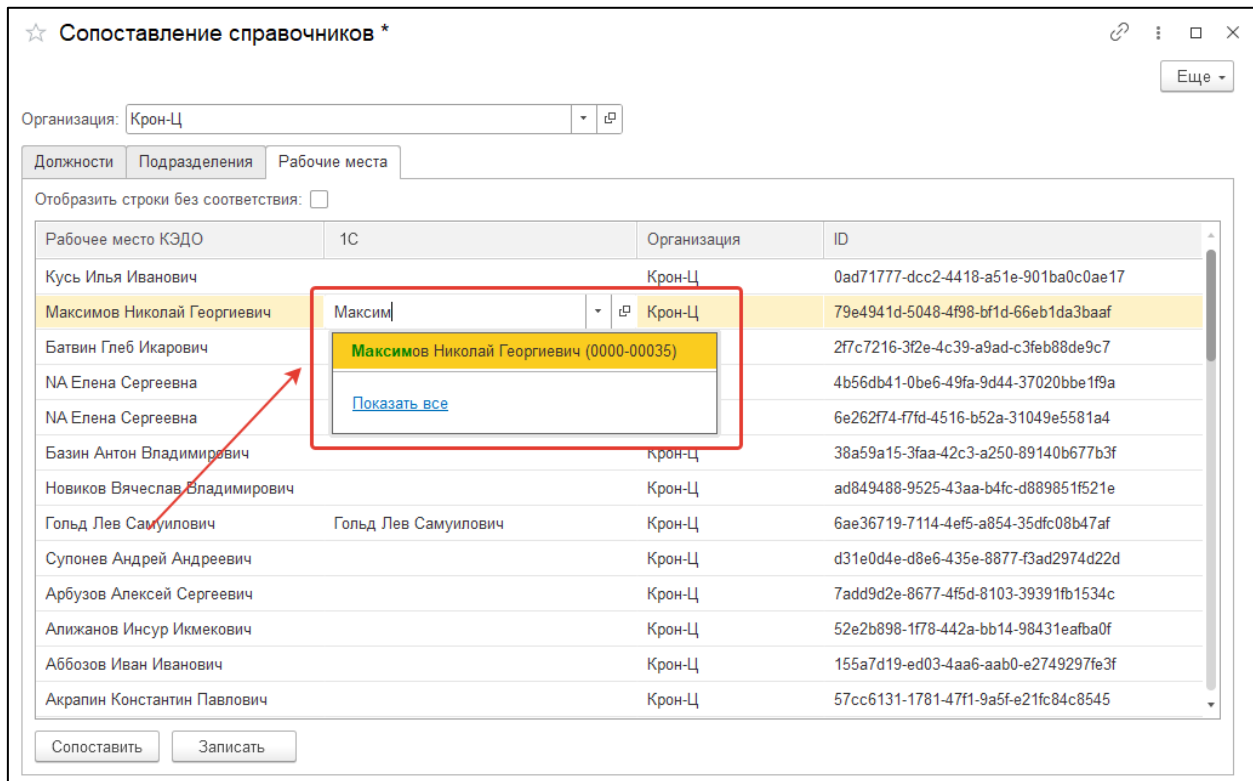

Астрал iКЭДО.

Руководство пользователя

Подразделения сопоставляются в ручном режиме (поиск работает по наименованию):

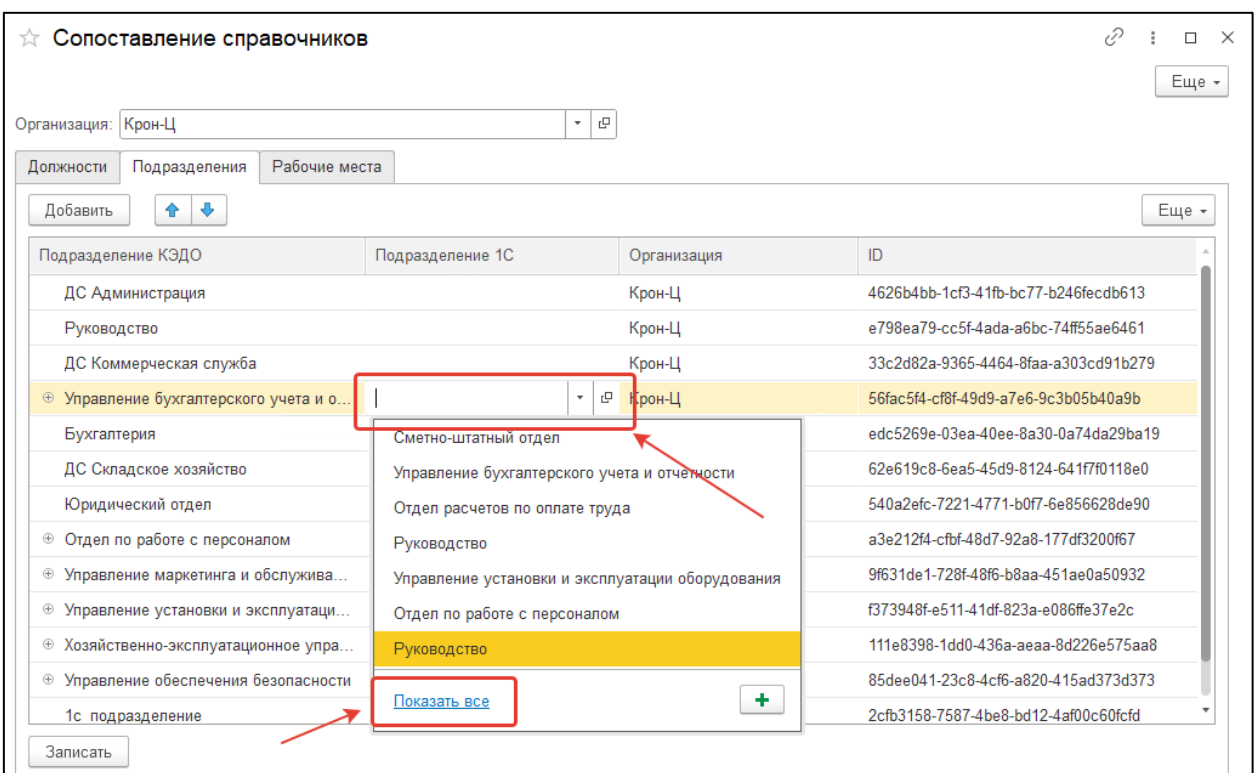

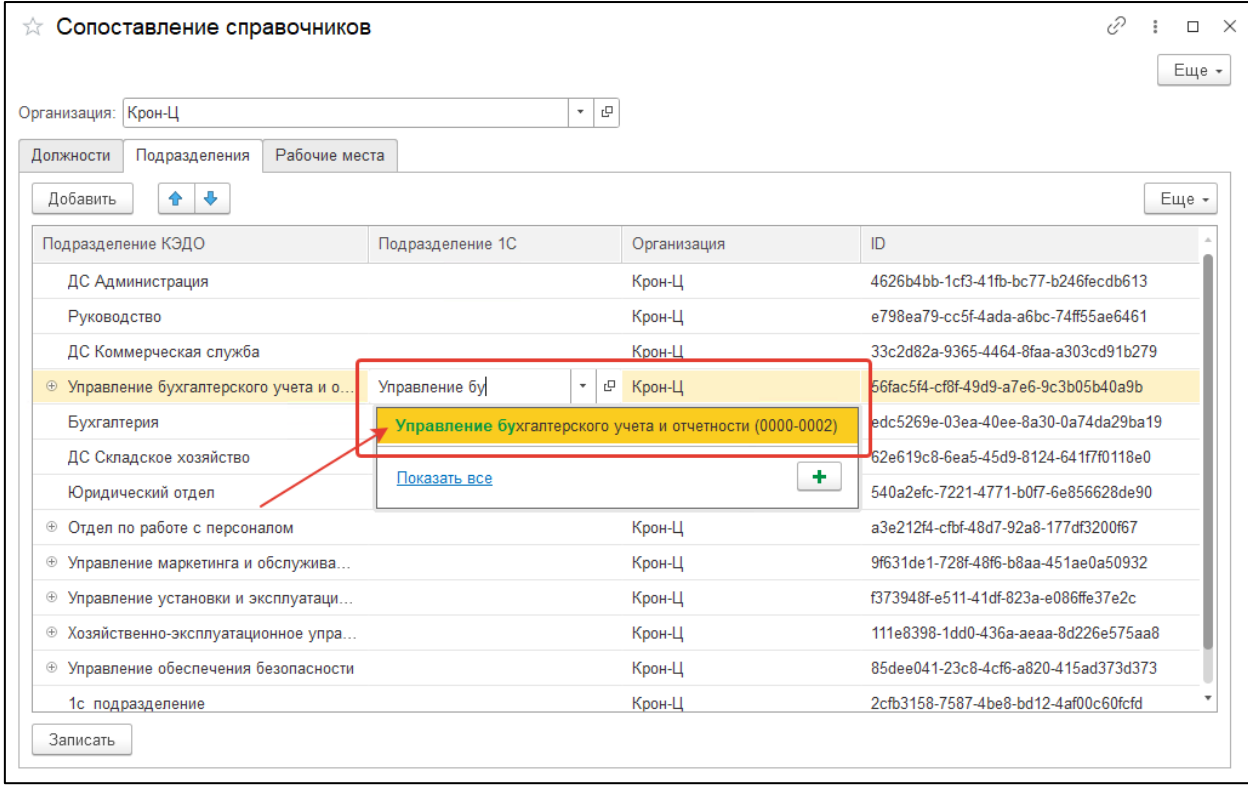

В процессе ручного сопоставления подразделений после перехода по гиперссылке **Показать все** проверьте значение критерия отбора по организации:

Астрал iКЭДО.

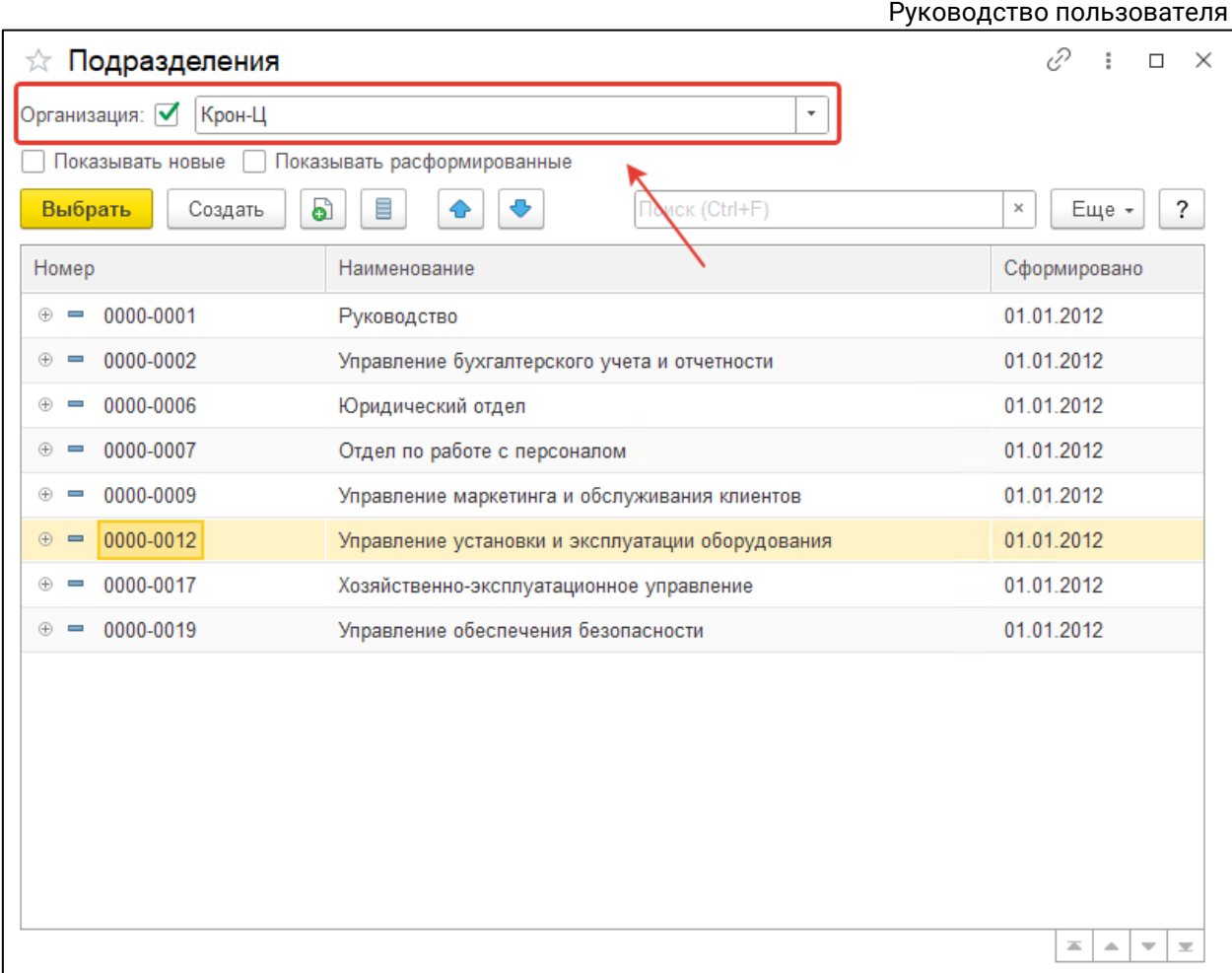

Проверка отбора актуальна только в том случае, если критерий отбора отобразился в пользовательском интерфейсе.

После завершения проверки соответствия нажмите кнопку **Записать:**

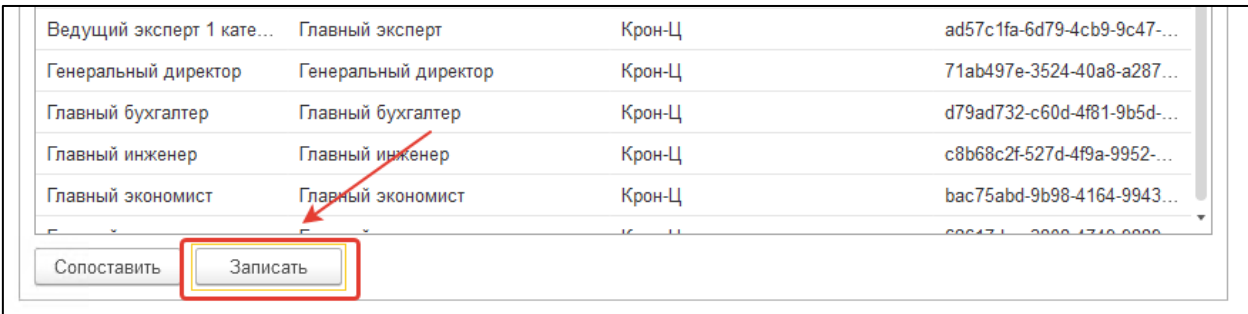

При записи система проверит списки на наличие дублей, т.е. повторение одной и той же должности или одного и того же подразделения в нескольких строках. Если дубли будут обнаружены, система выведет соответствующее сообщение:

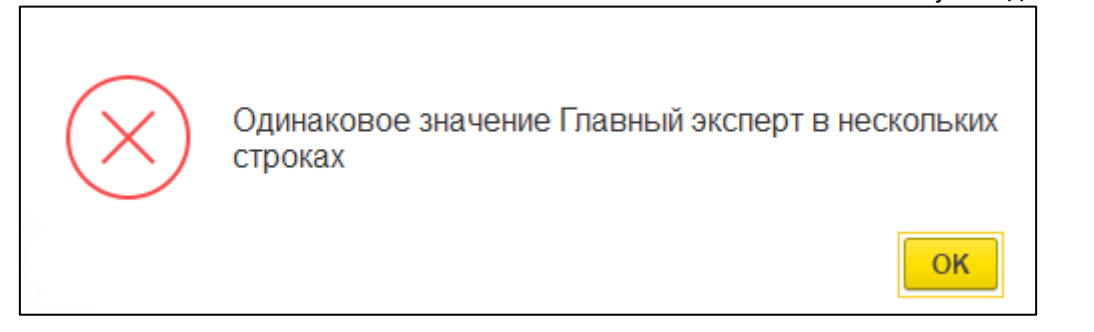

Если все данные корректны, в информационной области появится сообщение «Данные записаны».

После вернитесь к основному окну настроек расширения, нажмите **Закрыть** в правом верхнем углу и сохраните изменения:

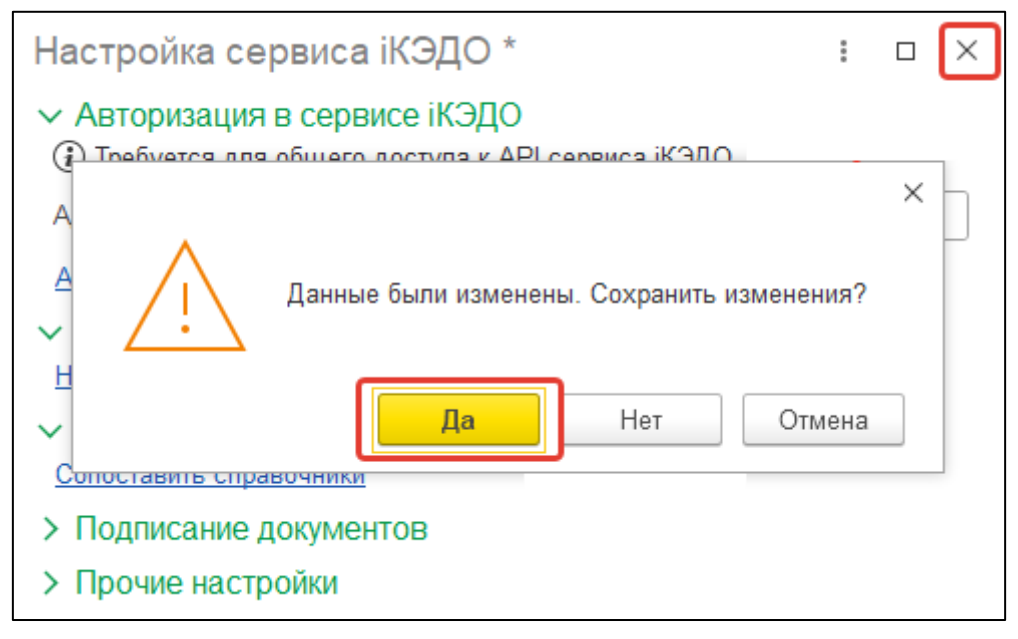

## **12.2.7. Актуализация справочников**

В процессе работы возможны ситуации, при которых содержание сопоставленной справочной информации в программе 1С и в сервисе iКЭДО будет отличаться. Например, в программе 1С могут быть изменены названия должностей, подразделений, указаны новые персональные данные сотрудников (электронная почта, номер телефона, паспортные данные и т.д.).

В описанных случаях для осуществления обновления данных в сервисе iКЭДО на основании данных в программе 1С можно использовать специальную форму. Для этого в основной форме настроек расширения нажмите ссылку **Актуализировать справочники**:

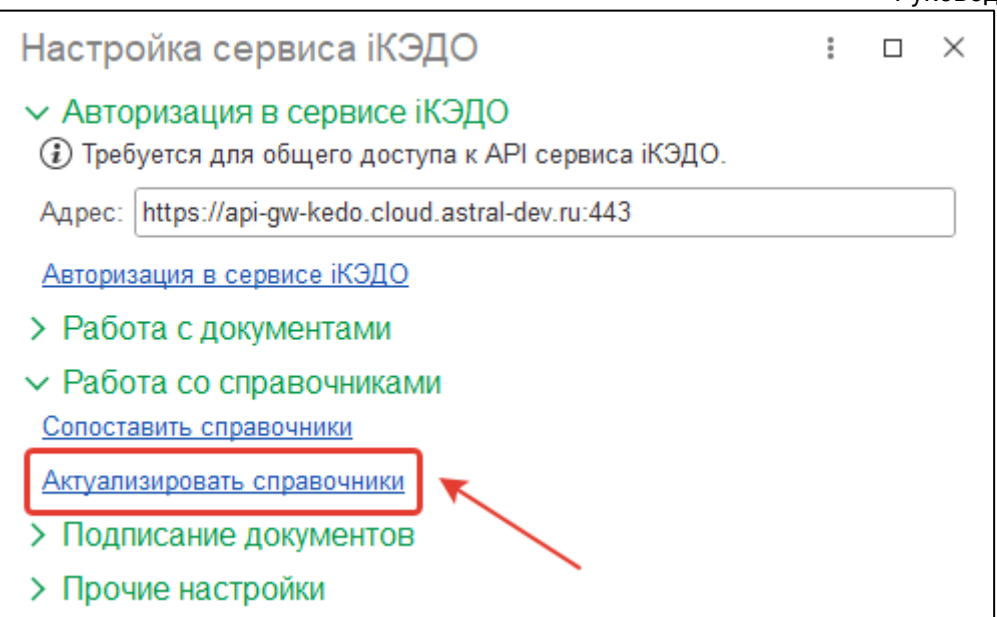

Далее выберите организацию. Система отобразит в табличной форме списки сопоставленных должностей, подразделений и физических лиц:

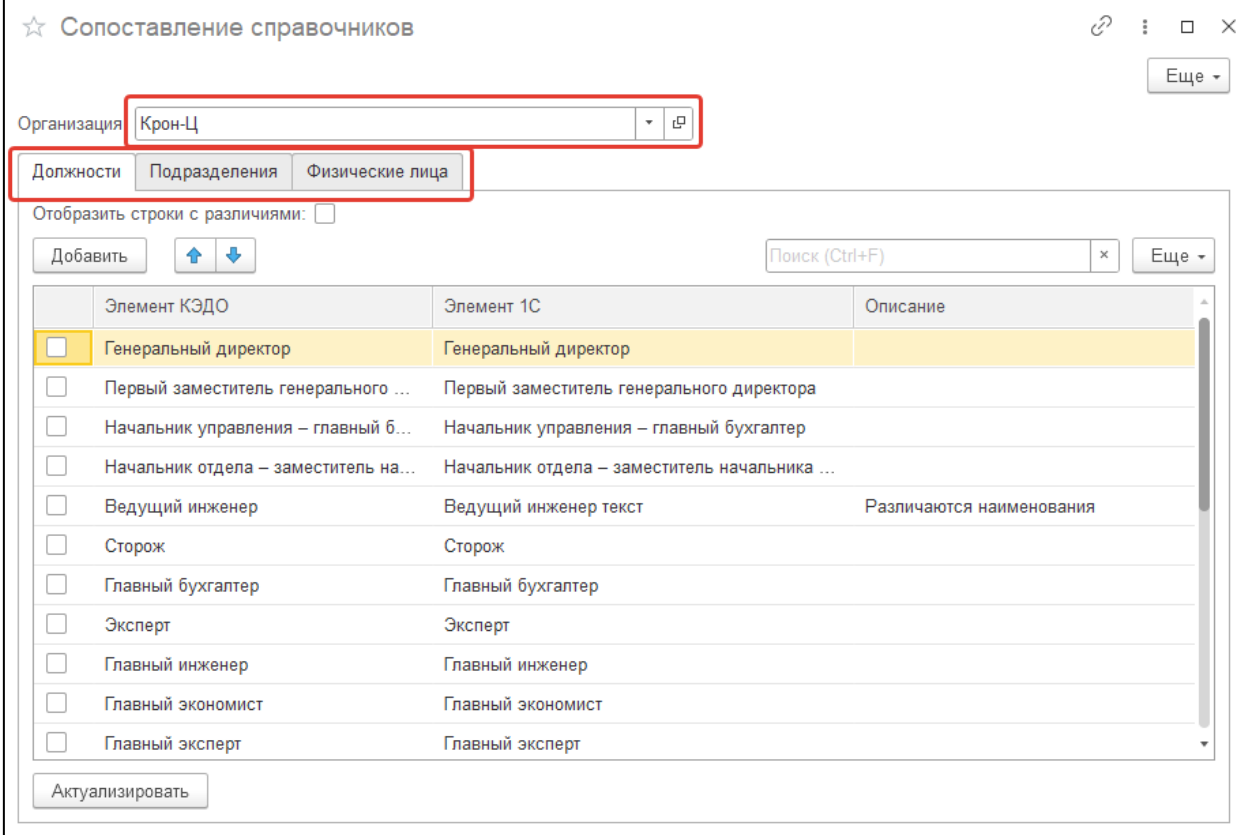

В столбце **Описание** каждого списка перечислены реквизиты, значения которых отличаются в программе 1С и сервисе iКЭДО:

Астрал iКЭДО.

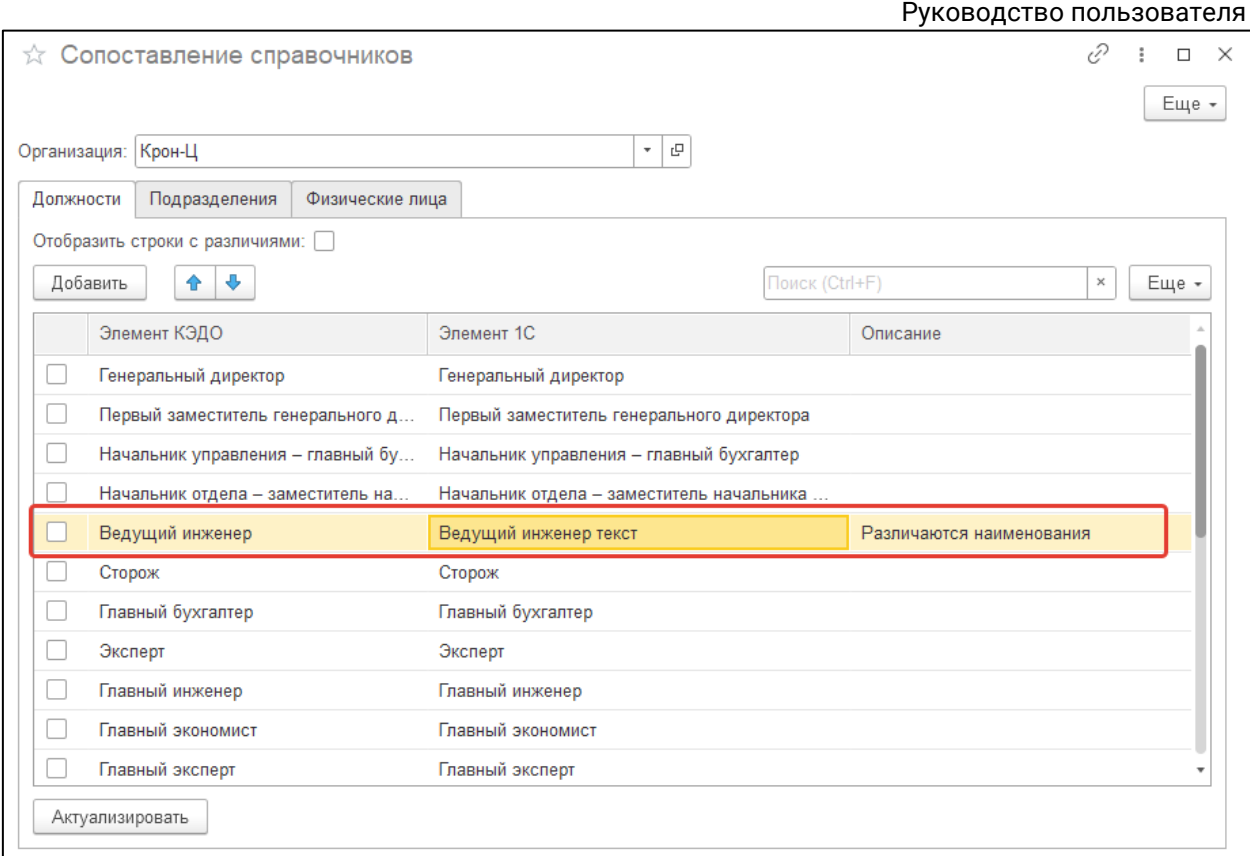

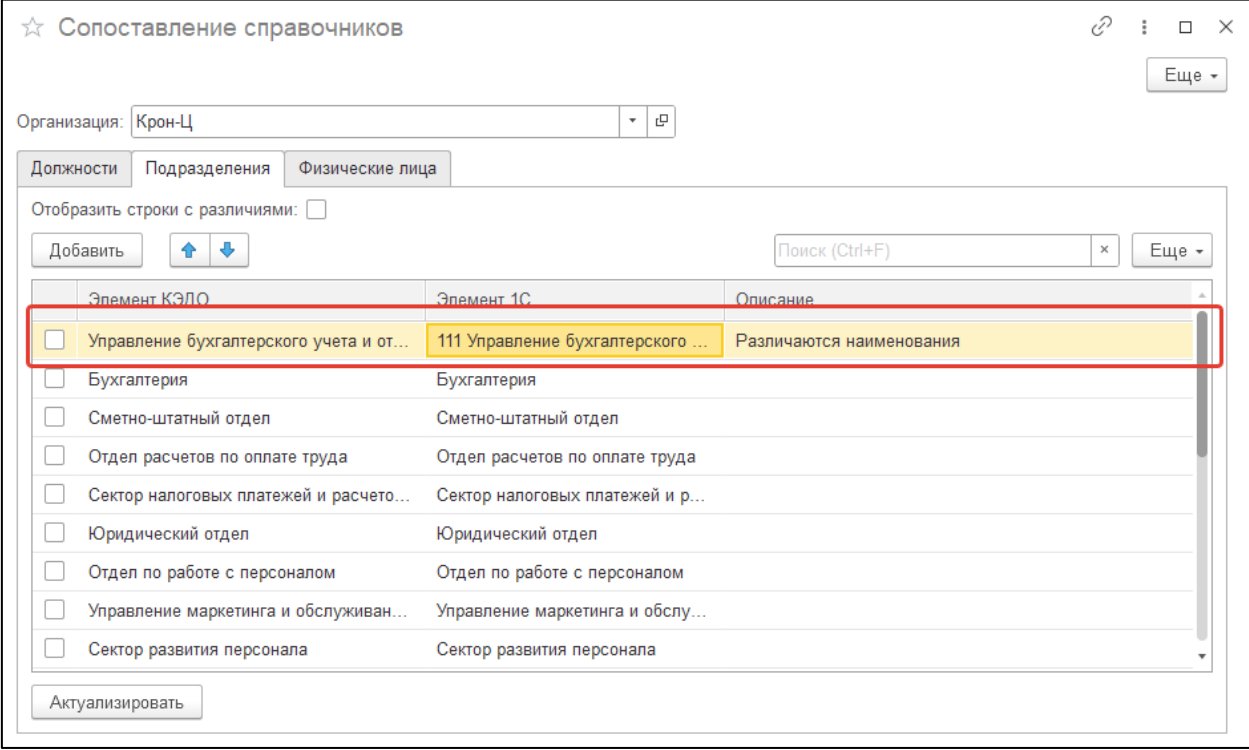

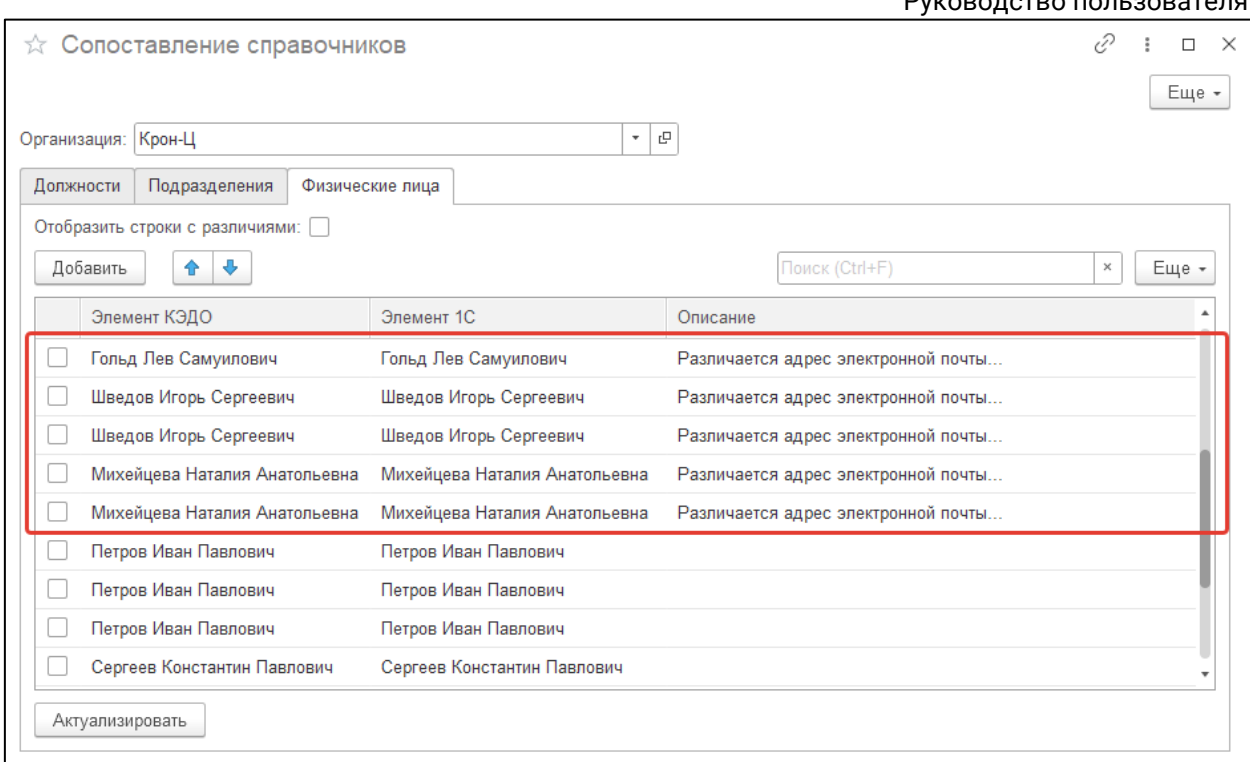

Для того чтобы скрыть все элементы, данные которых совпадают, установите флажок **Отобразить строки с различиями:**

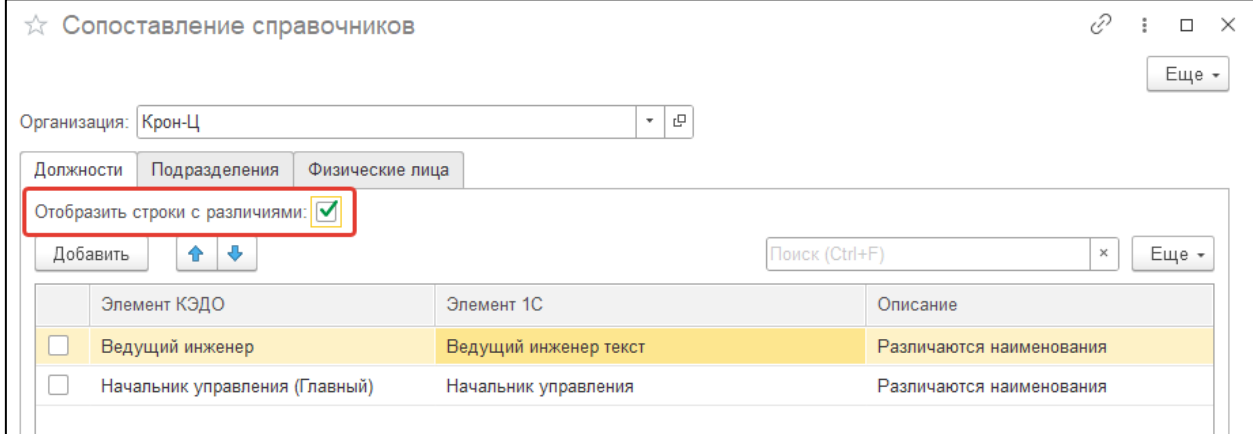

Для выполнения актуализации выделите флажками необходимые позиции списков и нажмите кнопку **Актуализировать:**

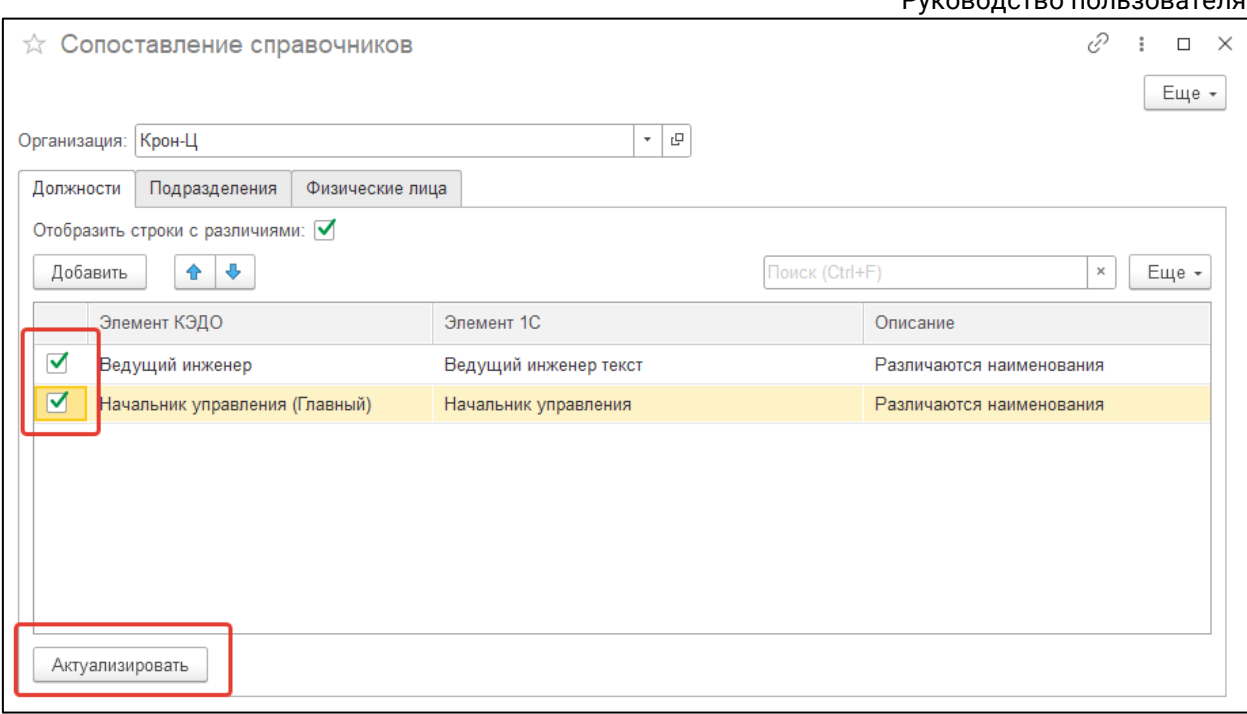

Данные актуализируются именно в сервисе iКЭДО, т.е. системой- источником данных является программа 1С.

## **12.2.8. Синхронизация рабочих мест сотрудников**

Для выполнения синхронизации рабочих мест в программе 1С и сервисе iКЭДО в разделе **КЭДО** информационной базы откройте справочник **Рабочие места (iКЭДО):**

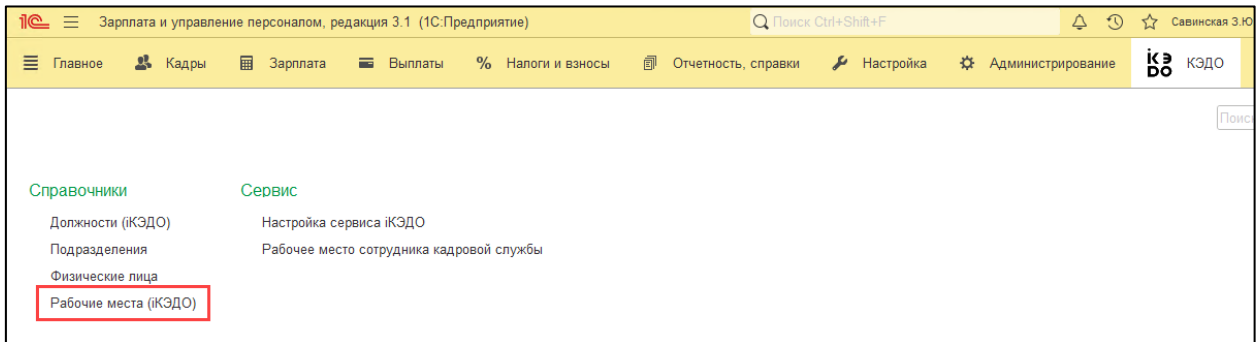

В открывшейся форме в зависимости от выбранной организации формируется список сотрудников, которые в ней работают:

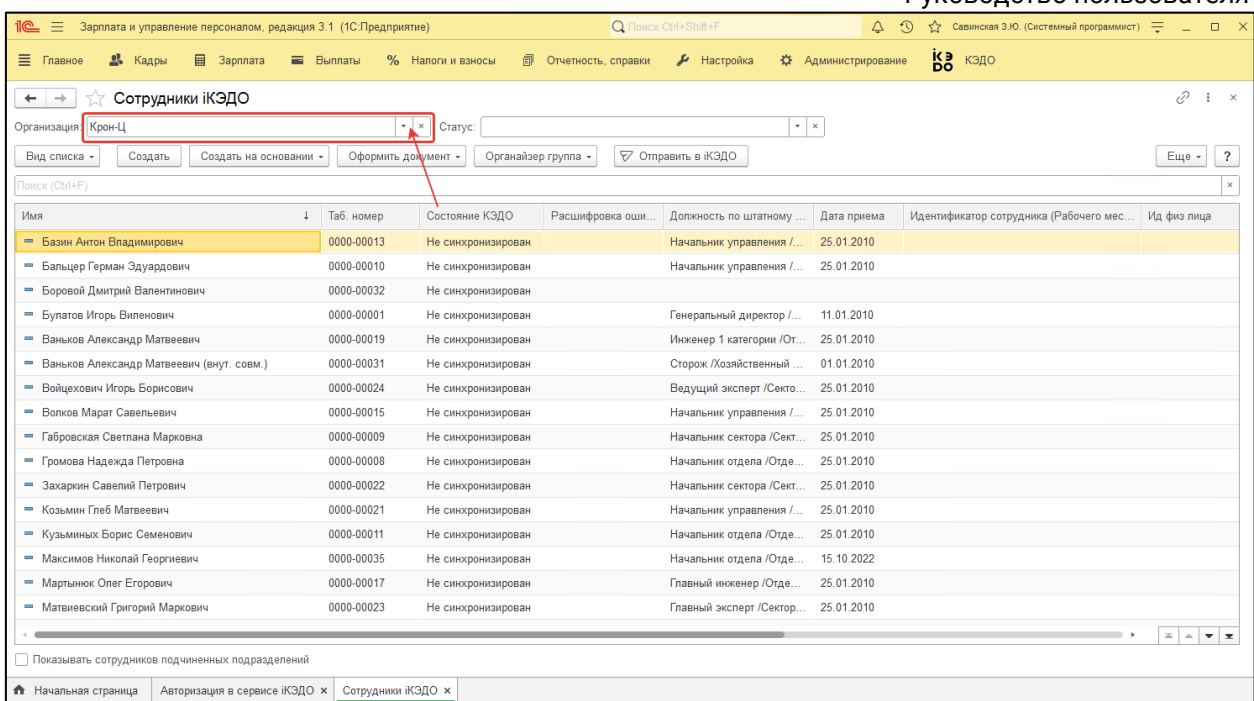

Доступны следующие варианты внешнего вида списка - **Все сотрудники, По подразделениям** и **По группам:**

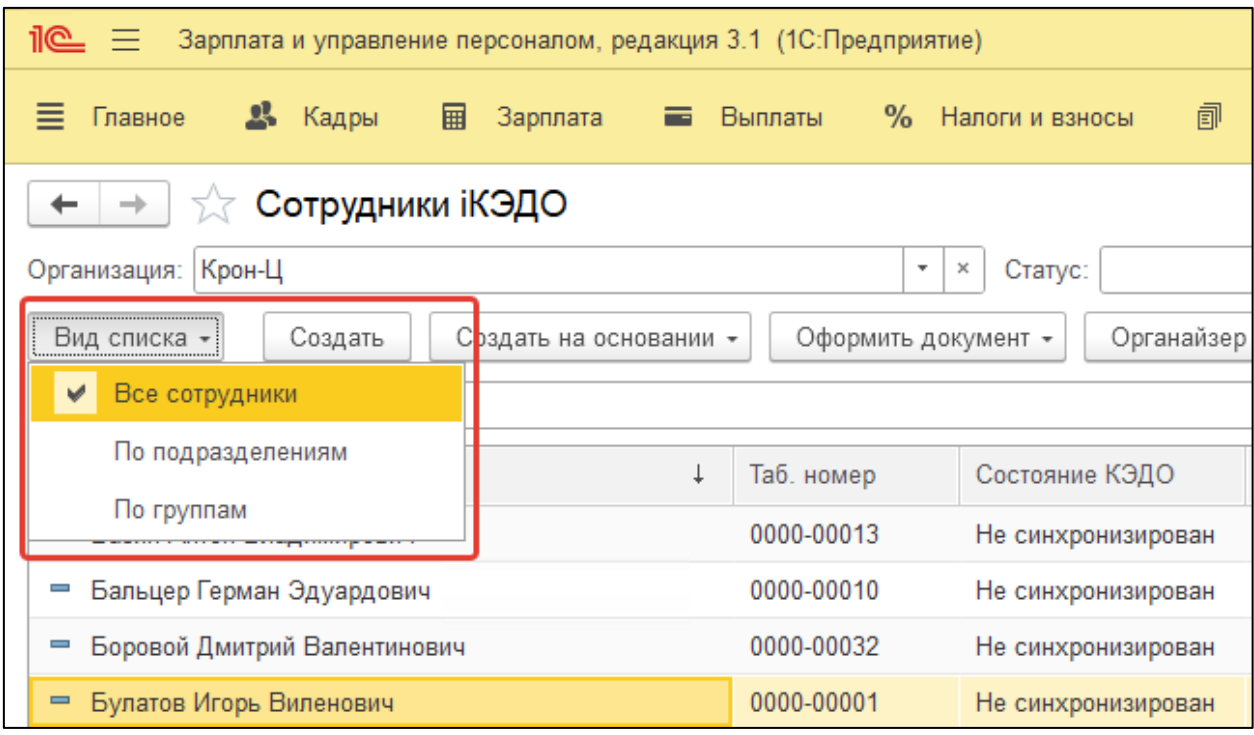

Кроме того, есть возможность показать сотрудников на основании их статусов:

- **Не синхронизирован**  карточка сотрудника в программе 1С не сопоставлена с карточкой сотрудника в сервисе iКЭДО;
- **Не активен**  у сотрудника в сервисе iКЭДО нет ни одного активного рабочего места либо учетная запись этого сотрудника заблокирована;
- **Синхронизирован** карточка сотрудника в программе 1С сопоставлена с карточкой сотрудника в сервисе iКЭДО;

 **Не актуален** - карточка сотрудника в программе 1С сопоставлена с карточкой сотрудника в сервисе iКЭДО, однако данные этих карточек отличаются.

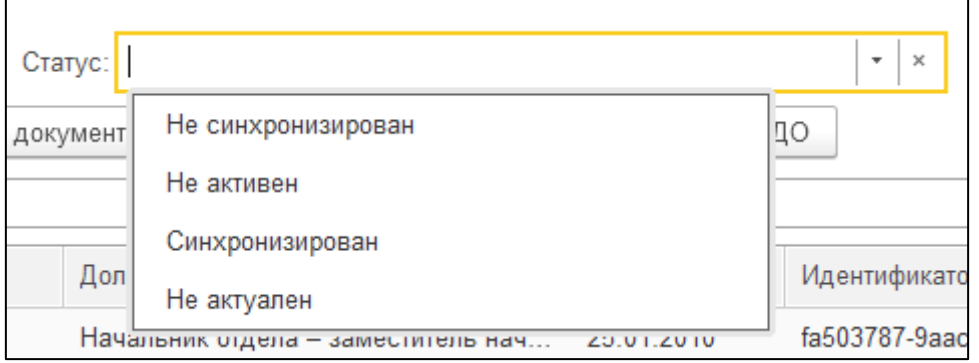

Кнопки **Создать, Создать на основании, Оформить документ** и **Органайзер группа** выполняют типовые функции программы - создание нового сотрудника, создание документа по сотруднику и т.д..

Кнопки **Блокировать сотрудника** (актуальна для сотрудника со статусом "Синхронизирован") и **Разблокировать сотрудника** (актуальна для сотрудника со статусом «Не активен» в связи с блокировкой) предназначены для управления активностью учетной записи сотрудника в сервисе iКЭДО.

Столбцы **Идентификатор сотрудника (Рабочего места)**, **Ид физ лица** и **Ид должности** выводят уникальные идентификаторы синхронизированных параметров каждого сотрудника.

Для выполнения синхронизации рабочих мест выделите одного или несколько сотрудников и нажмите кнопку **Отправить в iКЭДО:**

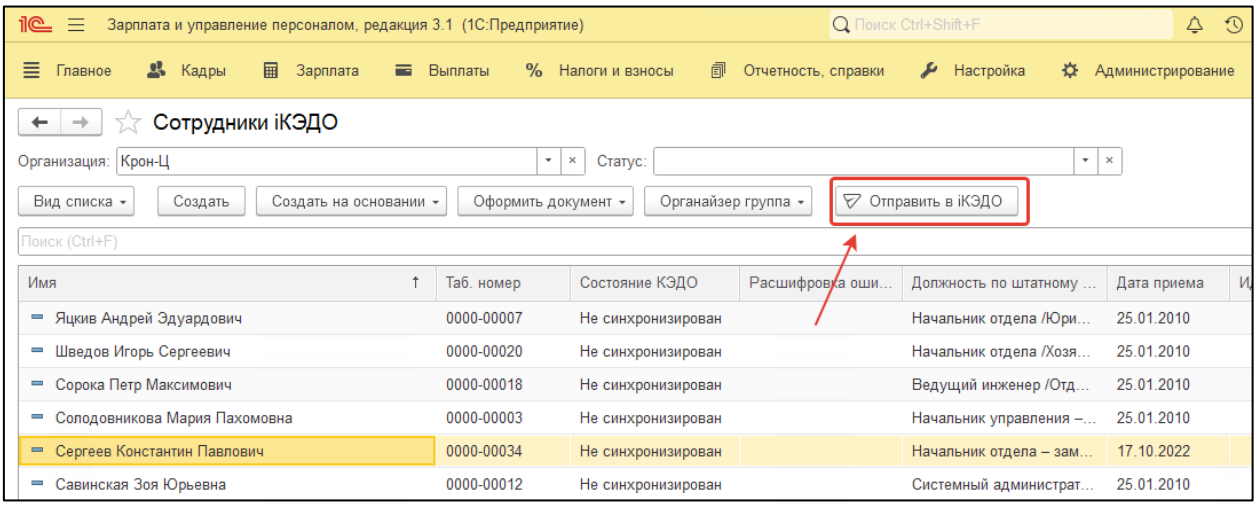

Если синхронизация прошла успешно, параметры синхронизируемых сотрудников заполнятся актуальными данными из карточек этих сотрудников в сервисе iКЭДО:

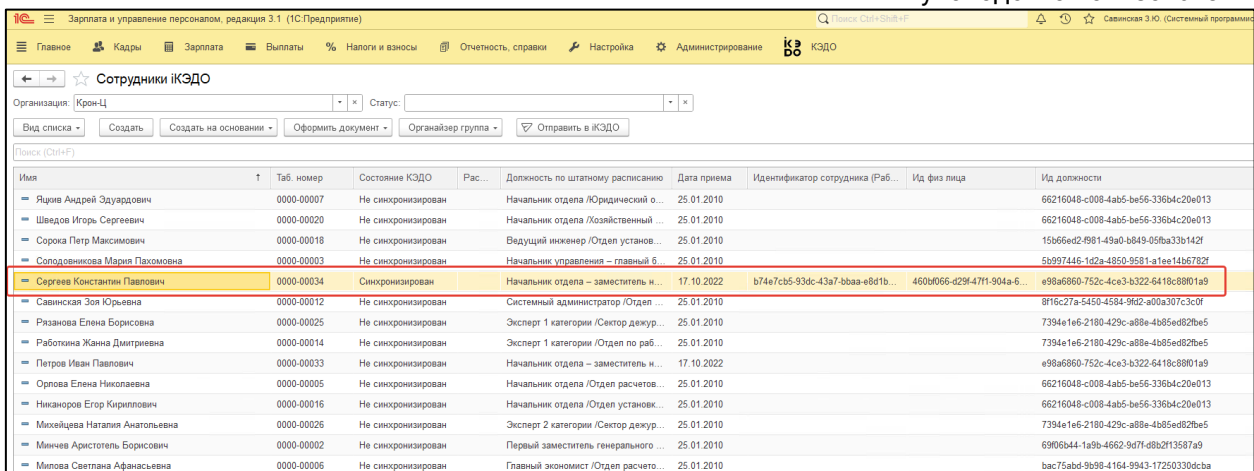

Если в сервисе iКЭДО в процессе синхронизации карточка синхронизируемого сотрудника была найдена, произойдет запись только идентификаторов в параметры сотрудника в программе 1С. Если карточка сотрудника не найдена, то она будет создана в сервисе iКЭДО и только после этого идентификаторы будут отправлены в программу 1С:

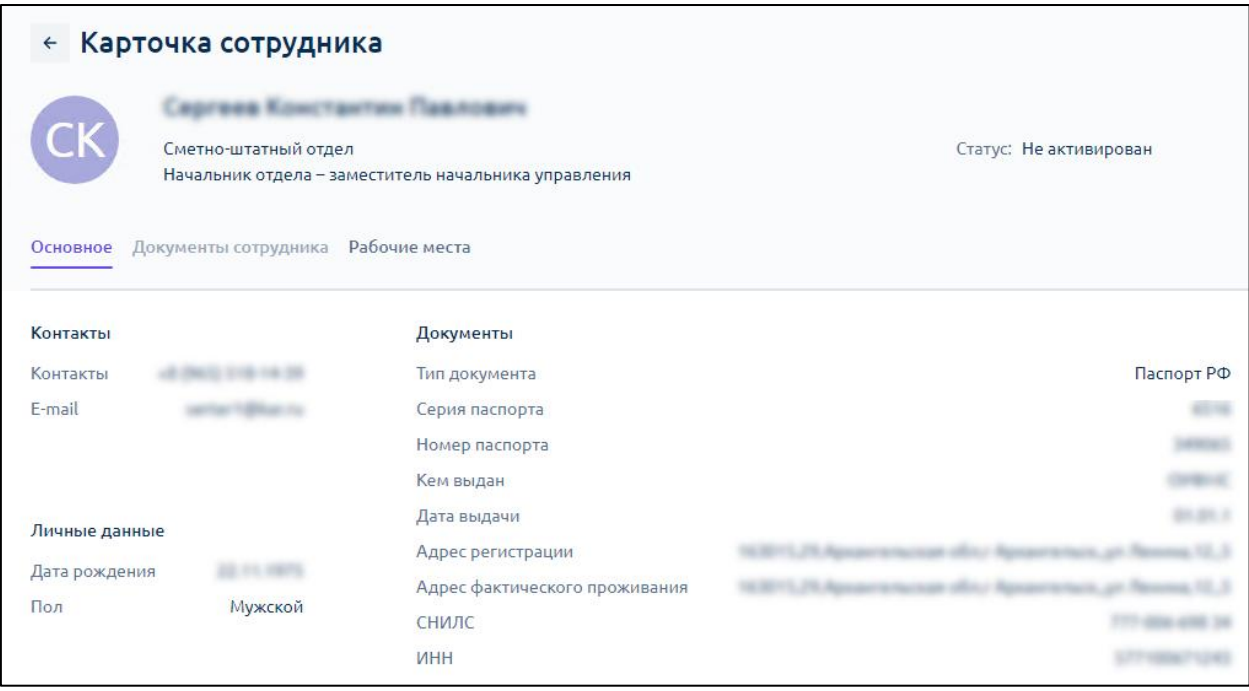

Синхронизация завершится успешно в том случае, если у сотрудника в программе 1С корректно заполнены следующие реквизиты: ИНН, СНИЛС, Дата рождения, Место рождения, все паспортные данные, Адрес по прописке, Мобильный телефон, E-mail.

Если какой-то из обязательных реквизитов не заполнен или заполнен некорректно, при синхронизации система выдаст соответствующее сообщение, с которым можно подробно ознакомиться, перейдя по ссылке **Описание ошибки** в строке конкретного сотрудника:

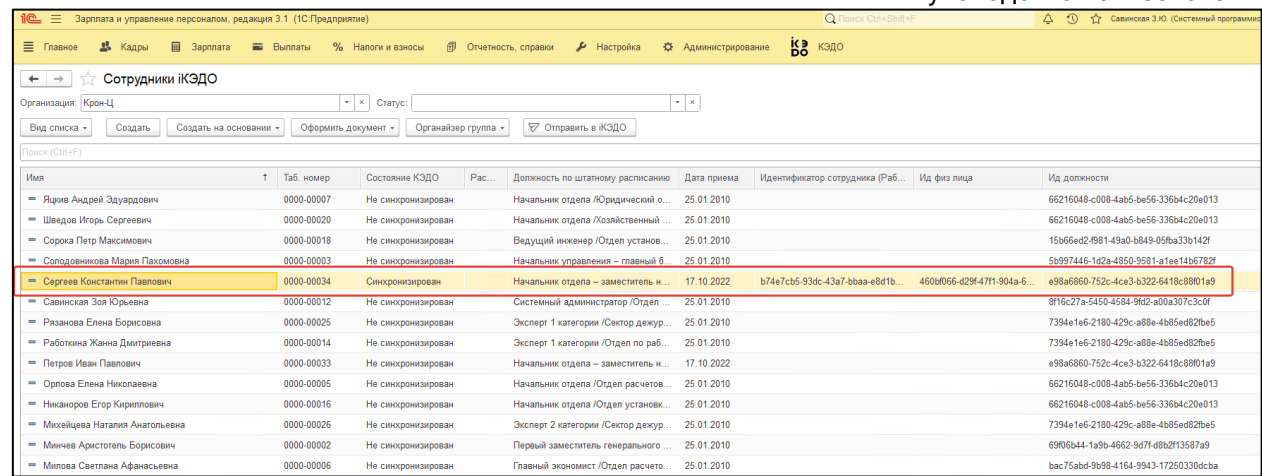

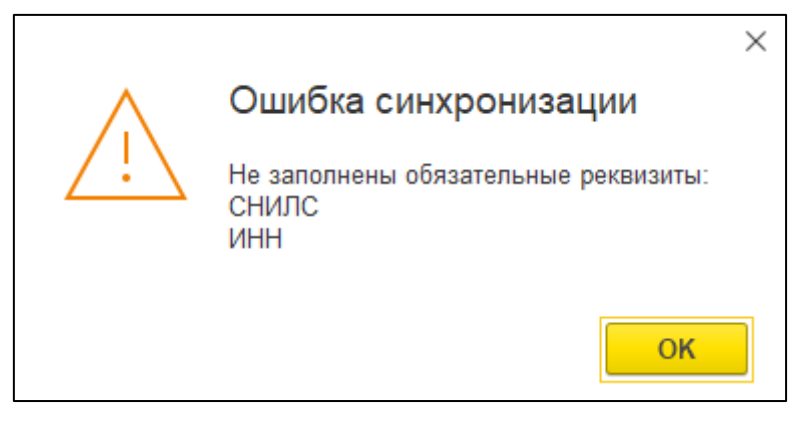

Для успешной синхронизации сотрудника, карточка которого уже создана в сервисе iКЭДО, значения реквизита СНИЛС этой карточки в сервисе iКЭДО должны совпадать со значением реквизита СНИЛС в карточке этого сотрудника в программе 1С, т.к. синхронизация осуществляется именно по СНИЛС.

При нажатии на кнопку **Блокировать сотрудника** для выбранного синхронизированного сотрудника появится форма «Установка даты окончания». В ней указывается дата, с которой перестанет/перестала действовать учетная запись выбранного сотрудника в сервисе iКЭДО:

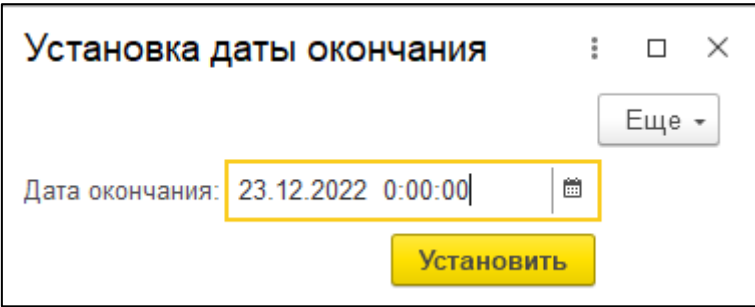

После установки такой даты статус сотрудника сразу изменится на «Не активен». При этом сохранится возможность создавать и отправлять в сервис «iКЭДО» кадровые документы по этому сотруднику, однако ознакомиться с этими документами и подписать их сотрудник не сможет.

Кнопку **Блокировать сотрудника** следует использовать при увольнении сотрудника. Например, после отправки и подписания сотрудником документа «Увольнение» учетную запись этого сотрудника можно заблокировать.

Для разблокировки сотрудника нажмите кнопку **Разблокировать сотрудника:** статус сотрудника вновь станет «Синхронизирован».

При оформлении кадрового перевода сотрудника после создания и проведения документа «Кадровый перевод»/документа «Кадровый перевод (список)» статус сотрудника изменится на «Не актуален», т.е. данные карточки этого сотрудника в сервисе iКЭДО станут неактуальными. Для того чтобы их актуализировать, сначала заблокируйте действующее рабочее место сотрудника, нажав кнопку **Блокировать сотрудника** (при этом статус сотрудника изменится на «Не активен»), а затем снова отправьте этого сотрудника в сервис iКЭДО, нажав кнопку **Отправить в iКЭДО.**

Если учетная запись сотрудника создана в сервисе в рамках другой организации, тогда для синхронизации такого сотрудника нужно перейти в сервис и открыть список сотрудников:

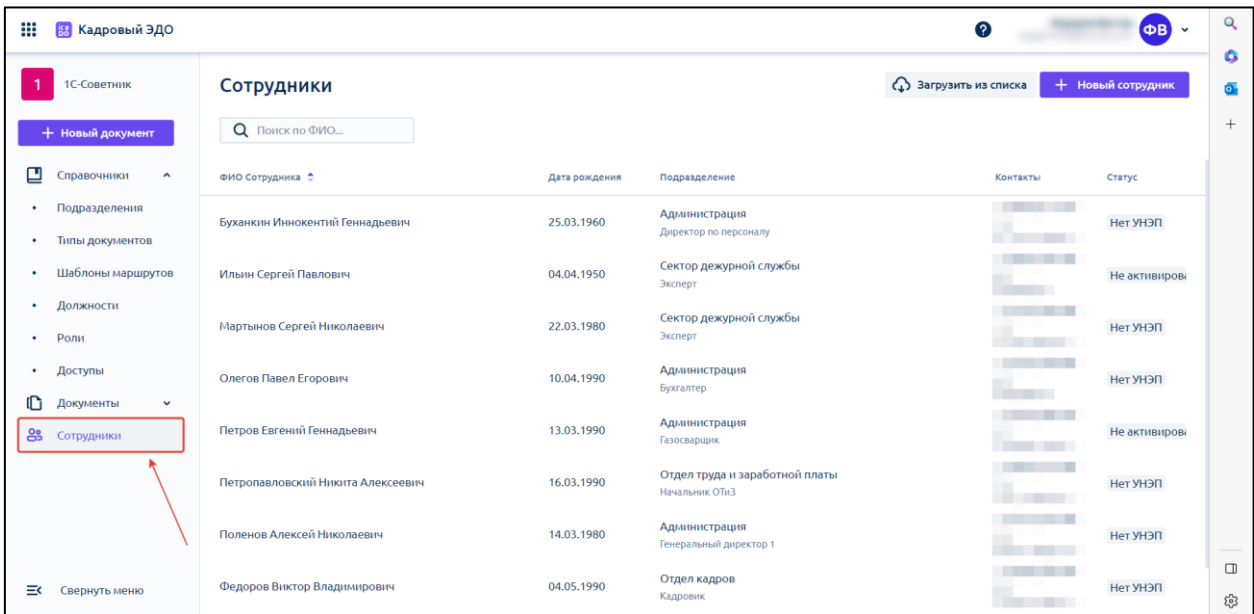

Далее нажмите кнопку **Загрузить из списка:**

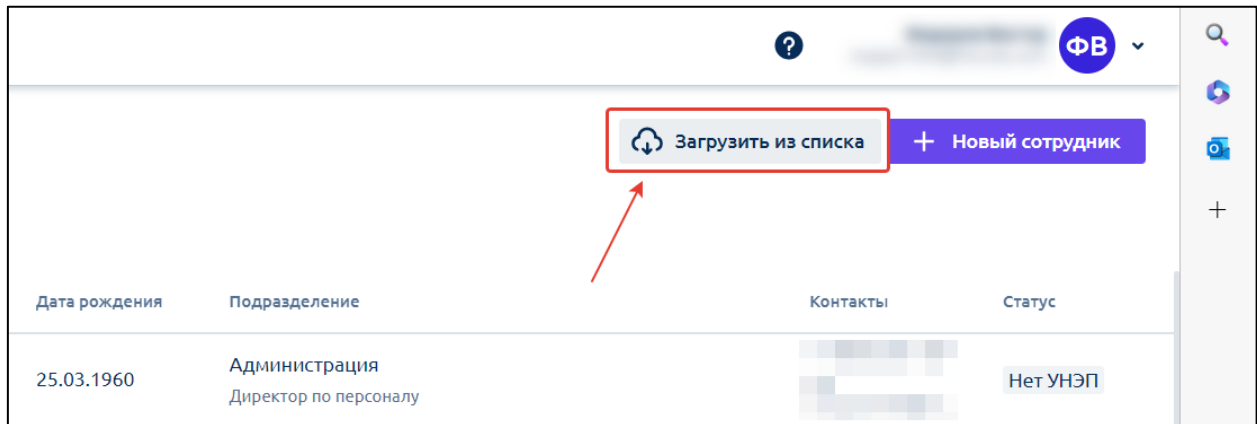

В открывшейся форме скачайте шаблон описания сотрудников (рабочих мест):

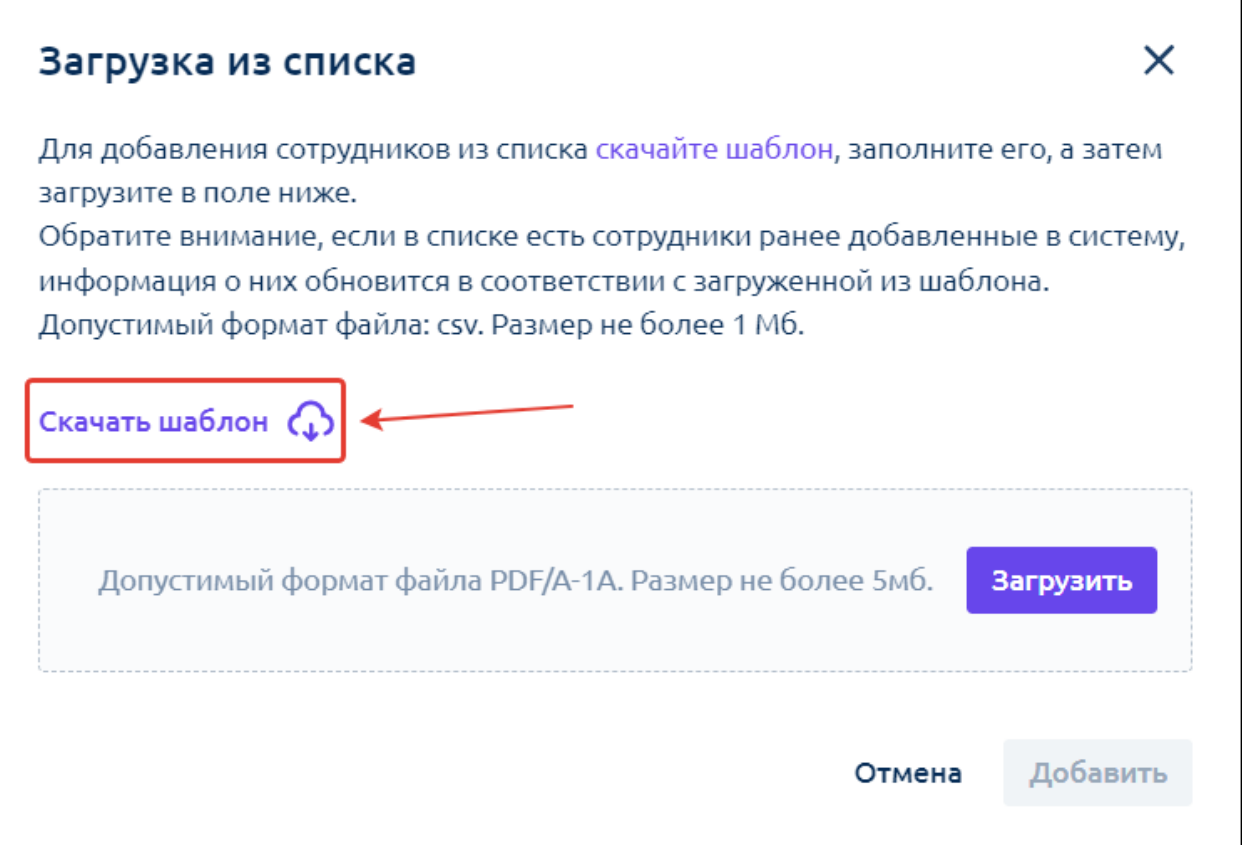

Шаблон представляет собой файл формата .csv. Каждая колонка файла – это определенный реквизит карточки сотрудника.

Пояснения по некоторым колонкам:

- Код сотрудника соответствует табельному номеру;
- Код подразделения указывается внешний код подразделения, зафиксированный в карточке данного подразделения в сервисе.

В файле можно отражать информацию по любому количеству сотрудников.

После заполнения данного файла вернитесь в форму, из которой был скачан шаблон, и загрузите заполненный файл, нажав кнопку **Загрузить:**

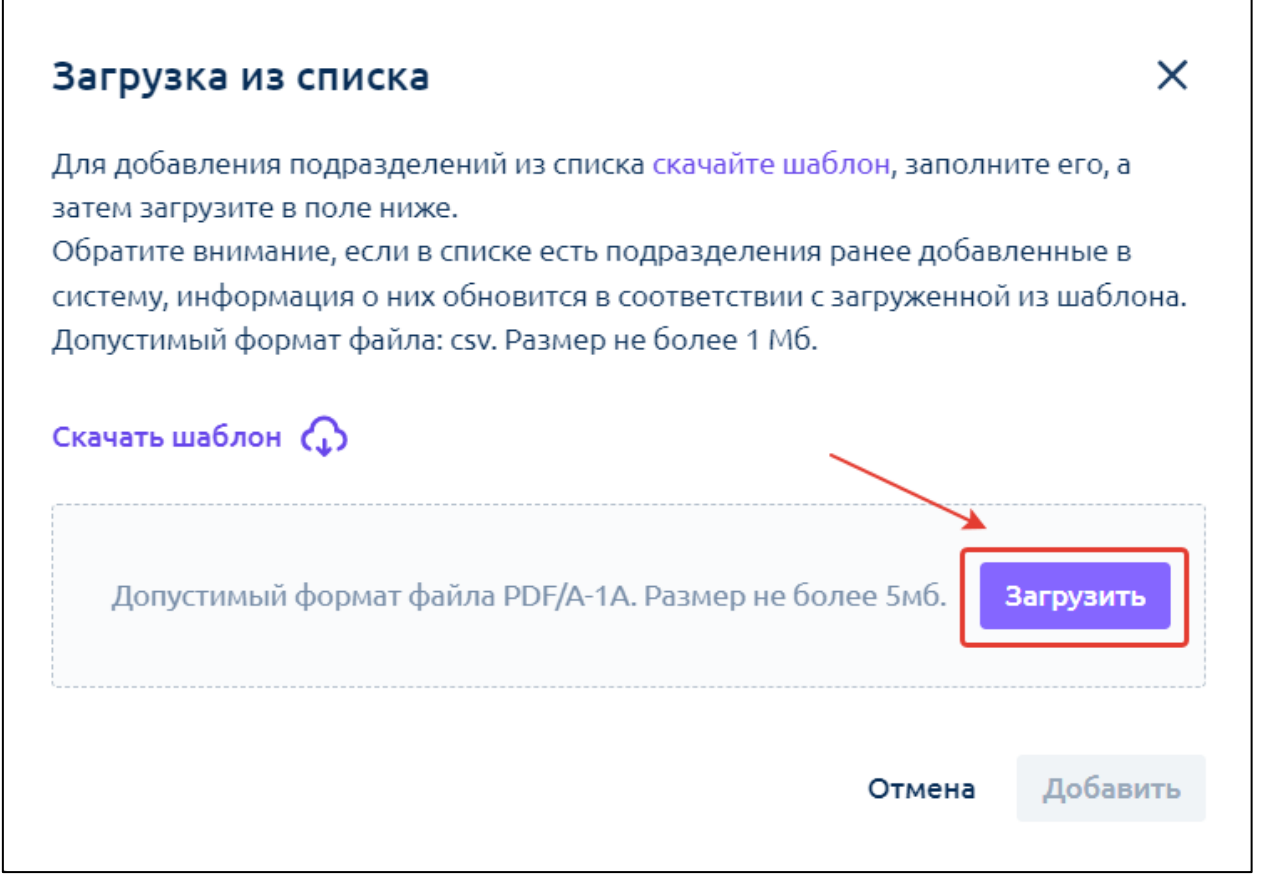

Карточка сотрудника отобразится в общем списке сотрудников, а также будет создано и привязано к сотруднику рабочее место.

После выполнения этих действий нужно вернуться в программу 1С и сопоставить рабочее место сотрудника, созданное в сервисе, с карточкой сотрудника в 1С.

## **12.2.9. Выбор координаторов документов**

Сервис iКЭДО предусматривает возможность добавления в цепочку участников маршрутов документов **координаторов** - согласующих сотрудников, от которых так же, как и от получателей и отправителей, требуется подписание документов.

Например, у специалиста по кадрам есть только электронная подпись вида УНЭП, а для подписания какого-то типа документов согласно карточке этого типа в сервисе iКЭДО нужна обязательно электронная подпись вида УКЭП. В такой ситуации для данного типа документов следует указать координатора(ов), являющихся дополнительными получателями.

Для перечисления координатора(ов) откройте основную форму настроек расширения и в разделе **Подписание документов** установите флажок **Координатор подписания документов:**

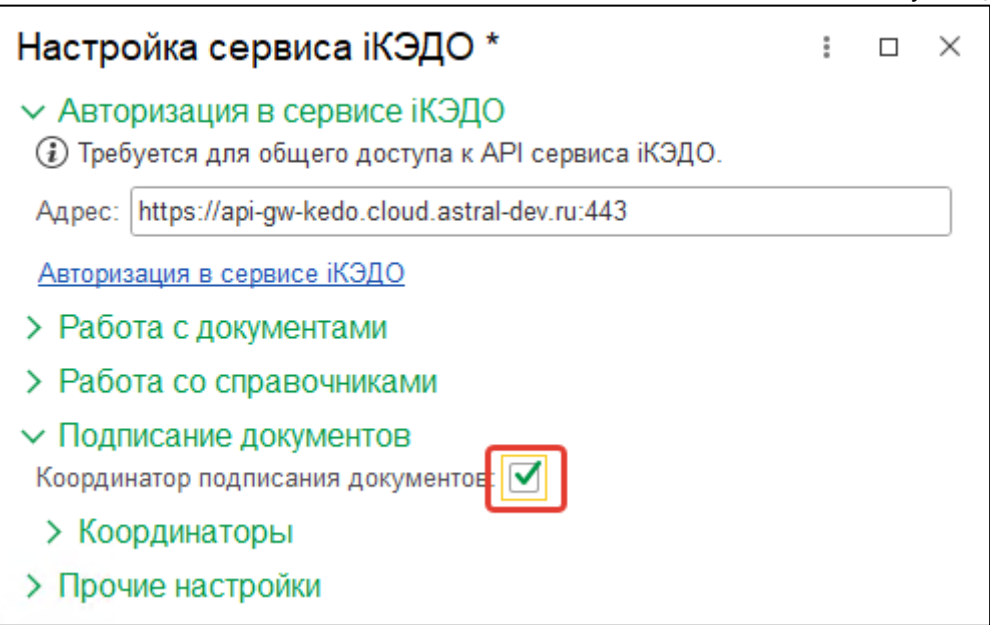

Затем разверните список координаторов и через кнопку **Добавить** заполните соответствующую табличную часть:

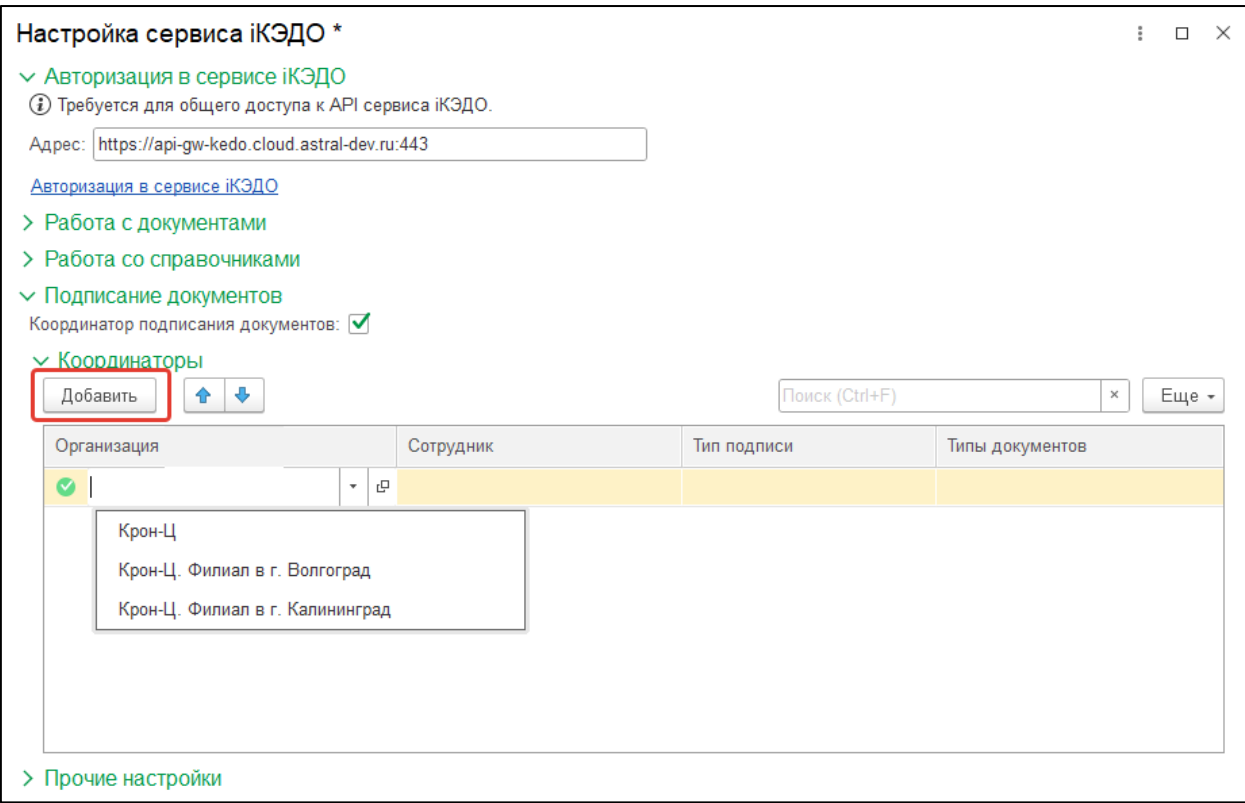

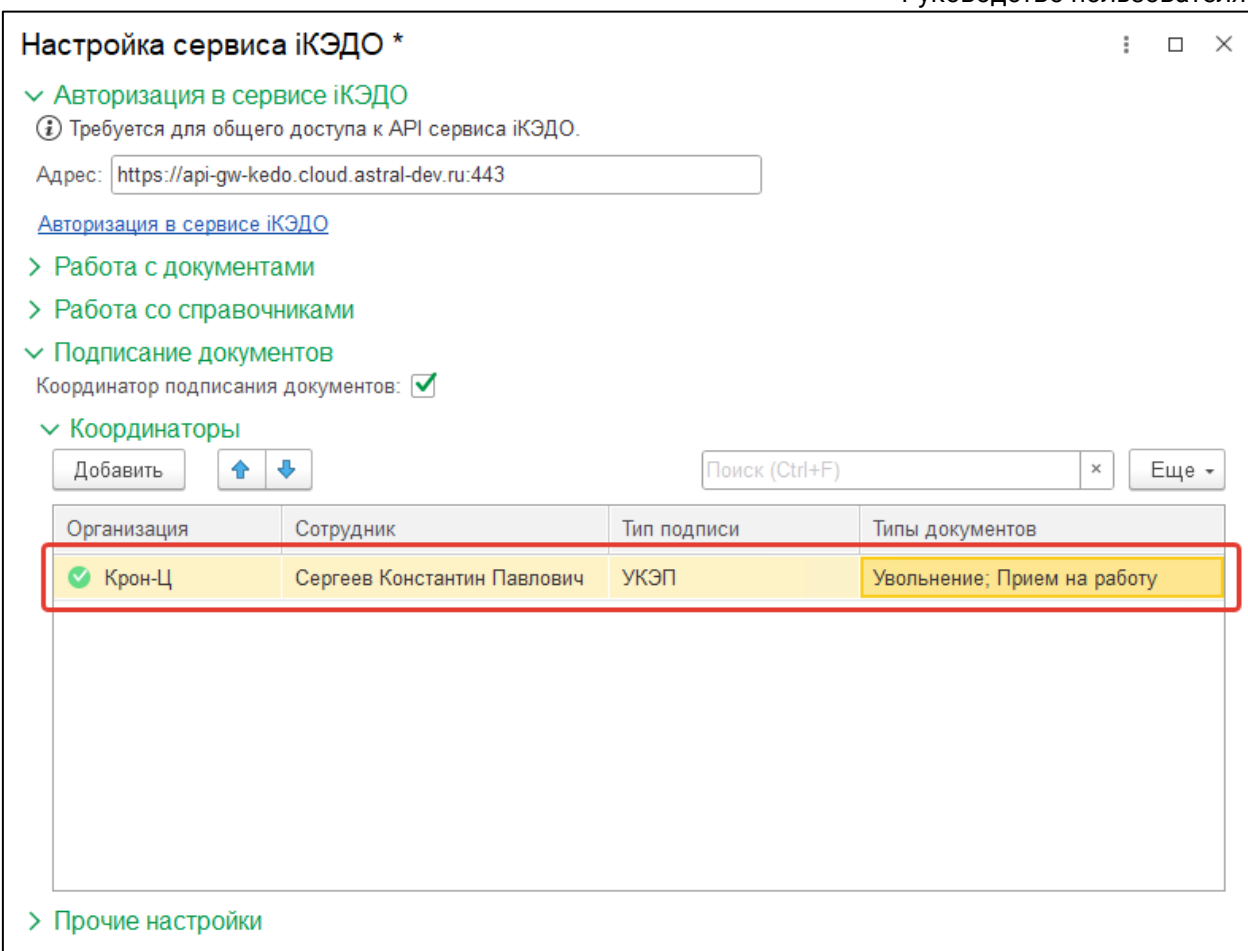

Таким образом, сотрудник Сергеев Константин Павлович будет автоматически включен программой как координатор в список участников маршрутов всех документов с типом «Увольнение» и «Прием на работу».

## **12.2.10. Настройка временного сдвига**

В сервисе iКЭДО все документы подписываются по гринвичскому времени. Однако пользователи программы и сервиса могут работать в разных часовых поясах.

Для корректного отображения содержания электронных подписей документов в части времени подписания документов в **Настройке сервиса iКЭДО** откройте раздел **Прочие настройки**. Установите значение в часах от Гринвича реквизита **Временной сдвиг**, ориентируясь на часовой пояс пользователей конкретной информационной базы, к которой подключено расширение:

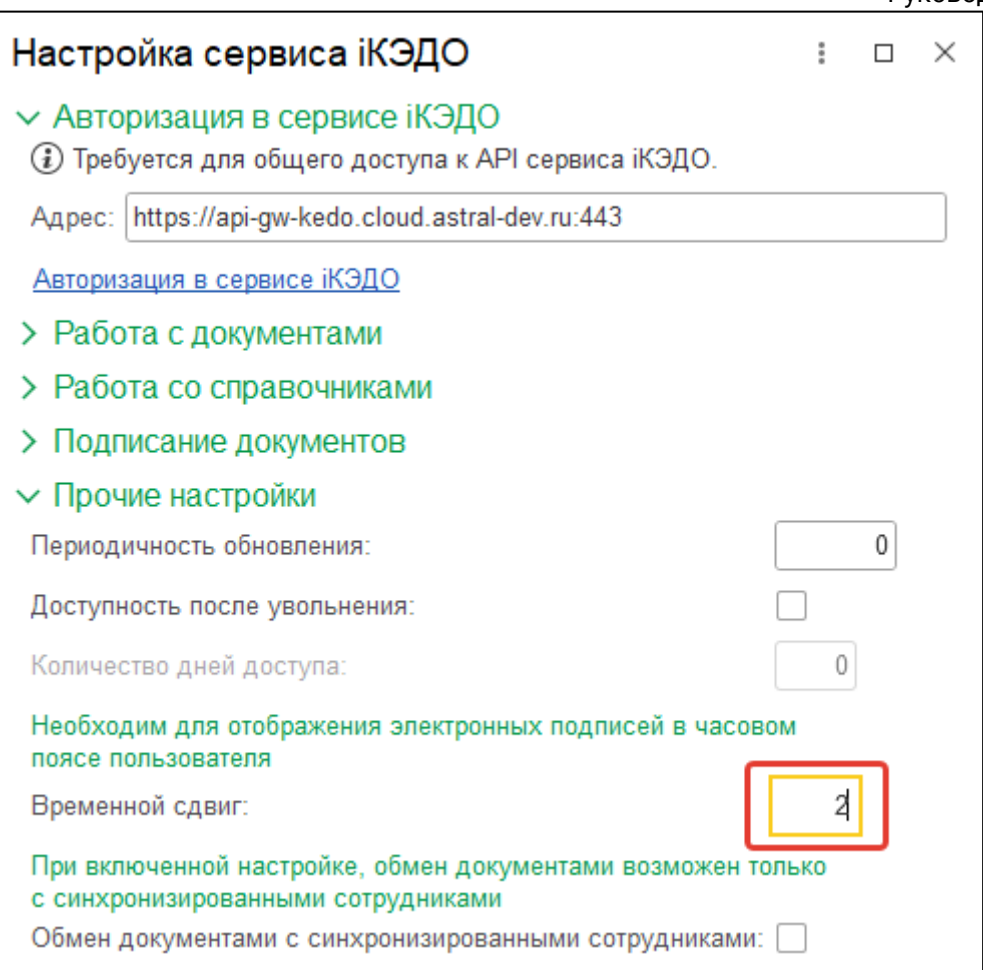

## **12.2.11. Отправка документов из 1С**

Отправка документа в сервис «iКЭДО» из программы 1С возможна несколькими основными способами:

- из Рабочего места сотрудника кадровой службы;
- из основной формы этого документа;
- из печатной формы этого документа.

## **12.2.11.1. Рабочее место сотрудника кадровой службы**

Для отправки документов в сервис iКЭДО из программы 1С перейдите в специальную форму **Рабочее место сотрудника кадровой службы:**

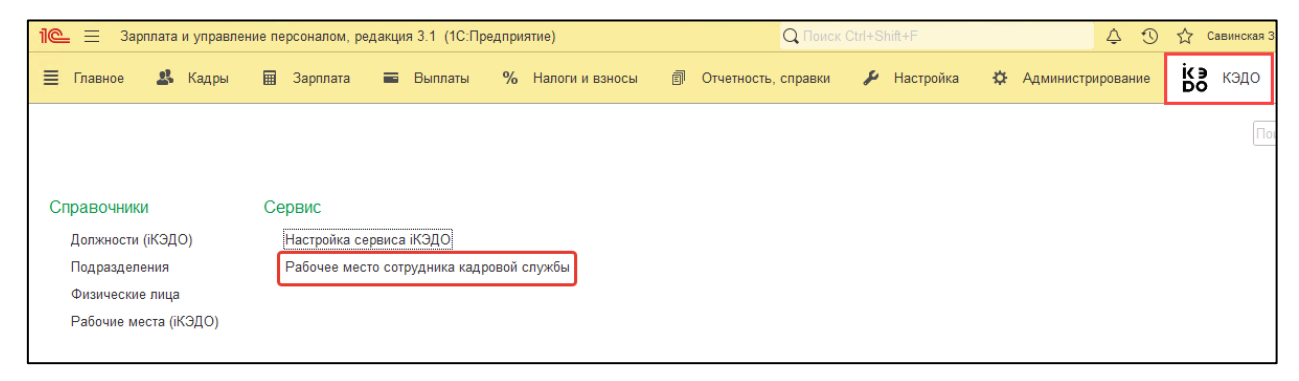

В рабочем месте отображаются 3 списка документов:

- **К отправке** документы, созданные в программе 1С, типы которых сопоставлены с типами документов в сервисе iКЭДО. В данном списке отображаются только кадровые документы по сотрудникам со статусом «Синхронизирован» или «Не активен» и не отображаются кадровые документы, в которых присутствует несколько сотрудников-получателей («Кадровый перевод списком», «Прием на работу списком» и т.п.). Отправка подобных документов будет производиться только из их печатных форм;
- **Исходящие** документы, успешно отправленные из программы 1С в сервис iКЭДО;
- **Входящие** документы, отправленные текущему пользователю информационной базы.

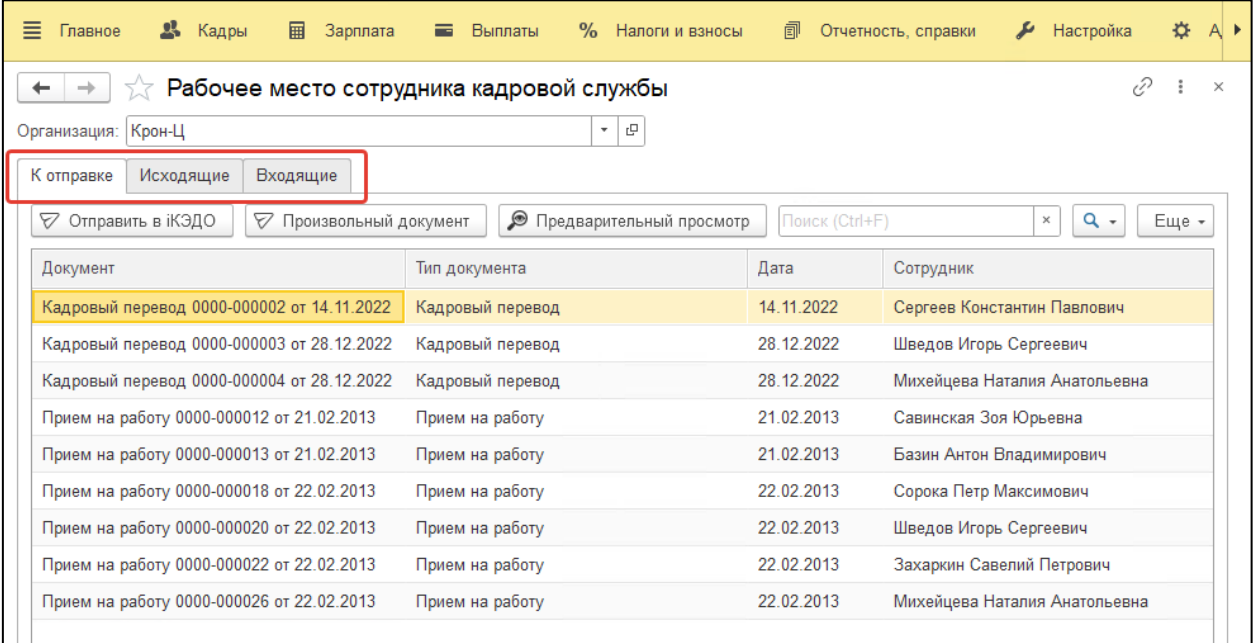

Кроме того, в форме установлен отбор по организации.

После добавления в программу 1С какого-либо нового документа, тип которого сопоставлен с типом документов в сервисе iКЭДО, информация об этом документе автоматически появится в виде новой позиции списка документов **К отправке:**

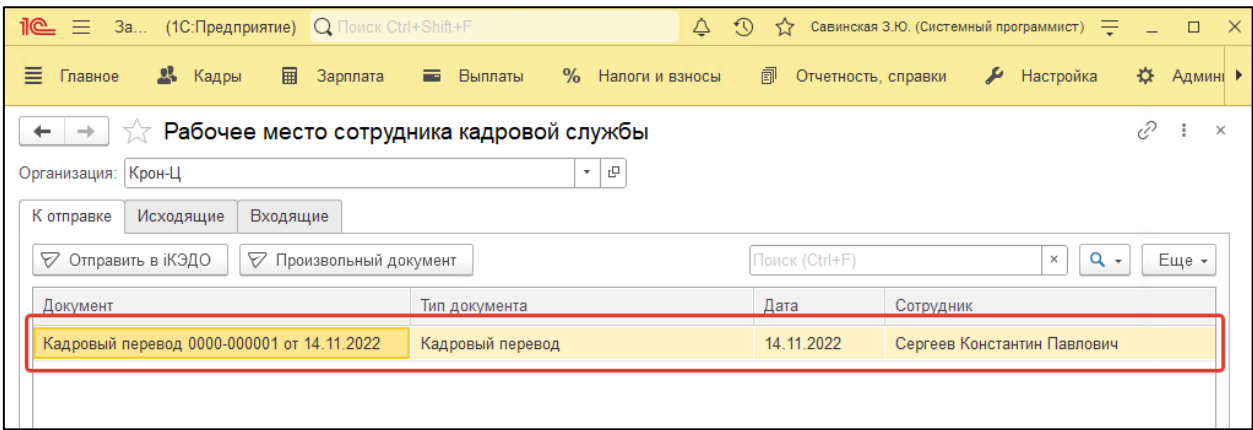

### Астрал iКЭДО.

Руководство пользователя

Чтобы отправить этот документ в сервис iКЭДО, выберите его, после нажмите кнопку **Отправить в iКЭДО** и утвердительно ответьте на появившийся вопрос:

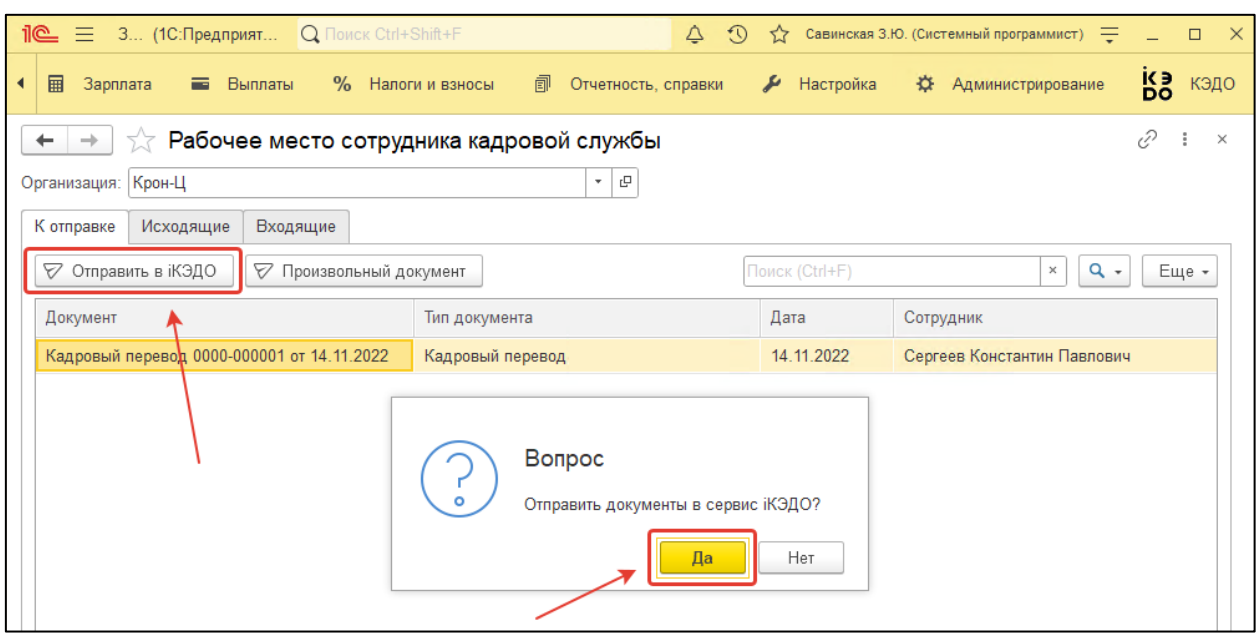

После успешной отправки документа он переместится из закладки **К отправке** на закладку **Исходящие:**

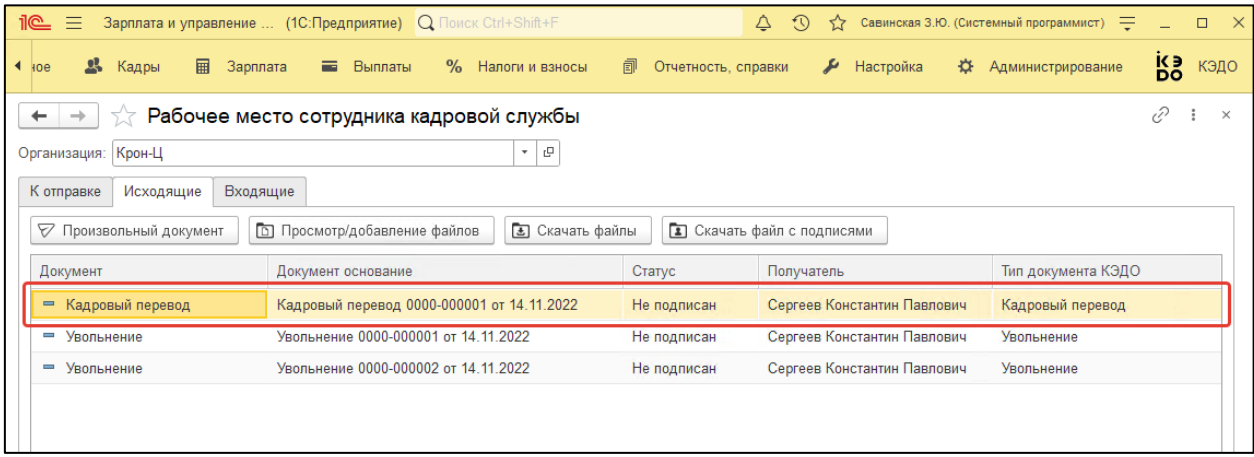

Если тип отправляемого документа (согласно карточке этого типа в сервисе iКЭДО) предусматривает подпись создателя вида УКЭП и в основной форме настроек расширения не активирован механизм координации документов, каждый раз при попытке отправить документ в сервис iКЭДО запустится типовой для программ 1С алгоритм подписания электронных документов:

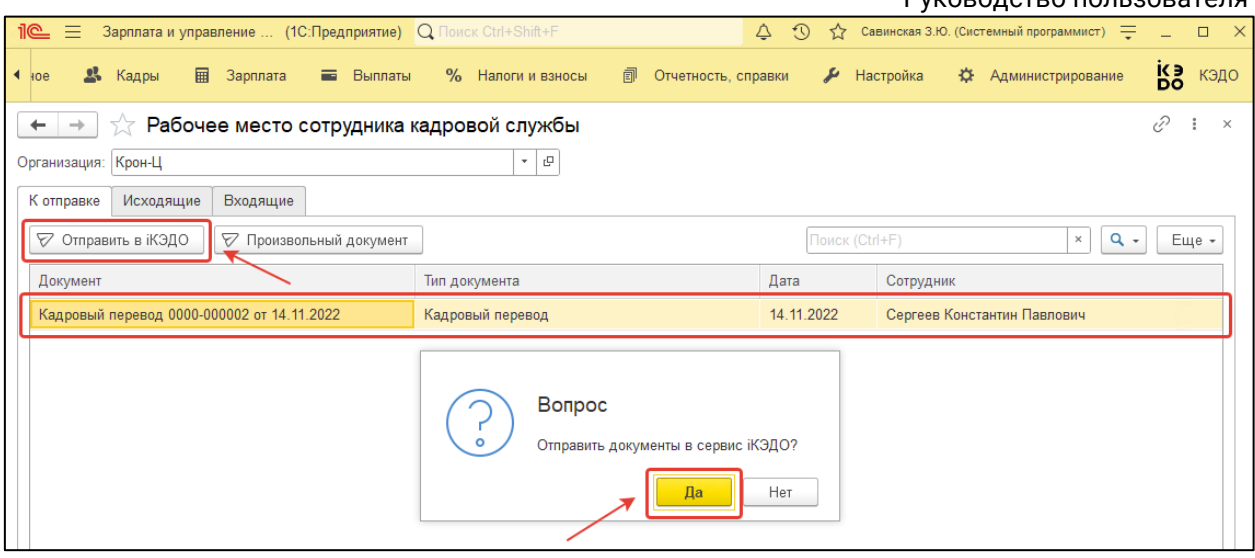

В окне **Подписание электронных документов** выберите тип подписи (по умолчанию – **Базовая**), сертификат и пароль, также можно указать признак сохранения введенных данных до закрытия программы. Подробную информацию о назначении каждого типа подписи можно получить, нажав на знак вопроса, размещенный справа от значения типа подписи:

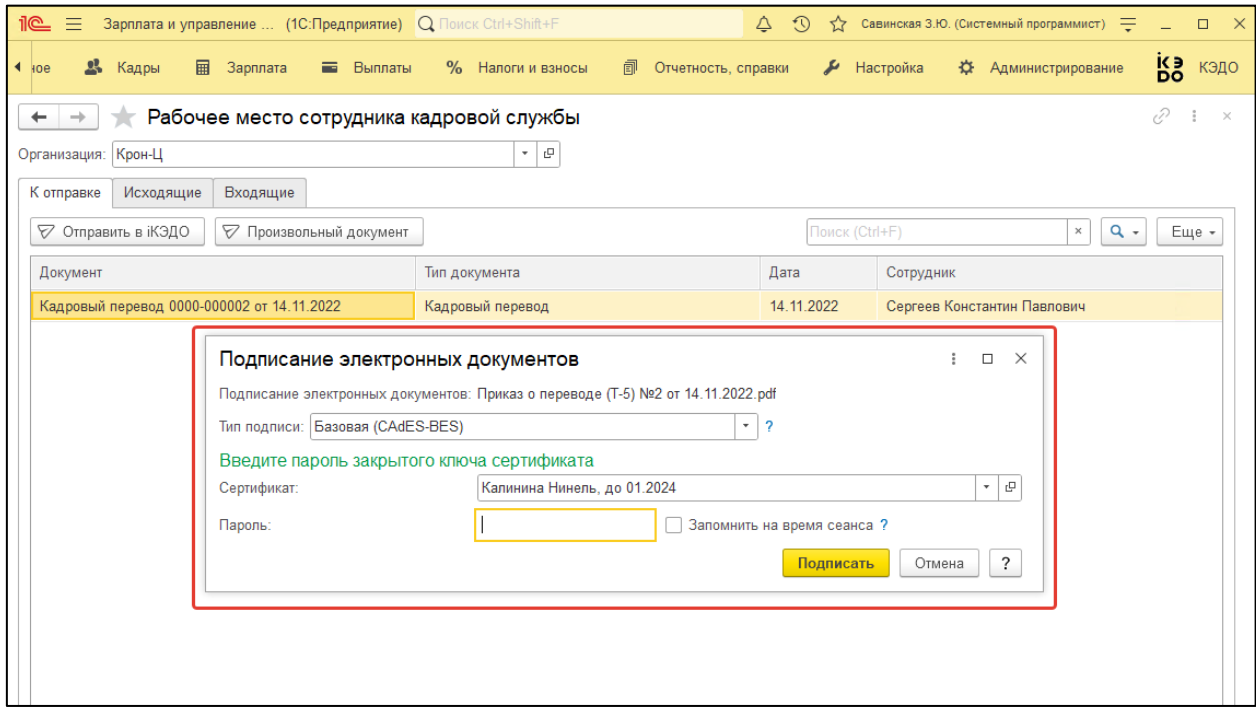

После заполнения этой формы нажмите кнопку **Подписать:**

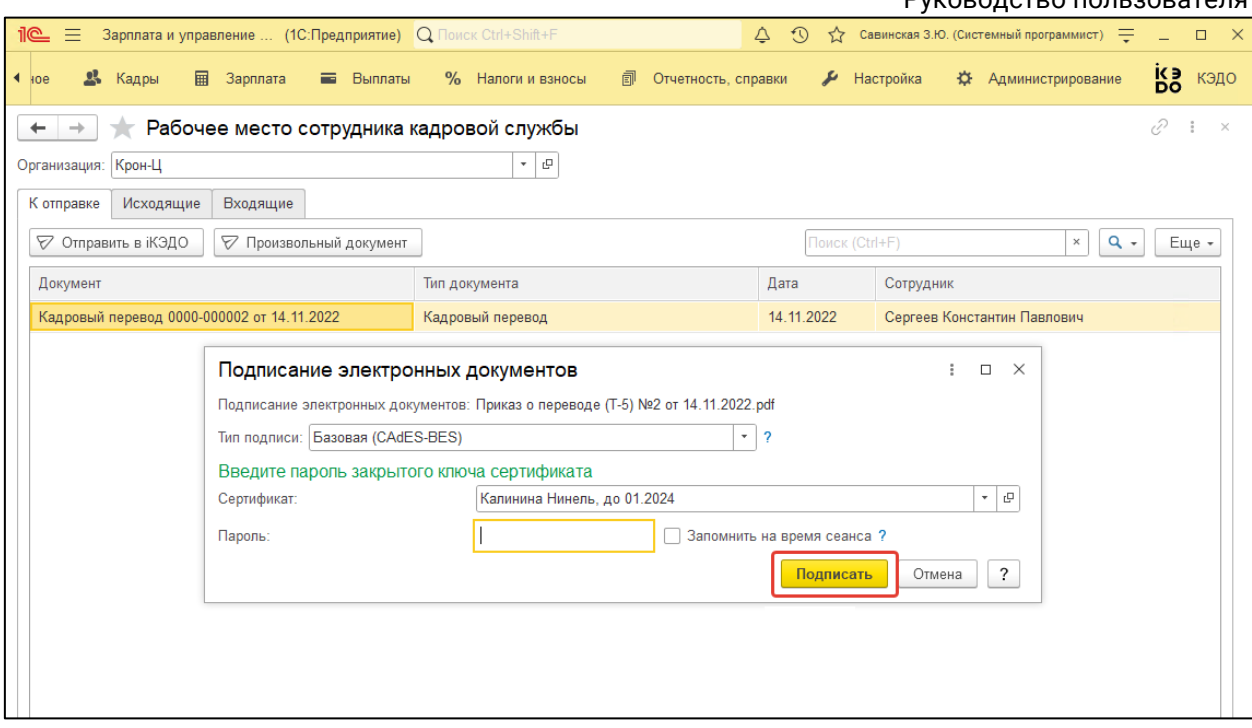

Вслед за успешным подписанием документ будет переведен программой 1С в список исходящих:

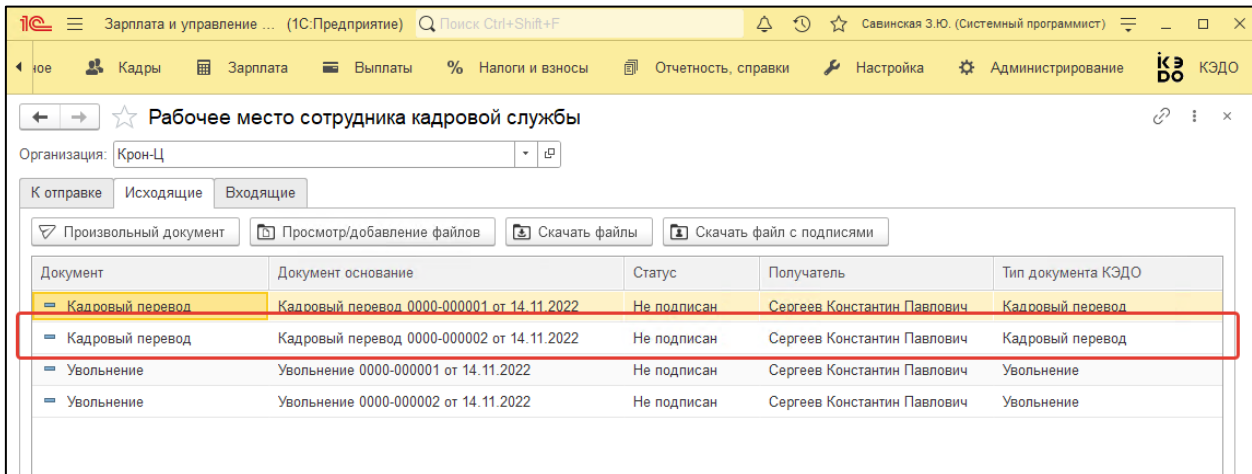

Отправлять в сервис iКЭДО можно документы не только сопоставленных стандартных типов (Прием на работу, Увольнение, Кадровый перевод и др.), но и тех типов, которые созданы в сервисе iКЭДО, но отсутствуют в программе 1С (например, Соглашение о конфиденциальности).

Для отправки документов подобных типов на панели управления закладки **К отправке** нажмите кнопку **Произвольный документ:**

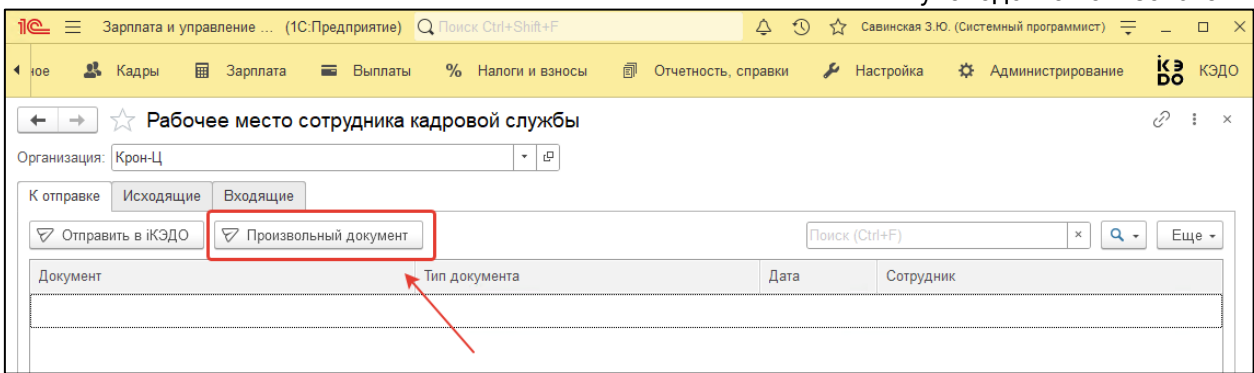

Откроется соответствующая форма:

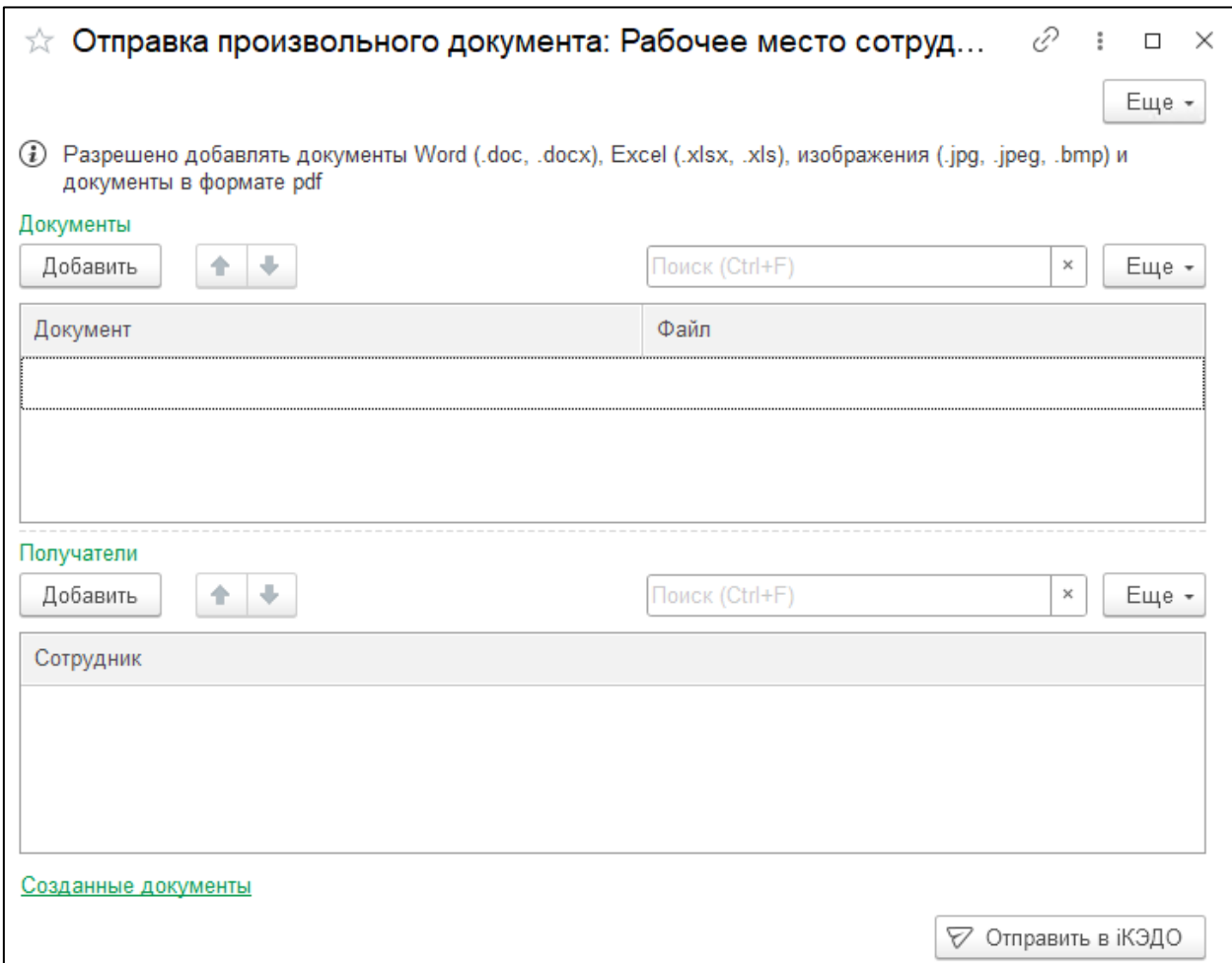

В ней нужно последовательно через кнопку **Добавить** прикрепить произвольные документы, первым делом указав их типы:

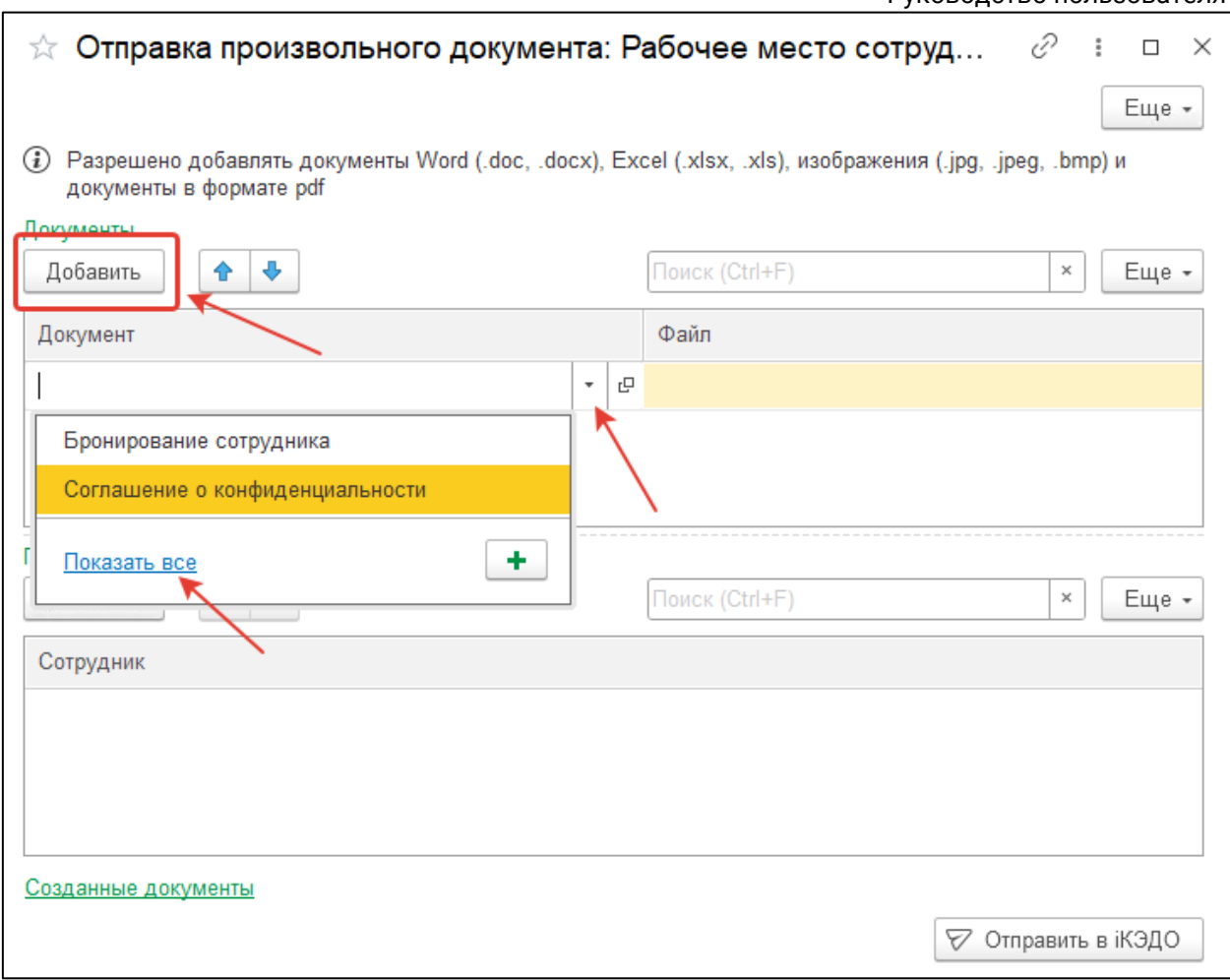

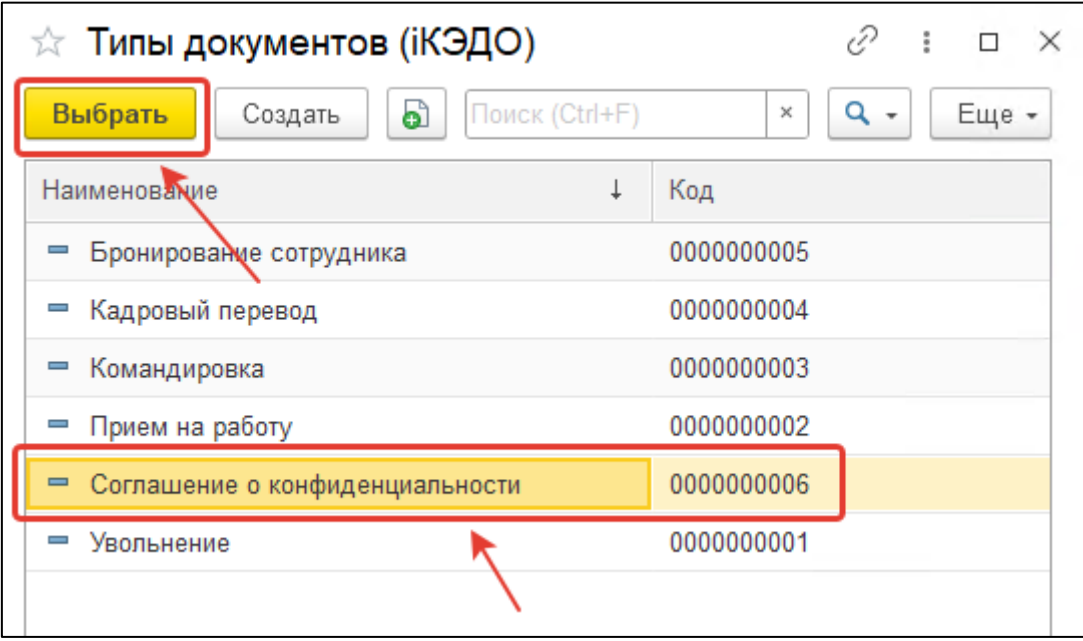

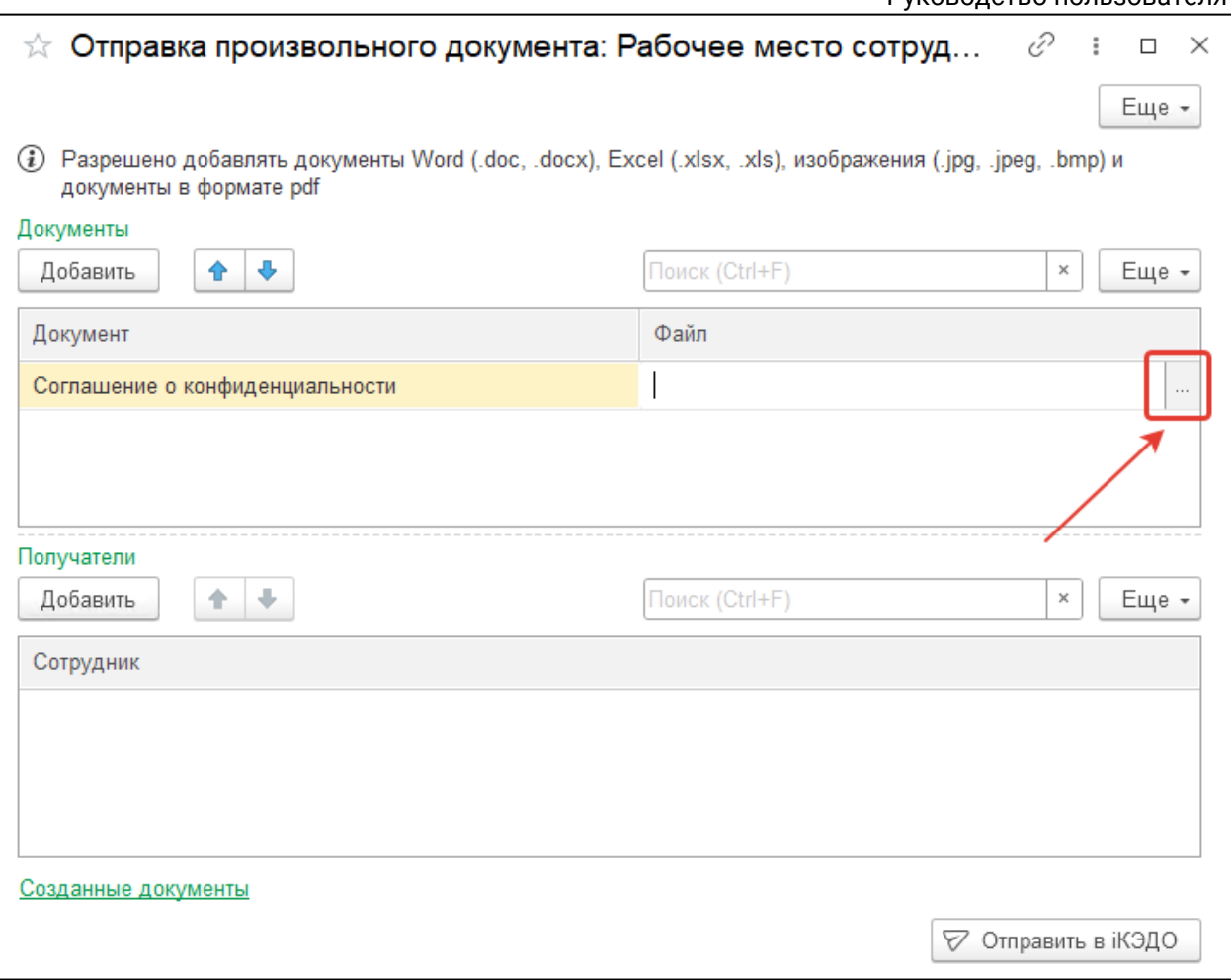

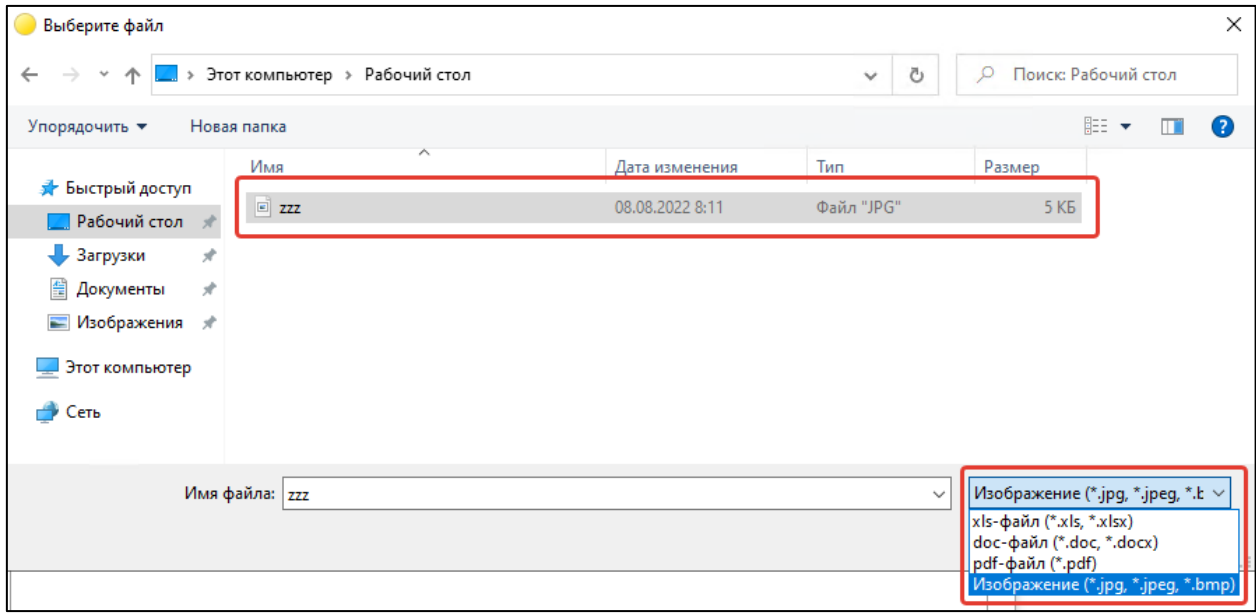

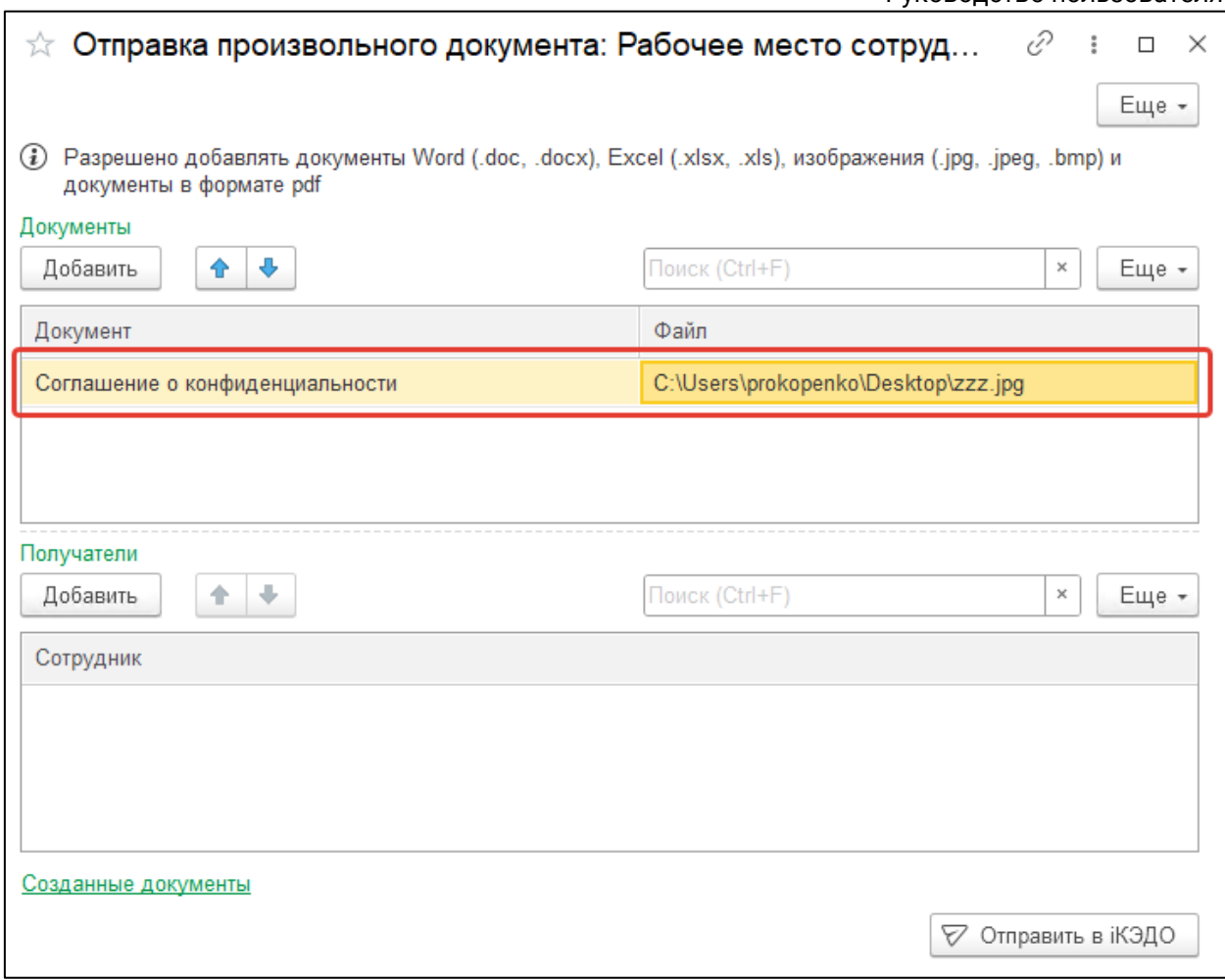

Далее перечислите получателей этих документов из группы сотрудников (либо по отдельности, либо массово через кнопку **Заполнить сотрудников**), рабочие места которых синхронизированы с сервисом iКЭДО:

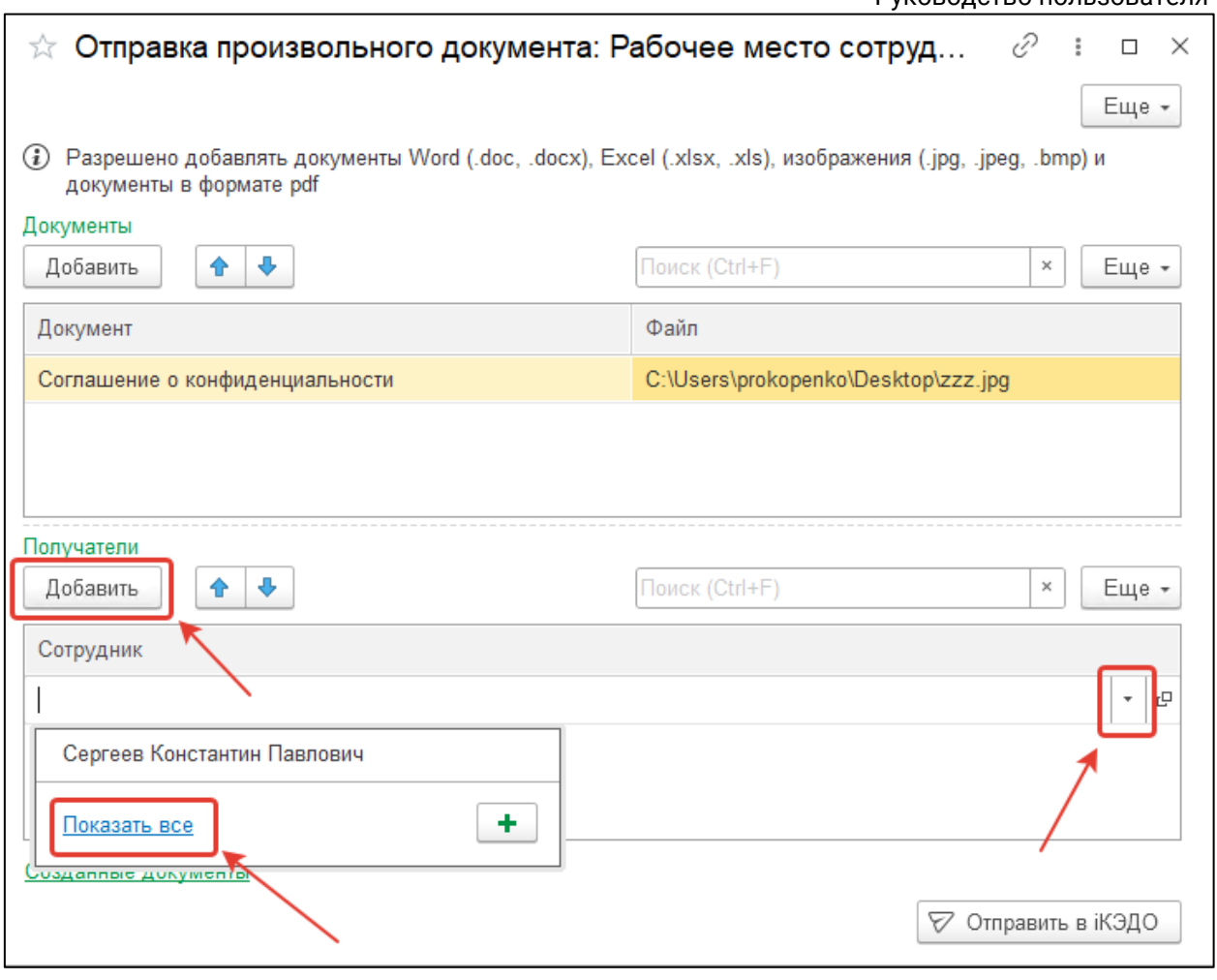

*Отдельные списки получателей для каждого документа задать нельзя.*

После заполнения обеих табличных частей нажмите кнопку **Отправить в iКЭДО:**

# Астрал iКЭДО.

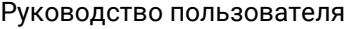

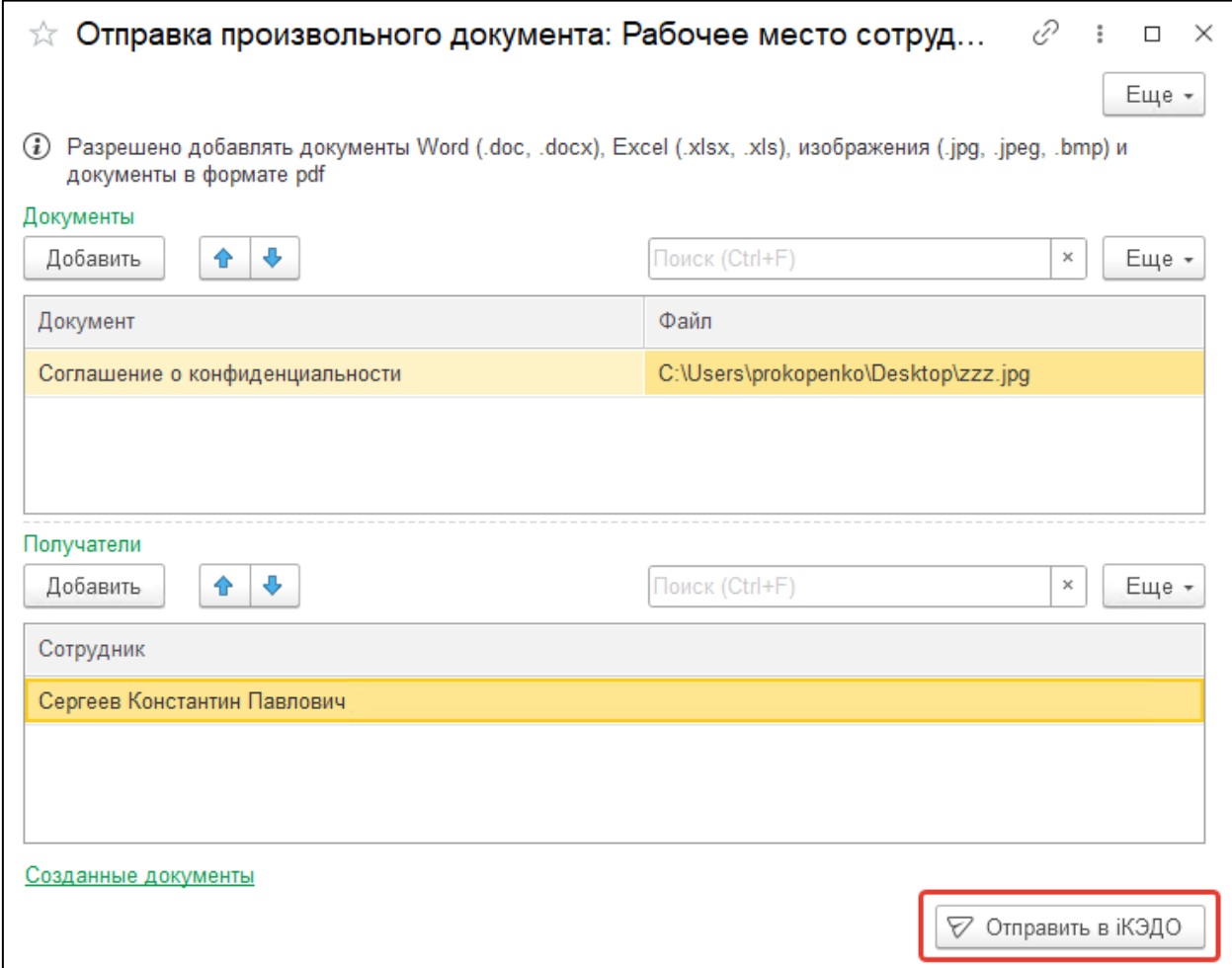

## Затем можно закрыть окно:

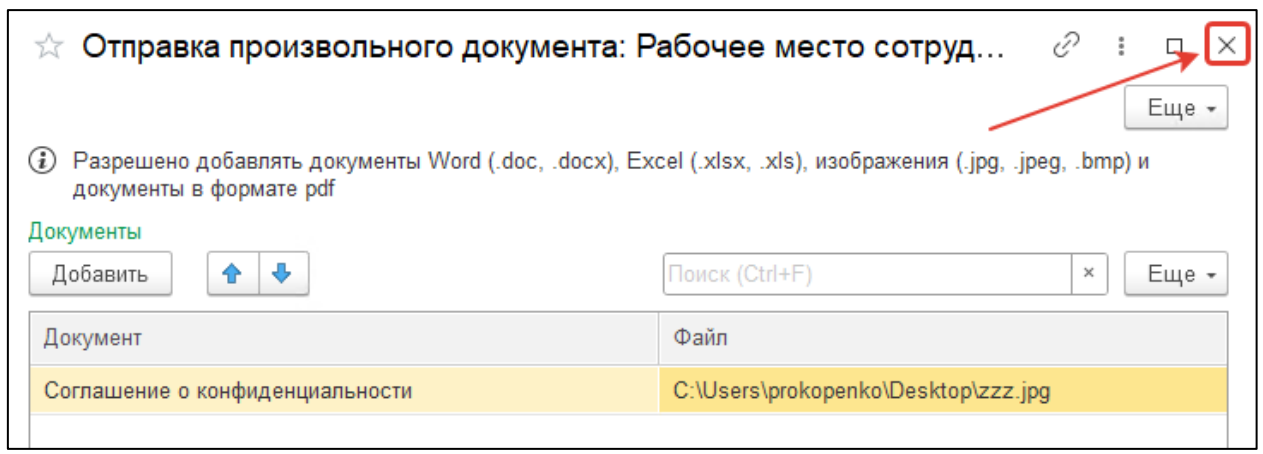

Отправленный документ **Соглашение о конфиденциальности** появится на закладке **Исходящие:**

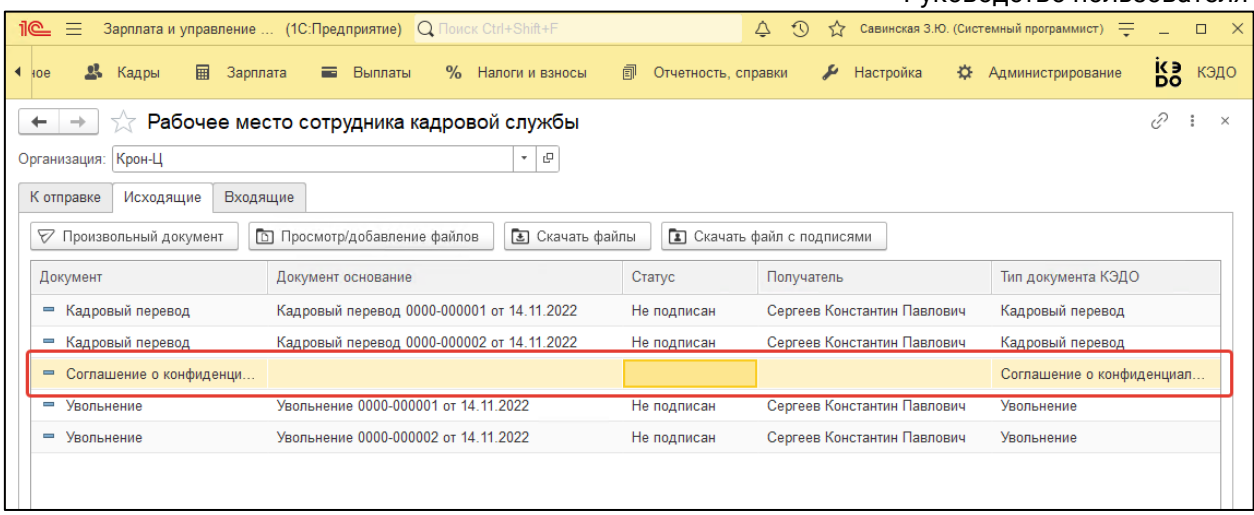

## **12.2.11.2. Основная форма документа**

Чтобы отправить документ из его основной формы, откройте документ и нажмите кнопку **Отправить в iКЭДО:**

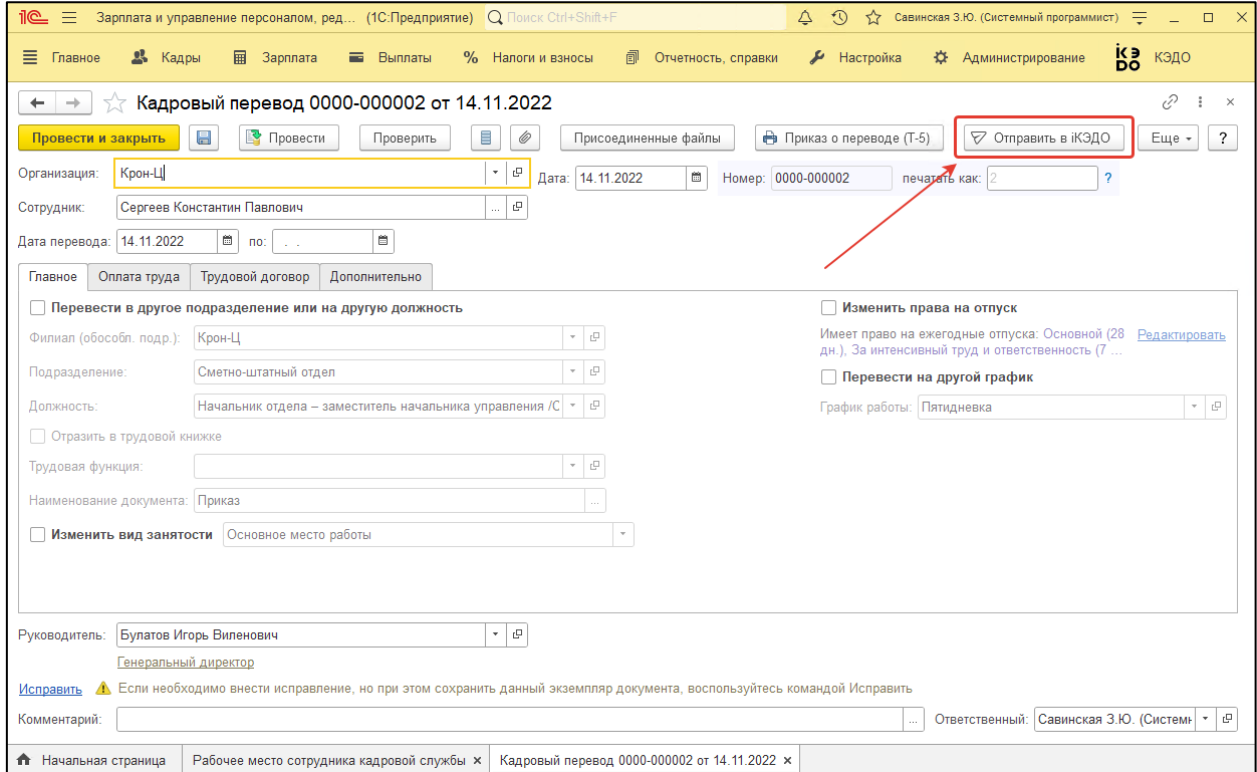

После этого сформируется форма отправки документа:

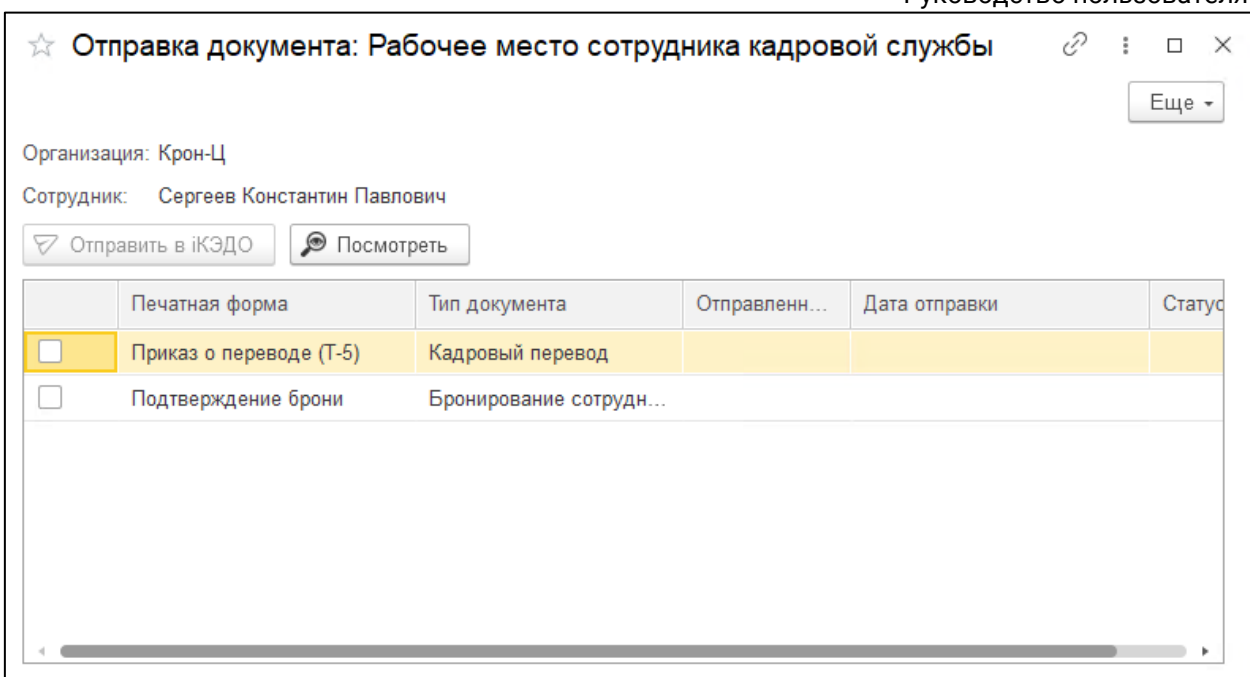

Если тип данного документа сопоставлен с несколькими типами документов в сервисе iКЭДО, тогда расширение отобразит в форме отправки документов несколько позиций:

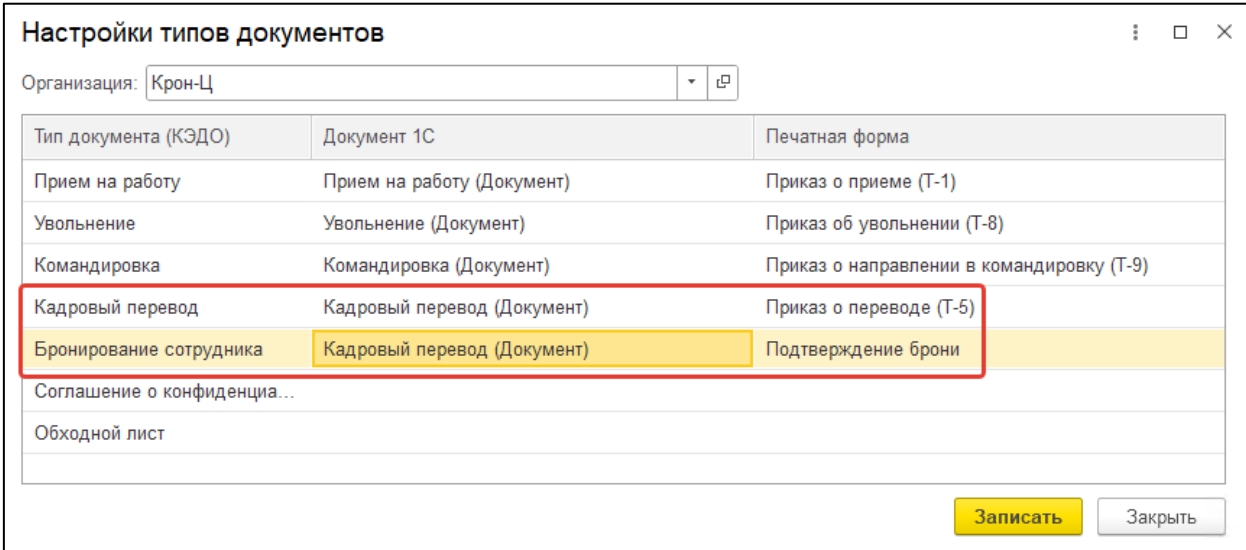

При этом в Рабочем месте сотрудника кадровой службы такие позиции выводятся отдельными элементами списка документов:

Астрал iКЭДО.

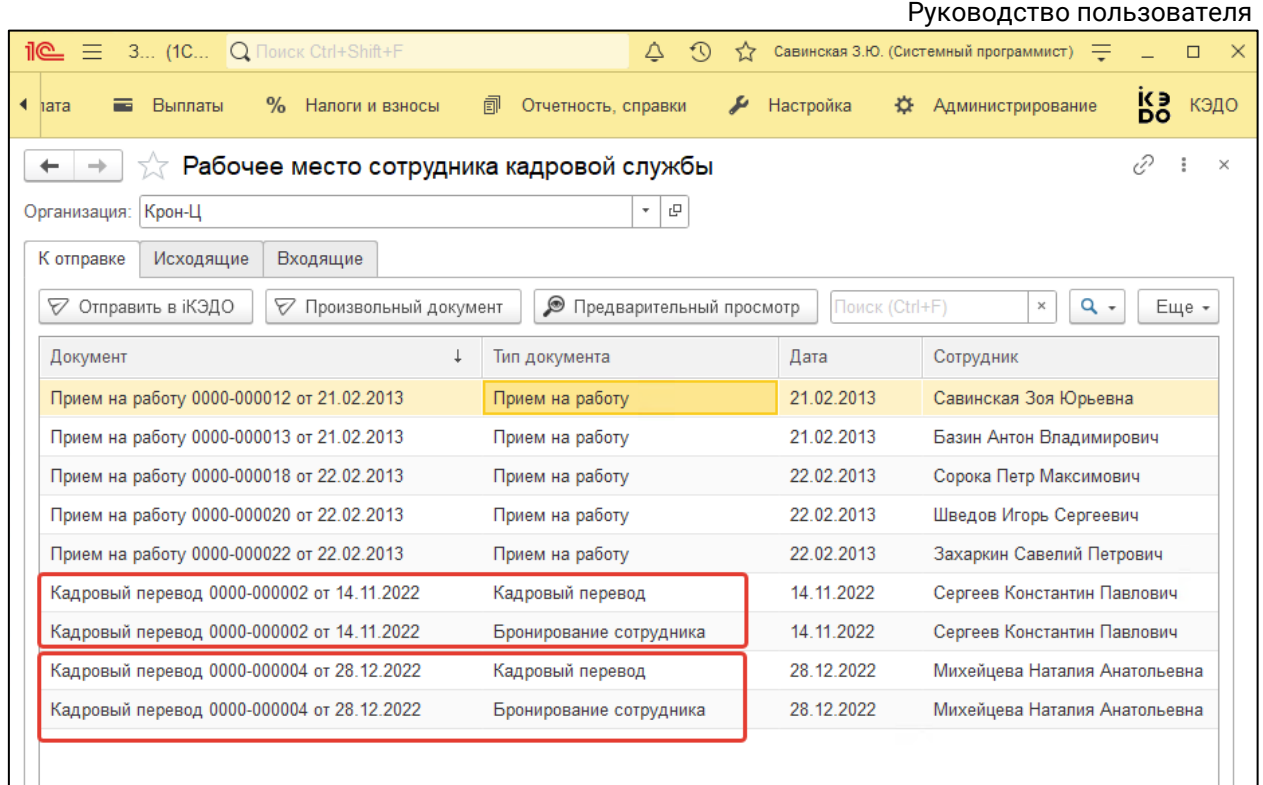

В форме отправки документа выберите одну или несколько позиций, установив флажки, и нажмите кнопку **Отправить в iКЭДО:**

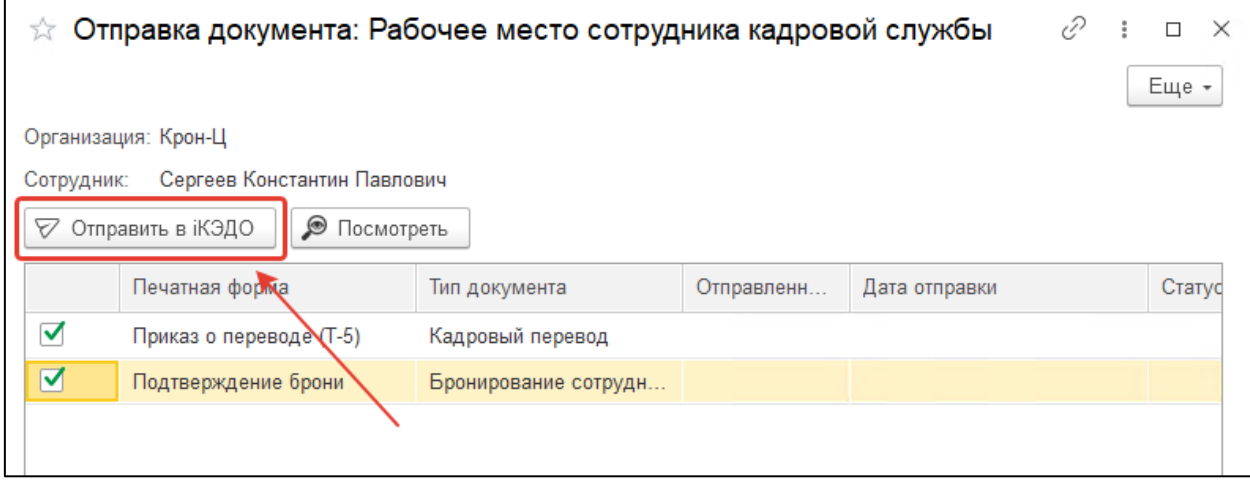

Произойдет отправка документа.

## **12.2.11.3. Печатная форма документа**

Для того чтобы отправить документ из его печатной формы, откройте документ и выберите одну из его печатных форм. Эта печатная форма должна быть привязана к типу документов в сервисе iКЭДО:

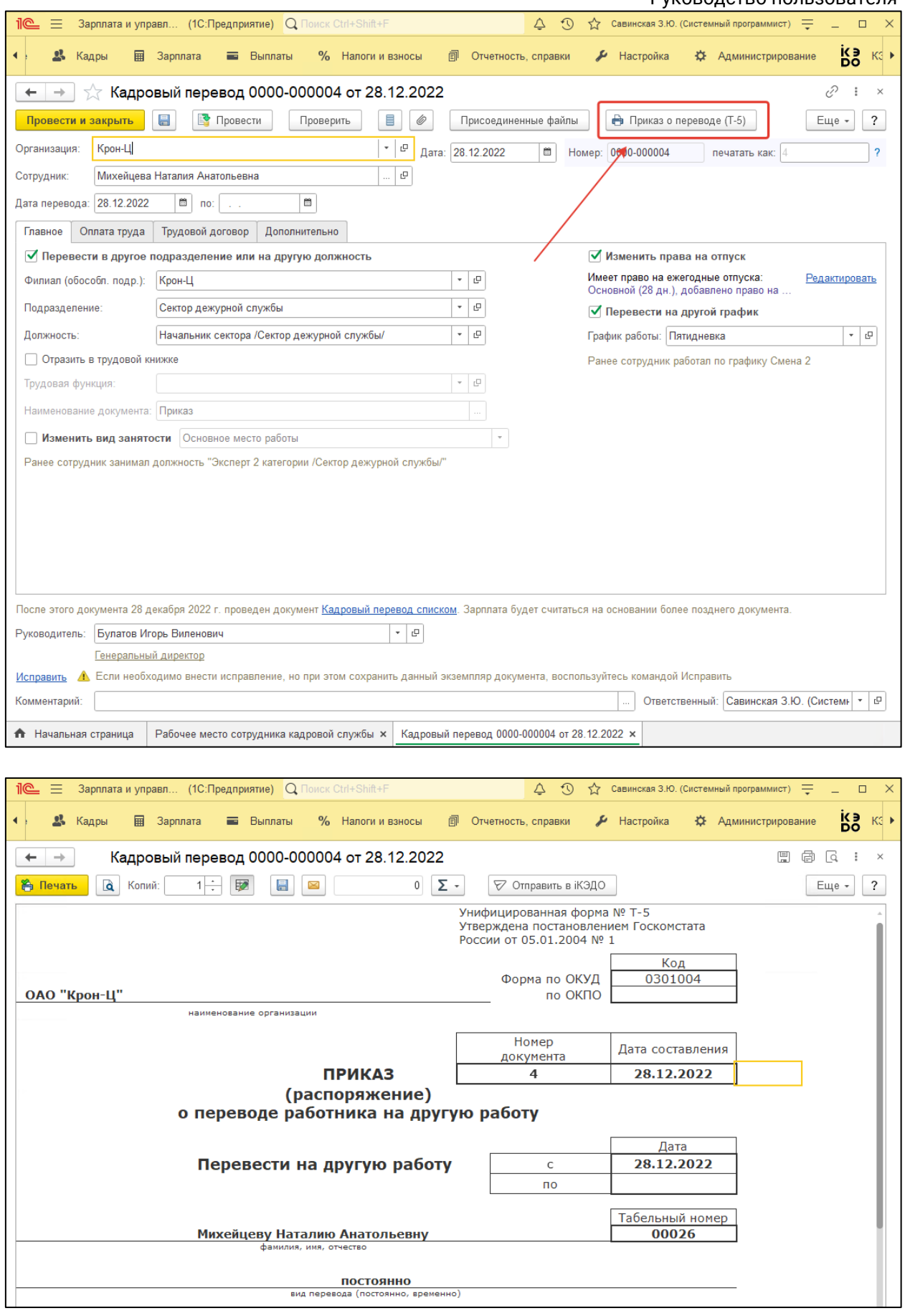

После внесения необходимых изменений в печатную форму документа ее можно отправить в сервис iКЭДО, нажав кнопку **Отправить в iКЭДО:**

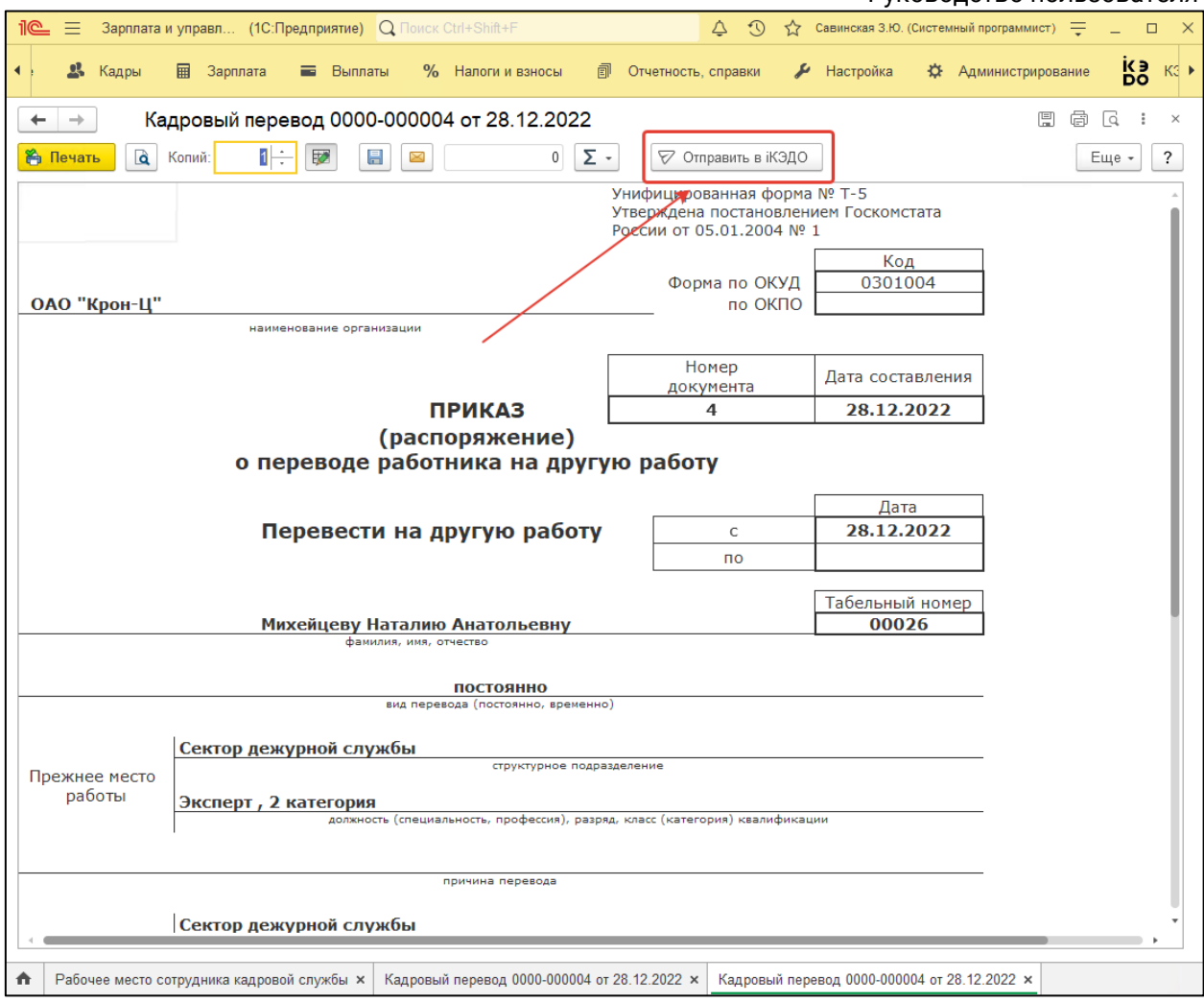

После этого откроется форма отправки документа. Выберите в ней текущую печатную форму для отправки и нажмите кнопку **Отправить в iКЭДО.**

Если выполняется отправка документа, ориентированного на несколько сотрудников-получателей (например, «Кадровый перевод списком», «Прием на работу списком» и т.д.), то в форме отправки документа добавится столбец «Сотрудник».

Пример формы отправки документа «Кадровый перевод списком»:
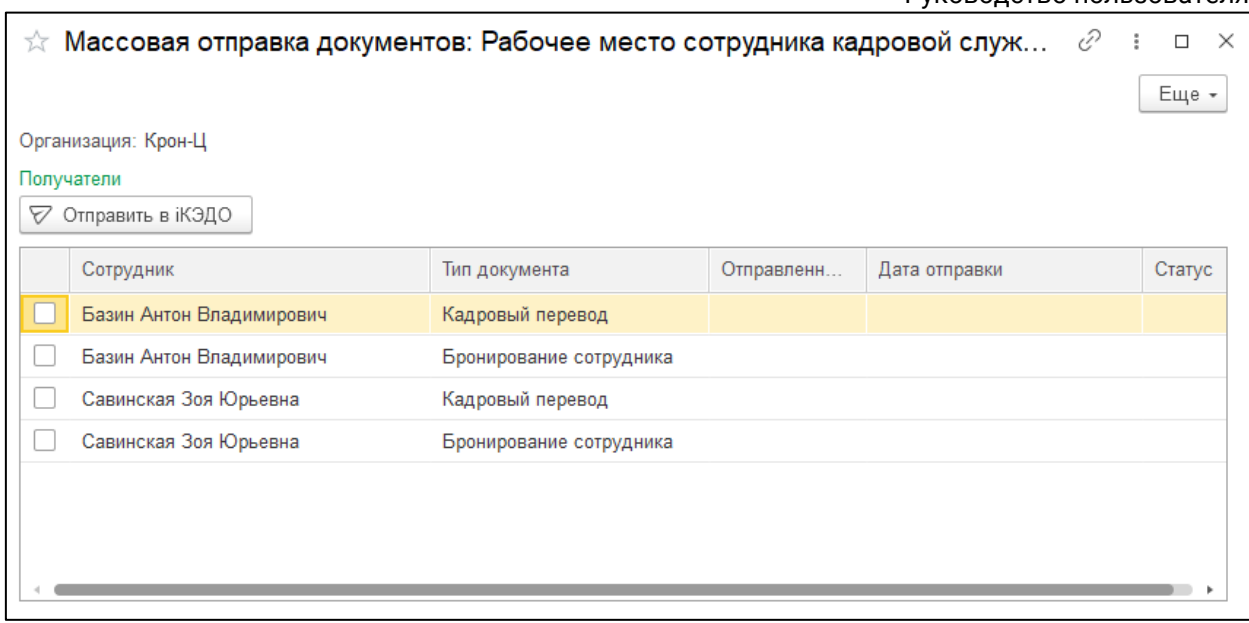

В такой ситуации документ «Кадровый перевод списком» в программе 1С, сопоставленный с типами документов в сервисе iКЭДО «Кадровый перевод» и «Бронирование сотрудника» может быть отправлен или всем сотрудникам, перечисленным в документе, или только определенным сотрудникам (по усмотрению создателя документа).

При этом каждая позиция в этой форме в перспективе будет соответствовать отдельному документу, т.е. установлены флажки на всех позициях, то расширение создаст 4 документа: 2 из них – для Базина Антона Владимировича, 2 – для Савинской Зои Юрьевны.

### **12.2.11.4. Отправка расчетных листков**

Расширение позволяет массово направлять сотрудникам (физическим лицами) расчетные листки на основании отчета «Расчетный листок» (вариант отчета «Анализ начислений и удержаний»).

Для отправки расчетных листков создайте в сервисе iКЭДО соответствующий тип документов.

Далее в программе 1С перейдите в форму **Рабочее место сотрудника кадровой службы** и на вкладке **К отправке** нажмите кнопку **Расчетные листки:**

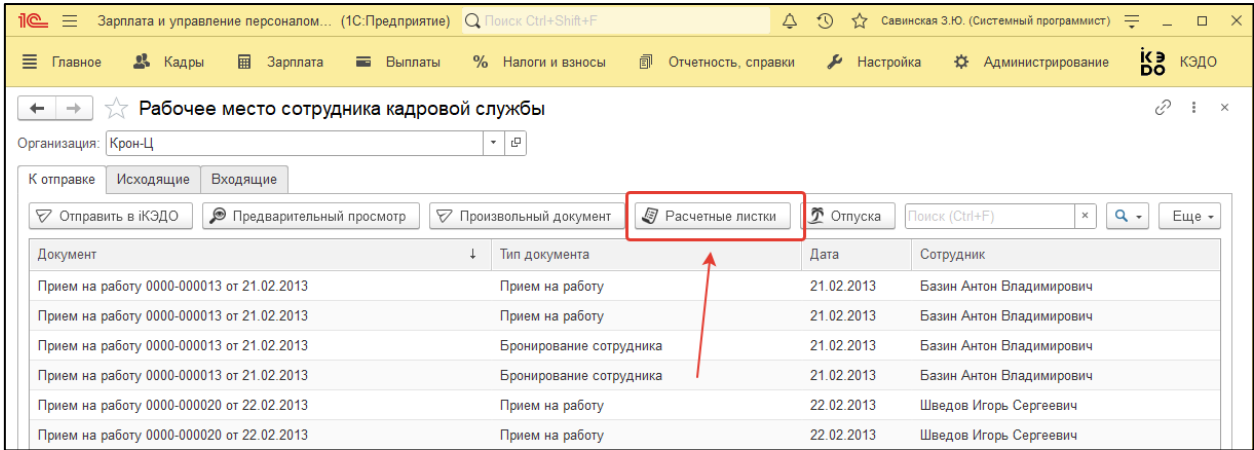

В сформировавшемся окне отобразится список всех сотрудников (рабочих мест), карточки которых сопоставлены в программе 1С и сервисе iКЭДО:

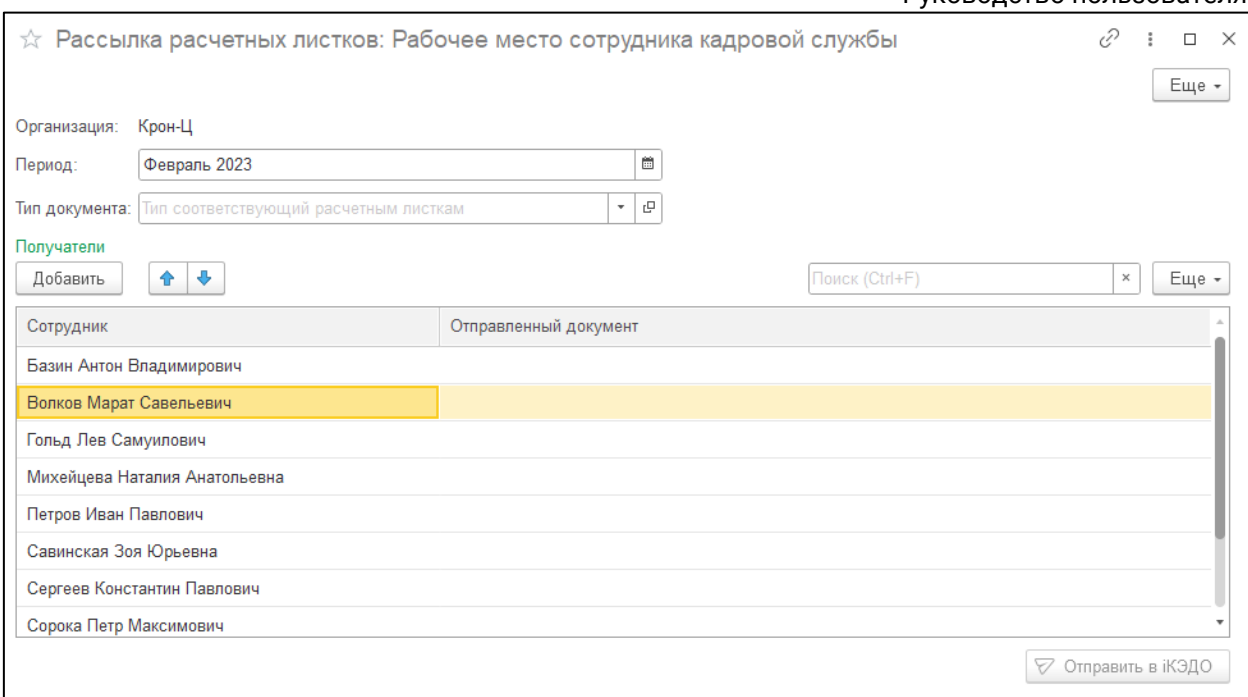

При необходимости список можно редактировать. Доступно удаление и добавление сотрудников.

Чтобы отправить расчетные листки сотрудникам, укажите созданный **Тип документа** и затем нажмите кнопку **Отправить в iКЭДО:**

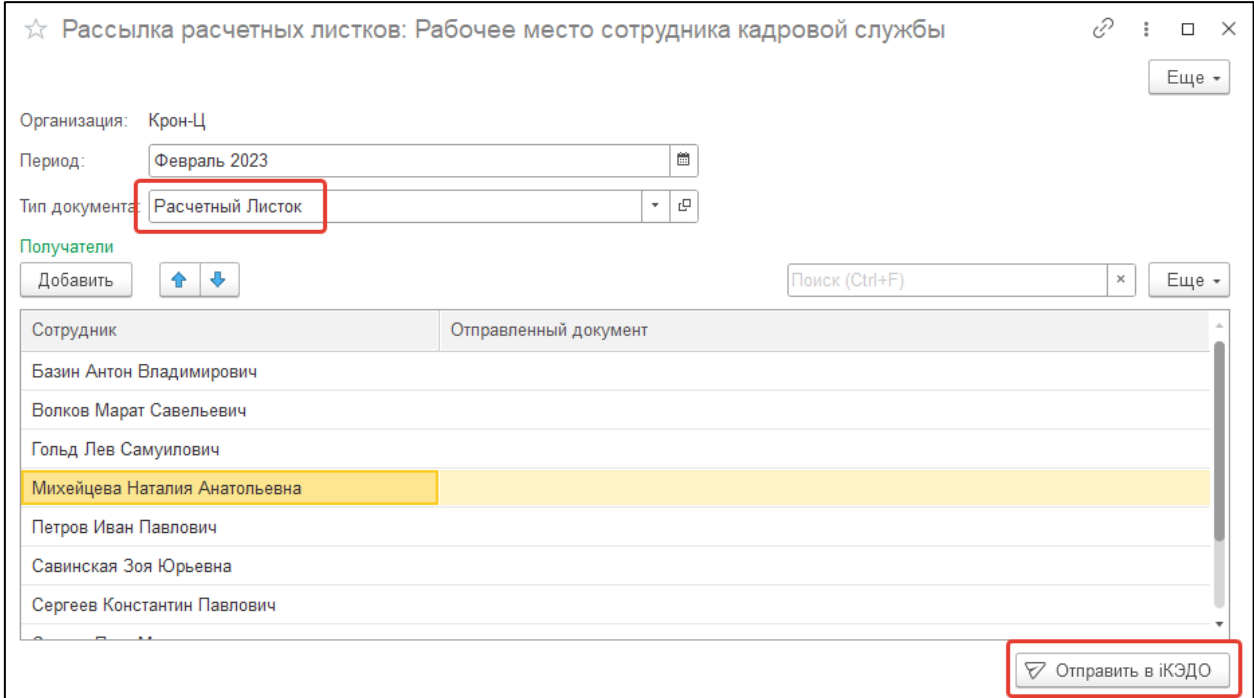

После отправки расчетных листков столбец **Отправленный документ** заполнится ссылками на созданные документы:

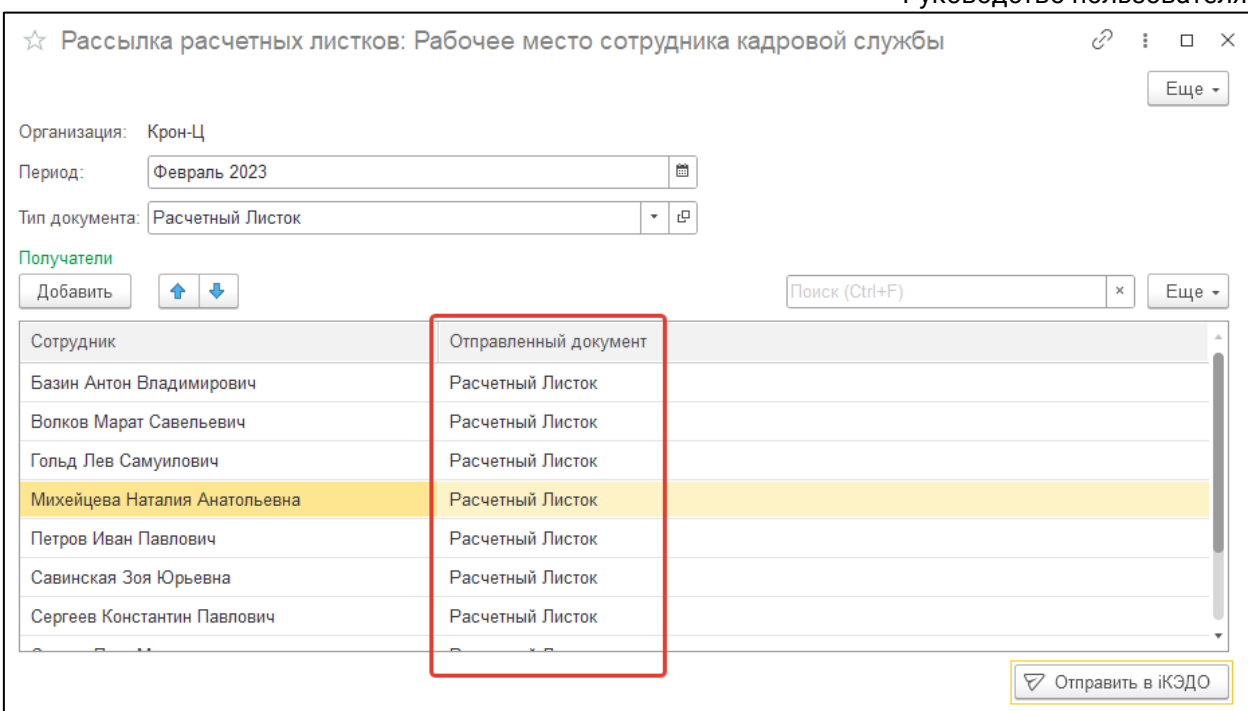

### **12.2.11.5. Отправка уведомлений об отпуске**

Расширение позволяет массово направлять сотрудникам уведомления о начале ежегодного основного оплачиваемого отпуска на основании содержания созданных в программе 1С документов «График отпусков» и «Перенос отпусков».

Для отправки уведомлений создайте в сервисе iКЭДО соответствующий тип документов (например, «Уведомление и начале отпуска»).

Далее в программе 1С перейдите в форму **Рабочее место сотрудника кадровой службы** и на вкладке **К отправке** нажмите кнопку **Отпуска:**

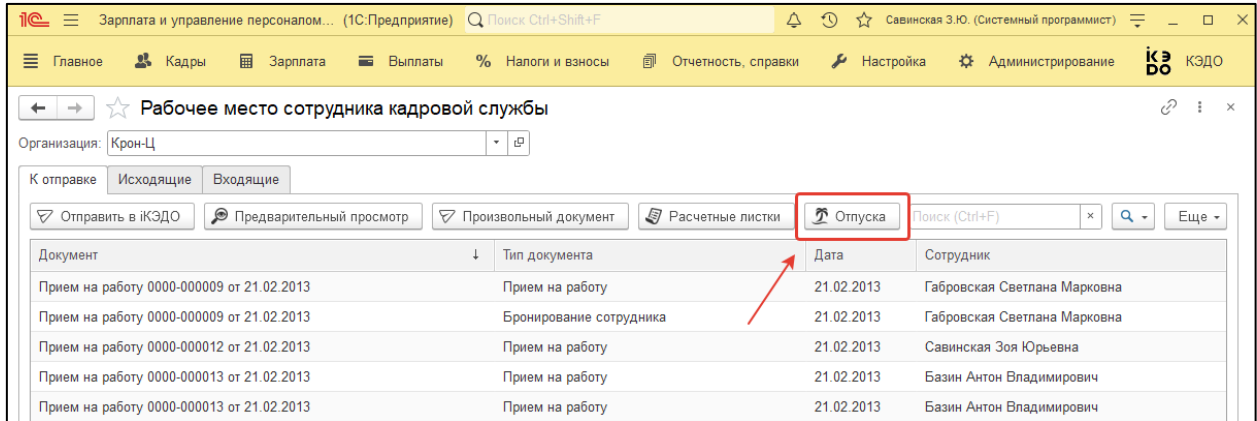

В сформировавшемся окне в зависимости от установленного периода отобразится список сотрудников, у которых в выбранном месяце начинается отпуск согласно графику отпусков с учетом переносов:

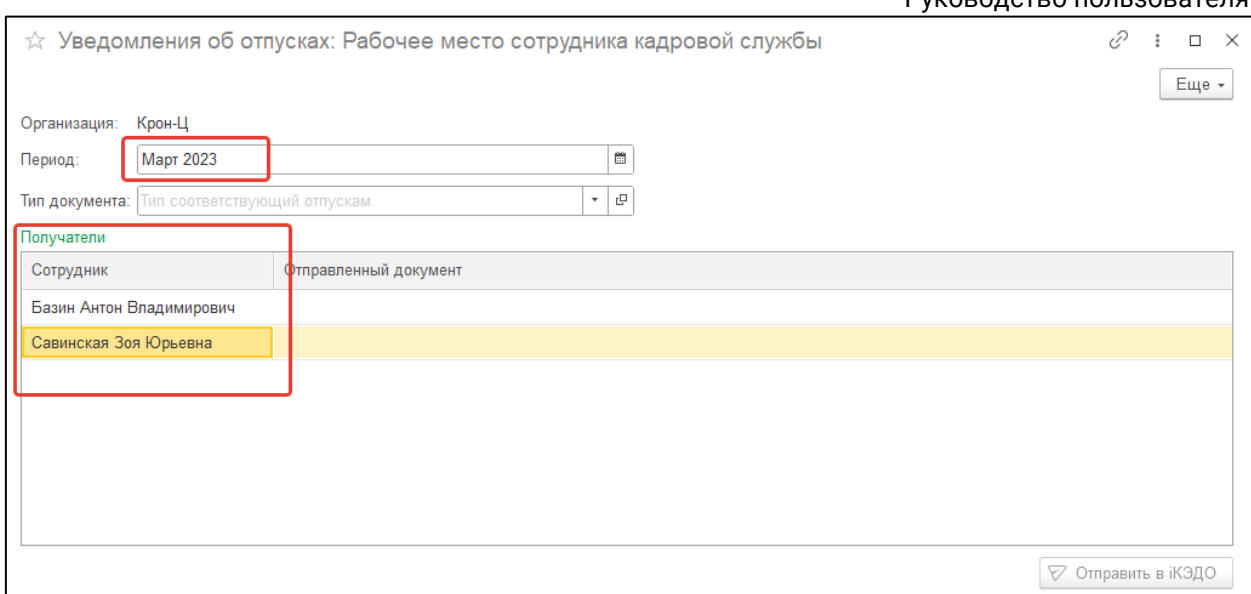

Состав сотрудников в списке можно редактировать только в части уменьшения, т.е. можно лишь исключать сотрудников.

Для массовой рассылки уведомлений укажите созданный для этих уведомлений тип документов и нажмите кнопку **Отправить в iКЭДО**:

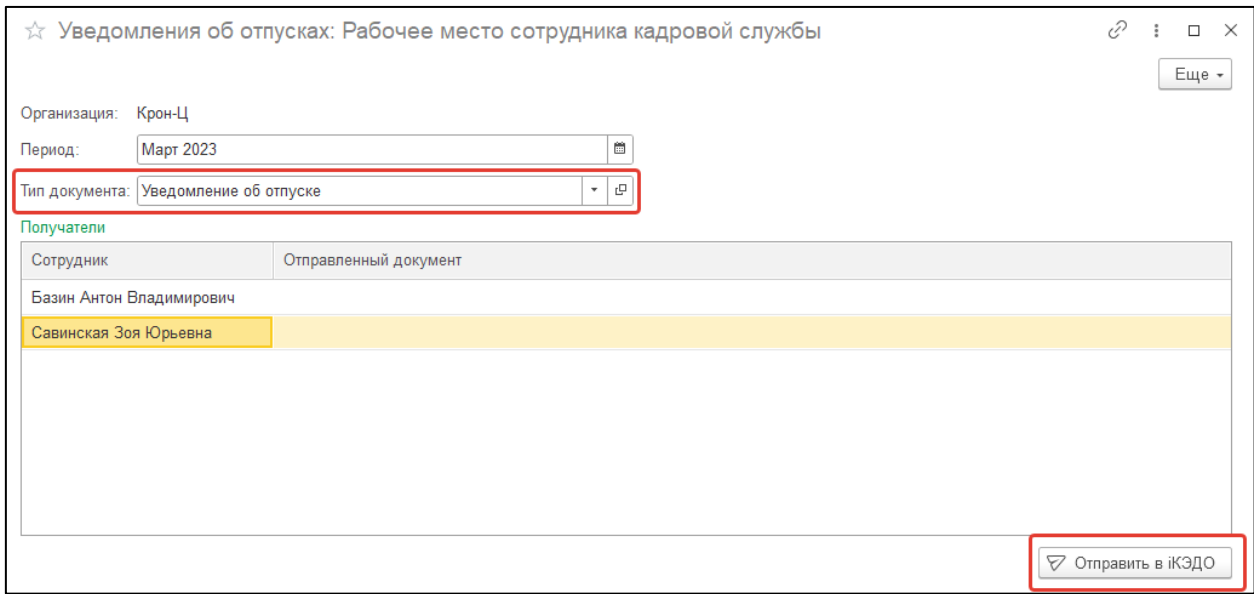

После отправки уведомлений столбец **Отправленный документ** заполнится ссылками на созданные документы уведомлений:

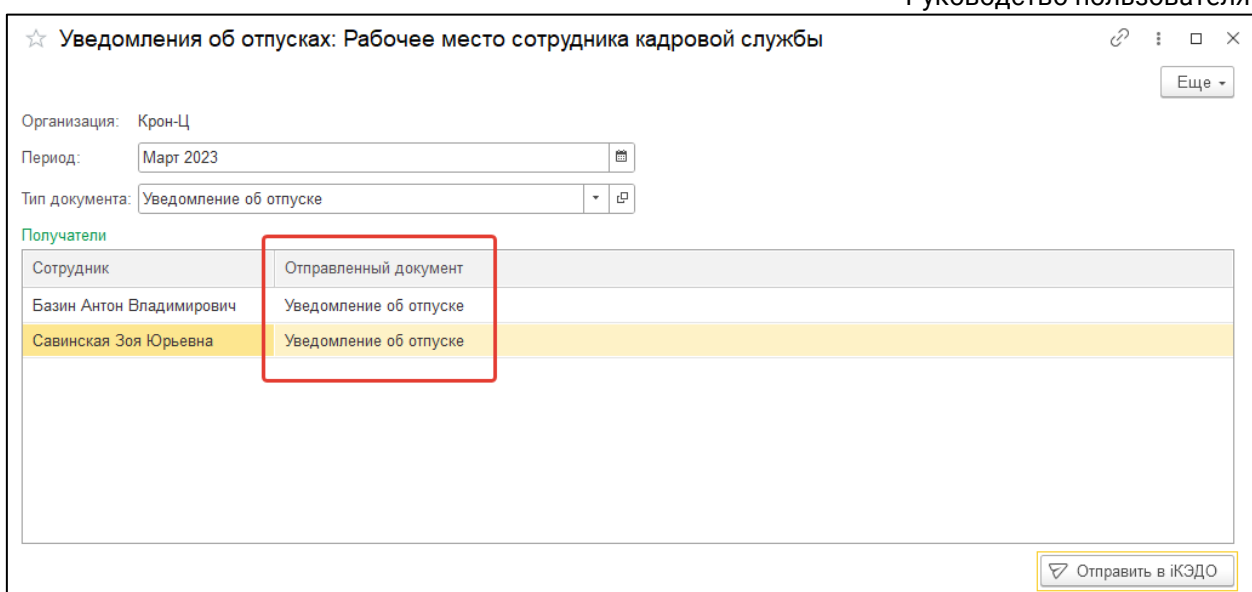

Каждое уведомление формируется по универсальному шаблону, включающему название и основные реквизиты организации, дату отправки уведомления, Ф.И.О. сотрудника, дату графика отпусков, период и общую продолжительность отпуска:

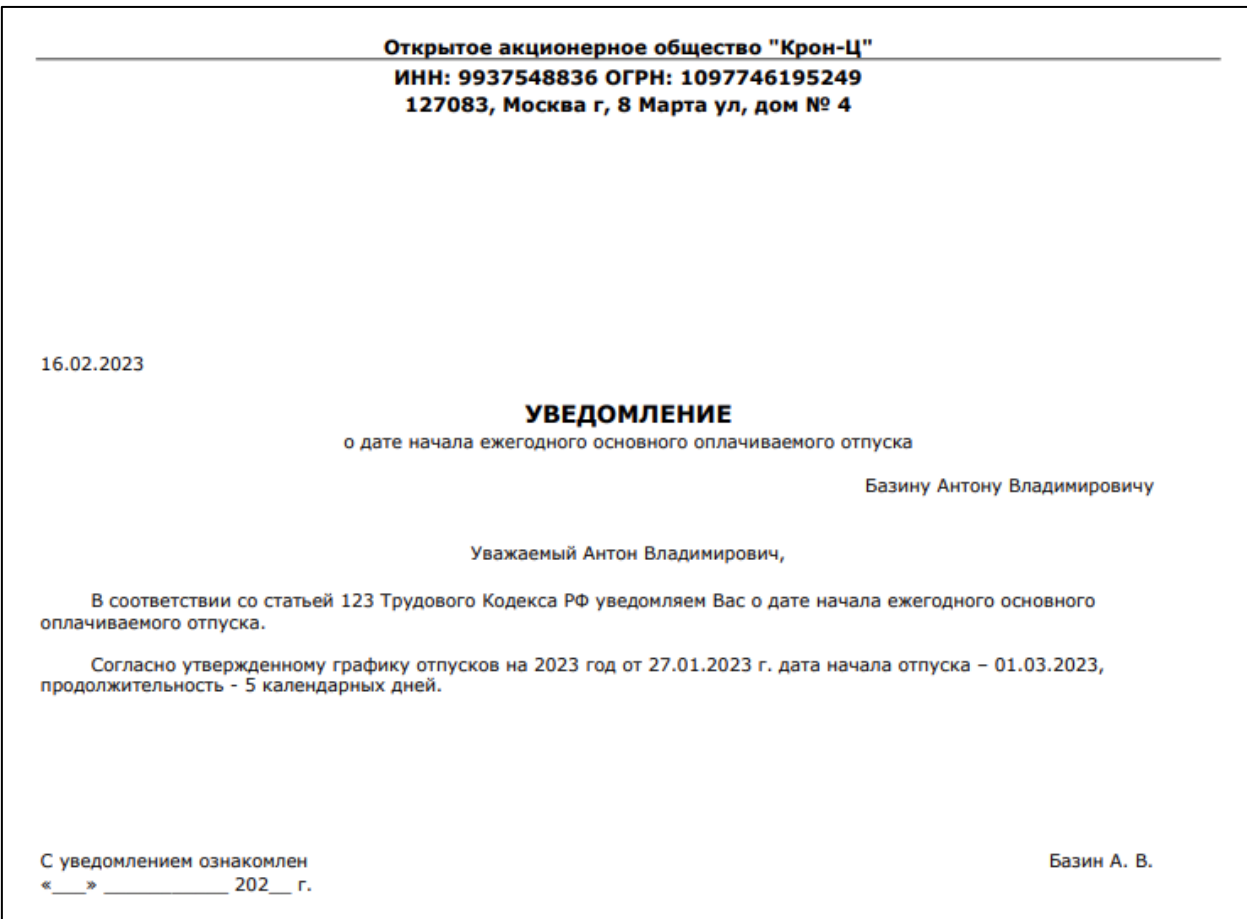

### **12.2.12. Получение документов из сервиса iКЭДО**

Для просмотра входящих документов из сервиса iКЭДО перейдите в специальную форму **Рабочее место сотрудника кадровой службы** и выберите вкладку **Входящие:**

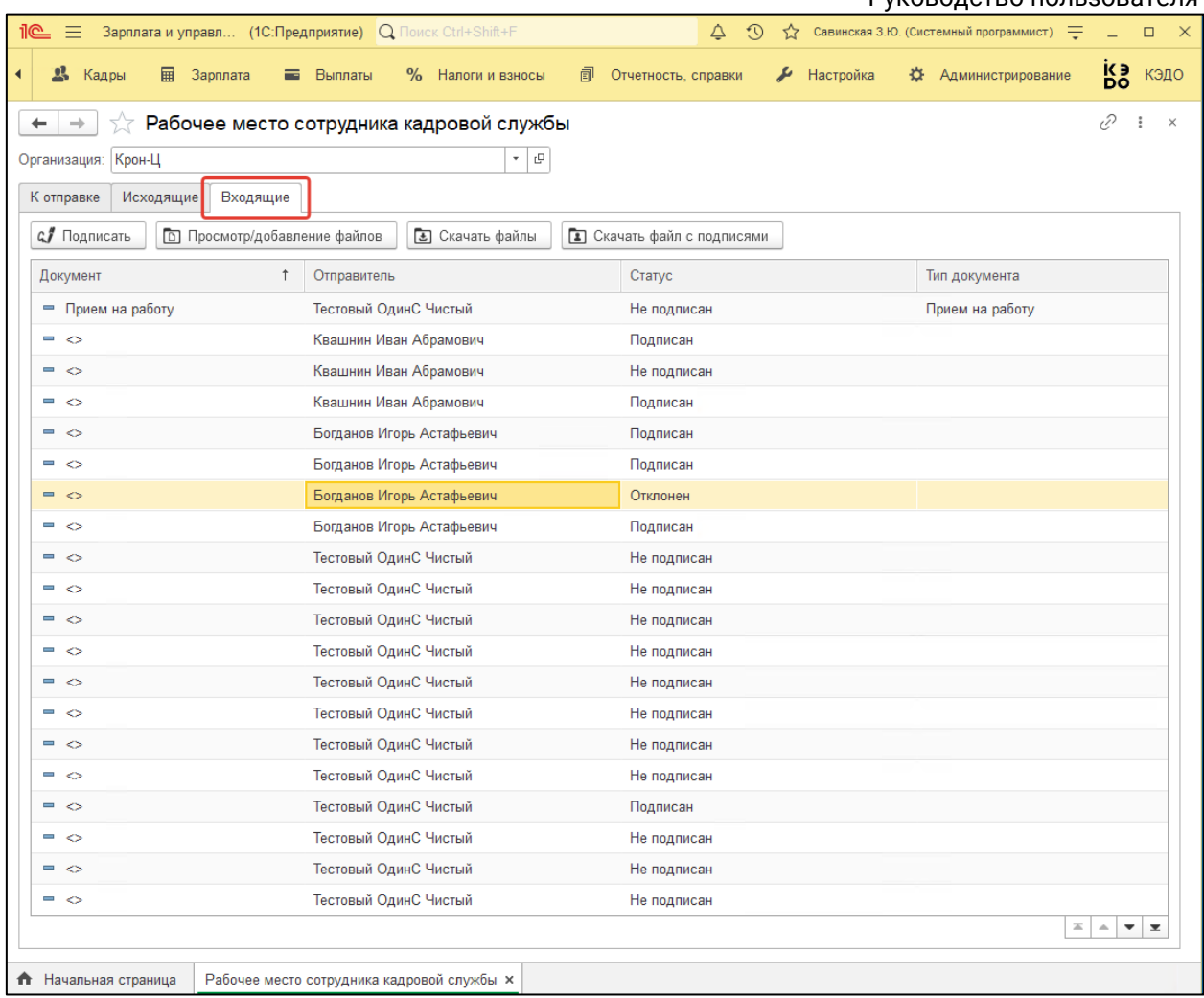

На данной вкладке появится список всех документов, отправленных текущему пользователю информационной базы.

Символы «**<>**» означают, что у входящего документа не заполнено наименование, т.к. сопоставление типа этого документа в сервисе iКЭДО и программе 1С было выполнено позже отправки этого документа.

Для подписания документа выберите его в списке входящих и нажмите кнопку **Подписать:**

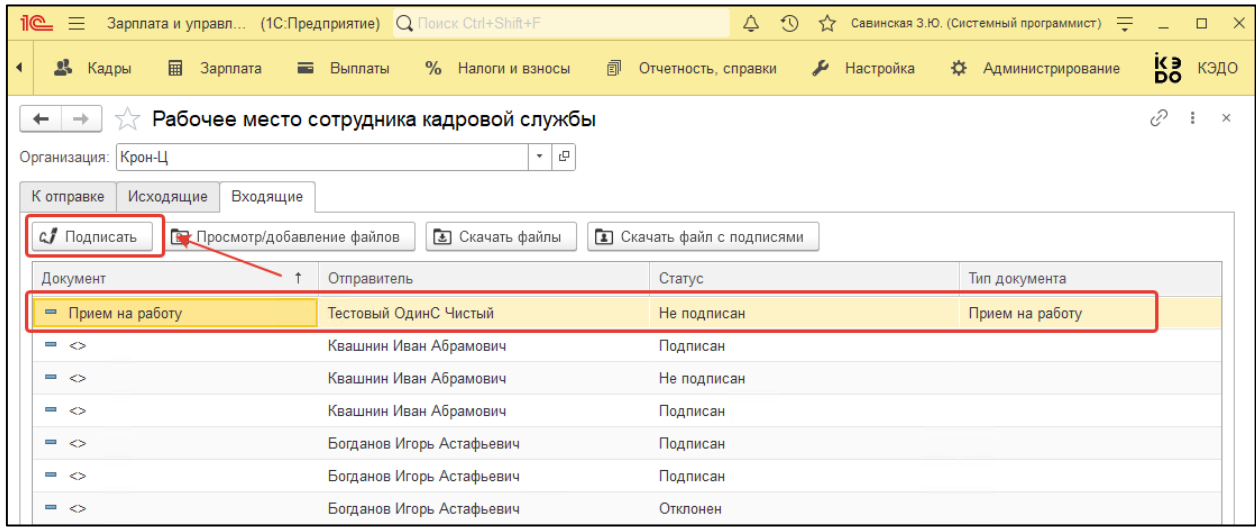

Астрал iКЭДО.

Руководство пользователя

После успешного подписания статус документа изменится на «Подписан»:

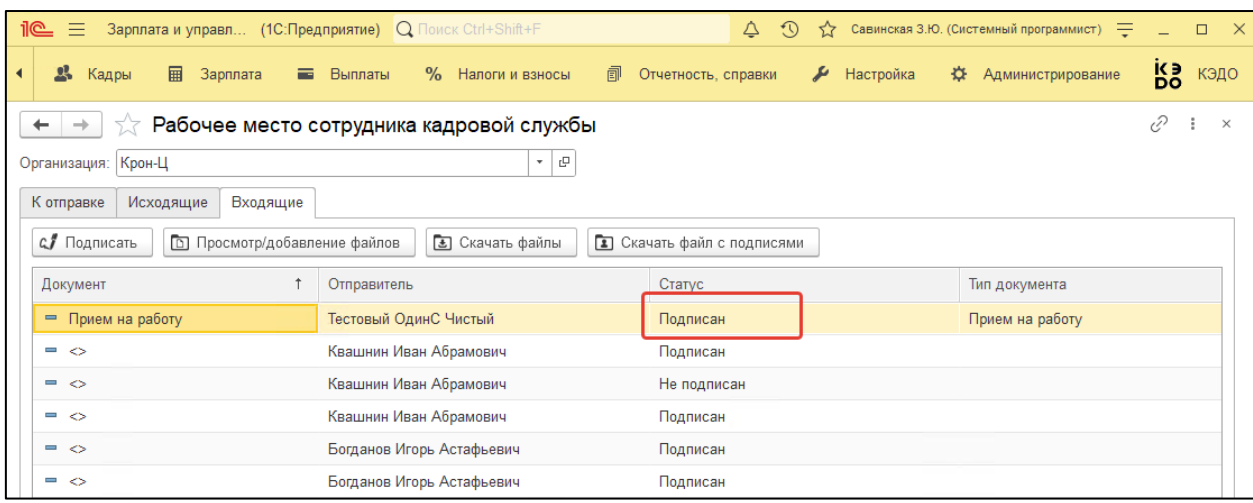

### **12.2.13. Работа с файлами отправленных документов**

Карточка исходящего документа имеет следующий вид:

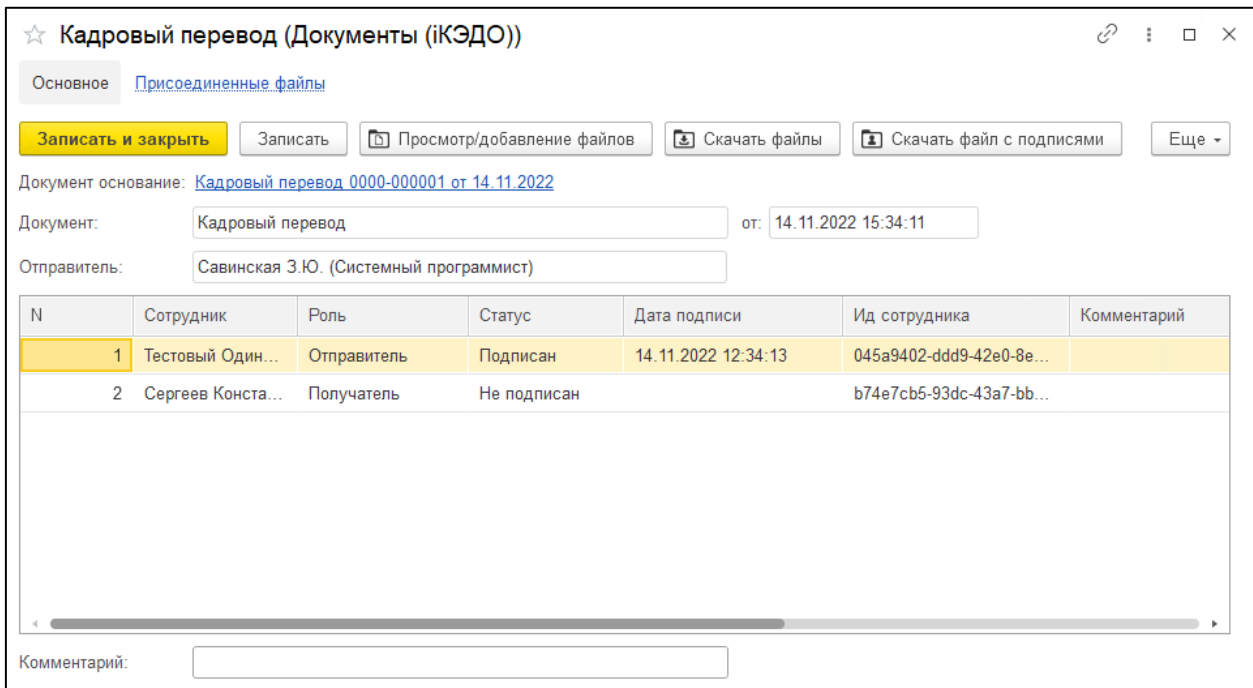

Помимо ссылки на документ-основание (документы, созданные в программе 1С), наименования и даты, информации о пользователе-отправителе, в карточке представлен список участников маршрута обработки данного документа: сотрудник организации, его роль в маршруте, статус и дата подписания им документа (Подписан/Не подписан), идентификатор этого сотрудника в сервисе iКЭДО, а также произвольное поле комментария.

Кроме того, на панели управления карточки предусмотрен механизм просмотра и добавления вложенных файлов (дополнительно к файлу-оригиналу документа можно прикрепить другие файлы). Для перехода к этому механизму нажмите кнопку **Просмотр/добавление файлов:**

# Астрал iКЭДО.

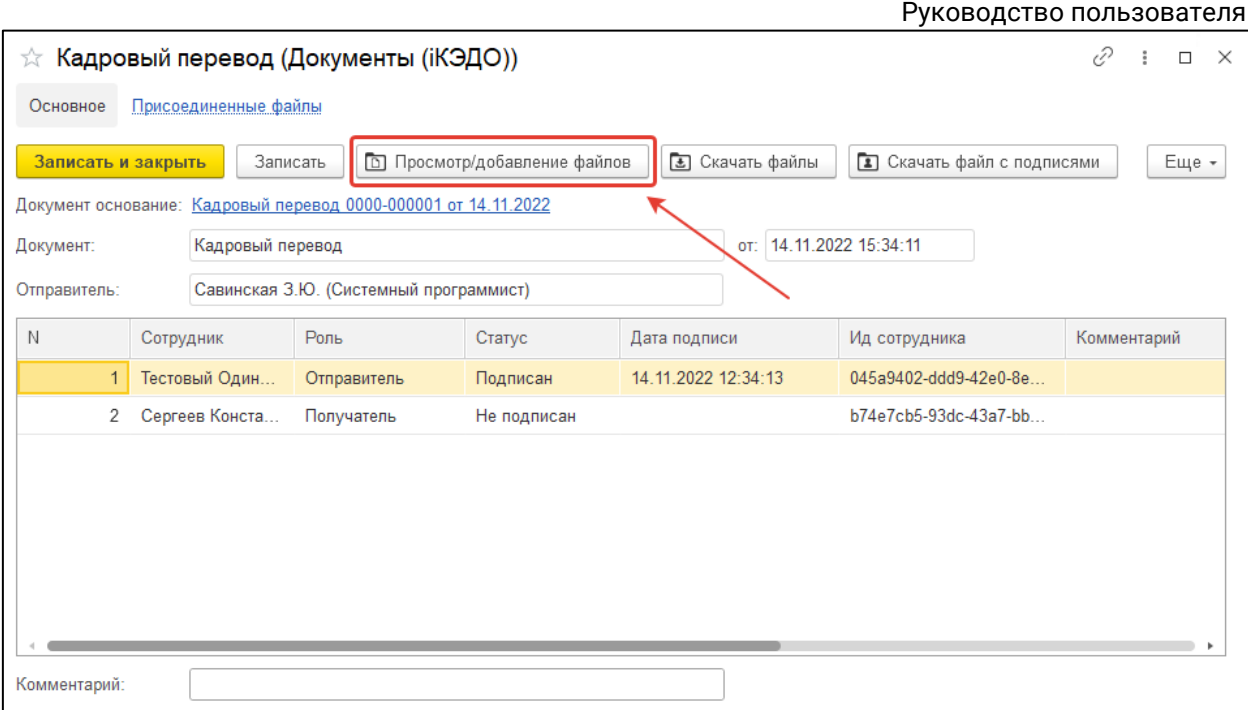

Откроется окно работы с файлами определенного документа:

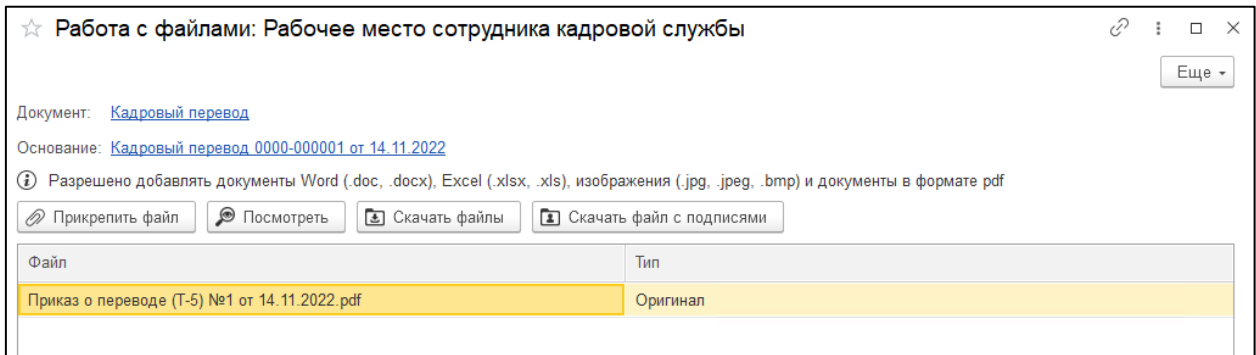

В этом окне хранится ссылка на карточку документа (реквизит **Документ**), на документ-основание в программе 1С, а также размещено сообщение о допустимых типах привязываемых к документу файлов:

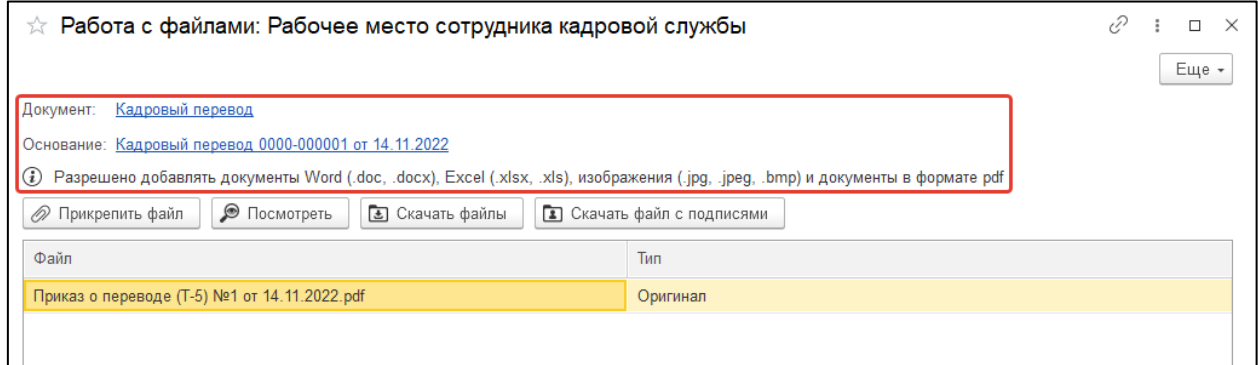

Возможные операции с файлами:

- **Прикрепить файл** добавление к документу нового файла;
- **Посмотреть** получение файла для открытия или сохранения;

Руководство пользователя

- **Скачать файлы** получение всех вложенных файлов в виде архива для открытия или сохранения;
- **Скачать файл с подписями** получения файла-оригинала с электронной подписью для открытия или сохранения. Для получения файла-оригинала со страницей, содержащей отметку об электронной подписи, используйте эту кнопку.

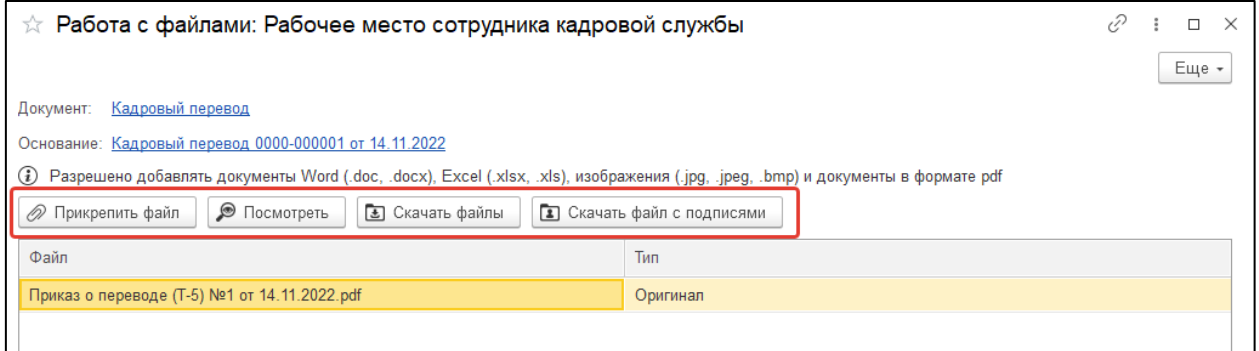

### Для добавления к документу нового файла-вложения нажмите кнопку **Прикрепить файл:**

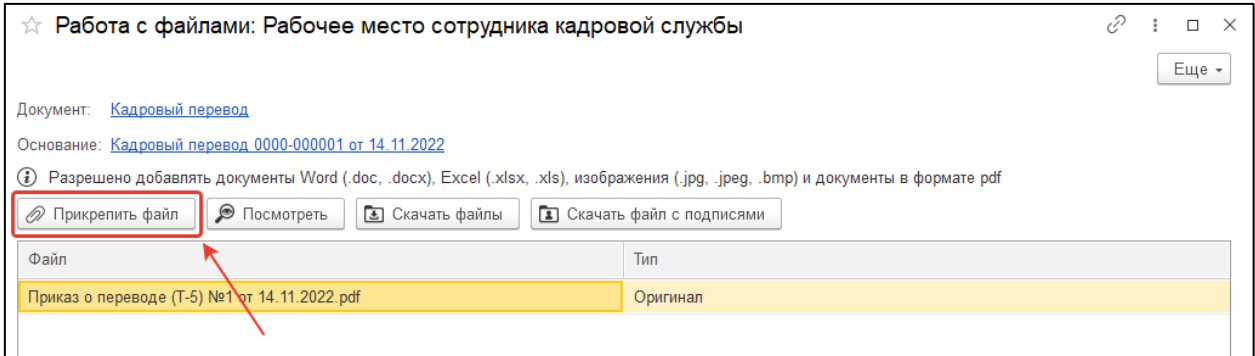

В сформировавшемся окне с учетом отбора по типу файлов, который расположен в правом нижнем углу, выберите файл и нажмите кнопку **Открыть:**

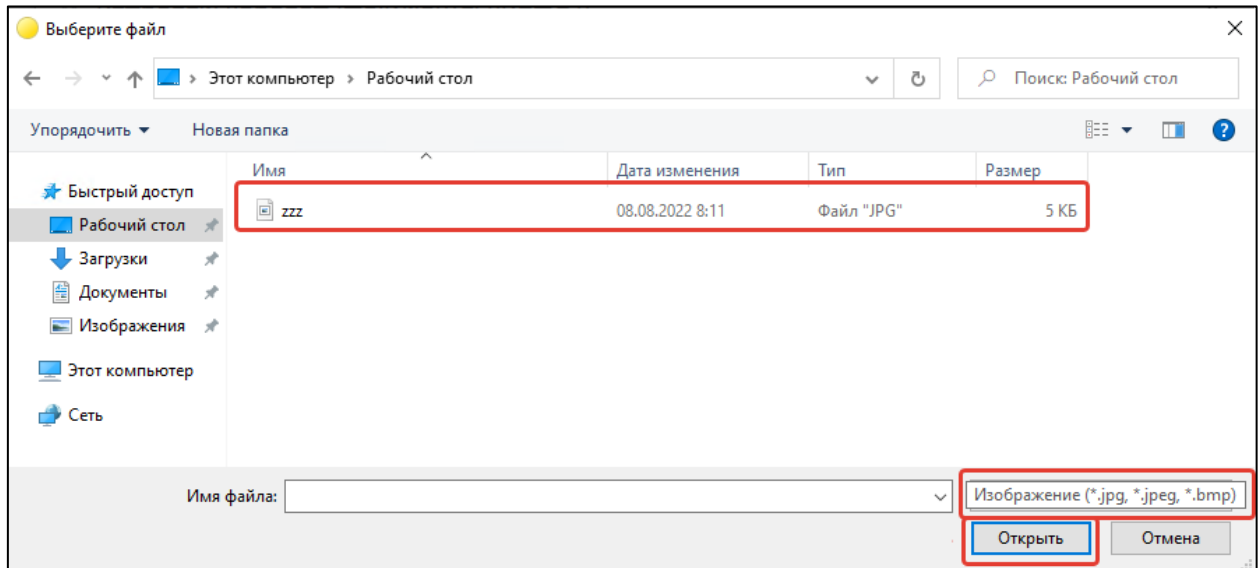

Затем файл отобразится в табличной части:

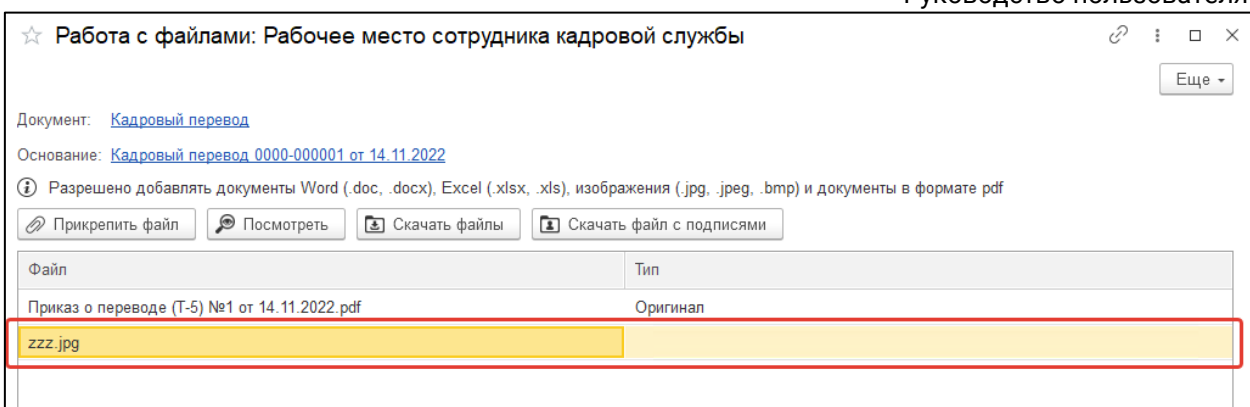

#### После можно закрыть окно:

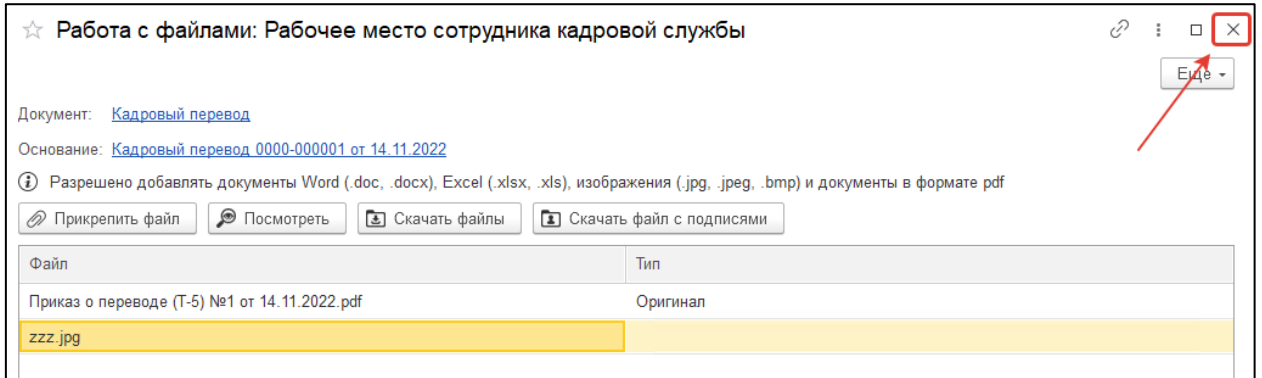

При повторном открытии окна значение типа файла система определит как **Вложение:**

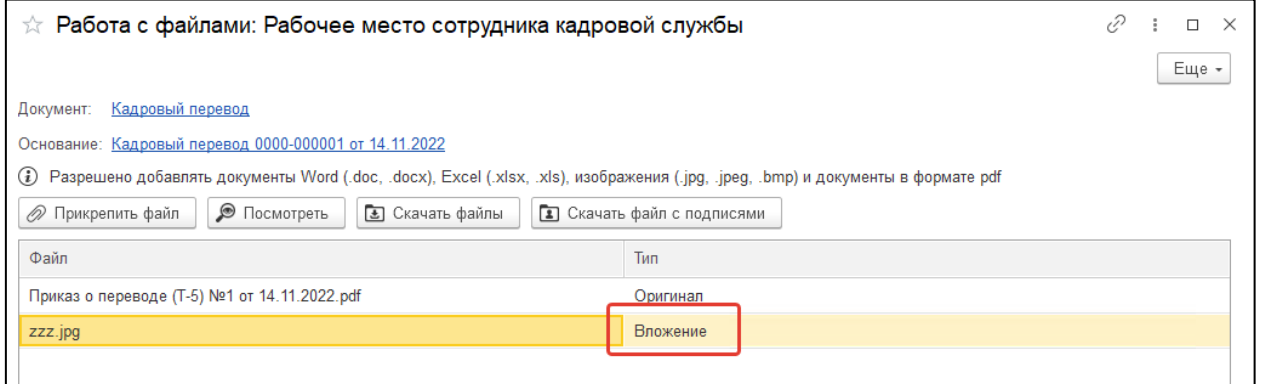

К документу файлы-вложения можно только добавлять, удаление недоступно. Даже при ручном удалении позиции табличной части после повторного открытия формы она все равно сохранится.

С целью получения файла для открытия или сохранения нажмите кнопку **Посмотреть:**

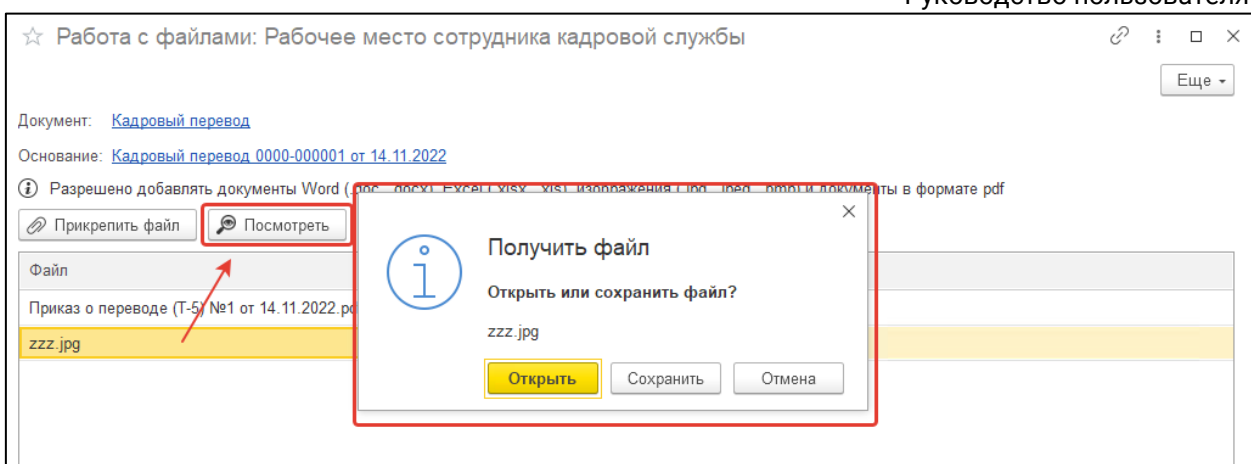

### С целью получения всех вложенных файлов в виде архива для открытия или сохранения нажмите кнопку **Скачать файлы:**

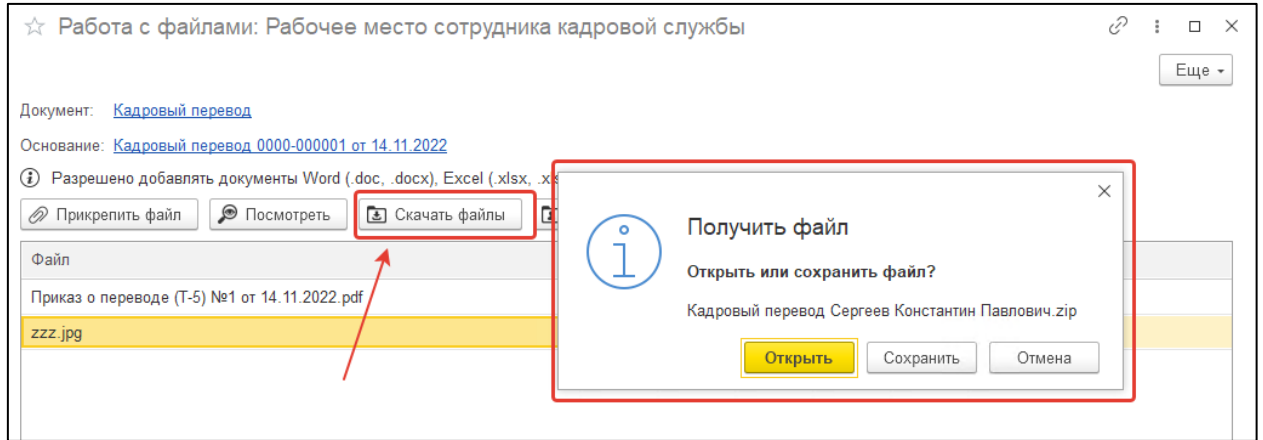

С целью получения файла-оригинала документа с отметкой об электронной подписи для открытия или сохранения нажмите кнопку **Скачать файл с подписями:**

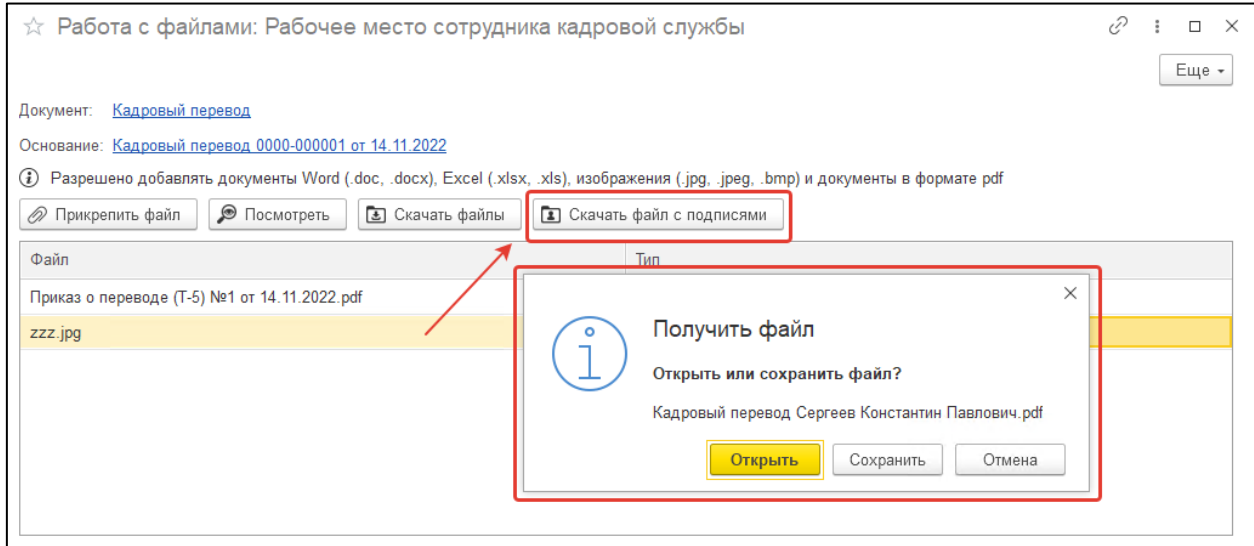

### **12.3. Изменение данных сотрудника**

### **12.3.1. Карточка сотрудника**

В разделе **Сотрудники** нажмите на строку с сотрудником, чью карточку нужно открыть:

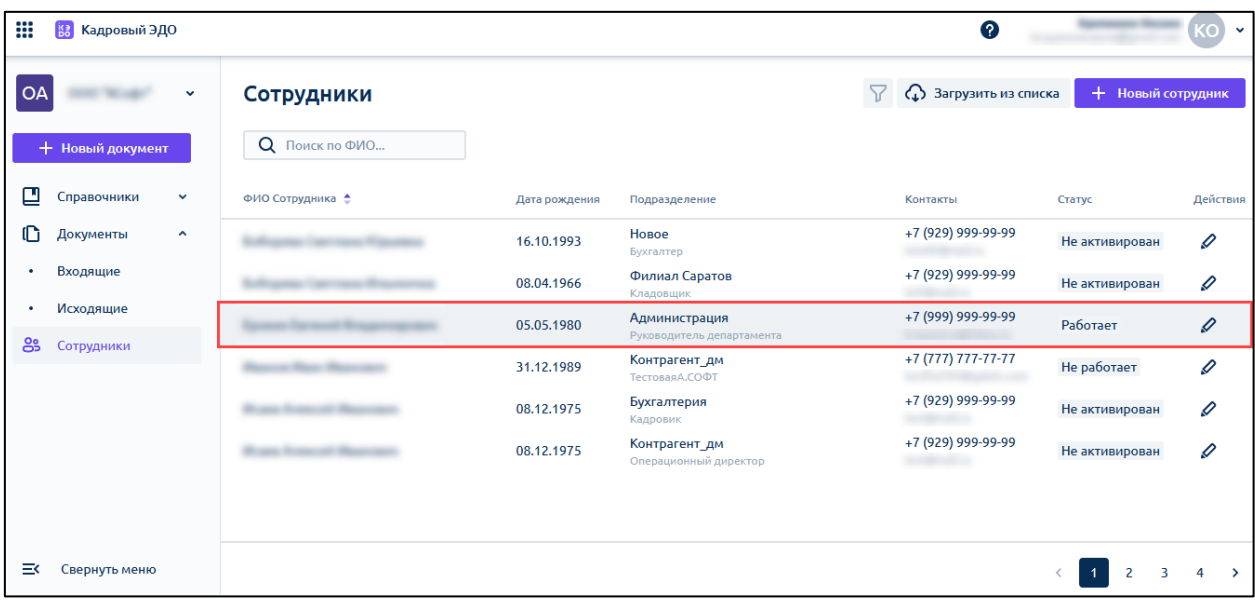

Откроется карточка сотрудника. На вкладке **Основное** *(1)* представлена информация о сотруднике. При необходимости изменить данные сотрудника нажмите в правом верхнем углу кнопку **Редактировать** *(2)*:

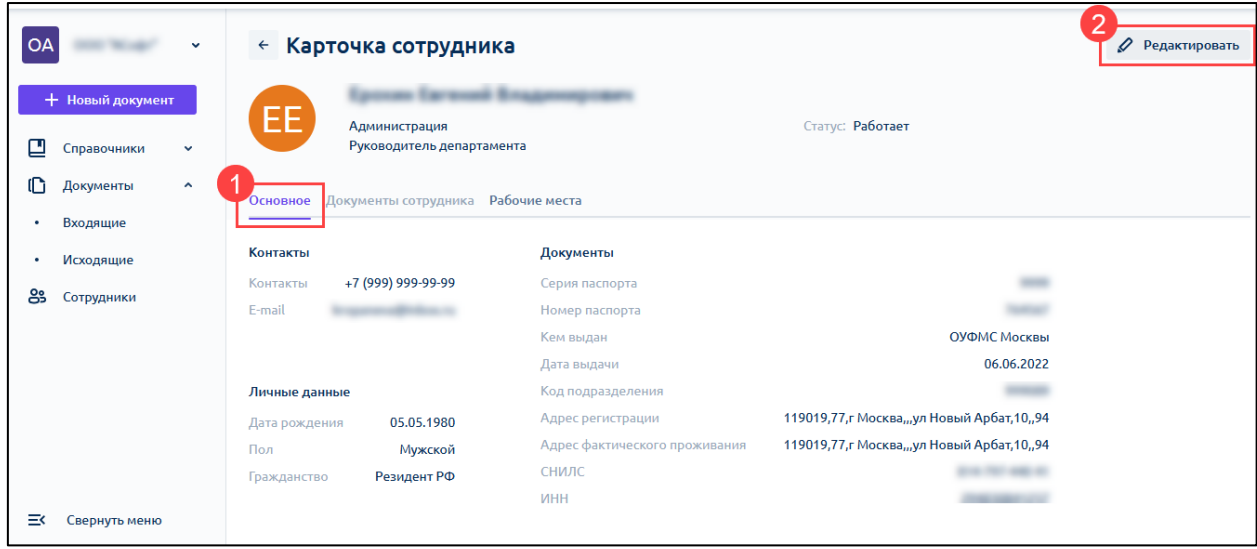

*Раздел Документы сотрудника на данный момент в разработке.*

В открывшемся окне внесите необходимые изменения и нажмите **Сохранить**:

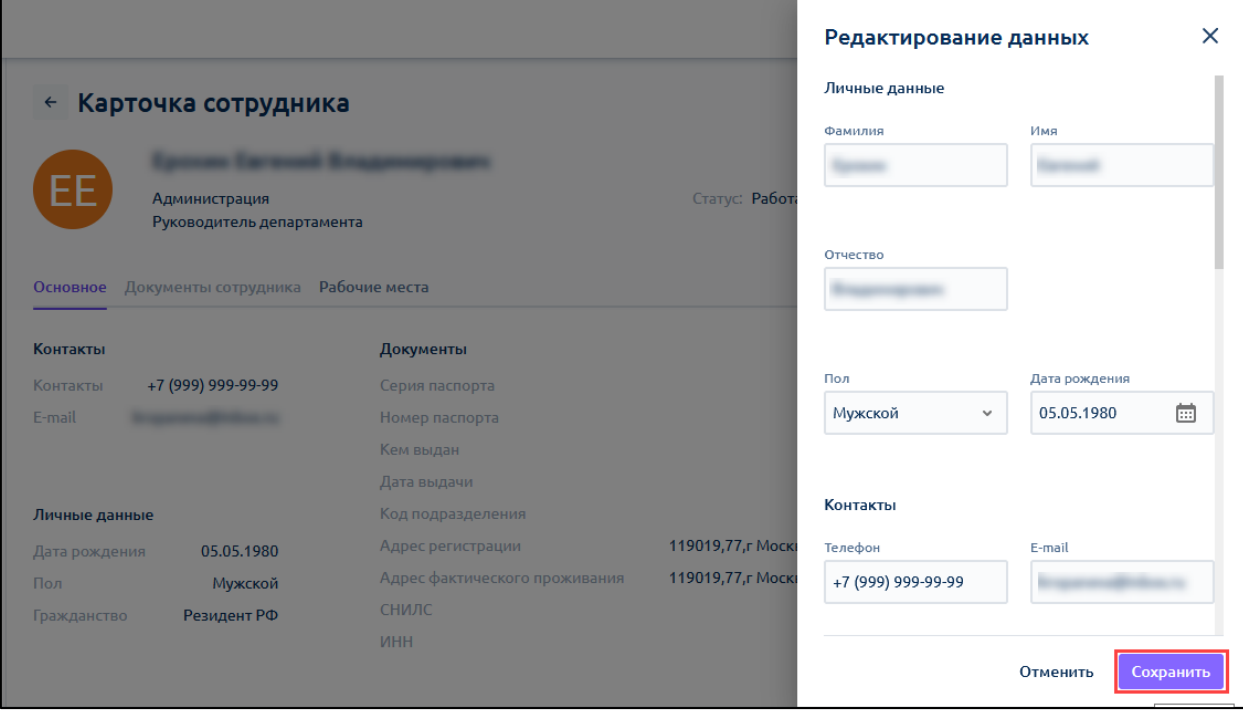

Также открыть форму редактирования данных сотрудника можно из общего списка сотрудников, нажав кнопку **Редактировать сотрудника**:

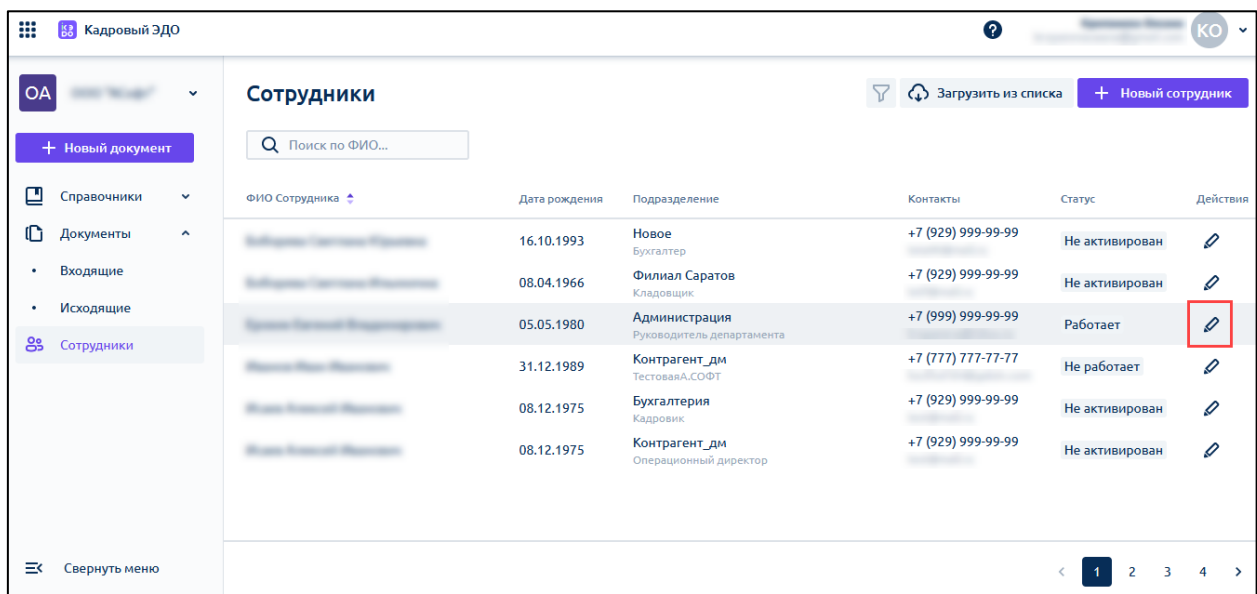

На вкладке **Рабочие места** отображаются должности (рабочие места) по совместительству, которые сотрудник занимает в организации:

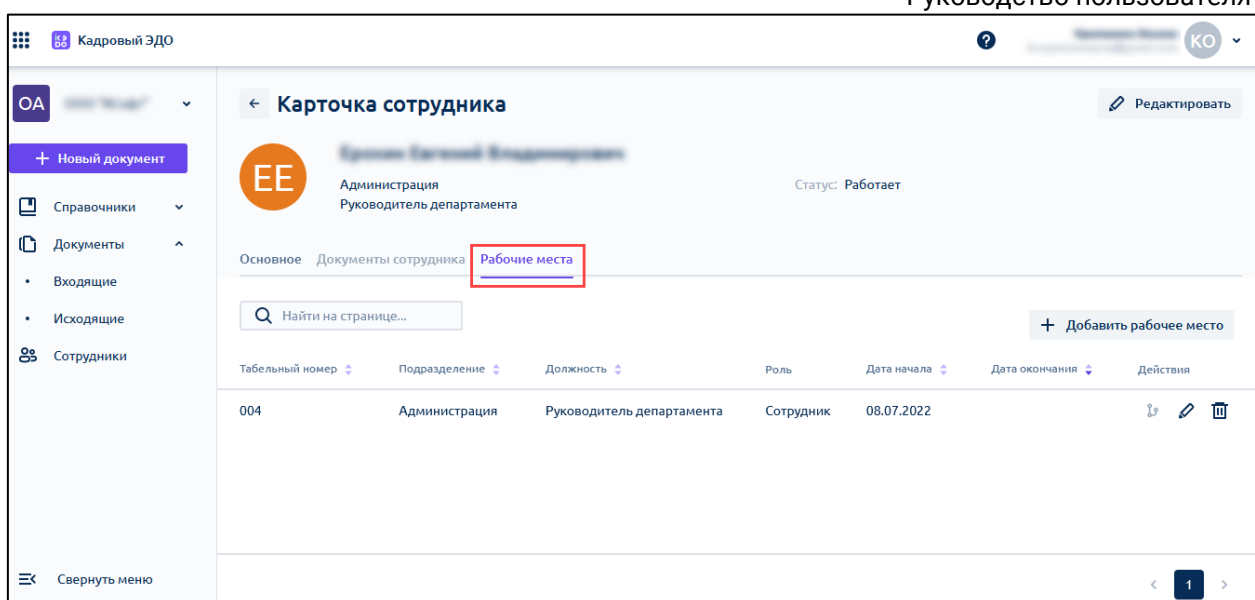

Для добавления рабочего места нажмите **Добавить рабочее место** *(1).* Если вы ошиблись в момент заведения рабочего места, его можно удалить, если сотрудник еще не начал обмениваться документами в системе, нажав кнопку с изображением корзины *(2)*:

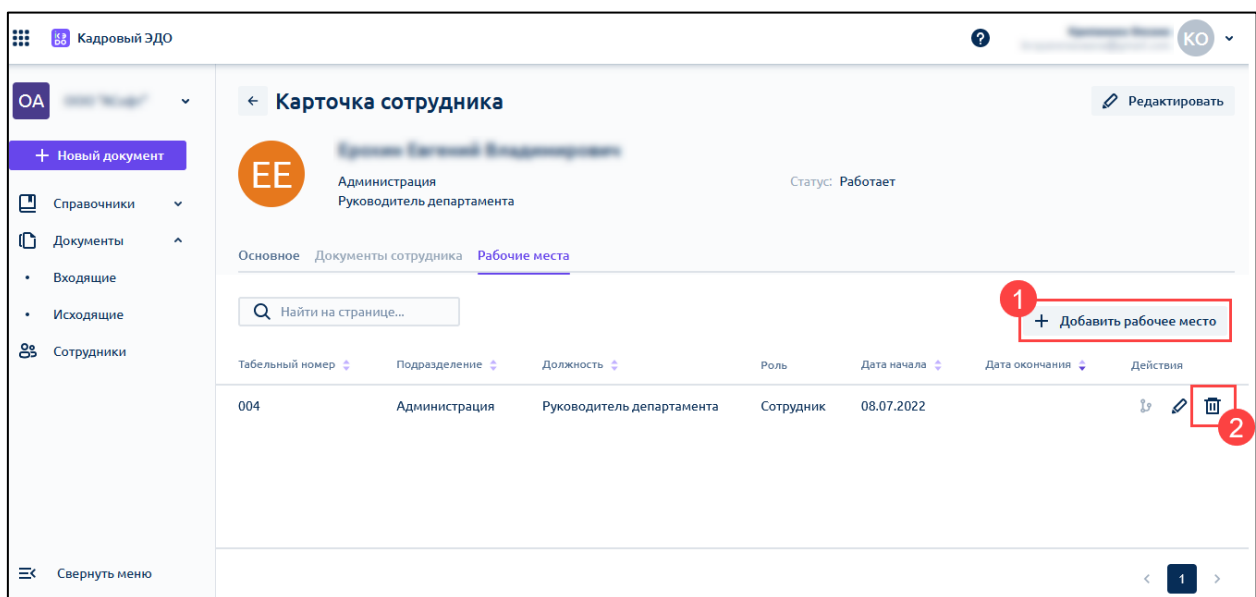

### **12.3.2. Прекращение работы сотрудника в сервисе**

Прекращение работы сотрудника в сервисе осуществляется на вкладке **Рабочие места** в карточке сотрудника:

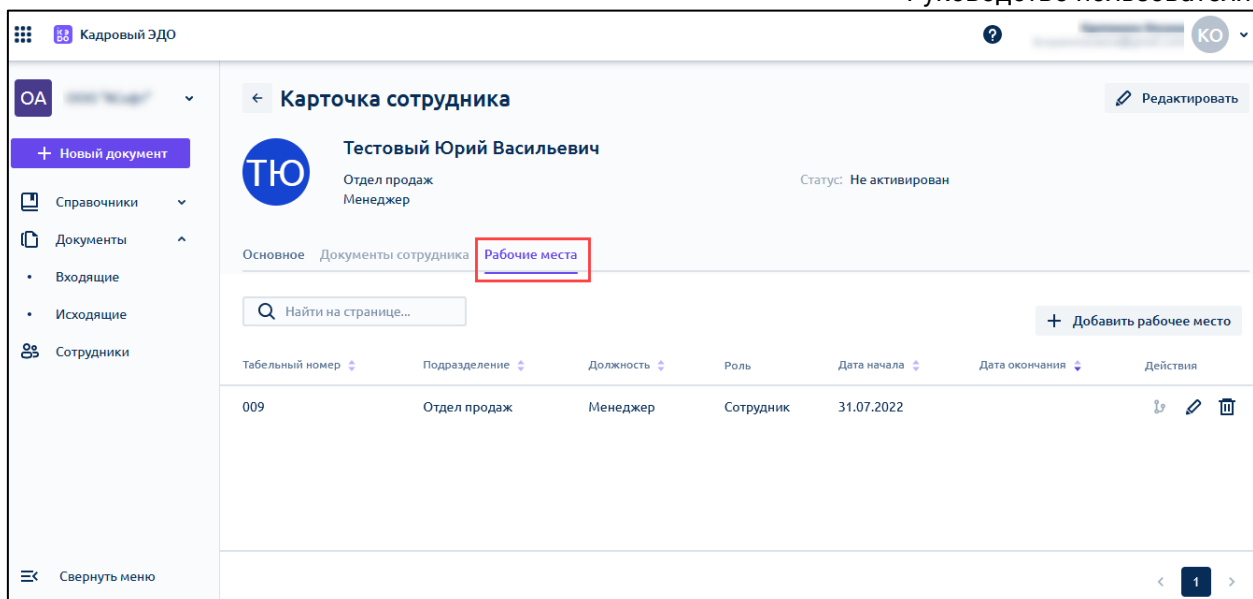

Нажмите на иконку с изображением карандаша в строке с необходимым рабочим местом:

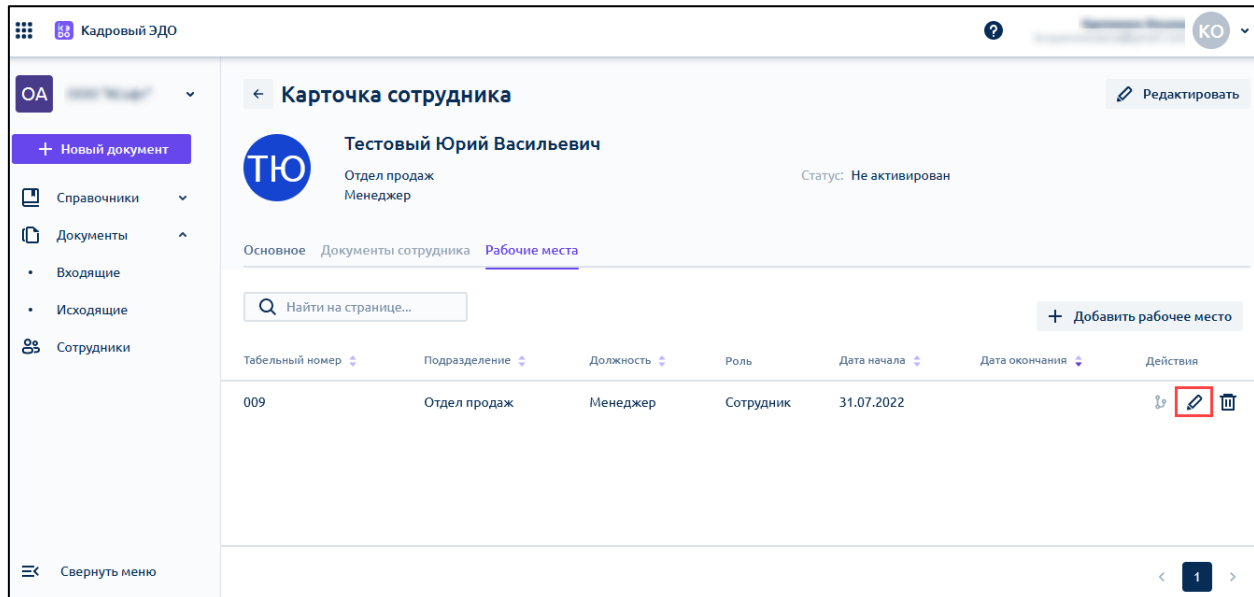

В открывшемся окне проставьте дату окончания пользования сервисом:

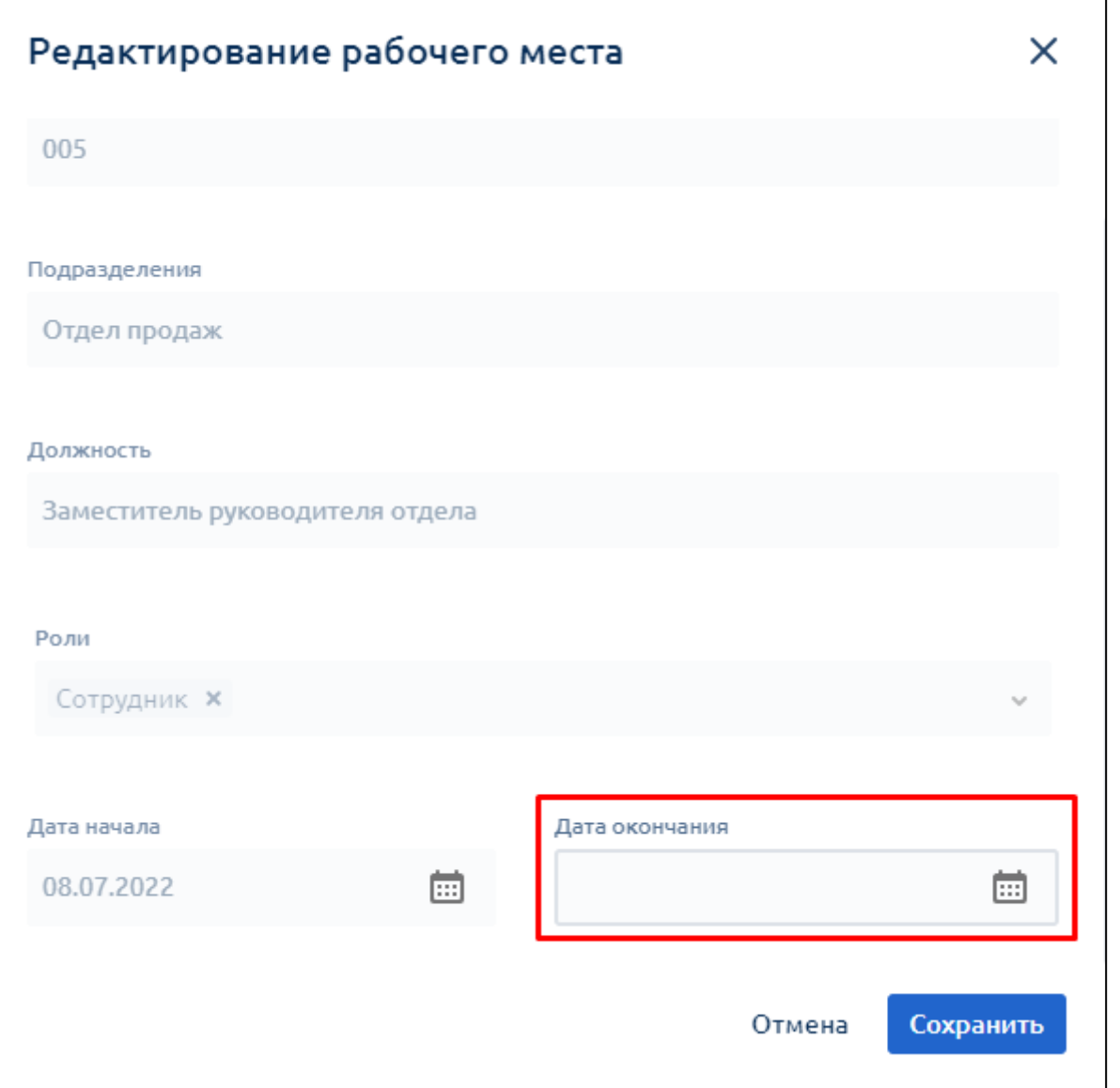

*Дата окончания может не совпадать с датой официального увольнения сотрудника. В соответствии с регламентом работы сервиса дата окончания не может предшествовать текущей дате. Пример: Текущая дата 2 ноября. Если сотрудник уволен 1 ноября, то дата прекращения работы сотрудника в сервисе ставится текущей датой – 2 ноября:*

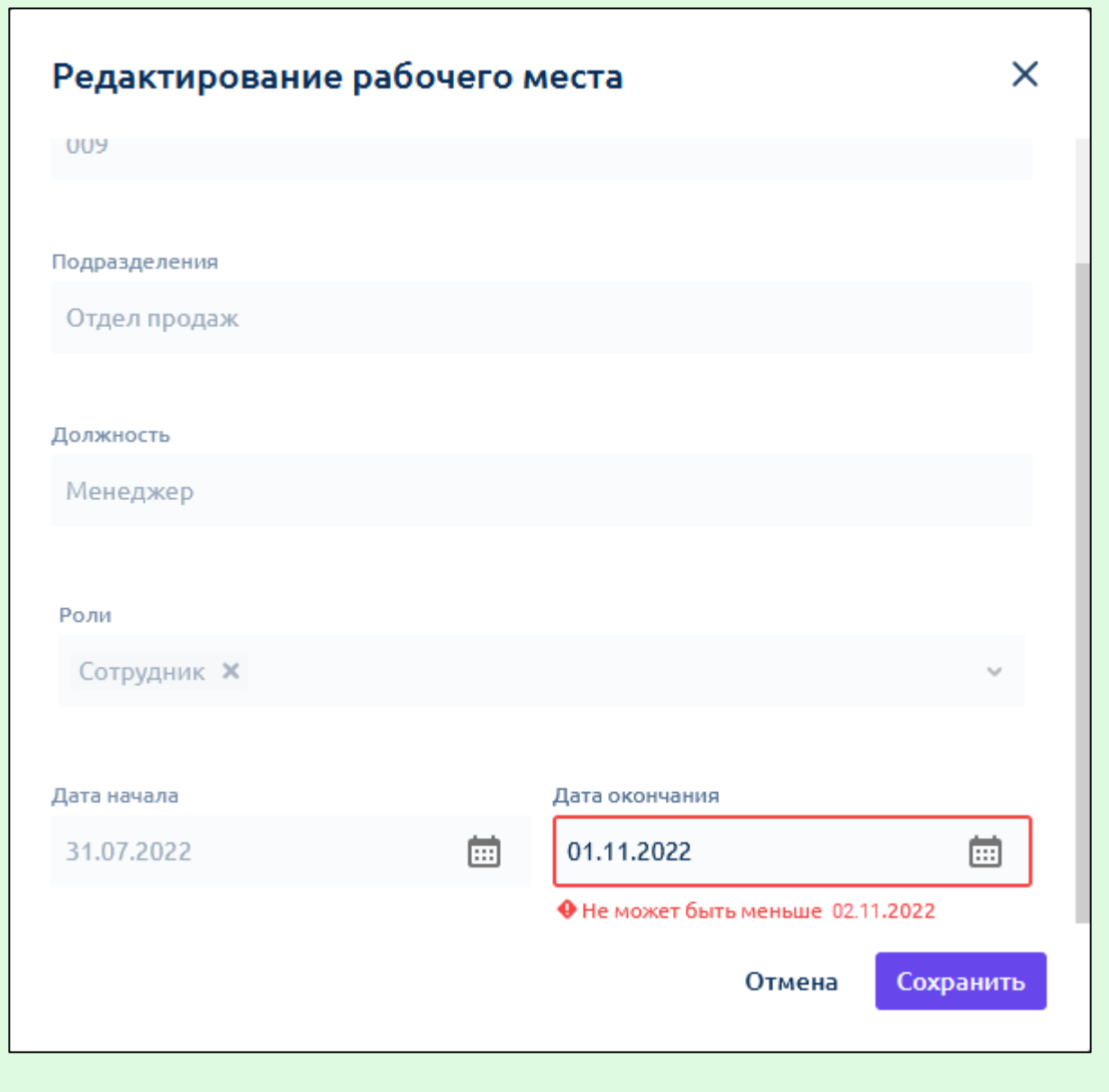

# **12.4. Повторные уведомления**

В разделе "Документы" при статусе **Требуется согласование** или **Требуется подписание** можно отправить повторные уведомления сотрудникам.

Для отправки уведомлений напротив нужного документа нажмите многоточие и выберите **Оповестить получателей**. Отправить уведомление еще раз можно через 10 минут:

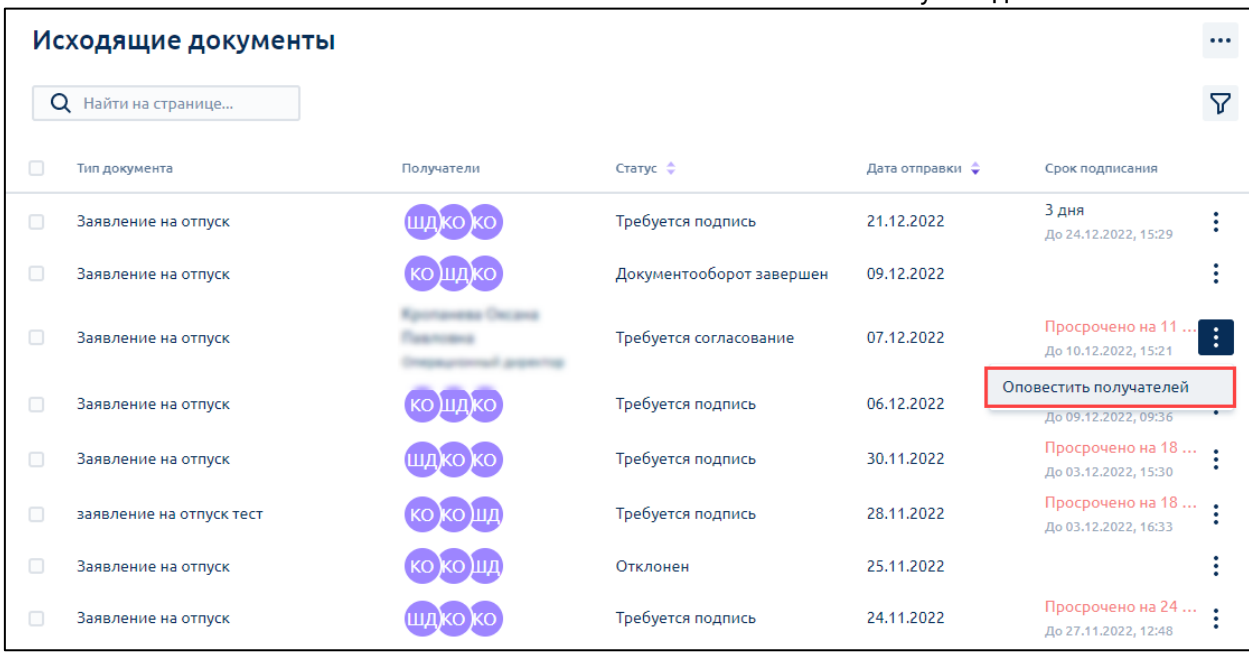

# **13.Техническая поддержка**

Если у вас возникают вопросы по работе в системе или что-то не получается, то специалисты технической поддержки проконсультируют вас или передадут выявленную проблему разработчикам.

Техническая поддержка Астрал iКЭДО работает с 9 до 18 по московскому времени.

Обращения принимаются по телефону 8-800-600-8155 и e-mail [help@ikedo.ru](mailto:help@ikedo.ru)

# **14.Сохранение файлов в формате PDF/A (скрыт)**

# **14.1. Введение**

Данный документ относится к продукту Астрал iКЭДО. Руководство пользователя предназначено для корректной работы при сохранении документов в формате PDF/A, для формирования и ведения документов, связанных с трудовой деятельностью, в электронном виде.

# **14.2. Описание формата PDF/A**

PDF/A – это версия формата PDF, применяемая для архивирования и долгосрочного хранения электронных документов. Формат стандартизирован ISO 19005 и позволяет документам быть визуально согласованными с оригиналом, независимо от инструментов, используемых для создания файлов. Таким образом, стандарт исключает ненужные для архивирования элементы (гиперссылки, анимацию и т. д.) и позволяет облегчить PDF-файл, чтобы сохранить их внешний вид в течение длительного времени, независимо от инструментов и систем, используемых для создания, хранения или отображения файлов. Этот метод сохранения делает формат PDF автономным.

Документ PDF можно преобразовать в формат PDF/A с помощью редактора PDF.

Формат PDF/A представлен в нескольких спецификациях: PDF/A – 1, PDF/A – 2,  $PDF/A - 3$  и др.

Спецификация PDF/A – 1 была опубликована ISO и используется органами по стандартизации во всем мире для обеспечения безопасности и надежности электронного распространения и обмена документами. Государственная и частная сферы массово приняли этот формат, чтобы упростить обмен документами. Формат PDF/A – 1 соответствует PDF версии 1.4.

Согласно стандарту ISO 19005-1:2005, PDF/A – 1 определяет два уровня соответствия:

- уровень соответствия A (PDF/A 1A) удовлетворяет всем условиям спецификации;
- уровень B (PDF/A 1B) это низкий базовый уровень соответствия.

*Только документы в формате PDF/A – 1A отвечают стандарту ISO 19005-1 по долгосрочному хранению. Документы в форматах PDF/A – 2A, PDF/A – 3A, PDF/A - 3B не соответствуют требованиям стандарта и не подлежат долгосрочному хранению.*

В системе Астрал iКЭДО поддерживается формат документа PDF/A – 1A.

PDF/A – 1A – самый строгий уровень. Эта версия включает в себя маркировку, поэтому текст останется неизменным на разных устройствах, включая портативные устройства.

PDF/A – 1A содержит информацию:

Руководство пользователя

- встроенные используемые шрифты (кроме невидимого текста) применяются только допустимые к встраиванию шрифты;
- метаданные в соответствии стандартам;
- отображение цвета независимо от устройства.

Ограничения:

- аудио и видео контент запрещен;
- запрещен запуск JavaScript и исполняемых файлов;
- все шрифты должны быть встроены и юридически встраиваемыми;
- цветовые пространства, указаны независимым от устройства способом;
- шифрование запрещено;
- использование метаданных на основе стандартов является обязательным.

PDF/A – это версия формата PDF, применяемая для архивирования и долгосрочного хранения электронного документа. Формат стандартизирован ISO 19005-1 и позволяет документам быть визуально согласованным с оригиналом, независимо от инструментов, используемых для создания файлов. Таким образом, стандарт исключает ненужные для архивирования элементы (гиперссылки, анимацию и т. д.) и позволяет облегчить PDF-файл, чтобы сохранить их внешний вид в течение длительного времени, независимо от инструментов и систем, используемых для создания, хранения или отображения файлов. Этот метод сохранения делает формат PDF автономным. Чтобы формат сохранил свою автономию, он должен исключать определенные функции стандартных PDF-файлов, такие как видео, аудио и прозрачность.

Документ PDF можно преобразовать в формат PDF/A с помощью редактора PDF.

*Только документы в формате PDF/A – 1A отвечают стандарту ISO 19005-1 по долгосрочному хранению. Формат PDF/A-1 соответствует PDF версии 1.4. Документы в форматах PDF/A - A2, PDF/A - A3, PDF/A - 3B не соответствуют требованиям стандарта и не подлежат долгосрочному хранению.*

В системе Астрал iКЭДО поддерживается формат документа PDF/A – 1A.

PDF/A – 1A – самый строгий уровень. Эта версия включает в себя маркировку, поэтому текст останется неизменным на разных устройствах, включая портативные устройства.

PDF/A – 1A содержит информацию:

- встроенные используемые шрифты (кроме невидимого текста) применяются только допустимые к встраиванию шрифты;
- отображение цвета независимо от устройства;
- метаданные в соответствии стандартам.

К ограничениям относятся:

аудио и видео контент запрещен;

- запрещен запуск Javascript и исполняемых файлов;
- все шрифты должны быть встроены и юридически встраиваемыми;
- цветовые пространства, указанные независимым от устройства способом;
- шифрование запрещено;
- использование метаданных на основе стандартов является обязательным.

Согласно стандарту ISO 19005-1:2005, PDF/A-1 определяет два уровня соответствия:

- уровень соответствия A (PDF/A 1A) удовлетворяет всем условиям спецификации;
- уровень B (PDF/A 1B) это низкий базовый уровень соответствия.

PDF/A – это стандартизированная версия формата PDF. Применяется для архивирования и долгосрочного хранения электронного документа. Документ PDF можно преобразовать в формат PDF/A с помощью редактора PDF.

*Только документы в формате PDF/A – A1 соответствуют долгосрочному хранению согласно стандарту ISO 19005-1. Документы в форматах PDF/A - A2, PDF/A - A3, PDF/A - 3B не соответствуют требованиям стандарта и не подлежат долгосрочному хранению.*

Система Астрал iКЭДО поддерживает формат документа PDF/A – A1.

PDF/A – A1 содержит информацию:

- встроенные используемые шрифты (кроме невидимого текста) используются только разрешенные к встраиванию шрифты;
- отображение цвета независимо от устройства;
- метаданные в соответствии стандартам.

К ограничениям относятся:

- аудио и видео контент запрещен;
- запрещен запуск Javascript и исполняемых файлов;
- все шрифты должны быть встроены, а также должны быть юридически встраиваемыми;
- цветовые пространства, указанные независимым от устройства способом;
- шифрование запрещено;
- использование метаданных на основе стандартов является обязательным.

Согласно стандарту ISO 19005-1:2005, PDF/A-1 определяет два уровня соответствия:

 уровень соответствия A (PDF/A – 1A) удовлетворяет всем требованиям спецификации;

PDF/A – это версия формата PDF, стандартизированная ISO и предназначенная для использования при архивировании и долгосрочном хранении электронных документов. Для создания документа в формате PDF/A используется PDFредактор.

*Согласно стандарту ISO 19005-1, долгосрочному хранению соответствует документ в формате PDF/A – A1. При этом форматы документов PDF/A - A2, PDF/A - A3, PDF/A - 3B не соответствуют требованиям вышеуказанного стандарта и не подлежат долгосрочному хранению.*

В системе Астрал iКЭДО допускается использование документов только в формате PDF/A – A1, соответствующих долгосрочному хранению.

Документ в формате PDF/A – A1 содержит информацию:

- встроенные используемые шрифты (кроме невидимого текста) используются только разрешенные к встраиванию шрифты;
- отображение цвета независимо от устройства;
- метаданные в соответствии стандартам.

Не поддерживаются:

- аудио и видео, 3D-объекты;
- скрипты;
- шифрование;
- ссылки на внешний контент;
- контент с ограничением авторских прав (например, LZW).

*Международный стандарт ISO 19005-1:2005 (Cor 1: 2007, Cor 2: 2011)*

*2005 г.: PDF/A-1, основанный на PDF 1.4, поддерживает:*

- *A – accessible – дополнительные требования к документу (теги);*
- *B – basic – базовый уровень соответствия.*

## **14.3. Сохранение файла Word в формате PDF/A**

Откройте файл в программе Microsoft Word.

Нажмите кнопку **Файл → Сохранить как → Обзор**:

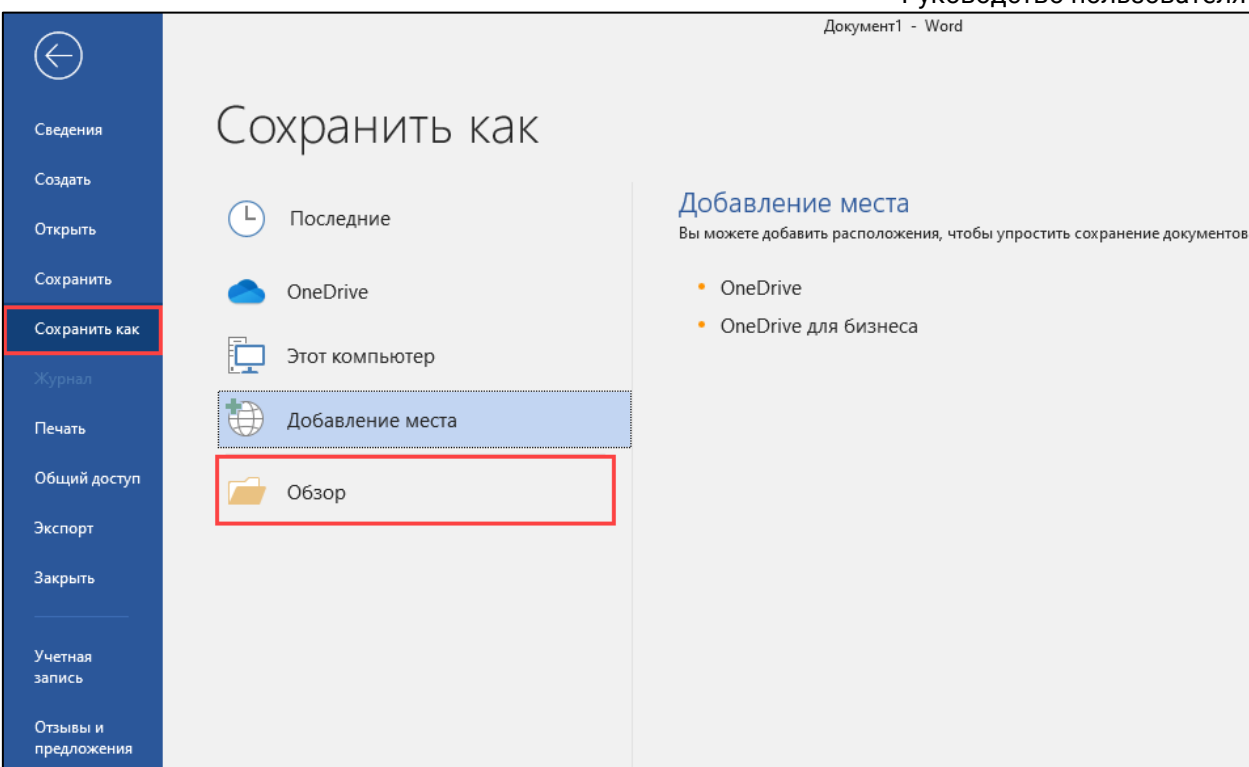

Выберите место хранения. В строке **Тип файла** выберите **PDF** *(1)*. Нажмите кнопку **Параметры...** *(2)*:

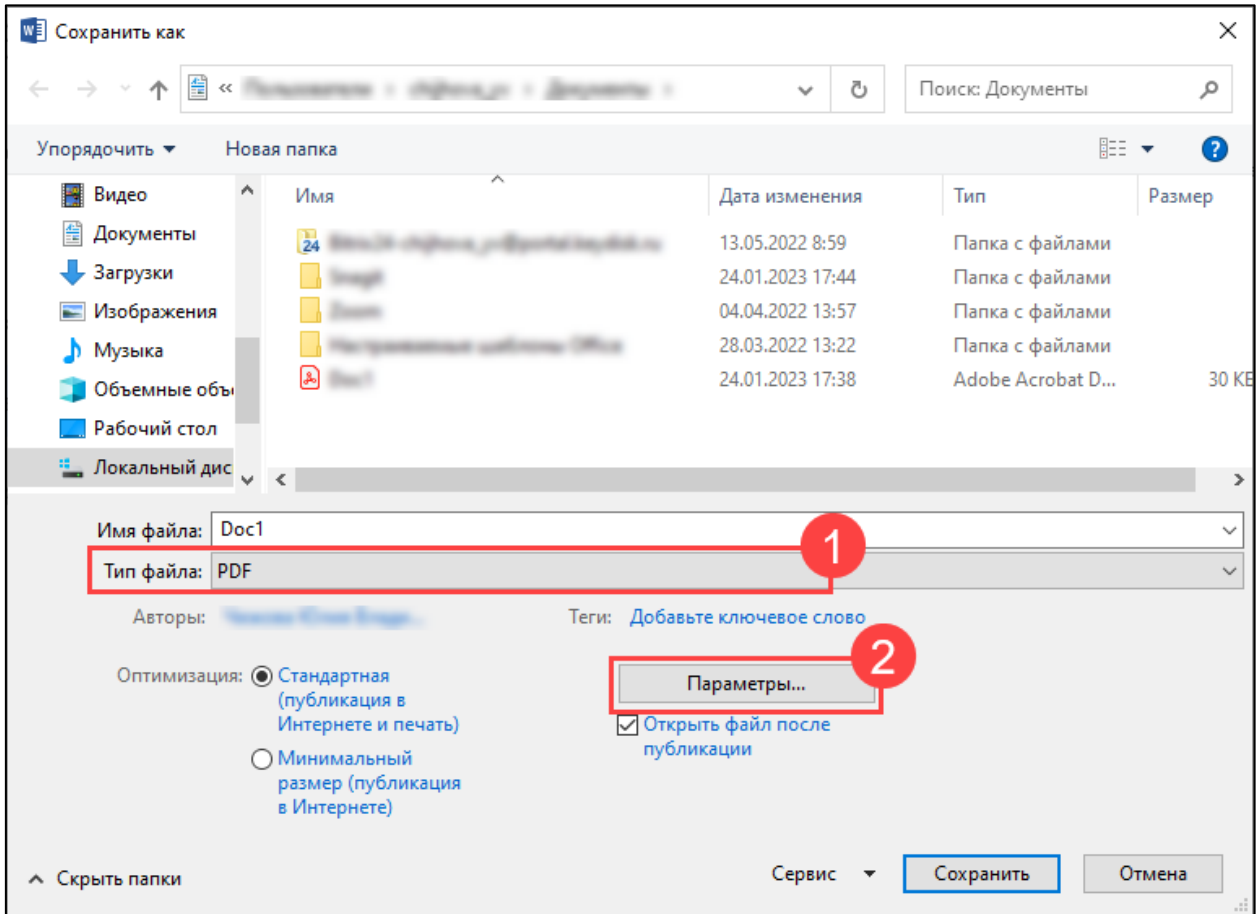

В открывшемся окне отметьте пункт **Совместимость с PDF/A** и нажмите **Ок**:

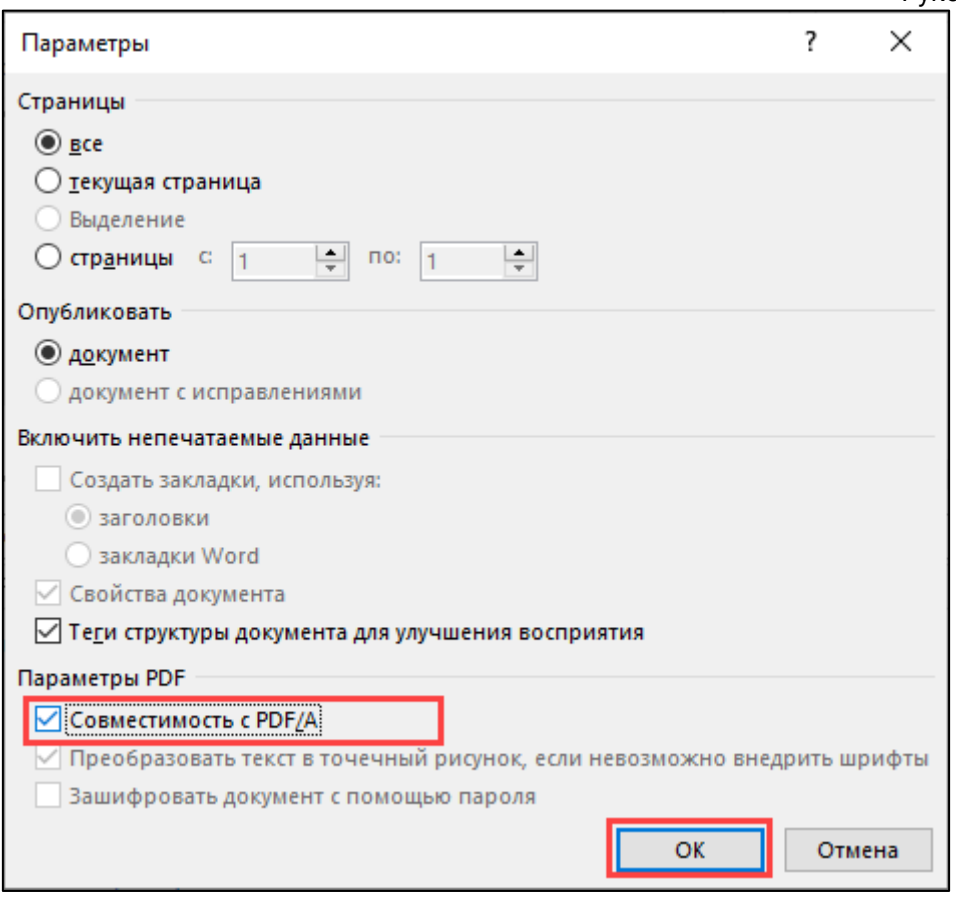

# Нажмите кнопку **Сохранить**:

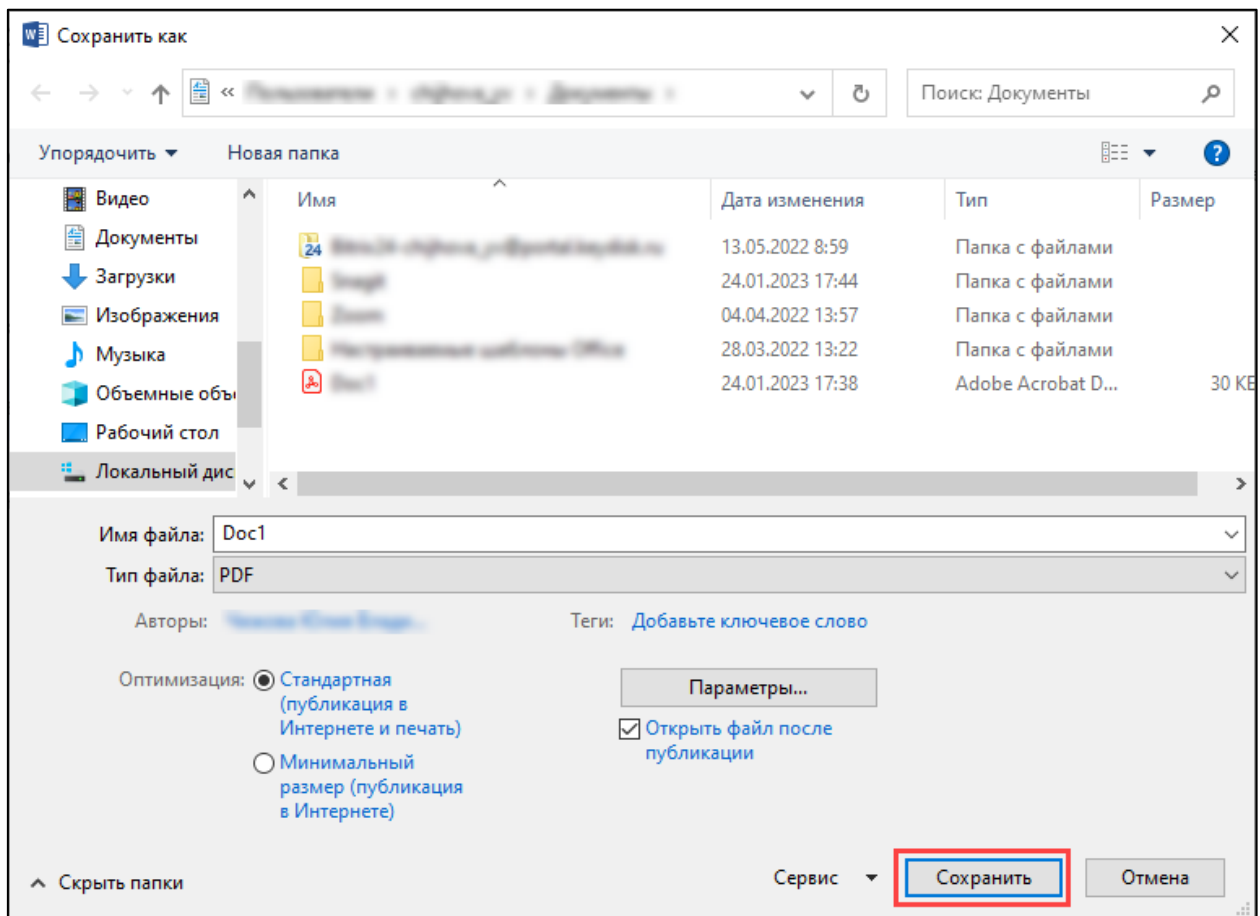

При открытии файла в формате PDF/A появится уведомление:

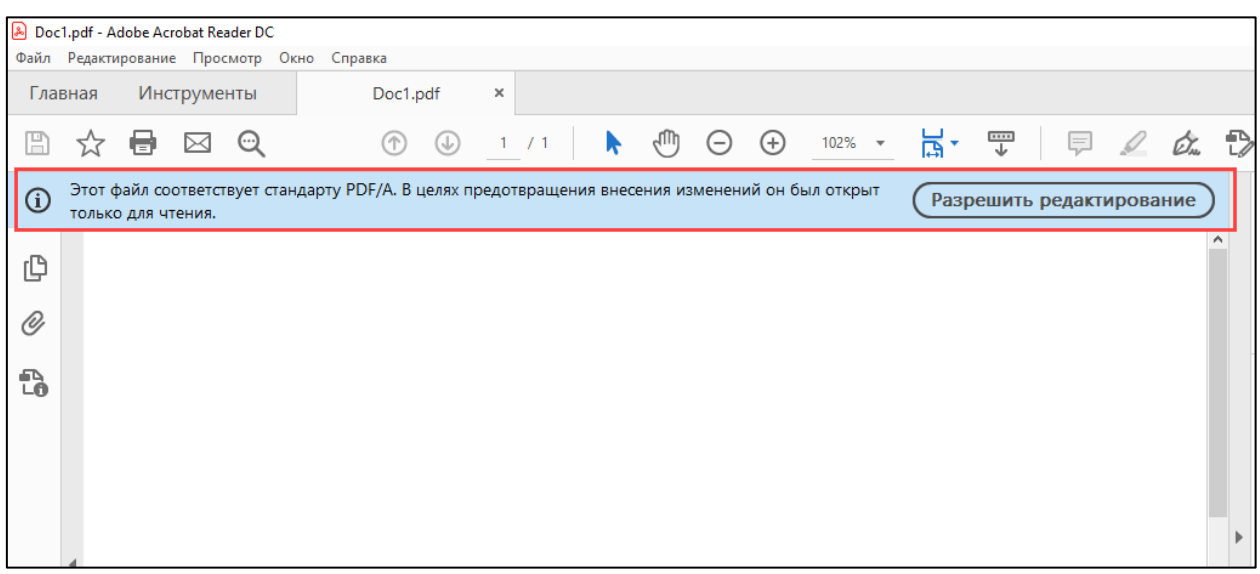

# **14.4. Сохранение файла PDF в формате PDF/A**

Если у вас на компьютере установлена программа Adobe Acrobat Pro или аналогичная программа для работы с файлами PDF:

1. Откройте файл в формате PDF в программе Adobe Acrobat Pro. В верхнем левом углу экрана нажмите **Файл** *(1)* **→Сохранить как другой** *(2) →***Файл PDF с поддержкой архивирования (PDF/A)** *(3)*:

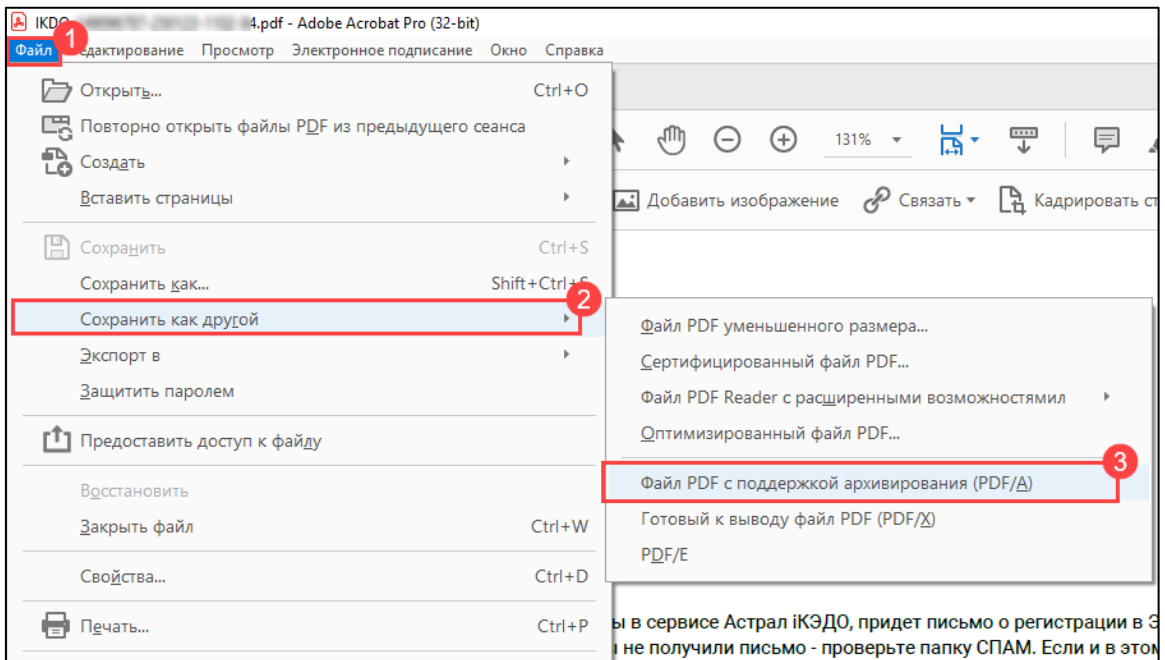

2. В открывшемся окне в строке **Тип файла** проверьте, что выбран тип **PDF/A (\*.pdf)**. Нажмите кнопку **Сохранить**:

Астрал iКЭДО. Руководство пользователя

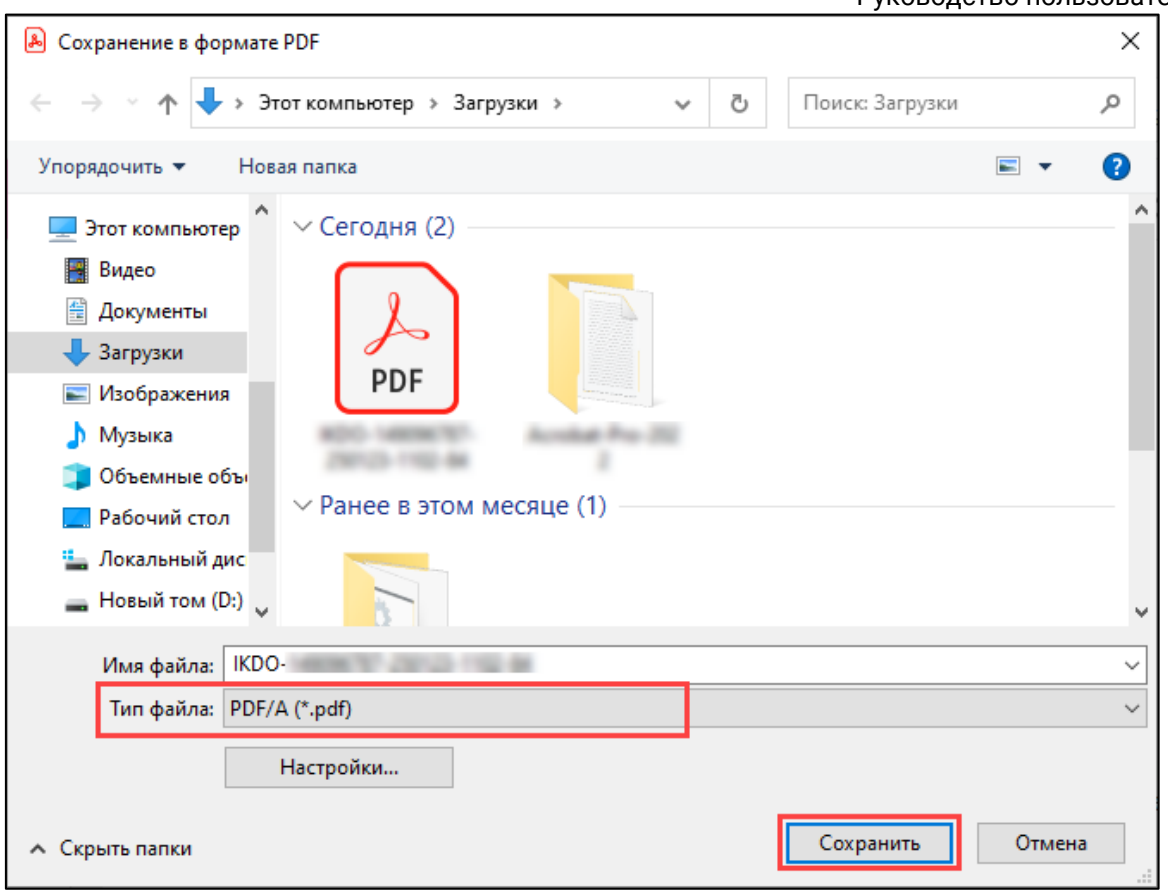

Если на вашем компьютере не установлена программа Adobe Acrobat Pro, вы можете воспользоваться сторонними онлайн-сервисами для сохранения файла PDF в формате PDF/A, например: [https://www.pdftron.com/pdf-tools/pdfa](https://www.pdftron.com/pdf-tools/pdfa-converter/)[converter/.](https://www.pdftron.com/pdf-tools/pdfa-converter/)